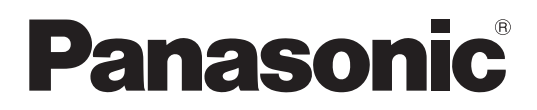

# 取扱説明書

詳細編

液晶プロジェクター 業務用

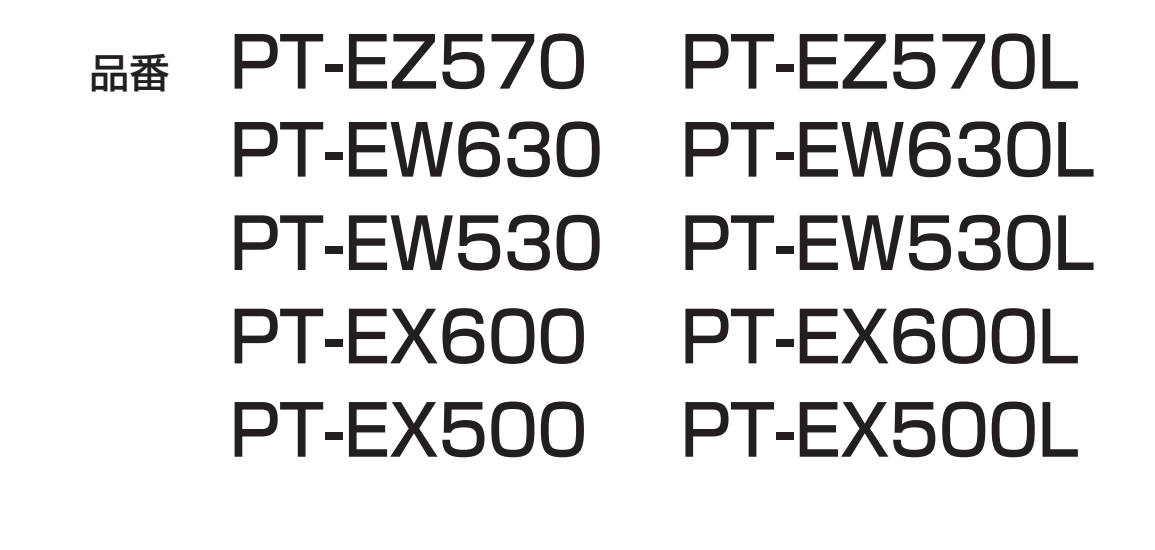

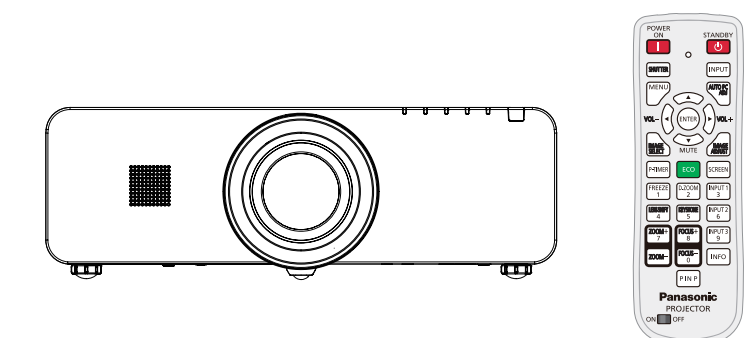

このたびは、パナソニック製品をお買い上げいただき、まことにありがとうございます。 ■この取扱説明書は、品番末尾のアルファベットの有無に関わらず共用です。

L なし: 標準投写レンズ付き、L あり: 投写レンズ別売

■ 取扱説明書をよくお読みのうえ、正しく安全にお使いください。

■ ご使用の前に"安全上のご注意"(☞6~9ページ)を必ずお読みください。

■保証書は、「お買い上げ日・販売店名」などの記入を確かめ、取扱説明書とともに大切に保 管してください。

### 保証書別添付

製造番号は、品質管理上重要なものです。製品本体と保証書の製造番号をお確かめください。

#### 商標について

• HDMI、HDMI ロゴ、および High-Definition Multimedia Interface は、HDMI Licensing LLC の商標または登録商標です。

#### HDMI

- PJLink 商標は、日本、米国その他の国や地域における登録または出願商標です。
- RoomView、Crestron RoomView は、Crestron Electronics, Inc. の登録商標です。Crestron Connected は Crestron Electronics, Inc. の商標です。
- その他、この説明書に記載されている各種名称・会社名・商品名などは各社の商標または登録商標です。 なお、本文中ではⓇや TM マークは明記していません。

#### 本書内のイラストについて

• プロジェクター本体、画面などのイラストは、実際とは異なることがあります。

#### 参照ページについて

•本書では、参照ページを(『 ) 00 ページ)のように示しています。

#### 用語について

• 本書では付属品の「ワイヤレス / ワイヤードリモコン」を「リモコン」と記載しています。

この装置は、クラス B 情報技術装置です。この装置は、家庭環境で使用することを目的としていますが、こ の装置がラジオやテレビジョン受信機に近接して使用されると、受信障害を引き起こすことがあります。取扱 説明書に従って正しい取り扱いをしてください。

VCCI-B

JIS C 61000-3-2 適合品 本装置は、高調波電流規格 JIS C 61000-3-2 に適合しています。

## 本機の特長 – どうしゃ 投写するまでの手順

## ダイレクトパワーオフ機能

▶ ダイレクトパワーオフ機能により、投 写中でもコンセントから電源プラグを 抜いたり、電源ブレーカーを落とした りすることができます。

## 接続性の向上

▶ HDMI 端子を搭載し、高品質の映像 や HDMI の音声に対応しました。

## プレゼンテーションに便利な機能

▶ デジタルズーム機能により、 プレゼン テーション中に重要な部分を拡大表 示できます。

## シャッター機能

▶ 投写映像の表示が不要な場合に、本 機の電源を入れたまま黒スクリーン にするシャッター機能を搭載しまし た。また、シャッターマネージメント 機能を用いてタイマー設定すること により、シャッターを開け忘れても、 本機の電源が入ったままの状態にな らないようにすることができます。 \* この機能は、PT-EZ570 シリーズ、PT-EW630 シリー ズ、PT-EX600 シリーズのみです。

# 詳しくは各ページをご覧ください。

1. 本機を設置する (☞ <sup>22</sup> ページ) 2. 本機と外部機器を接続する (☞ <sup>32</sup> ページ) 3. 電源コードを接続する (☞ <sup>33</sup> ページ) 4. 電源を入れる (☞ <sup>35</sup> ページ) 5. 投写する映像を選択する (☞ <sup>38</sup> ページ) 6. 映像の映り具合を調整する (☞ <sup>38</sup> ページ)

## もくじ

#### 「安全上のご注意」を必ずお読みください。(→6~9ページ)

## 安全上のご注意

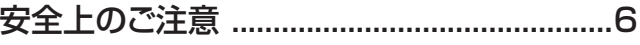

## はじめに

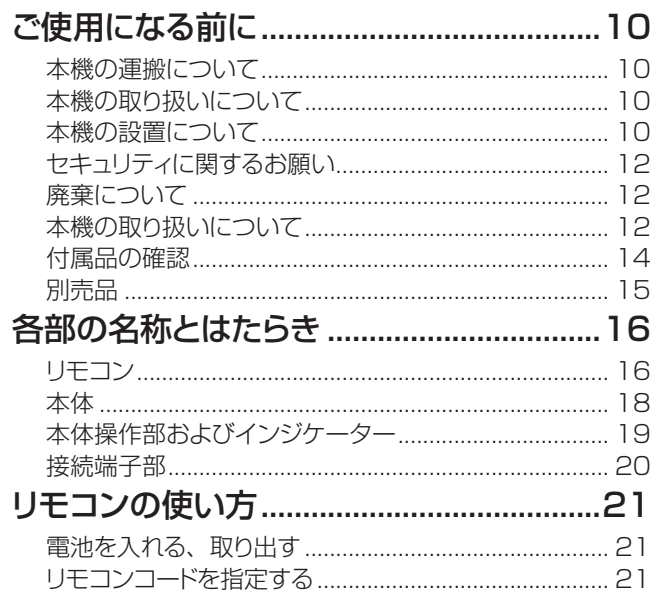

## 準備

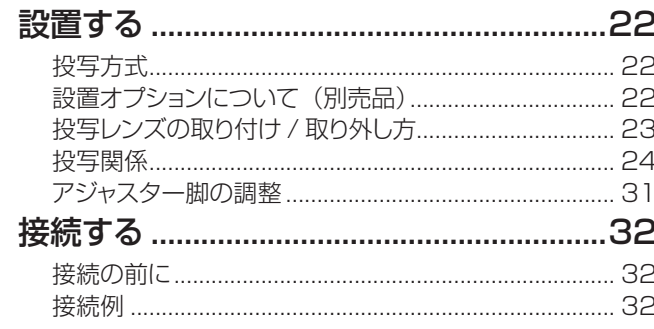

## 基本的な使い方

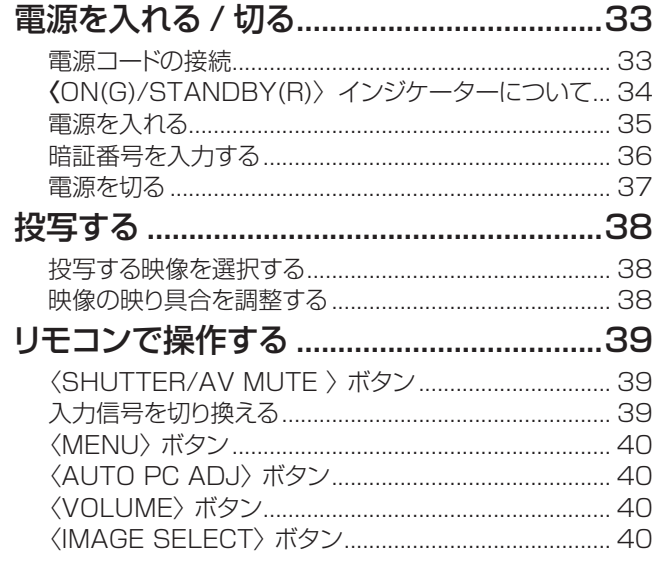

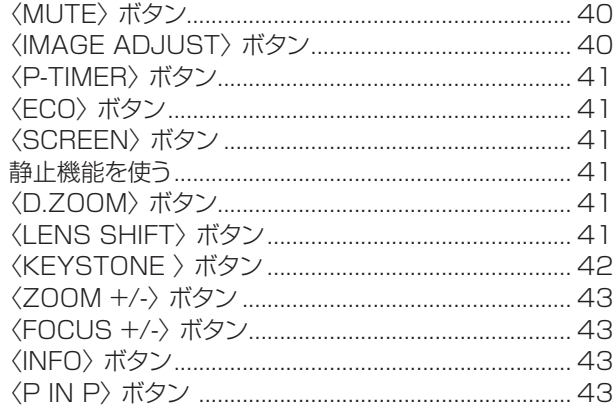

## 調整と設定

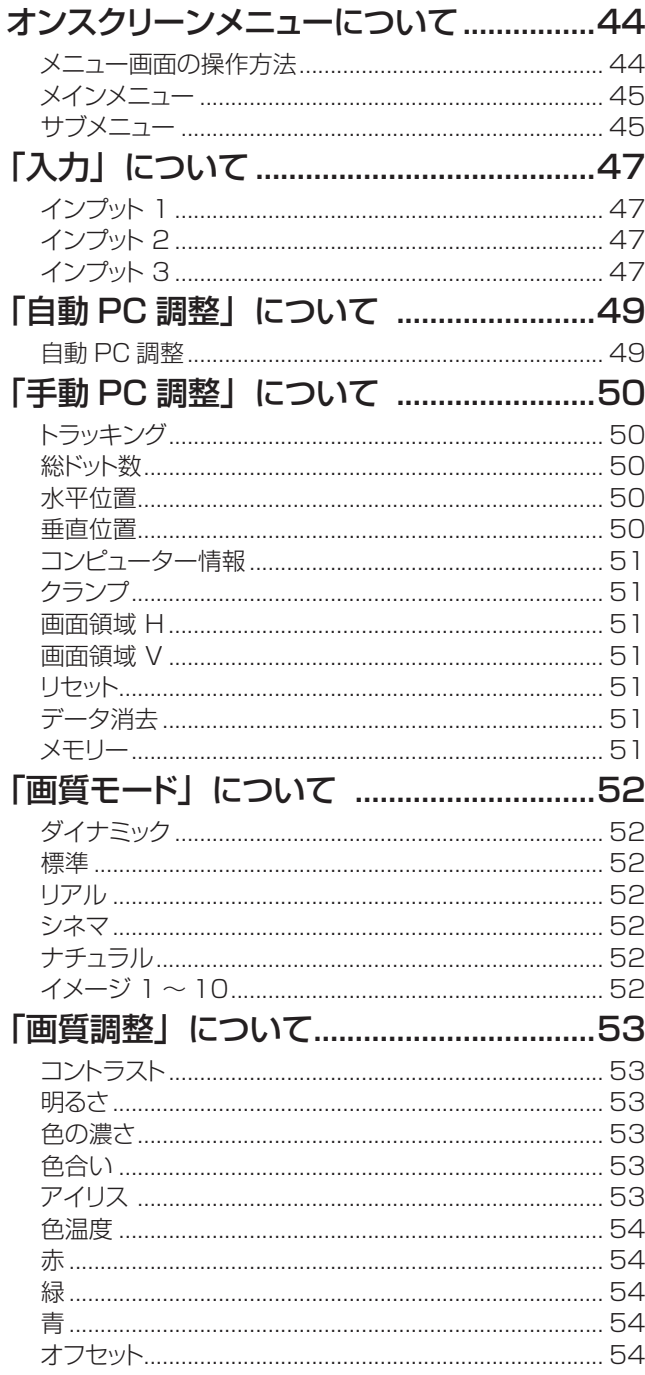

## もくじ

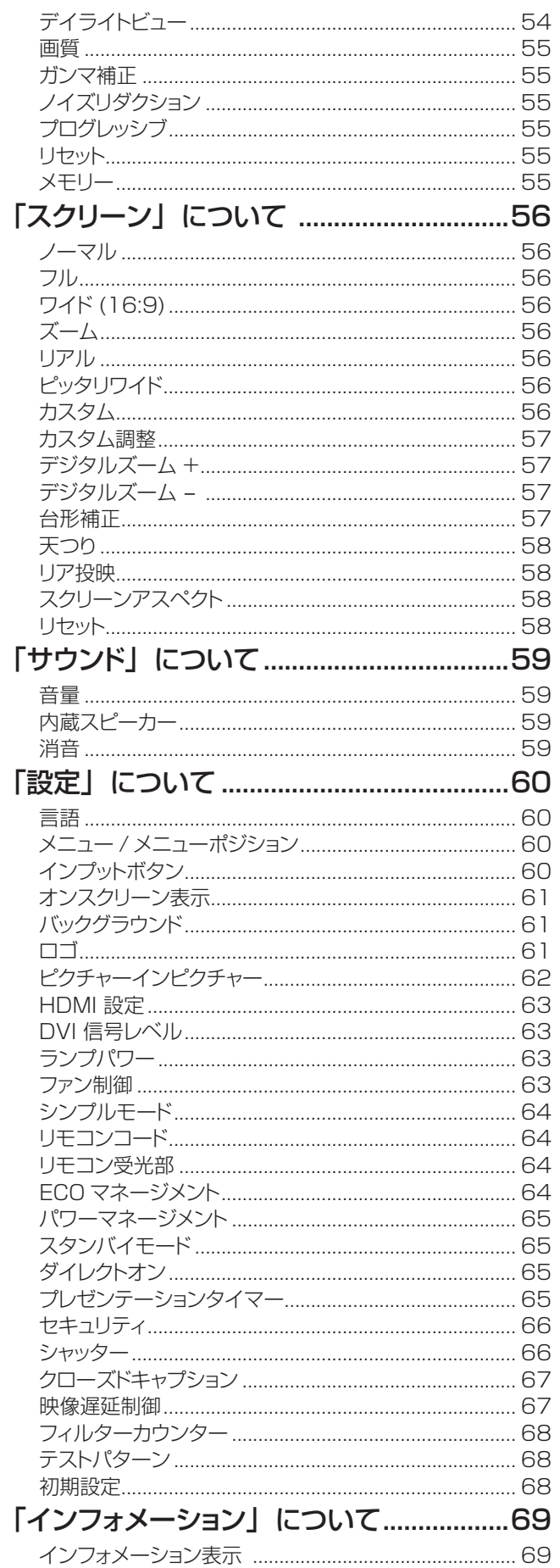

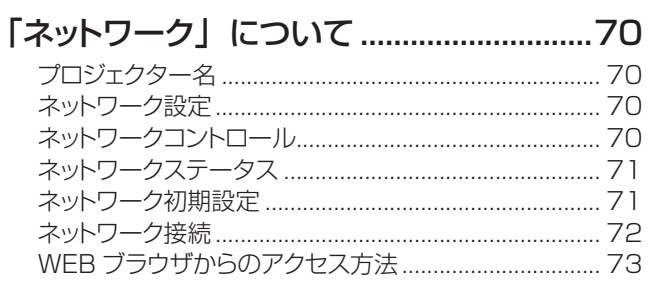

## 点検と部品交換

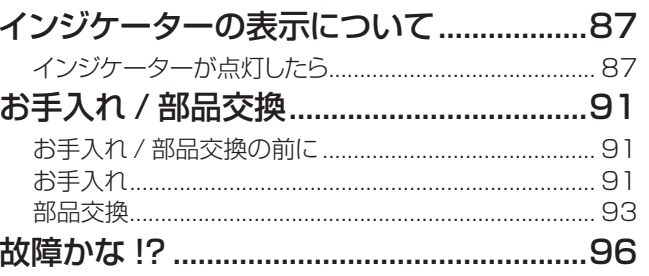

## その他

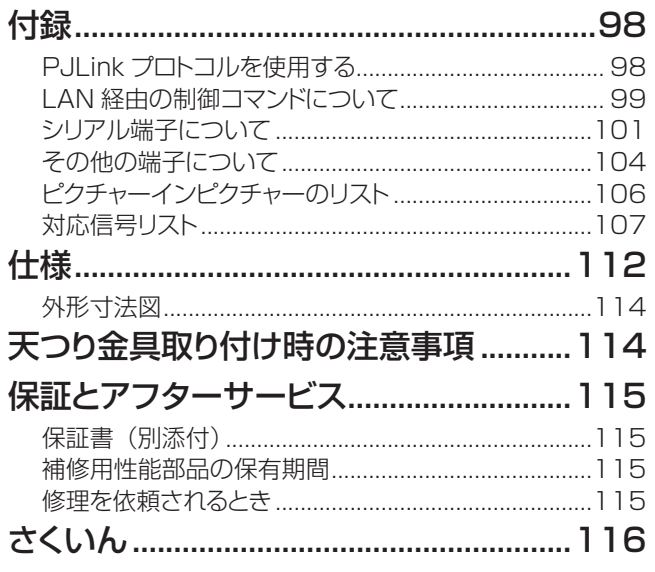

## <span id="page-5-0"></span>安全上のご注意(必ずお守りください

人への危害、財産の損害を防止するため、必ずお守りいただくことを説明しています。

#### ■ 誤った使い方をしたときに生じる危害や損害の程度を区分して、説明しています。

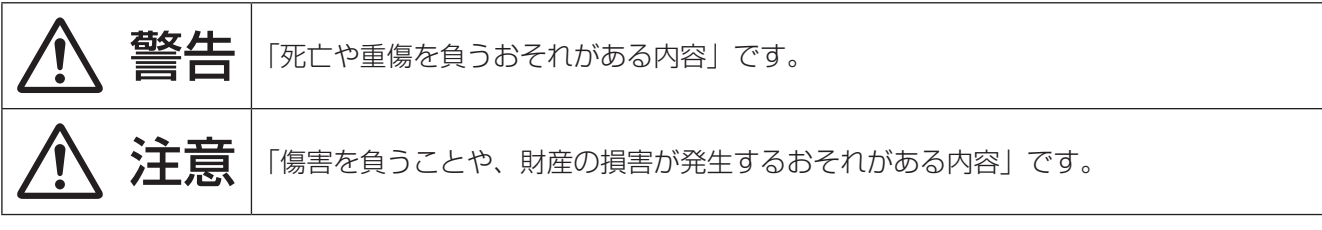

#### ■ お守りいただく内容を次の図記号で説明しています。

Q

**RAD** 

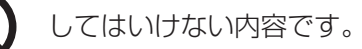

実行しなければならない内容です。

## 警告

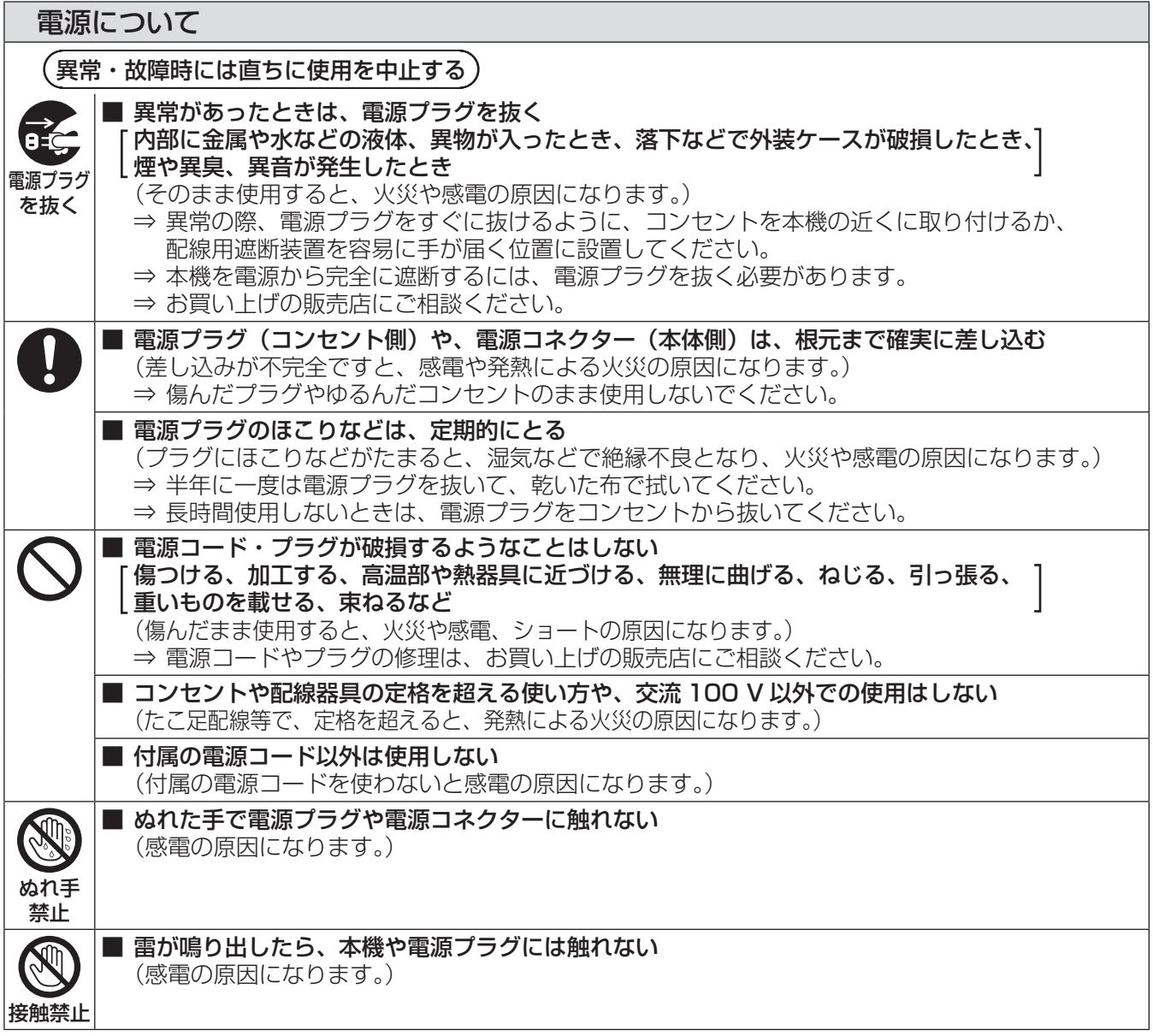

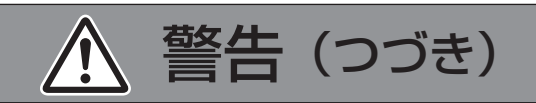

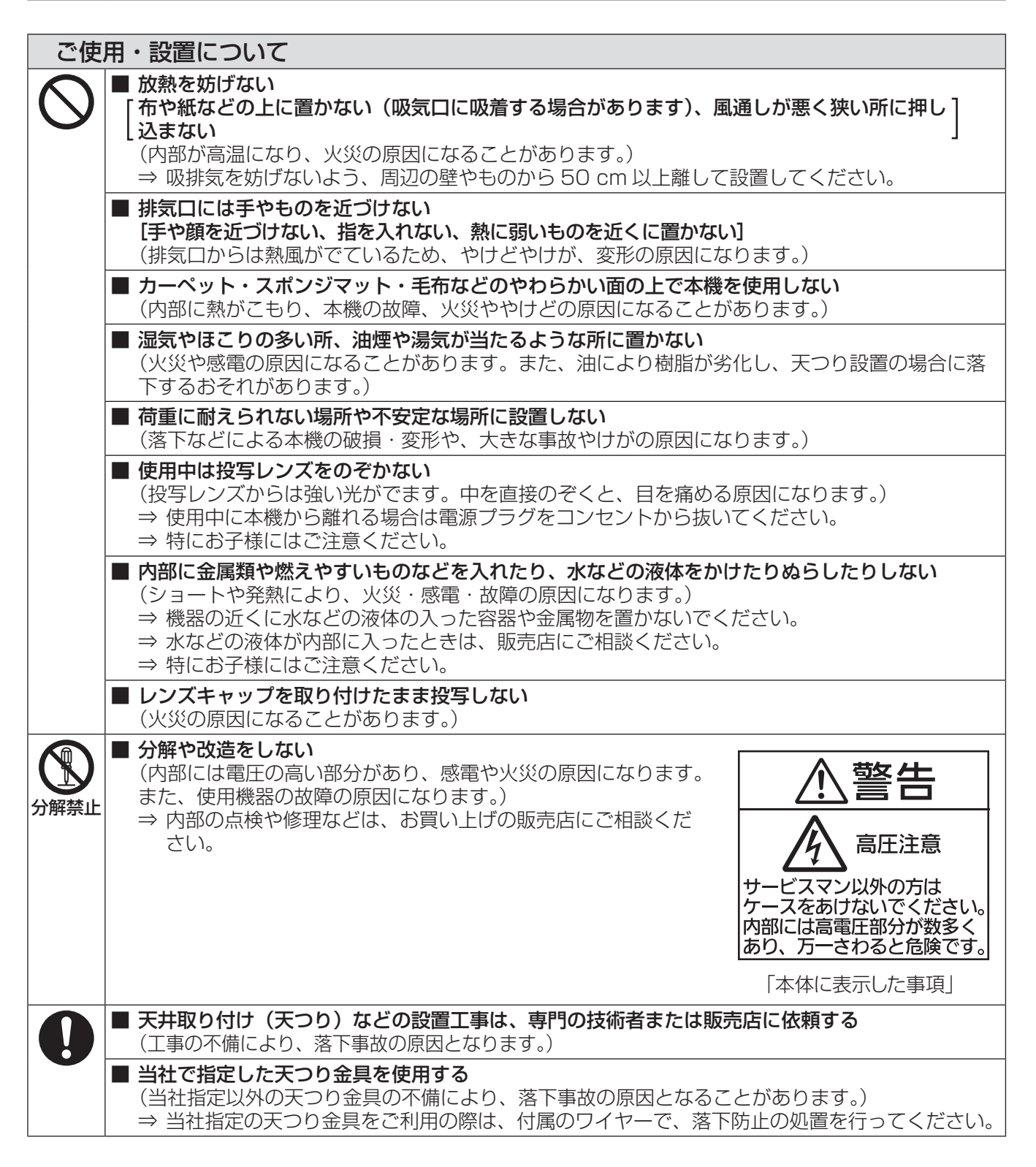

## 安全上のご注意(つづき)

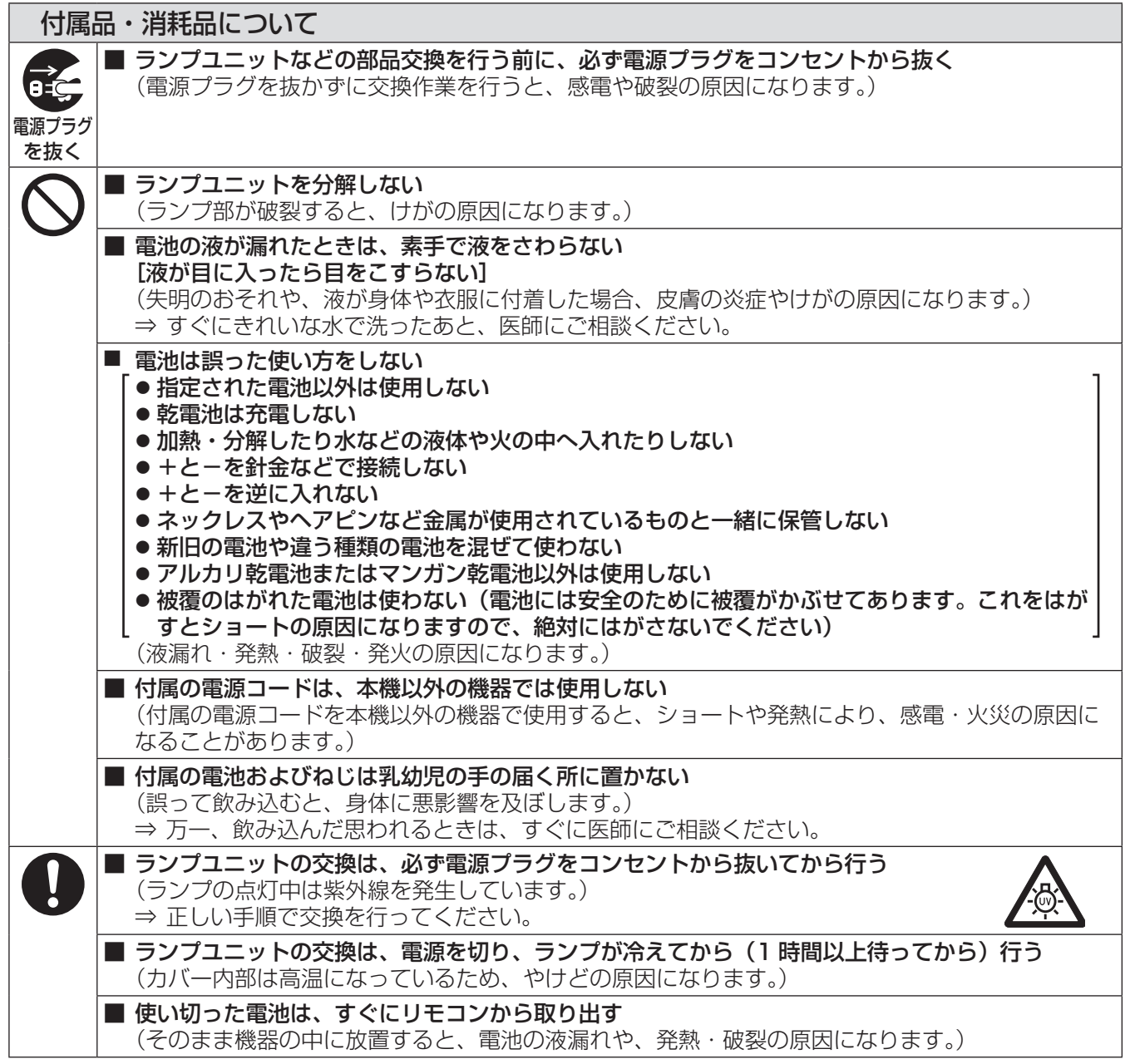

△ 警告 (つづき)

注意

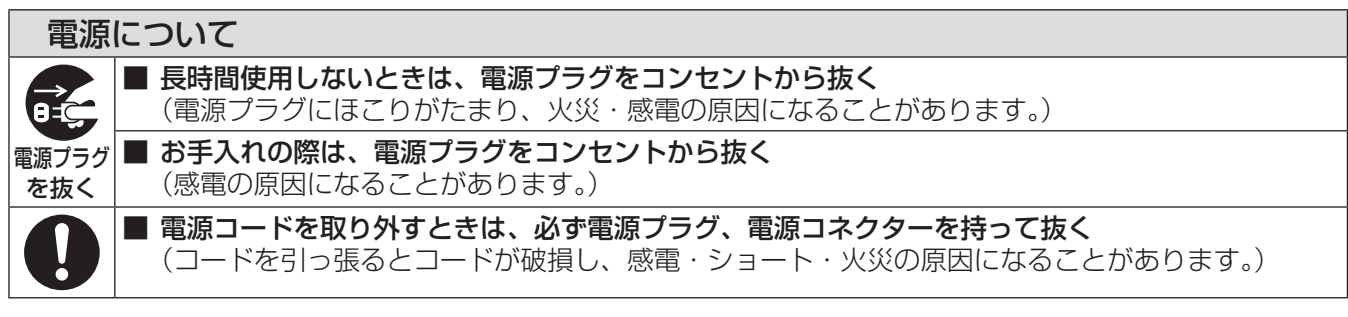

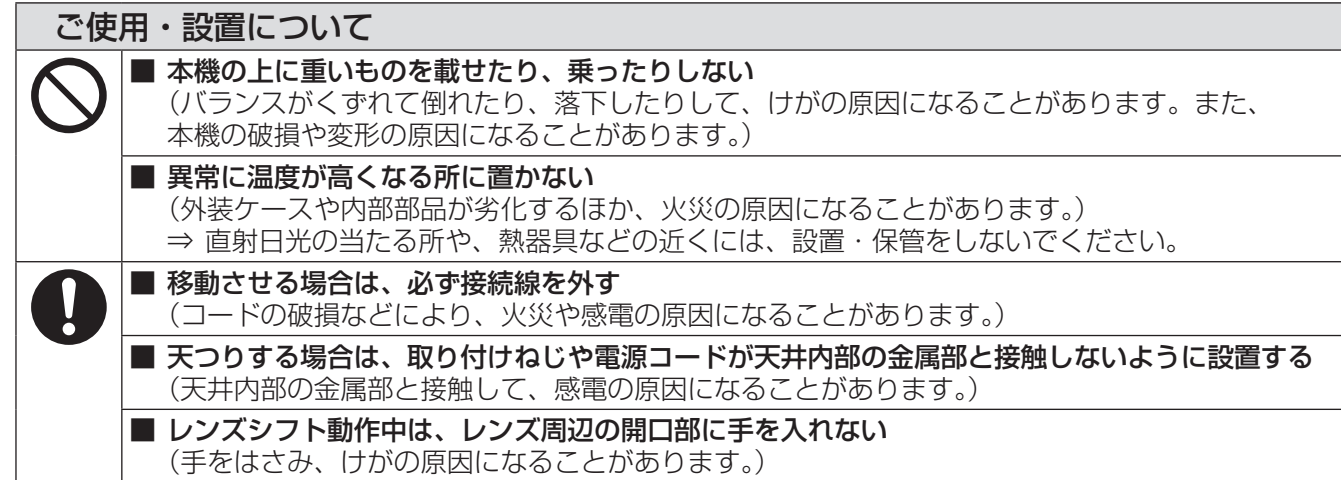

## 付属品・消耗品について

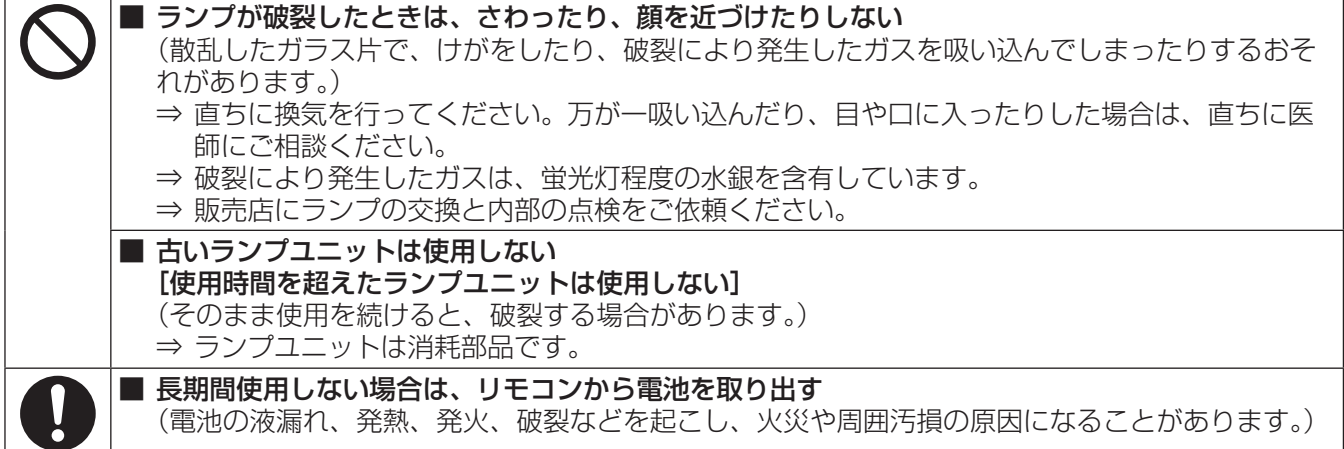

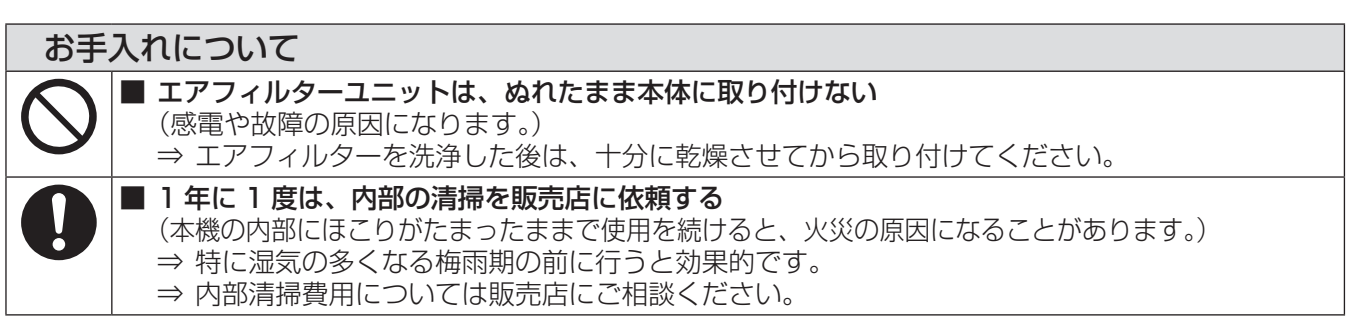

## <span id="page-9-0"></span>ご使用になる前に

## 本機の運搬について

- 運搬の際は、本機の底面を持つようにし、過度の振動や衝撃を加えないように お取り扱いください。内部の部品が傷み、故障の原因になります。また、底面 のハンドル部分を持って運ぶこともできます。
- アジャスター脚を伸ばした状態で運搬しないでください。アジャスター脚が破損 するおそれがあります。
- 標準投写レンズ付きプロジェクターをお買い上げの場合は、ご使用前に、レンズ 保護クッションを取り外し、将来また取り付けられるように保管しておいてくださ い。運搬の際には、〈LENS〉ボタンまたは〈LENS SHIFT〉ボタンを 5 秒以 上長押ししてレンズを中央位置に戻し、レンズ保護クッションを取り付けてくださ い。投写レンズなしプロジェクターをお買い上げの場合は、レンズを中央位置に 戻し、レンズホールカバーを取り付けてください。

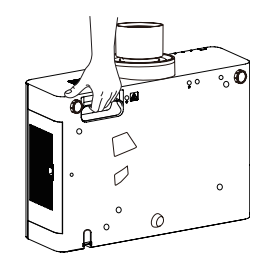

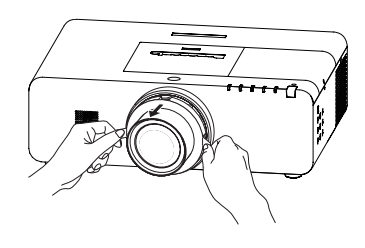

## 本機の取り扱いについて

- 持ち上げたり、または運搬の際に、レンズまたはレンズ穴部分を持たないでください。レンズまたは本機が故障す る原因になります。
- ●本機を扱う際は、落としたり、ぶつけたりしないようにし、物が当たるような場所を避けて設置し、外装ケースの 上には物を置かないでください。

## 本機の設置について

#### ■ 屋外に設置しないでください

本機は、屋内で使用することを前提に設計されています。

#### ■ 以下の場所には設置しないでください

- 車両・船舶・航空機など、振動や衝撃が加わる場所:内部の部品が傷み、故障の原因になります。
- エアコンの吹き出し口や照明器具(スタジオ用ランプなど)の近くなど、温度変化が激しい場所(『使用環境 条件』『☞ 113ページ):ランプの寿命などに影響を及ぼすおそれや、熱により本体が変形し、故障の原因 になることがあります。
- 高圧電線や動力源の近く:妨害を受ける場合があります。

#### ■ 本機を天井に取り付ける場合は、 必ず専門の技術者、 または販売店にご依頼くだ さい

別売品の天つり金具が必要です。 品番:ET-PKE200H(高天井用)、ET-PKE200S(低天井用)、 ET-PKE200B(取付け用ベース金具)

## ■ 海抜 2 700 m 以上の場所に設置しないでください

部品の寿命などに影響を及ぼすおそれや、故障の原因になる場合があります。

#### ■設置上のご注意

● プロジェクターをアジャスター脚による床置き設置以外の方法で設置して使用する場合は、プロジェクターの固 定を天つり用ねじ穴(下図参照)の 5 か所を使用して行ってください。 (ねじ径:M6、セット内部ねじ穴深さ:12mm、ねじの締めつけトルク:4 ± 0.5 N•m)

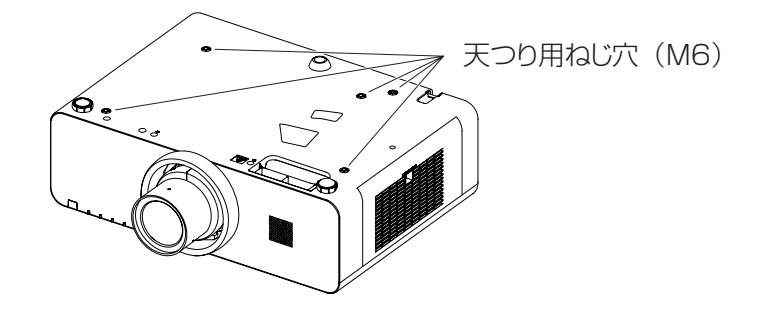

- 本機を積み重ねて使用しないでください。
- 本機の吸気口・排気口をふさがないでください。
- 空調の冷風や温風が、本機の吸気口·排気口に 直接当たらないように設置をしてください。

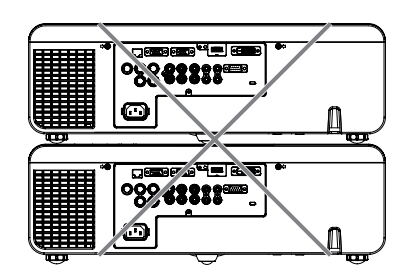

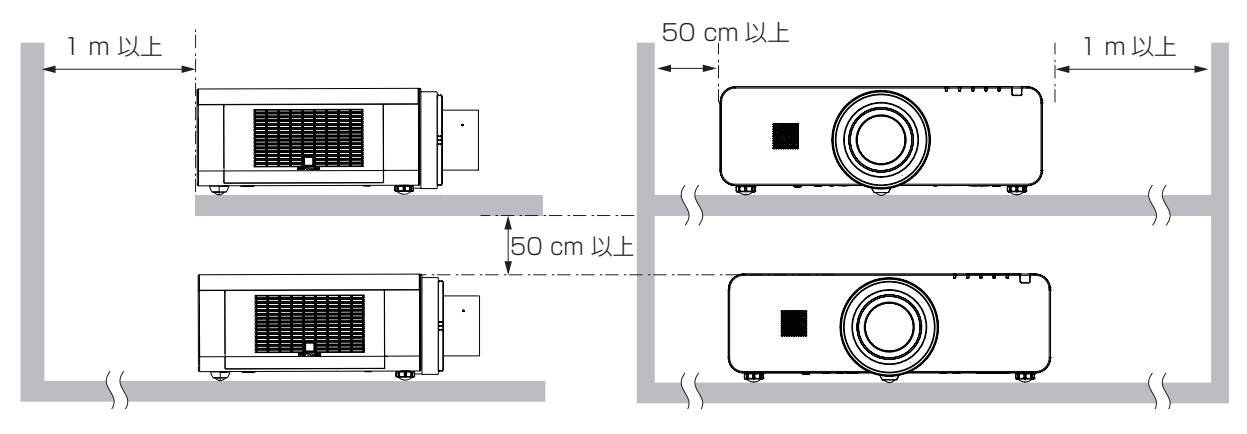

- 本機を囲われた空間に設置しないでください。 囲われた空間に設置が必要な場合は、別途空調設備、換気設備を入れてください。換気が不十分な場合、排気 熱が滞留することで、本機の保護回路がはたらくことがあります。 ● 投写の際は、本機を水平に ± 10° 以上傾けないでください。
- 

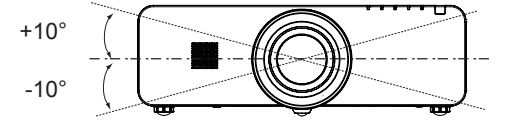

● 上向き·下向き方向に投写する際は、本機を左右に 10° 以上傾けないでください。

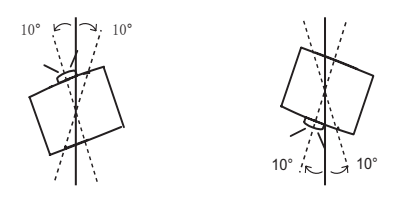

## <span id="page-11-0"></span>ご使用になる前に(つづき)

## セキュリティに関するお願い

本製品をご使用になる場合、下記のような被害を受ける場合が想定されます。

- 本製品を経由したお客様のプライバシー情報の漏えい。
- 悪意の第三者による本製品の不正操作。
- 悪意の第三者による本製品の妨害や停止。

セキュリティ対策を十分に行ってください。(『で66、84ページ)

- パスワード (暗証番号) はできるだけ推測されにくいものにしてください。
- パスワード (暗証番号) は定期的に変更してください。
- ●パナソニック株式会社およびその関係会社が、お客様に対して直接パスワードを照会することはございません。 直接問い合わせがありましても、パスワードを答えないでください。
- ファイアウォールなどにより、安全性の確保されたネットワークでご使用ください。
- WEB 制御のパスワードを設定し、ログインできるユーザーを制限してください。

## 廃棄について

製品を廃棄する際は、最寄りの市町村窓口または販売店に、正しい廃棄方法をお問い合わせください。 ランプには水銀が含まれています。取り外した古いランプユニットを廃棄する場合は、最寄りの市町村窓口、または 販売店に正しい廃棄方法をお問い合わせください。

## 本機の取り扱いについて

## ■美しい映像をご覧いただくために

- スクリーン面に外光や照明などの光が入らないよう、窓のカーテンやブラインドなどを閉め、スクリーン面 近くの照明を消すなどの環境を整えていただくと、より高いコントラストで美しい映像をご覧いただけます。
- 使用環境によっては排気口からの熱せられた空気や、空調からの温風・冷風の影響で、まれに画面に「ゆらぎ」 が発生する場合があります。 本体の前面に自機、あるいは他機の排気や、空調からの風が回り込むような設置がないように注意してくだ さい。
- プロジェクターのレンズは、光源からの光による熱の影響で、電源を入れた直後はフォーカスが安定しない 場合があります。映像を映した状態で 30 分以上経過すると、フォーカスが安定します。

### ■投写レンズ面は素手でさわらないでください

投写レンズ面に指紋や汚れが付着すると、それらが拡大されてスクリーンに映り、美しい映像をご覧いただ くための妨げとなります。

### ■液晶パネルについて

液晶パネルは、非常に精密度の高い技術で製造されていますが、まれに画素の欠けや、常時点灯する画素が 発生する場合があります。これらの現象は故障ではありませんので、あらかじめご了承ください。 また、静止画を長時間投写すると、液晶パネルに映像の残像が生じる場合がありますので、その場合は全白 画面を 1 時間以上投写してください。なお、残像が完全に消えない場合がありますので、あらかじめご了承 ください。

#### ■光学部品について

ご使用になる環境温度が高い場合や、ほこり、タバコなどの煙が多い環境下では、1 年未満のご使用でも、 液晶パネルや偏光板などの光学部品の交換サイクルが短くなる場合があります。詳しくは、お買い上げの販 売店へご相談ください。

## ■ランプについて

本機の光源には、内部圧力の高い水銀ランプを使用しています。

高圧水銀ランプには下記の特性があります。

- 使用時間にともない、ランプの輝度が低下します。
- ●衝撃や傷、使用時間による劣化などにより大きな音を出して破裂したり、寿命が尽きたりすることがあります。
- ●個体差や使用条件によって、寿命に大きなばらつきがあります。特に 12 時間以上の連続使用や、頻繁な電 源の「切」/「入」の繰り返しは、ランプの劣化を早め、寿命に大きく影響します。
- ごくまれに、投写開始後まもなく破裂することがあります。
- 交換時期を超えると破裂の可能性が高くなります。交換時期がきたらランプユニットを交換してください。 (『ランプユニットの交換時期』☞ <sup>94</sup> ページ)
- ●破裂すると、内部のガスが噴出し、煙のように見えることがあります。
- 万一に備え、あらかじめ交換用ランプをご用意ください。
- ランプユニットの交換は、専門の技術者にご依頼することをお勧めします。販売店にご相談ください。

## <span id="page-13-0"></span>ご使用になる前に(つづき)

## 付属品の確認

以下の付属品が入っていることを確認してください。〈 〉は個数です。

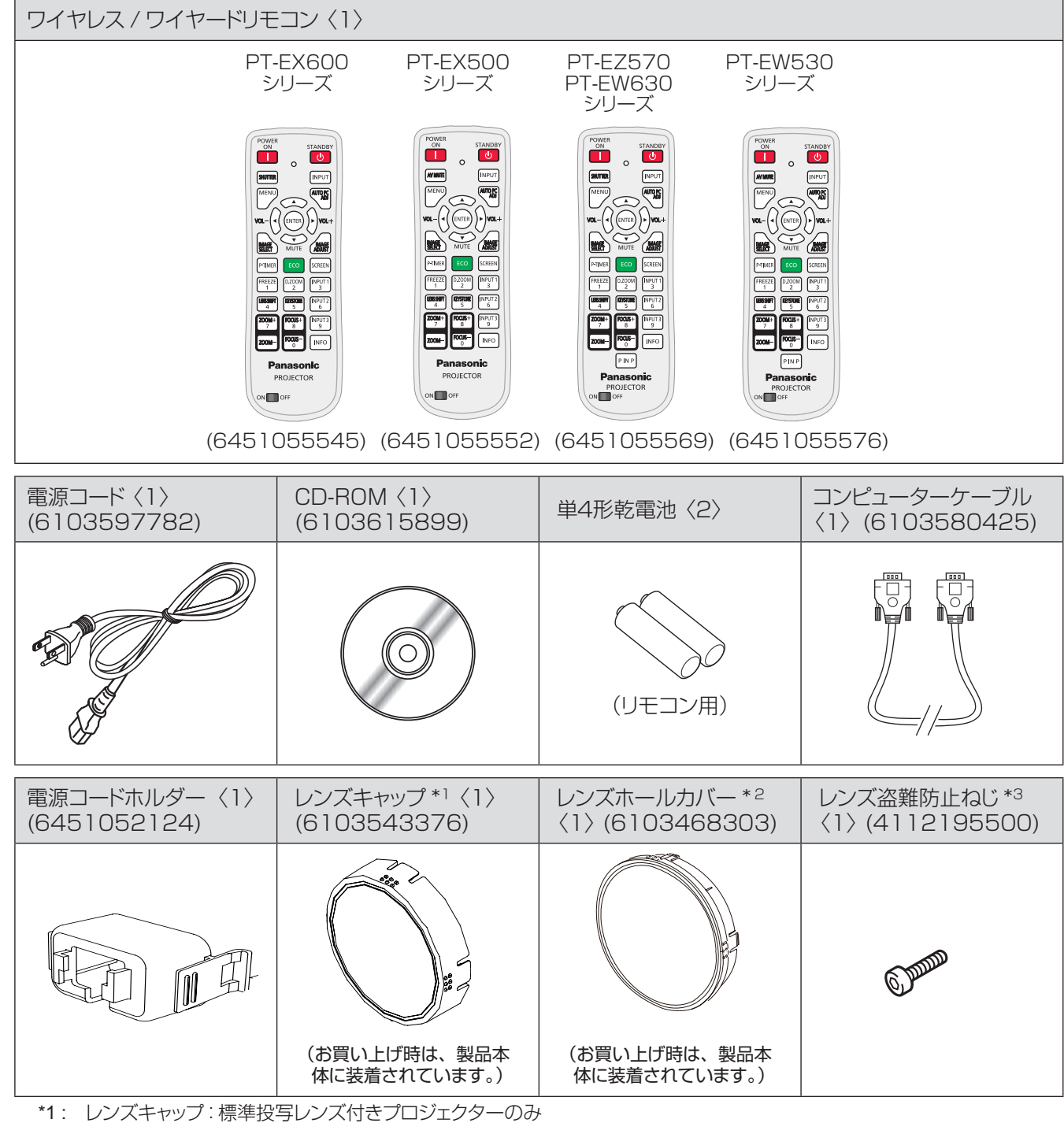

\*2: レンズホールカバー:投写レンズなしプロジェクターのみ

\*3: レンズ盗難防止ねじを取り付けるには、天板を開ける必要があります。このとき、内部の部品が露出するため、感電、やけど、 けが、ごみ、調整ずれなどのおそれがあります。レンズ盗難防止ねじの取り付けは、本機をお買い上げの販売店のサー ビスマンにご依頼ください。レンズ盗難防止ねじを取り外すとき、レンズ交換のときも同様です。

#### お願い

電源コードキャップおよび包装材料は商品を取り出したあと、適切に処理してください。

- 付属品を紛失してしまった場合、販売店にご相談ください。
- 付属品や別売品などの品番は、予告なく変更する可能性があります。
- 小物部品については乳幼児の手の届かない所に適切に保管してください。

## <span id="page-14-0"></span>■ CD-ROM の内容について

付属品の CD-ROM には、以下の内容が収録されています。

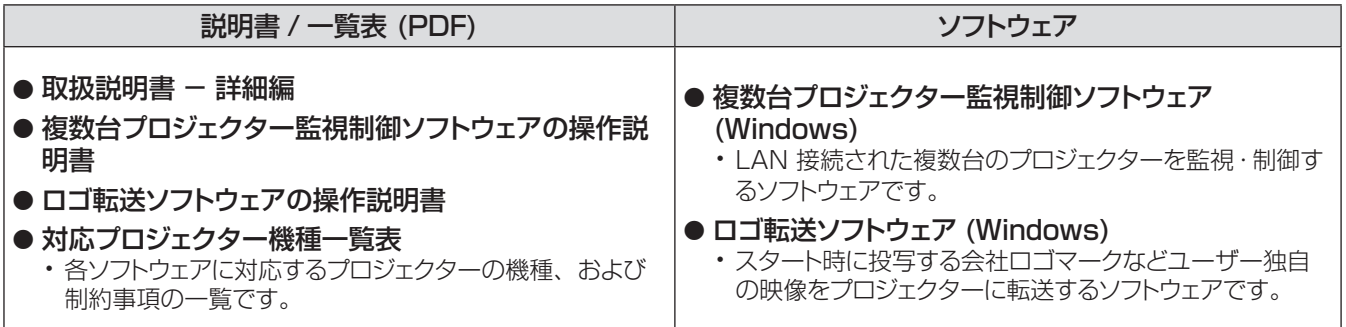

## 別売品

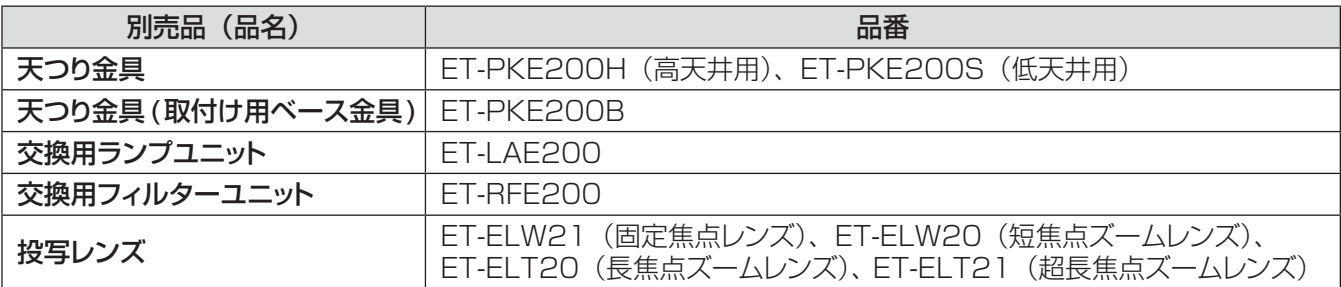

## <span id="page-15-0"></span>各部の名称とはたらき

## リモコン

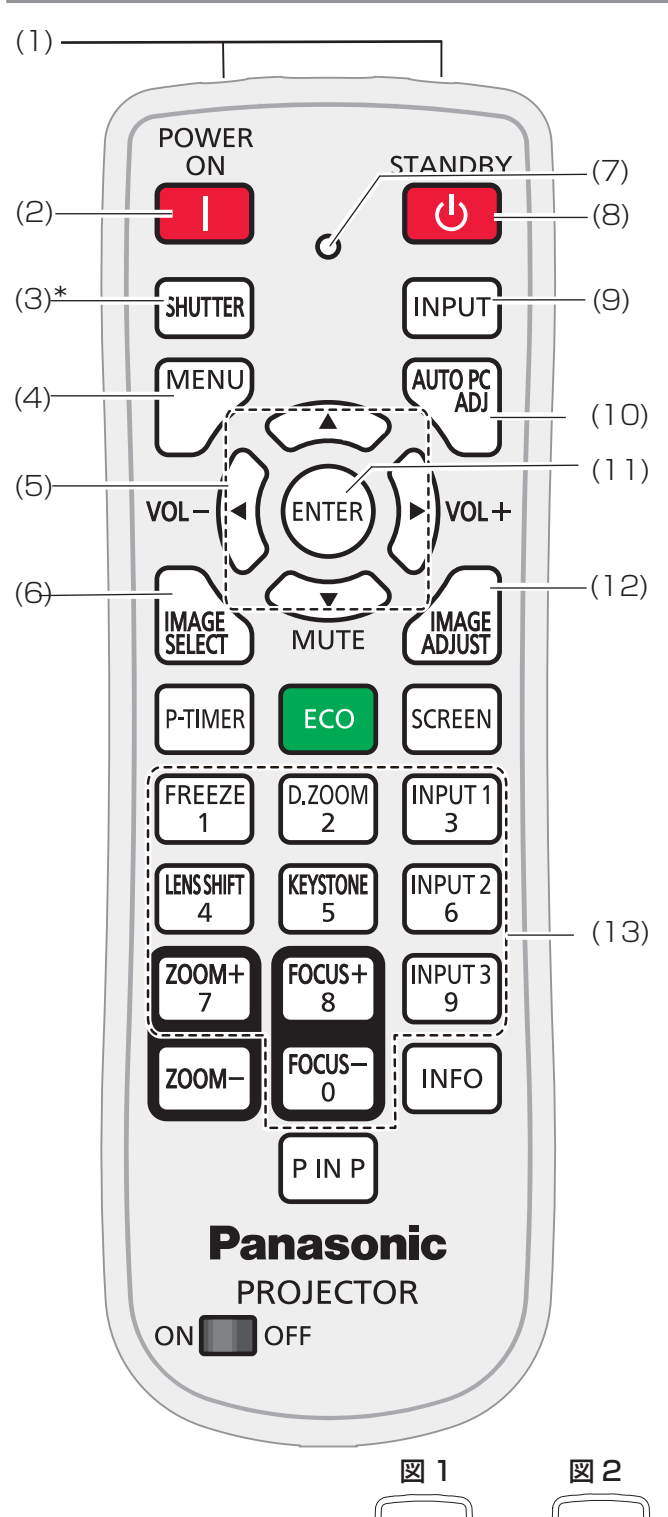

 $\circ$ 

**Project** 

688 āăă<br>OOO  $\circ$ 

**FG** 

 $\blacksquare$  enable  $\ \Box$  disable

- (1) リモコン発光部
- (2) 〈POWER ON〉ボタン 本機の電源を入れます。(『>35ページ)
- (3) 〈SHUTTER〉/〈AV MUTE〉ボタン \*〈SHUTTER〉ボタン: PT-EZ570 シリーズ、PT-EW630 シリーズ、 PT-EX600 シリーズのみ 内蔵シャッターの開閉に使用します。
	- **〈AV MUTE〉ボタン:**  PT-EW530 シリーズ、PT-EX500 シリーズのみ 映像と音声を一時的に消したい場合に使用します。
- (4) 〈MENU〉ボタン メニュー画面を表示 / 非表示を切り換えます。 (☞ 44 ページ)
- (5) ▲▼◄► ボタン、〈ENTER〉ボタン
	- メニュー画面の操作に使用します。
	- デジタルズーム + モードで画像位置を調整し ます。
	- 音量レベル (<▶ ボタン) を調整したり、 消音(▼ボタン)する際に使用します。
- (6) 〈IMAGE SELECT〉ボタン 画質モード機能を操作します。 (12 40 ページ)
- (7) リモコン操作表示ランプ リモコンから本機に信号を送ると赤色に点滅し ます。
- (8) 〈STANDBY〉ボタン 本機の電源を切ります。(『※37ページ)
- (9) 〈INPUT〉ボタン 入力信号を切り換えます。(『で39ページ)
- (10) 〈AUTO PC ADJ〉ボタン 最適な設定となるように自動的に調整します。 ( ☞ 40 ページ )
- (11) 〈ENTER〉ボタン 選択した項目を実行します。
- (12) 〈IMAGE ADJUST〉ボタン 画質調整機能を操作します。(『で 40ページ)
- (13) 数字ボタン 数値の入力に使用します。リモコンコードの設定 (☞21 ページ ) や暗証番号入力(☞36 ペー ジ)の際にこれらのボタンを使用します。

│ お知らせ

- [ シンプルモード ] 時に使用可能なボタンは、リモコンの裏 面に左図のイラストで示しています。
- 図 1・・・PT-EZ570 シリーズ、PT-EW630 シリーズ、 PT-EW530 シリーズのみ
- 図 2・・・PT-EX600 シリーズ、PT-EX500 シリーズのみ

## 各部の名称とはたらき (つづき)

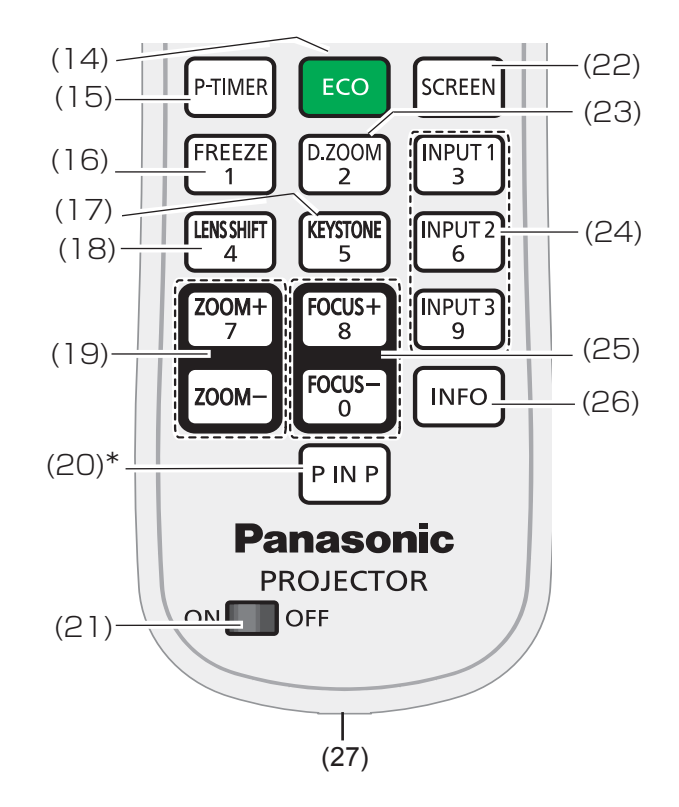

- (14) 〈ECO〉ボタン ECO マネージメント機能を表示します。 (☞41 ページ)
- (15) 〈P-TIMER〉ボタン プレゼンテーションタイマー機能を操作します。 (☞41 ページ)
- (16) 〈FREEZE〉ボタン 映像と音声を一時的に静止したい場合に使用し ます。(1889年41 ページ)
- (17) 〈KEYSTONE〉ボタン 台形ひずみを補正します。(『※ 42 ページ)
- (18)〈LENS SHIFT〉ボタン レンズシフト機能を選択します。(Lo 41 ページ)
- (19) 〈D.ZOOM ▲▼〉ボタン 映像を拡大および縮小します。(『※43ページ)
- (20) 〈P IN P〉ボタン ピクチャーインピクチャー機能を操作します。 (☞43 ページ) (PT-EZ570 シリーズ、EW630 シリーズ、 PT-EW530 シリーズ のみ )
- (21) ON/OFF スイッチ リモコンを使用するときは、このスイッチを「ON」 にします。使用しないときは、「OFF」にしてお くと節電できます。
- (22) 〈SCREEN〉ボタン スクリーンモードを選択します。(『で41ページ)
- (23) 〈D.ZOOM〉ボタン デジタルズーム +/- モードを選択し、画像サイ ズを調節します。(12 41 ページ)
- (24) インプット選択ボタン:〈INPUT 1〉、 〈INPUT 2〉、〈INPUT 3〉 入力信号 (インプット 1~インプット 3) を選択 します。(☞39 ページ)
- (25) 〈FOCUS +/-〉ボタン フォーカスを調整します。 (☞ 43 ページ)
- (26) 〈INFO〉ボタン インフォメーション機能を操作します。 (☞43 ページ)
- (27) リモコン端子 リモコンを有線で使用する場合に、この端子に市販 の M3 ステレオミニプラグケーブルを接続します。

#### お願い

- リモコンは落とさないようにしてください。
- リモコンに液状のものをかけないでください。
- リモコンを分解・修理しないでください。

#### お知らせ

- リモコンを直接本機のリモコン受光部に向けて操作する場 合は、リモコン受光部正面より約 5 m 以内で操作してく ださい。また、上下左右に± 30 度まで操作可能ですが、 操作可能距離が短くなる場合があります。
- リモコンとリモコン受光部の間に障害物があると、正しく 動作しない場合があります。
- リモコンからの信号をスクリーンに反射させて本機を操作 することができますが、スクリーン特性による光反射ロス により、操作有効範囲が制限される場合があります。
- リモコン受光部に蛍光灯や日光などの強い光が当たると、 操作できなくなる場合があります。できるだけ光源から離 して設置するか、光を遮断してください。

## <span id="page-17-0"></span>各部の名称とはたらき (つづき)

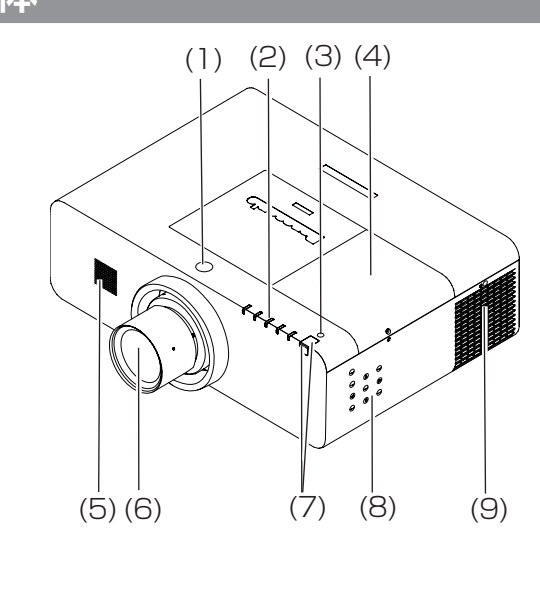

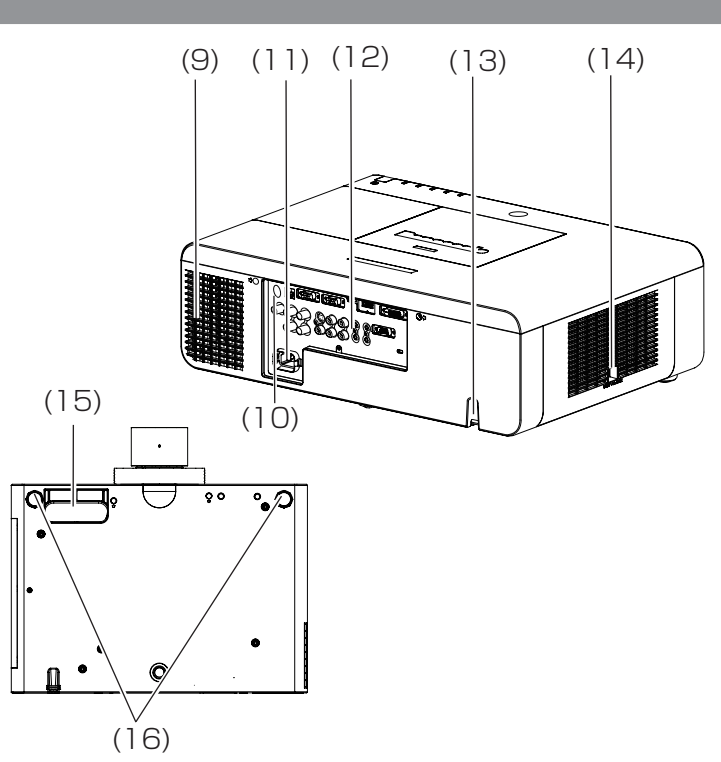

- (1) レンズリリースボタン
- (2) インジケーター (18 19ページ)
- (3) 照度センサー (Lage 54 ページ)
- (4) ランプカバー (Lo 95 ページ) 内部にランプユニットがあります。
- (5) スピーカー
- (6) 投写レンズ (PT-EZ570、PT-EW630、PT-EW530、 PT-EX600、PT-EX500 のみ )
- (7) リモコン受光部(前面&天面)
- (8) 本体操作部(☞19 ページ)
- (9) 排気口
	- この排気口からは熱風がでています。排気口 付近には熱に弱いものなどを置かないでくだ さい。
- (10) リモコン受光部(後面)
- (11) AC 入力端子
- (12) 接続端子部(☞<sup>20</sup> ページ)
- (13) セキュリティーバー
- (14) 吸気口 / エアフィルターカバー(にで91ページ)
- (15) ハンドグリップ
- (16) アジャスター脚 投写角度を調整します。

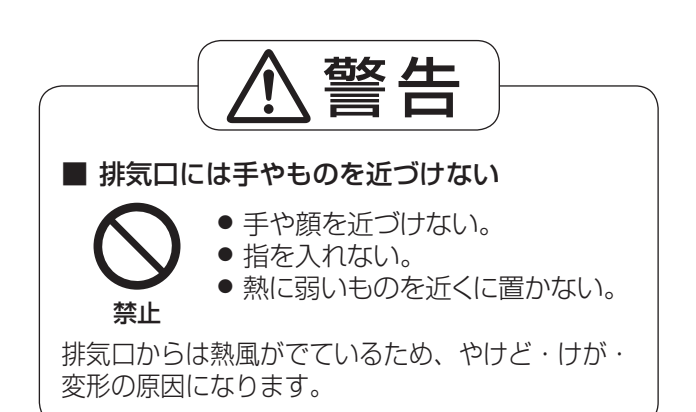

## <span id="page-18-0"></span>本体操作部およびインジケーター

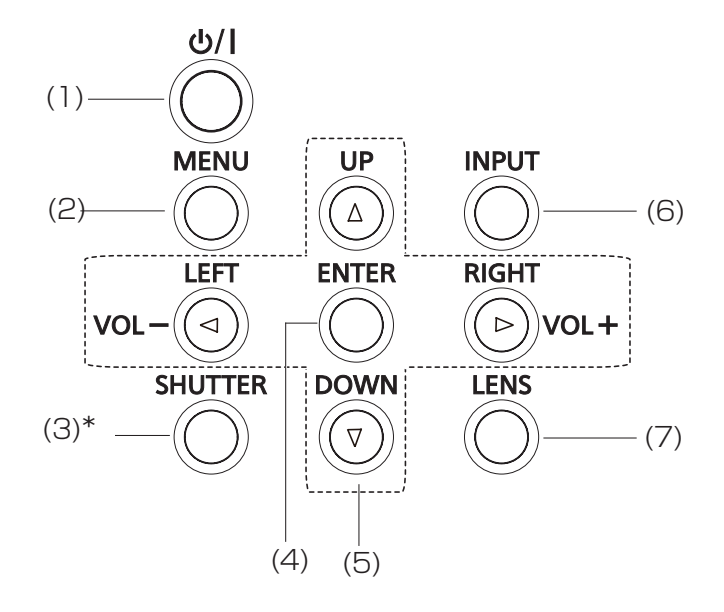

- (1) 〈  $\langle \phi / \rangle$  ボタン 電源の [ 切 ]/[ 入 ] を切り換えます。
- (2) 〈MENU〉ボタン メニュー画面を表示します。(☞<sup>44</sup> ページ)
- (3) 〈SHUTTER〉/〈AV MUTE〉ボタン ● 〈SHUTTER〉ボタン: (PT-EZ570 シリーズ、PT-EW630 シリーズ、 PT-EX600 シリーズ のみ )
	- 内蔵シャッターの開閉に使用します。
	- 〈AV MUTE〉ボタン: (PT-EW530シリーズ、PT-EX500シリーズのみ) 映像と音声を一時的に消したい場合に使用し ます。
- (4) 〈ENTER〉ボタン 選択した項目を実行します。
- (5) ▲▼◄► ボタン、〈ENTER〉ボタン
	- メニュー画面の操作に使用します。 ● デジタルズーム + モードで画像位置を調整し ます。
	- 音量レベル (◀▶ ボタン) を調整します。
- (6) 〈INPUT〉ボタン 入力信号を切り換えます。
- (7) 〈LENS〉ボタン フォーカス、ズーム、レンズシフト調整モードを 選択します。(『※38ページ)

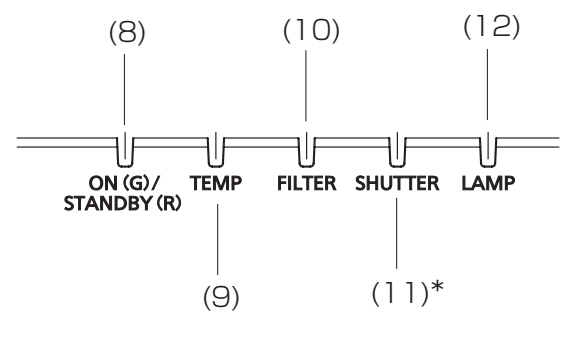

- (8) 〈ON(G)/STANDBY(R)〉インジケーター
	- スタンバイモードのときにランプが赤色に点灯 します。
	- 操作中にランプが緑色に点灯します。
	- パワーマネージメントモードのときに緑色に点 滅します。
- (9) 〈TEMP〉インジケーター 本機の内部温度が動作範囲を超えると赤色に点 滅します。
- (10) 〈FILTER〉インジケーター エアフィルターの目詰まりが検出された場合、ま たはフィルターカウンターがタイマー設定の設定 時刻に到達した場合に、橙色に点灯し、エアフィ ルターユニットの即時交換を促します。
- (11)〈SHUTTER〉/〈AV MUTE〉インジケーター ● 〈SHUTTER〉インジケーター: (PT-EZ570 シリーズ、PT-EW630 シリーズ、
	- PT-EX600 シリーズ のみ ) シャッターが閉じているとき青色に点灯します。 ●〈AV MUTE〉インジケーター:
	- (PT-EW530シリーズ、PT-EX500シリーズ のみ) AV MUTE モードのとき青色に点灯します。
- (12) 〈LAMP〉インジケーター
	- ランプユニットの交換時期になると橙色に点灯し ます。

## <span id="page-19-0"></span>各部の名称とはたらき (つづき)

### 接続端子部

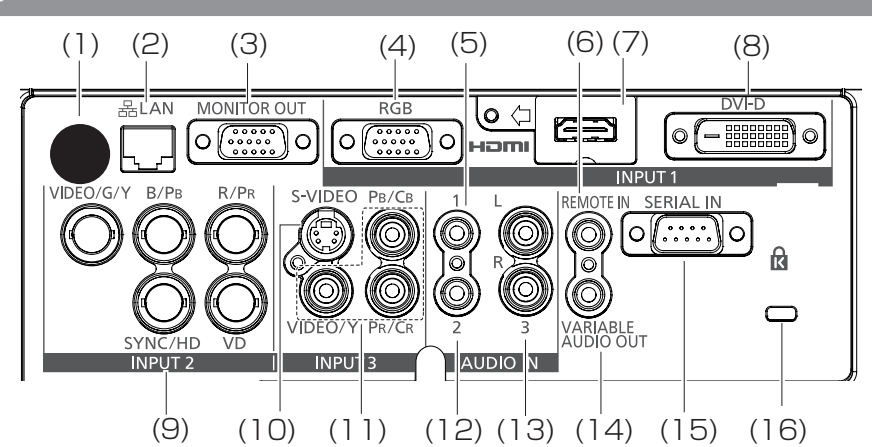

- (1) リモコン受光部(後面) 赤外線リモコン受光部は、本体の前面および天 面にもあります。
- (2) LAN LAN ケーブルを接続します。 (3) MONITOR OUT
	- INPUT 1 ~ 3 端子からのアナログ RGB 信号 を外部機器に出力するときに使用します。
- (4) RGB コンピューター (または RGB (Scart)) 信号 を接続します。
- (5) AUDIO IN 1 INPUT 1 端子に接続しているコンピューターま たはビデオ機器からの音声(ステレオ)信号を 接続します。

#### (6) REMOTE IN

リモコンを有線で使用する場合に、この端子に 市販の M3 ステレオミニジャックケーブルを接続 します。

## (7) HDMI

ビデオ機器からの HDMI 信号(音声信号を含 む)、またはコンピューターからの DVI 信号を接 続します。

- (8) DVI-D コンピューターのデジタル信号をこの端子に接続 します。または、HDTV (HDCP 対応)信号 を接続します。
- (9) INPUT 2 ビデオ機器からのコンポーネントまたはコンポ ジットビデオ信号を [VIDEO/G/Y、B/PB、R/ PR] に接続します。または、コンピューター信号 (5 BNC タイプ [G、B、R、水平同期、垂直 同期1)を [VIDEO/G/Y、B/PB、R/PB、 SYNC/HD、VD] に接続します。

#### $(10)$  S-VIDEO

ビデオ機器からの S-VIDEO 信号をこのジャック に接続します。

#### $(11)$  VIDEO

ビデオ機器からのコンポーネントまたはコンポ ジットビデオ信号をこのジャックに接続します。

#### (12)AUDIO IN 2

INPUT 2 端子に接続しているビデオ機器からの 音声(ステレオ)信号を接続します。

## $(13)$  AUDIO IN 3  $(L/R)$

INPUT 3 端子に接続しているビデオ機器からの 音声出力(ステレオ)信号を接続します。モノ ラル音声信号の場合は、L 端子に接続します。

#### (14)VARIABLE AUDIO OUT 音声信号を外部音声機器に出力します。

#### (15) SERIAL IN

コンピューターを接続して本体を外部制御するた めの RS-232C 準拠の端子です。

#### (16)セキュリティースロット

これは、本機の盗難防止用の Kensington ロッ クのためのスロットです。\*

\* Kensington は、ACCO Brands Corporation の登録商標です。

#### お願い

● プロジェクターに直接接続する LAN ケーブルは、屋内だ けで配線を行ってください。

- \*1 : Kensington 社製セキュリティーケーブルについてのお問い合わせ先は、下記の通りです。 七陽商事株式会社 情報機器事業部 〒103-0007 東京都中央区日本橋浜町 2-55-7 ナナヨービル Tel:03-3663-7740 Fax:03-3669-2367 http://www.nanayojapan.co.jp/
- ½: 連絡先は変更になる場合があります。ご了承ください。

は

め に

<u>15</u>

## <span id="page-20-0"></span>リモコンの使い方

## 電池を入れる、取<u>り出す</u>

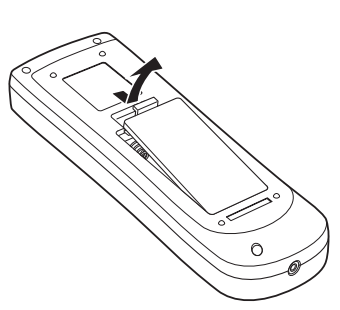

**11** ふたを開ける **22** 電池を入れ、ふたを閉じる

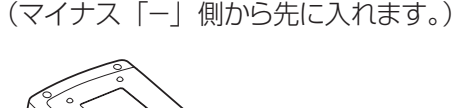

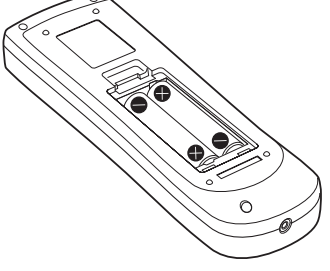

● 電池を取り出す場合は、逆の手順で行います。

## リモコンコードを指定する

本機を複数台並べて使用する場合、それぞれの本体に個々のリモコンコードを設定することにより、1 つのリモコン で同時制御や個別制御ができます。

本体のリモコンコードを設定したあと、同じリモコンコードをリモコンに指定してください。

リモコンコードは 65 種類(すべて、コード 1 ~ 64)あります。工場出荷時の リモコンコードは「すべて」です。

#### J 設定方法

- 1) 〈MENU〉ボタンを押しながら、数字ボタンの 0 ~ 9 を使用して、設定したいリモコンコードに相応する 1 桁 または 2 桁の数字を入力する。
- 2) 〈MENU〉ボタンを放すと、リモコンコードが変わります。
- 3) 入力例は以下の通り。 コード 1 =〈MENU〉+〈1〉または〈MENU〉+〈0〉+〈1〉 コード 2 =〈MENU〉+〈2〉または〈MENU〉+〈0〉+〈2〉  $\Box$   $\vdash$  16 =  $\langle$ MENU $\rangle$  +  $\langle$ 1 $\rangle$  +  $\langle$ 6 $\rangle$  $\Box$   $\Box$   $\vdash$  64 =  $\langle$  MENU  $\rangle$  +  $\langle$  6  $\rangle$  +  $\langle$  4  $\rangle$

#### お願い

● リモコンの電池を交換すると、設定したリモコンコードは消去されます。 電池を交換した場合は、同じリモコンコードを再度設定してください。

#### │ お知らせ

- このリモコンコード変更中は、リモコン送信が無効になります。
- ●〈MENU〉ボタンと〈0〉ボタンを同時に押して、5 秒以上押し続けると、 リモコンコードは [ すべて ] (デフォルト) にリセットされます。
- ●本体のリモコンコード設定は、『「設定」について』の『リモコンコード』 (☞<sup>64</sup> ページ)をご覧ください。

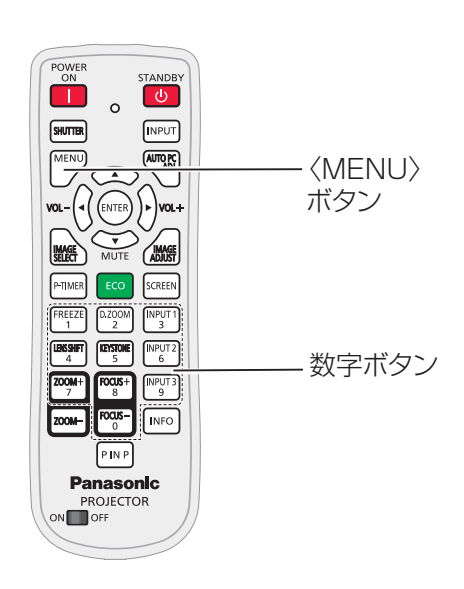

<span id="page-21-0"></span>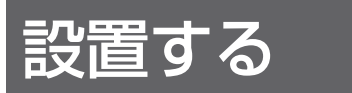

## 投写方式

本機は、4 通りの投写方式が可能です。設置場所に応じた投写方式を選択してください。

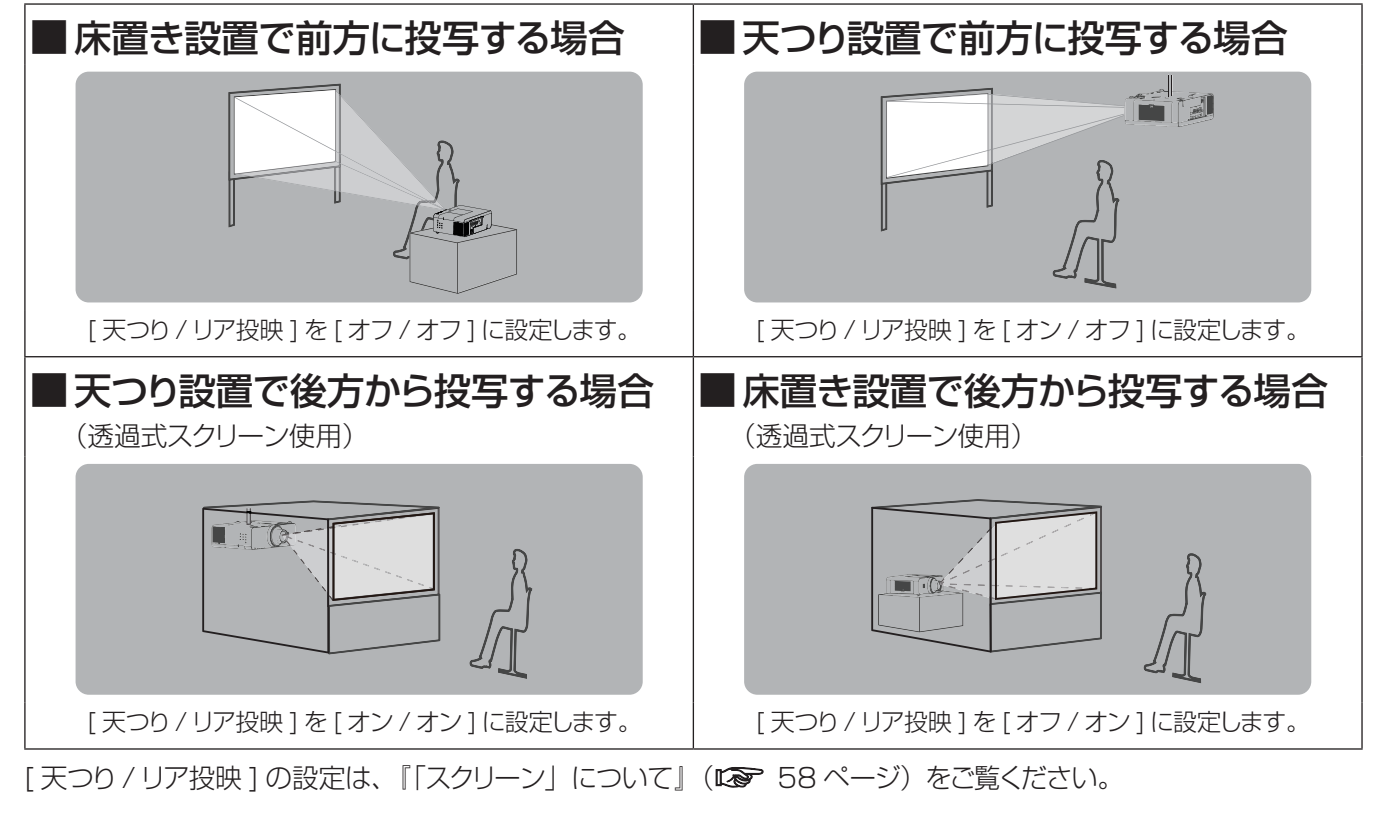

お願い

● 美しい映像をご覧いただくために、スクリーンを外光や照明などの光ができるだけ直接当たらない場所に設置してください。 また、カーテンやブラインドなどを閉め、照明を消すなどしてください。

## 設置オプションについて(別売品)

別売品のプロジェクター取り付け用ベース金具 (品番:ET-PKE200B)に、天つり金具 {品番:ET-PKE200H (高天井用)または、ET-PKE200S(低天井用)} を組み合わせて設置することができます。

- 必ず、本機専用の天つり金具をご使用ください。
- ●本機の取り付けおよび設置については、天つり金具の施工説明書をご覧ください。

#### お願い

● 天つり金具の取り付け工事は、性能、安全確保のため、必ずお求めの販売店または専門業者に施工を依頼してく ださい。

設置する (つづき)

## <span id="page-22-0"></span>投写レンズの取り付け / 取り外し方

投写レンズを交換したり、別売投写レンズを使用したり するときは、以下の手順に従い投写レンズを交換します。 別売投写レンズの仕様詳細については、お買い上げの 販売店にお問い合わせください。

#### ■投写レンズの取り外し

- 1. 本体操作部の〈LENS〉ボタン、または、リモコ ンの〈LENS SHIFT〉ボタンを長押しして、投写 レンズを中央位置に戻す。
- 2. 本機の電源を切り、電源プラグをコンセントから抜く。
- 3. レンズリリースボタンを押し込みながら、投写 レンズを反時計方向に回し、取り外す。

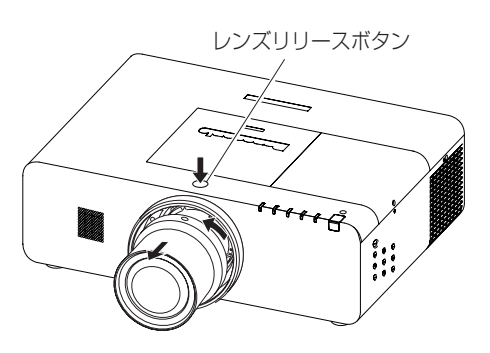

#### お願い

● 投写レンズを落とさないよう、取り扱いには注意してくだ さい。

#### ■投写レンズの取り付け

- 1. レンズホールカバーを取り外す。
- 2. 投写レンズと本機内の取り付けベースの赤色の マーカーの両方が一致する位置で、投写レンズを 挿入する。
- 3. 投写レンズを軽く本体に押し付けながら、カチッと いう音がするまで、時計方向に回し、取り付ける。

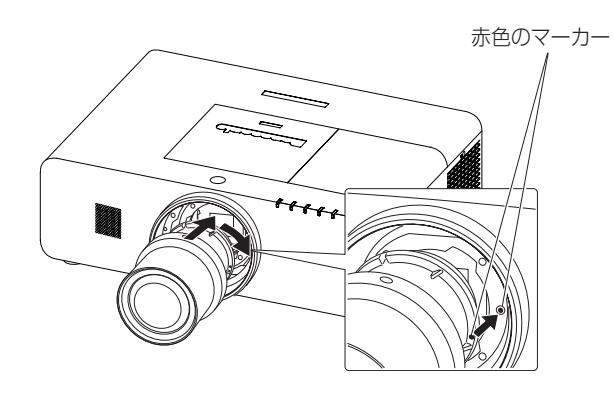

お願い

● レンズを取り付ける際は、レンズリリースボタンを押さない でください。

## <span id="page-23-0"></span>設置する (つづき)

## 投写関係

本機の設置は、右図や投写距離 を参考にして設置してください。 なお、スクリーンサイズ、スク リーン位置に応じて画面サイズ、 画面位置を調整することができ ます。

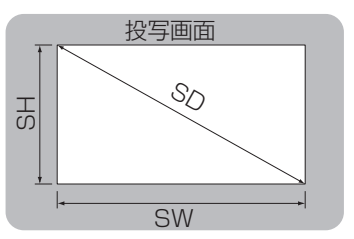

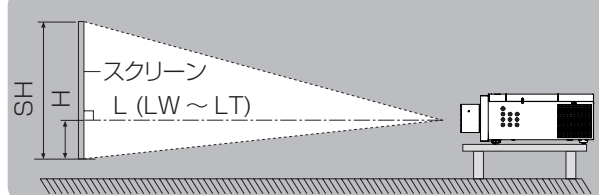

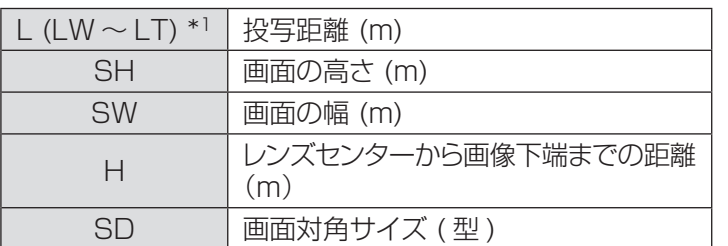

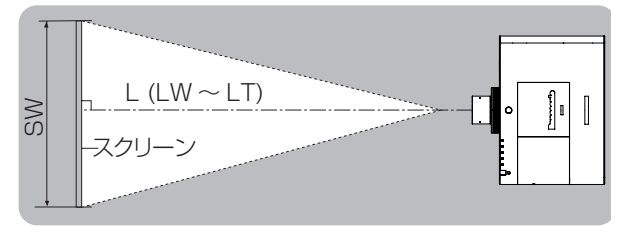

\*1 : LW : ズームレンズ使用時、最短投写距離

LT : ズームレンズ使用時、最長投写距離

お願い

●設置をする前に、「ご使用になる前に」(L = 10~15ページ)をお読みください。

#### ■ 投写レンズごとの投写距離 (PT-EZ570 シリーズ の場合)

● 画面アスペクト 16:10 のとき (単位:m)

(下記の表に示す寸法には若干の誤差があります。

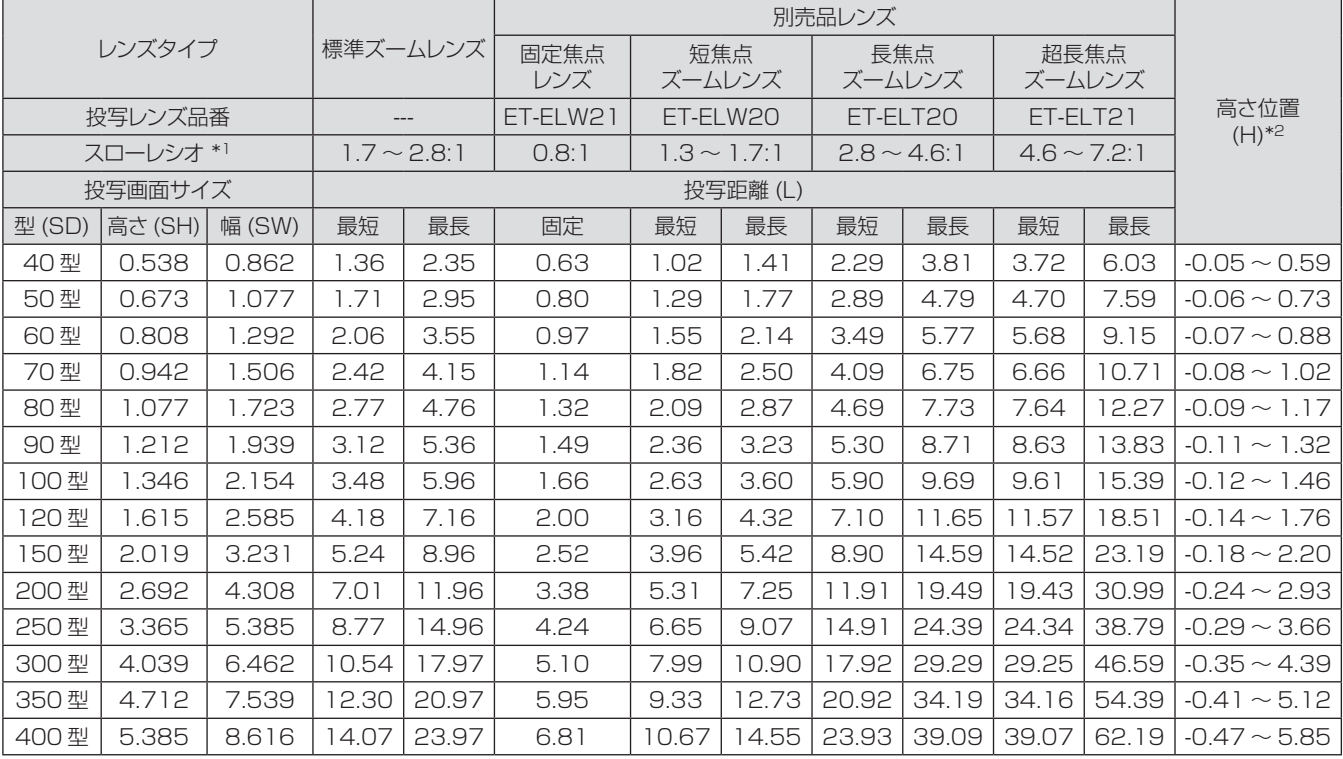

\*\* \* スローレシオは、投写画面サイズ 80 型投写時の値を基準にしています。

\*2: 固定焦点レンズ (品番: ET-ELW21) を装着している場合は、レンズシフトが使用できないため、高さ位置(H)は SH/2 になります。

#### ● 画面アスペクト 16:9 のとき (単位:m)

(下記の表に示す寸法には若干の誤差があります。

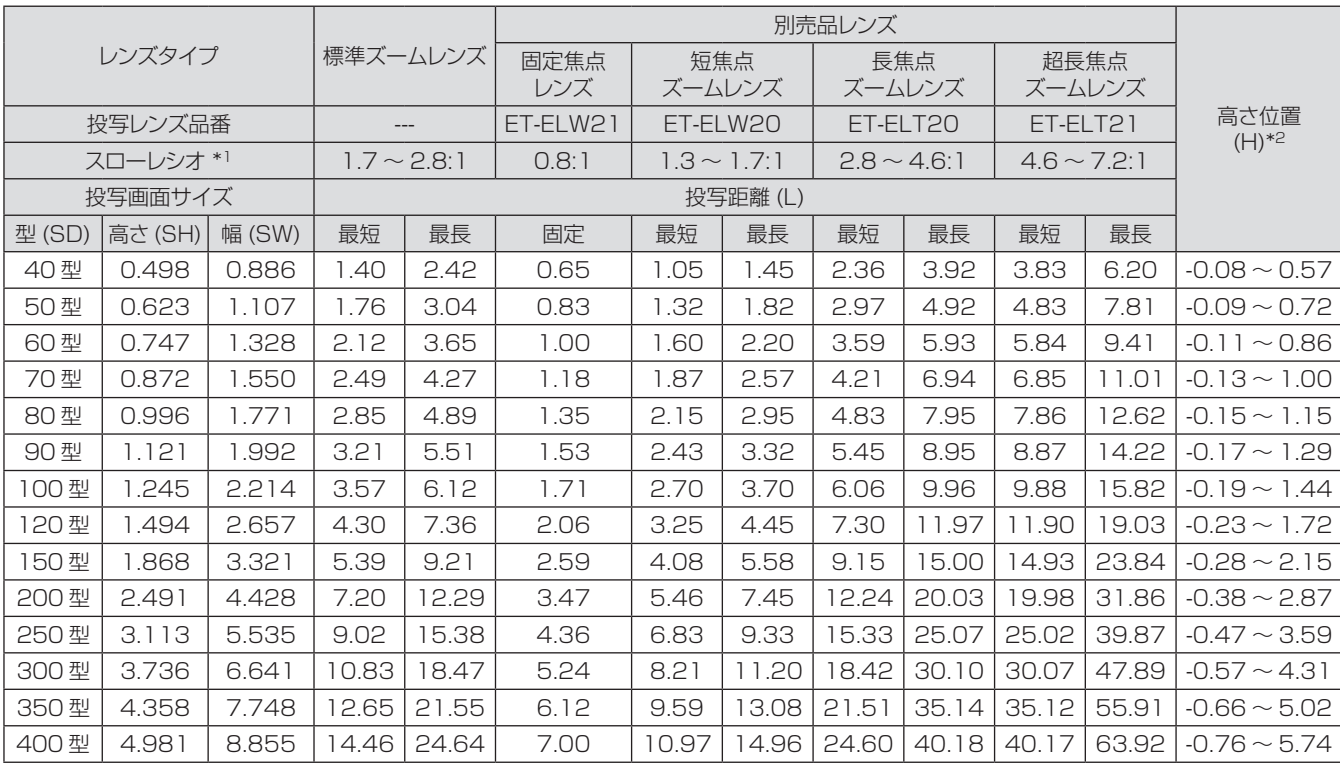

\*\* \* スローレシオは、投写画面サイズ 80 型投写時の値を基準にしています。

\*2 : 固定焦点レンズ(品番:ET-ELW21)を装着している場合は、レンズシフトが使用できないため、高さ位置(H)は SH/2 になります。

#### ● 画面アスペクト 4:3 のとき (単位: m)

(下記の表に示す寸法には若干の誤差があります。

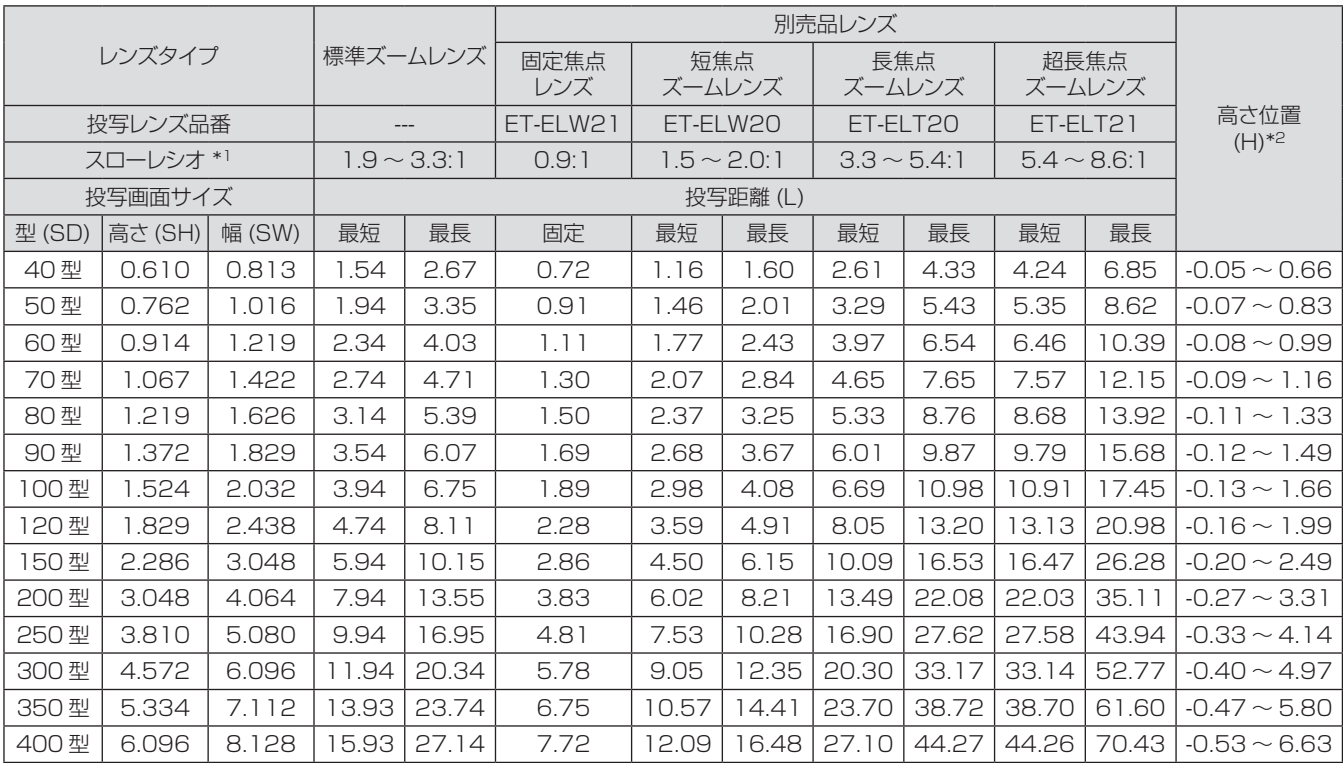

\*\* \* スローレシオは、投写画面サイズ 80 型投写時の値を基準にしています。

\*2: 固定焦点レンズ (品番: ET-ELW21) を装着している場合は、レンズシフトが使用できないため、高さ位置(H)は SH/2 になります。

## ■投写レンズごとの投写距離 (PT-EW630 シリーズ, PT-EW530 シリーズ の場合)

● 画面アスペクト 16:10 のとき (単位:m)

(下記の表に示す寸法には若干の誤差があります。

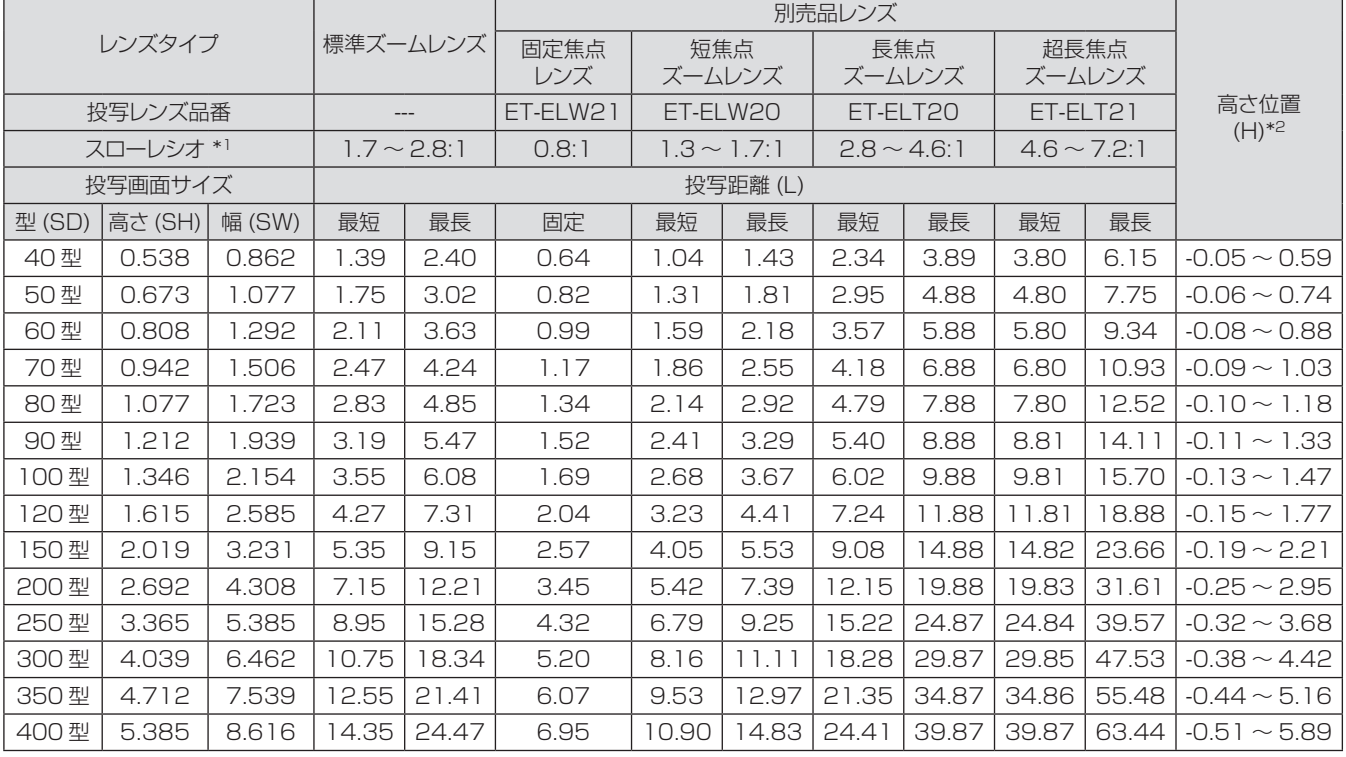

\*\* \* スローレシオは、投写画面サイズ 80 型投写時の値を基準にしています。

\*2: 固定焦点レンズ (品番: ET-ELW21) を装着している場合は、レンズシフトが使用できないため、高さ位置(H)は SH/2 になります。

#### ● 画面アスペクト 16:9 のとき (単位: m)

(下記の表に示す寸法には若干の誤差があります。

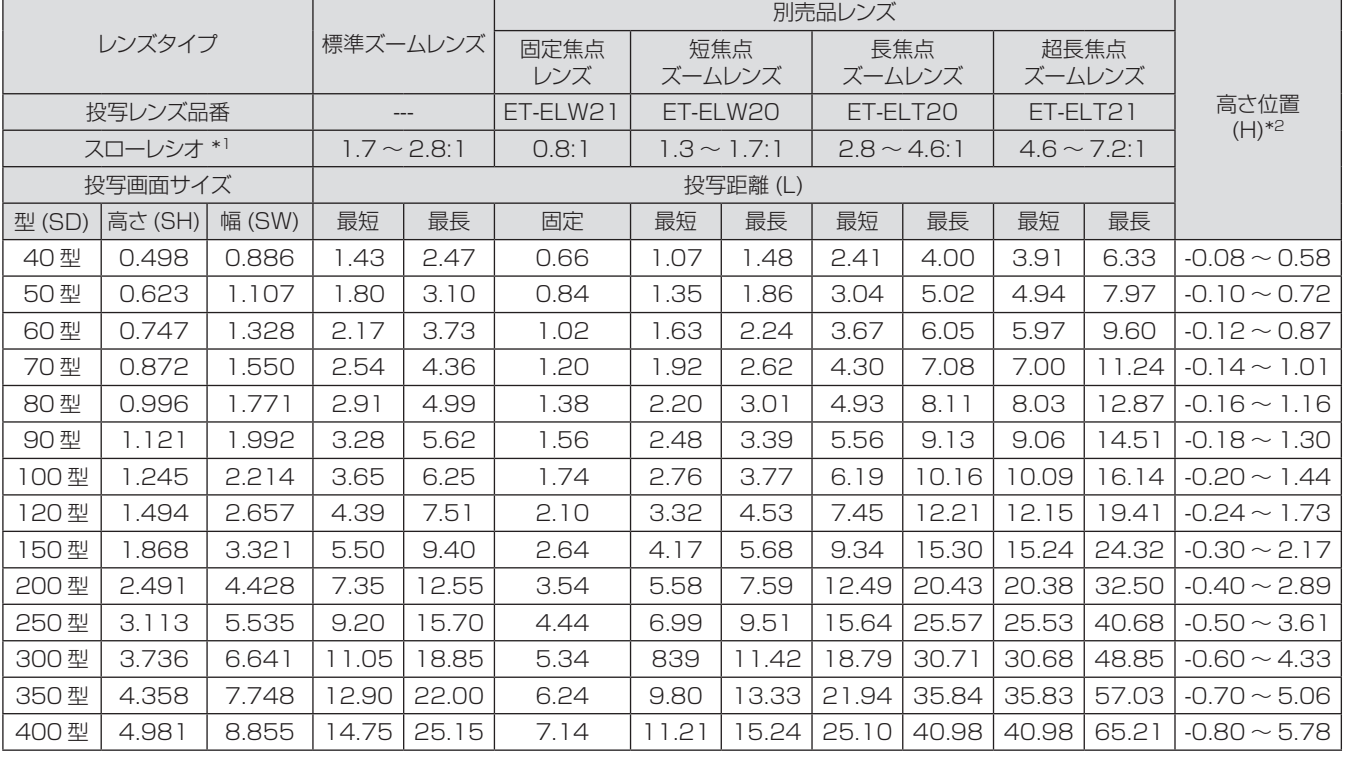

\*1: スローレシオは、投写画面サイズ 80 型投写時の値を基準にしています。

\*2 : 固定焦点レンズ (品番: ET-ELW21) を装着している場合は、レンズシフトが使用できないため、高さ位置 (H) は SH/2 になります。

#### ● 画面アスペクト 4:3 のとき (単位:m)

(下記の表に示す寸法には若干の誤差があります。

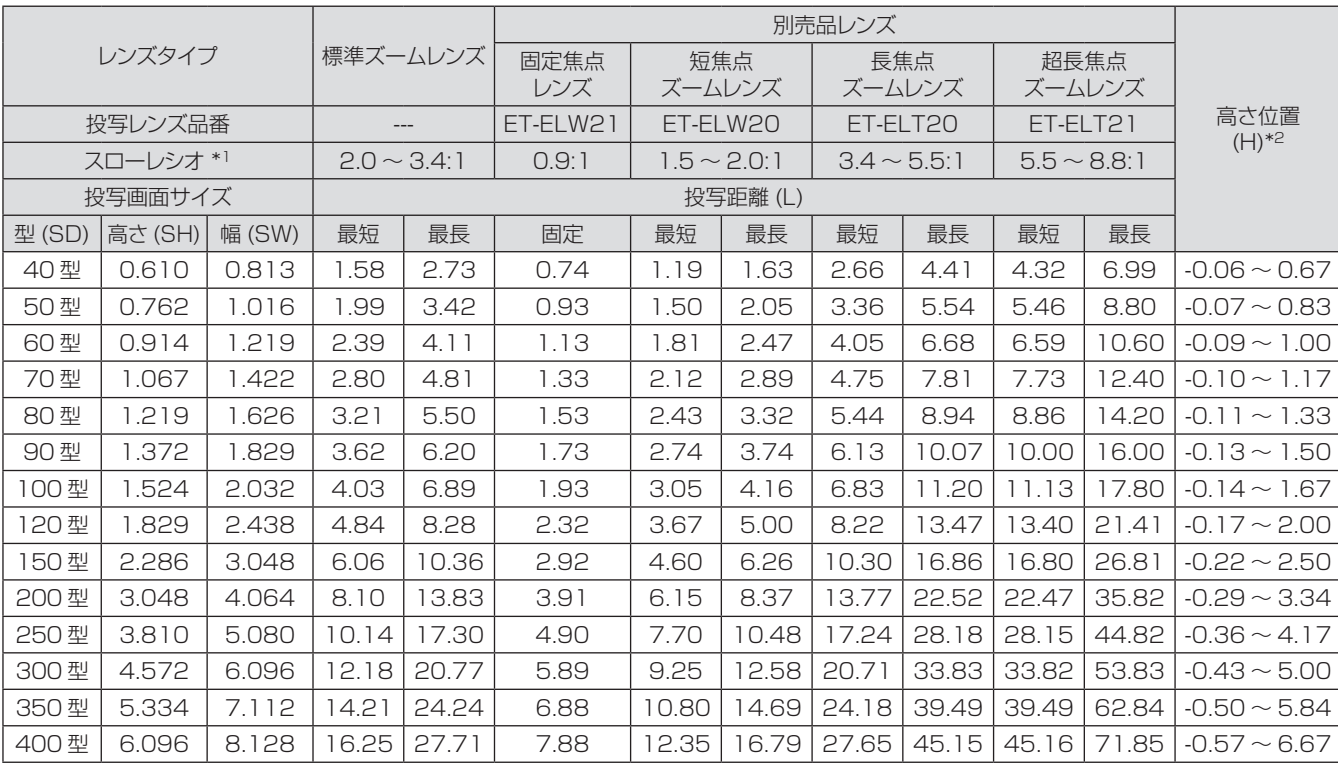

\*\* \* スローレシオは、投写画面サイズ 80 型投写時の値を基準にしています。

\*2: 固定焦点レンズ(品番:ET-ELW21)を装着している場合は、レンズシフトが使用できないため、高さ位置(H)は SH/2 になります。

## ■ 投写レンズごとの投写距離 (PT-EX600 シリーズ, PT-EX500 シリーズ の場合)

● 画面アスペクト 4:3 のとき (単位: m)

(下記の表に示す寸法には若干の誤差があります。

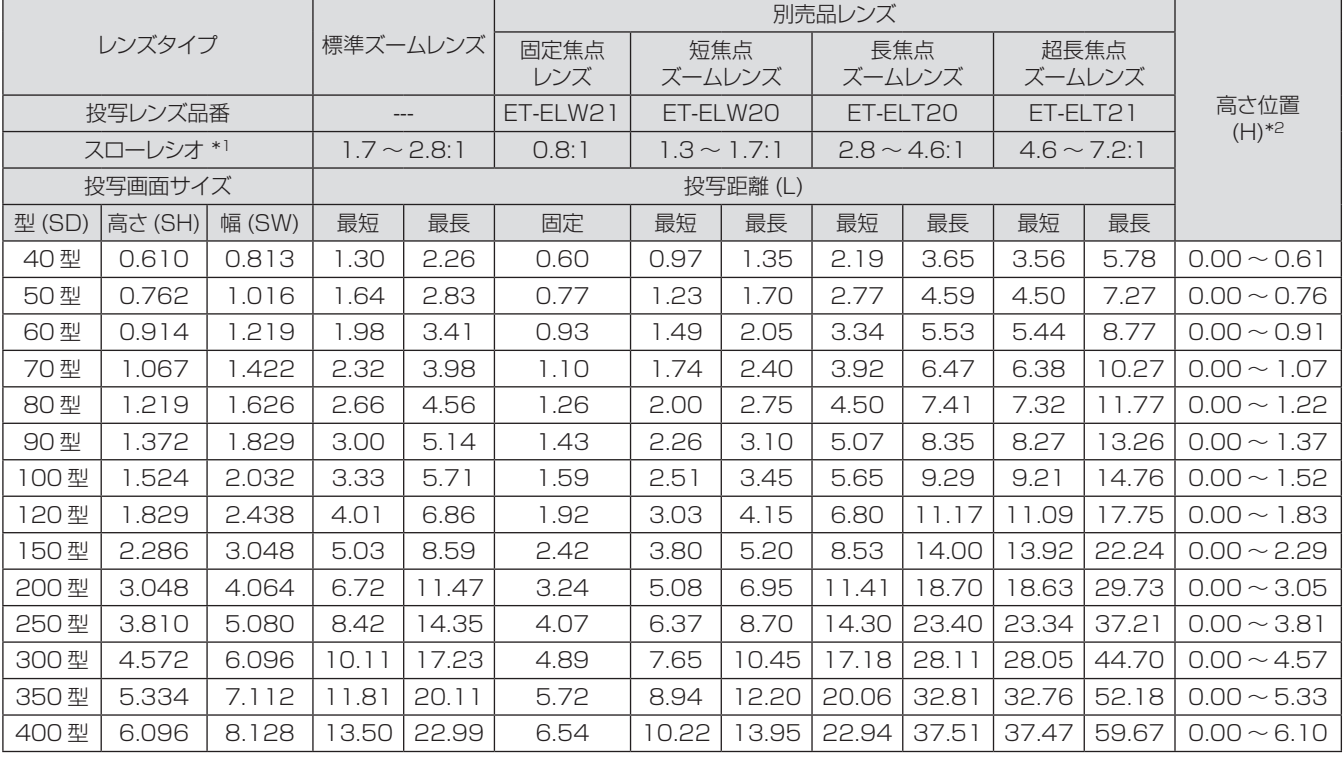

\*\* \* スローレシオは、投写画面サイズ 80 型投写時の値を基準にしています。

\*2: 固定焦点レンズ (品番: ET-ELW21) を装着している場合は、レンズシフトが使用できないため、高さ位置(H)は SH/2 になります。

#### ● 画面アスペクト 16:9 のとき (単位: m)

(下記の表に示す寸法には若干の誤差があります。

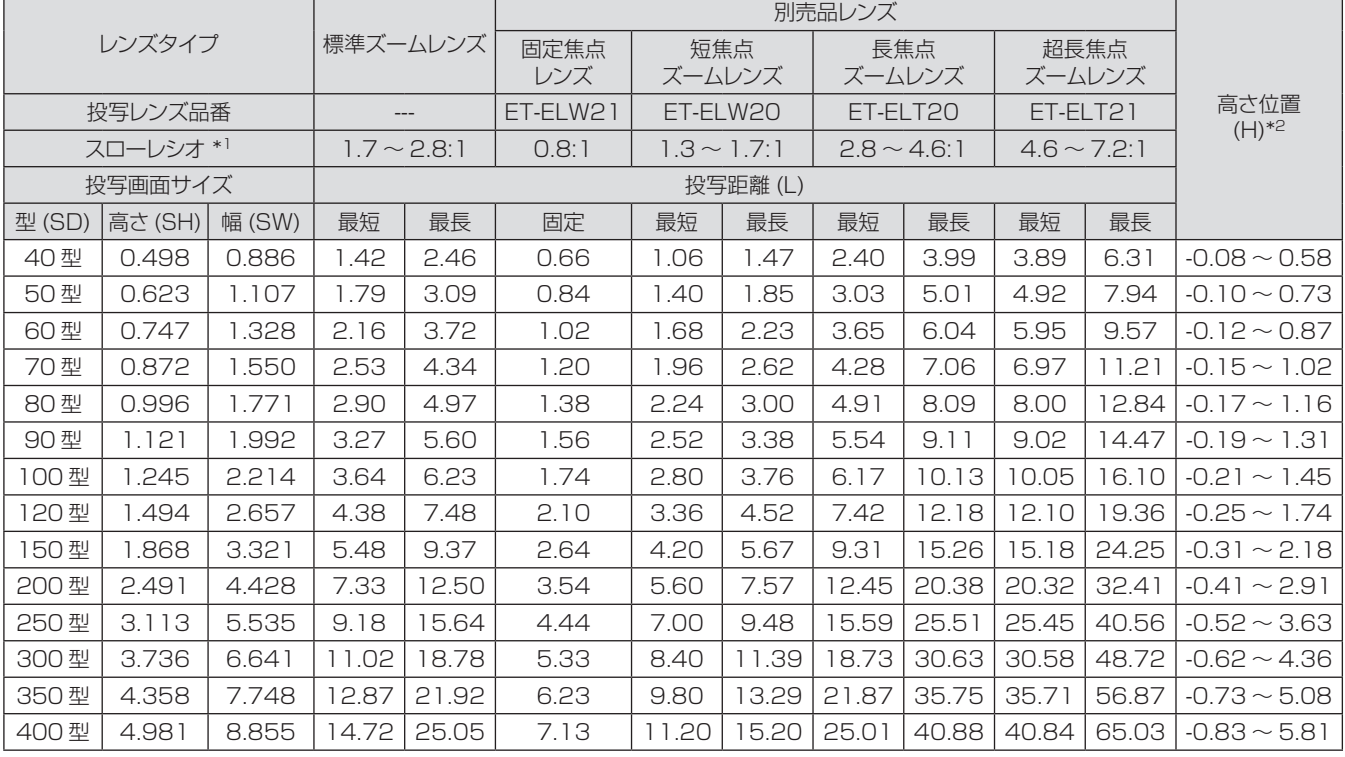

\*1: スローレシオは、投写画面サイズ 80 型投写時の値を基準にしています。

\*2 : 固定焦点レンズ (品番: ET-ELW21) を装着している場合は、レンズシフトが使用できないため、高さ位置 (H) は SH/2 になります。

## ■投写レンズ別投写距離計算式(PT-EZ570 シリーズ の場合)

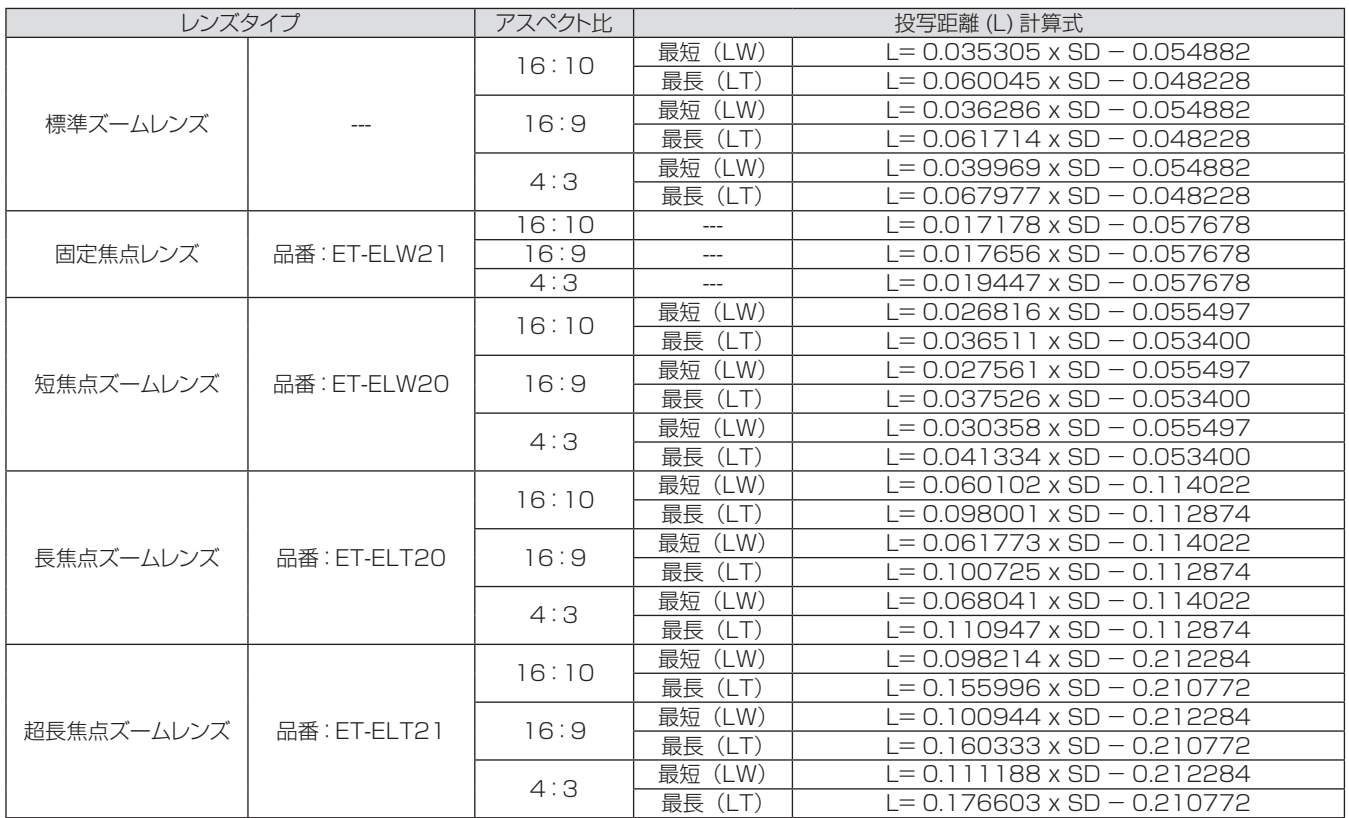

## ■ 投写レンズ別投写距離計算式(PT-EW630 シリーズ、PT-EW530 シリーズの場合)

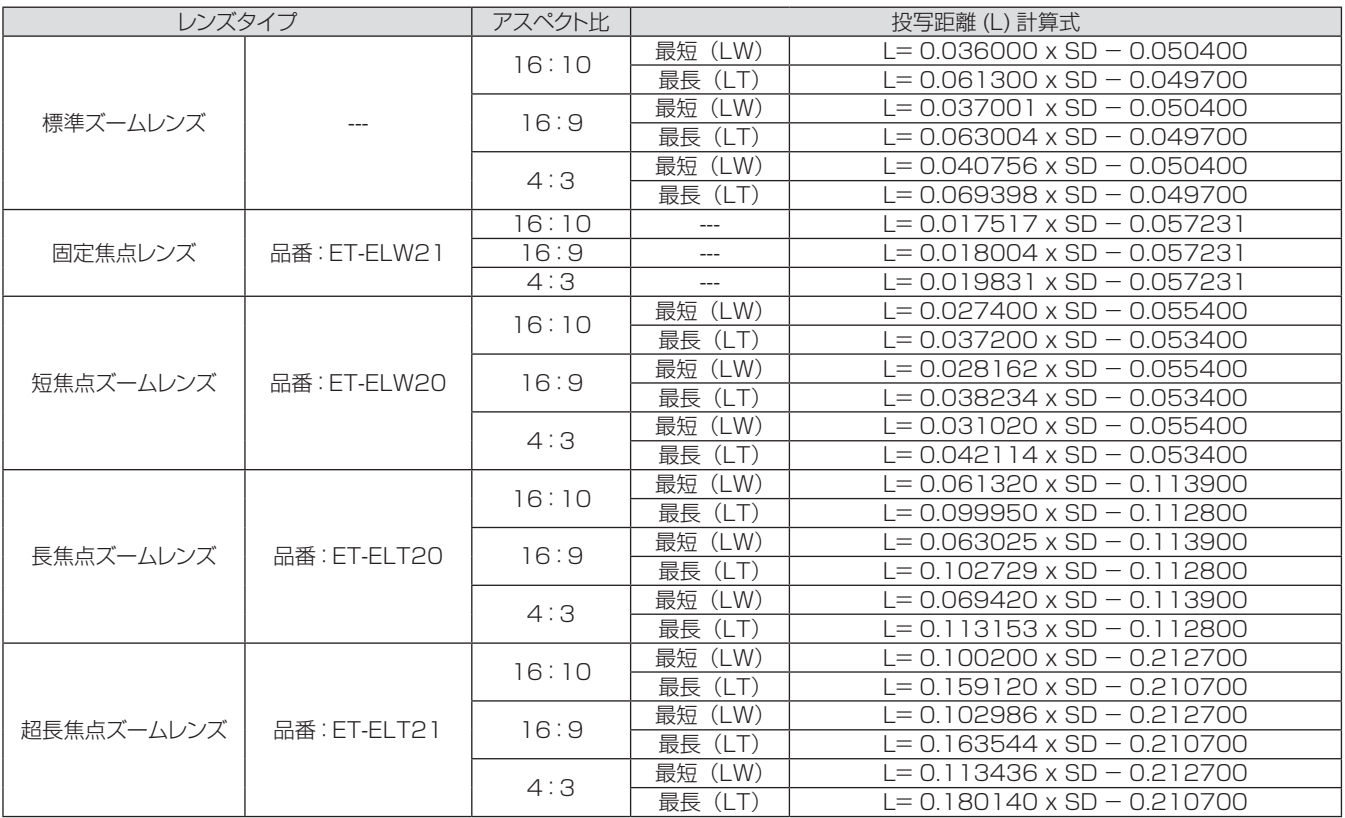

## ■ 投写レンズ別投写距離計算式 (PT-EX600 シリーズ、PT-EX500 シリーズの場合)

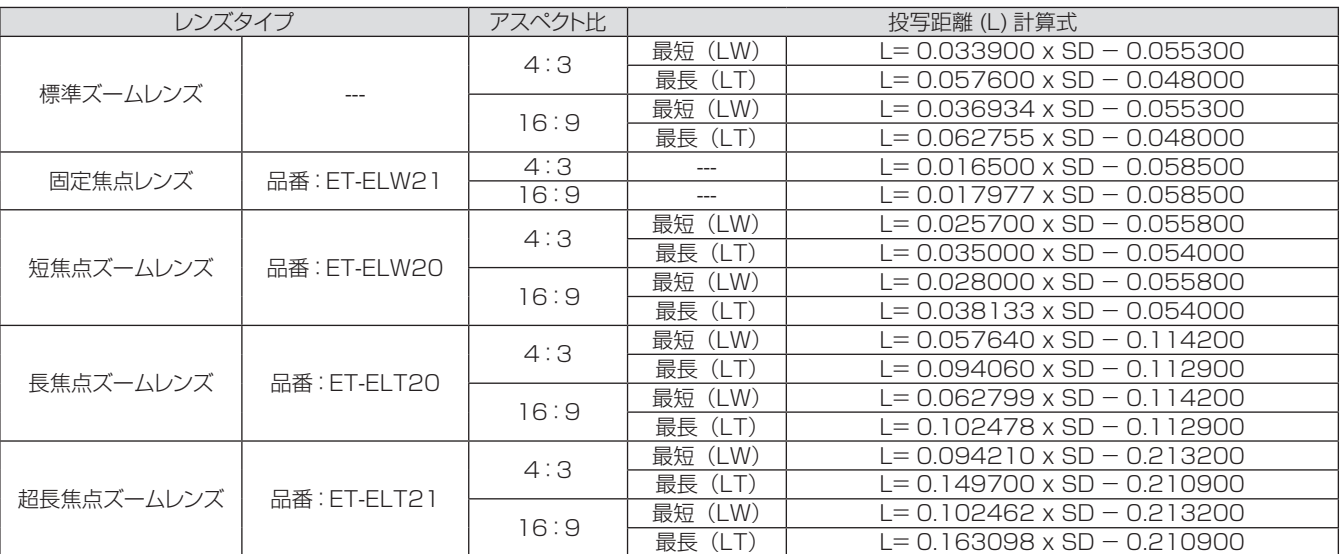

## <span id="page-30-0"></span>アジャスター脚の調整

図のようにアジャスター脚を回すと脚を伸ばすことができ、逆に回すと下げることができます。 (上下に投写角度を調整することができます。)

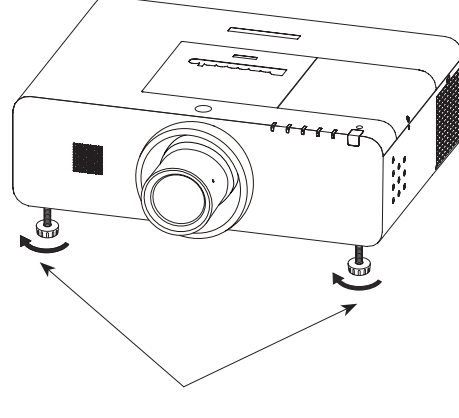

アジャスター脚ロック

調整可能範囲 アジャスターの前脚:30 mm

#### お願い

- ランプ点灯中は排気口から熱風が出ています。アジャスター脚を調整する際は、排気口に直接触れないでください。
- 投写画面に台形ひずみが発生している場合は、「スクリーン」メニューの「台形補正」で補正してください。(『■57 ページ)

<span id="page-31-0"></span>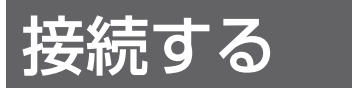

### 接続の前に

- 接続の際は、接続される機器の取扱説明書をよくお読みください。
- 各機器の電源を「切」にしてからケーブルの接続を行ってください。
- システム接続に必要な接続ケーブルは、各機器の付属品、別売品がない場合は接続される機器に合わせて準備し てください。
- ●映像ソースからの映像信号にジッター成分が多い場合は、映像がふらつくことがあります。この場合はタイムベー スコレクター (TBC) の接続が必要です。
- ●本機に接続できる信号は、ビデオ信号、Sビデオ信号、アナログ RGB 信号 (同期信号は TTL レベル)、および デジタル信号です。
- z コンピューターのモデルによっては、本機と接続して使用できないことがあります。
- 各機器と本機を長いケーブルを使用して接続する場合、ケーブル補償器などを使用しないと正常に出画できない ことがあります。

アナログ出力信号表

●本機が対応する映像信号については、「対応信号リスト」をご覧ください。(『で】107 ~ 111 ページ)

## 接続例

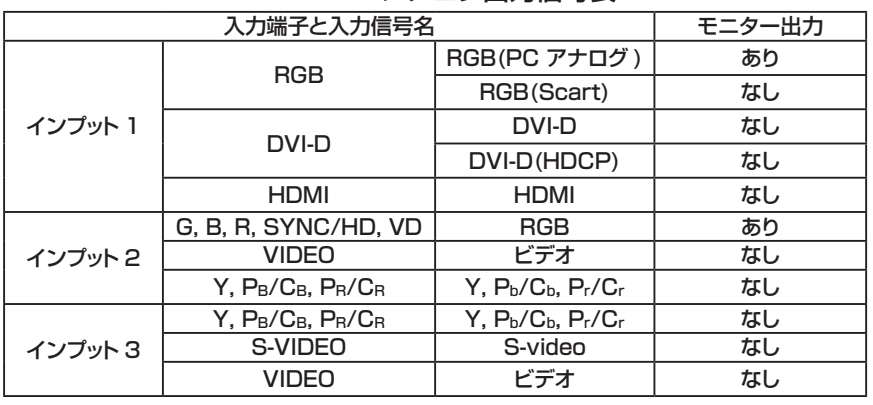

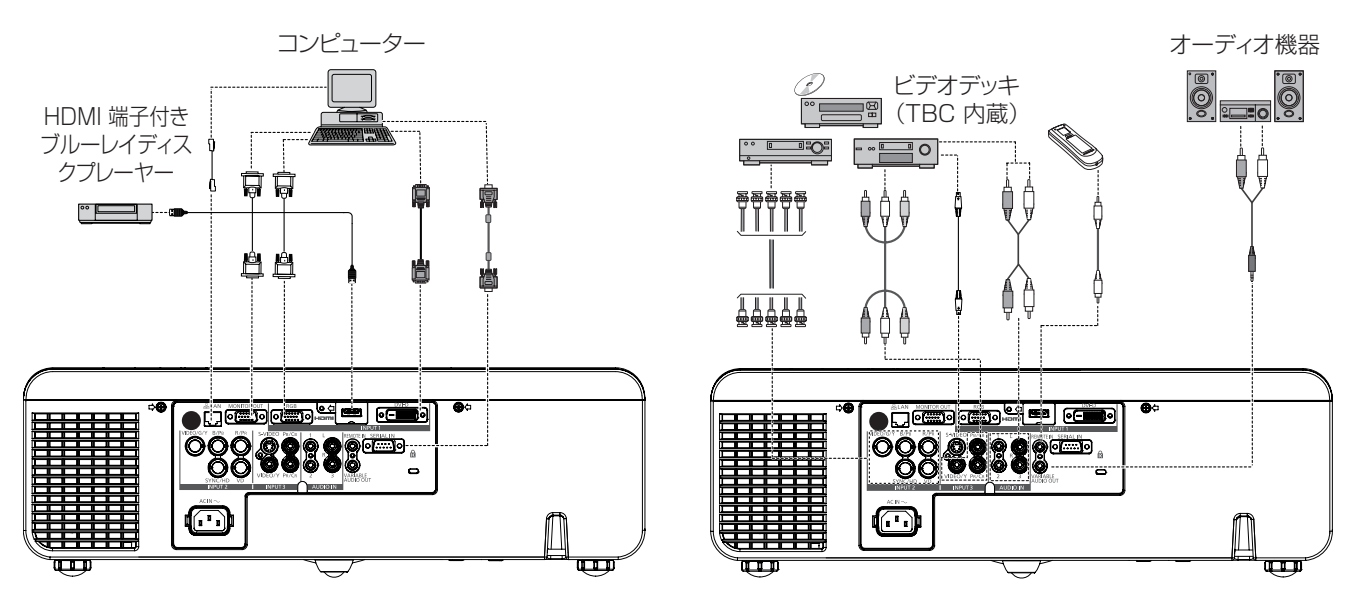

#### お願い

- ビデオデッキを接続するときは、必ずタイムベースコレクター (TBC) 内蔵のものを使用するか、または本機とビデオデッキの 間にタイムベースコレクター (TBC) を使用してください。
- ●バースト信号が非標準の信号を接続すると、映像が乱れることがあります。その場合は、本機との間にタイムベースコレクター (TBC) を接続してください。

お知らせ

- HDMI ケーブルは、HDMI 規格に適合しているHDMI High Speedケーブルをご使用ください。HDMI 規格に適合しないケー ブルを使用すると、映像が途切れる、映らないなど正常に動作しないことがあります。
- 本機は、ビエラリンク (HDMI) には対応していません。
- 本機が投写できるコンピューター からの RGB 信号は、「対応信号リスト」をご覧ください。(『☞ 107 ~ 111 ページ)

## <span id="page-32-0"></span>電源を入れる / 切る

### 電源コードの接続

電源コードの抜けを防止するため、付属の電源コードホルダーを使用して、本体に根元まで確実に差し込んで固定 してください。

#### ■電源コードホルダー

電源コードホルダーは、電源コードが本体から不用意に抜けないようにするためのものです。 図 (1) のように、電源コードホルダーを電源コードのコネクター部分に取り付けてください。

#### 電源コードホルダー

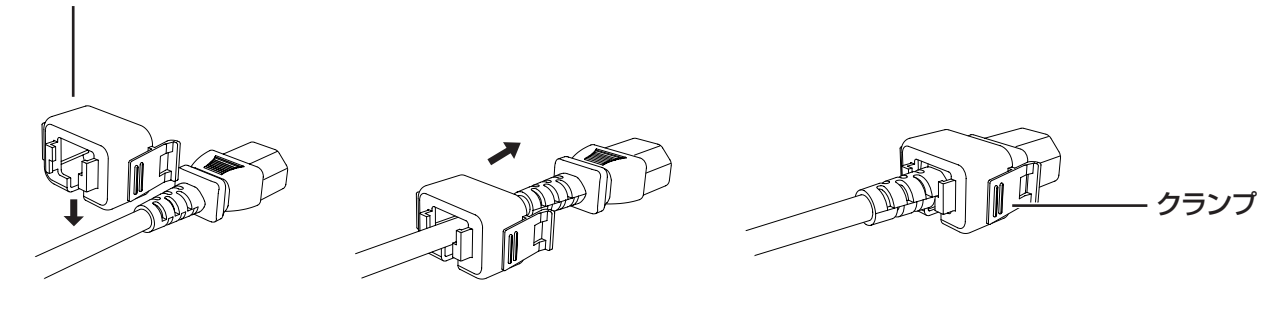

図 (1)

### ■取り付け方

図 (2) のように、電源コードホルダーの左右のつまみを押しながら、本体に差し込みます。正確に差し込むと、 左右のつめが引っ掛かり「カチッ」という音がして、図 (3) のようになります。

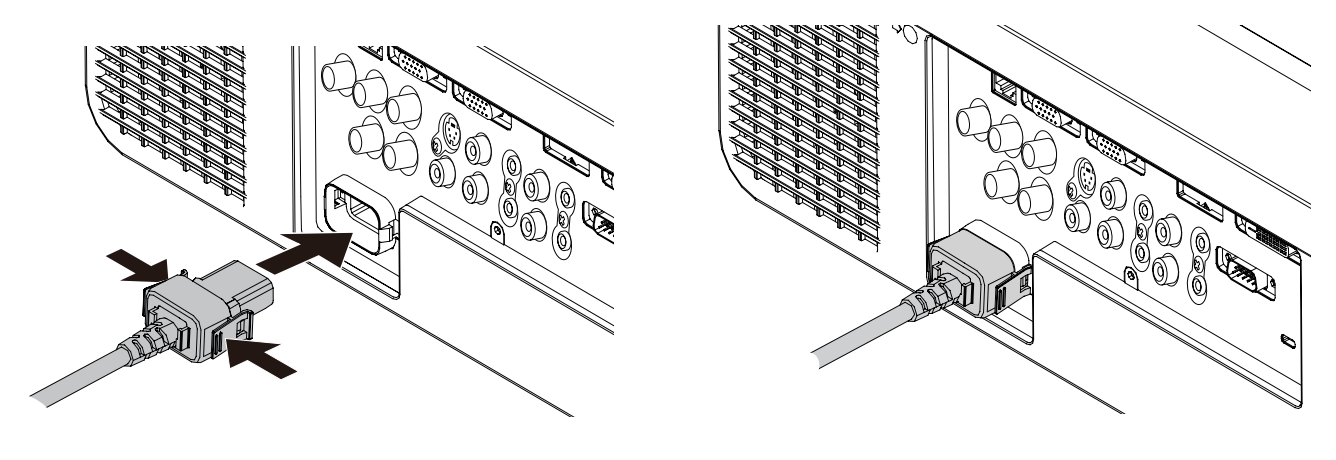

図 (2) 図 (3)

#### ■取り外し方

電源コードホルダーの左右のつまみを押しながら、本体から引き抜きます。

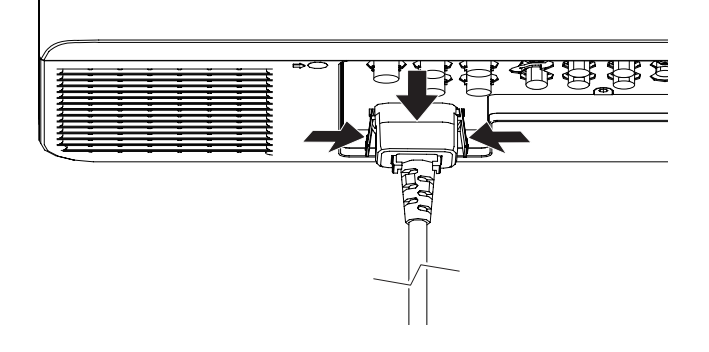

## <span id="page-33-0"></span>〈ON(G)/STANDBY(R)〉インジケーターについて

〈ON(G)/STANDBY(R)〉の状態を表示します。〈ON(G)/STANDBY(R)〉インジケーターの状態をよく確認し、 操作してください。

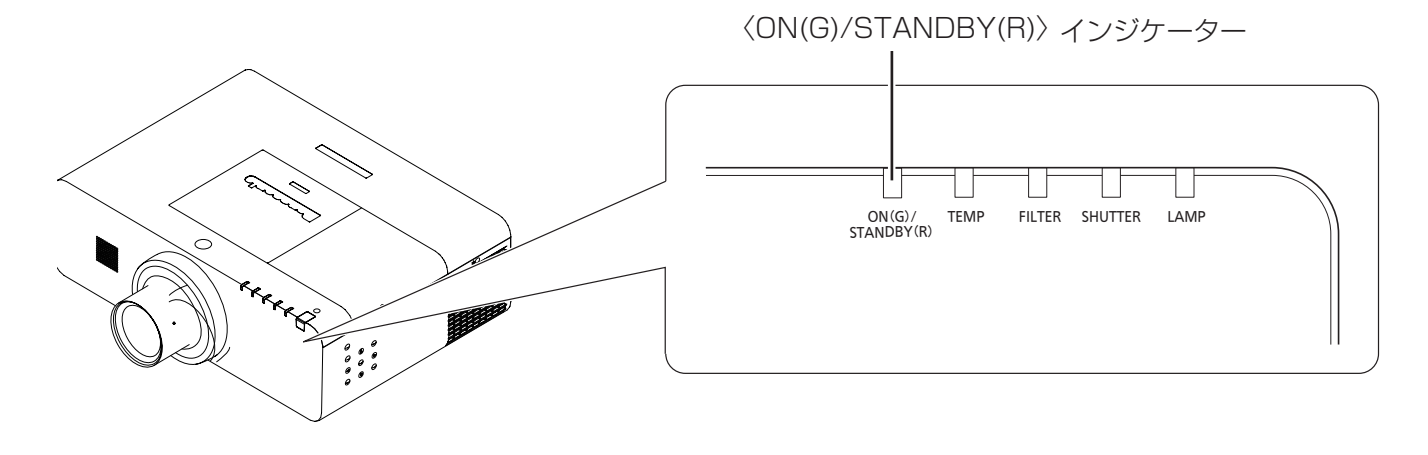

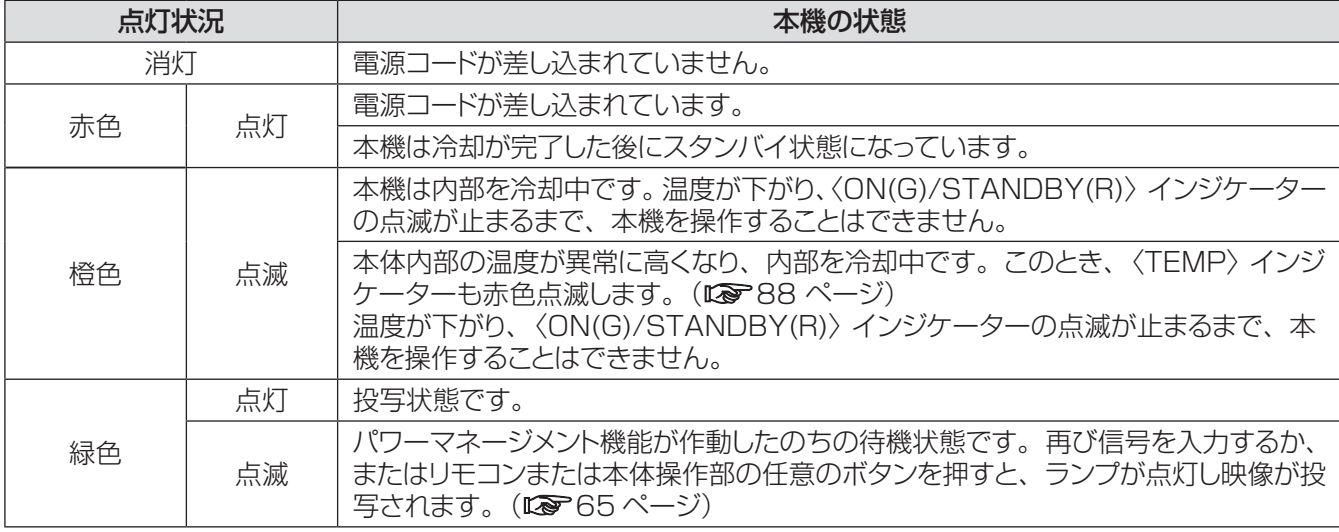

## 電源を入れる / 切る (つづき)

## <span id="page-34-0"></span>電源を入れる

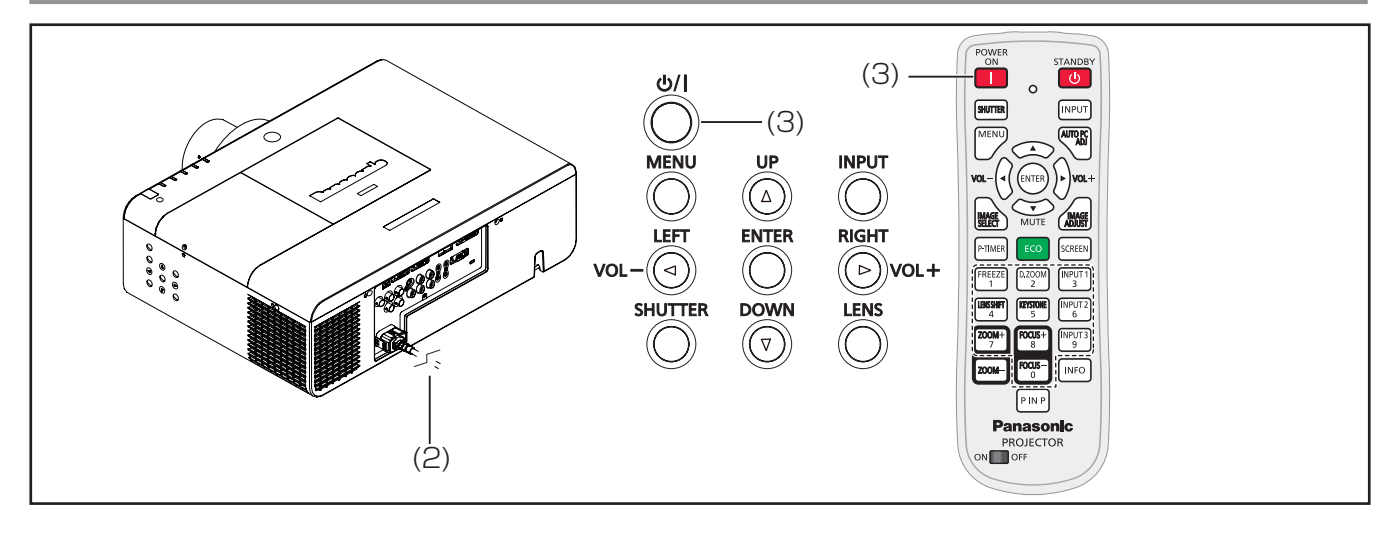

- **11** 本体の電源を入れる前に、コンピューターやビデ オなどの外部機器の接続を完了させます。
- **22** 本体の電源コードをコンセントに接続します。 〈ON(G)/STANDBY(R)〉インジケーターが赤 色に点灯します。レンズキャップをはずします。
- 3) 本体操作部の〈 (b/l > ボタン、またはリモコン ついかに Power ON)ボタンを押します。〈ON(G)/ STANDBY(R)〉インジケーターが緑色に点灯し て、冷却ファンの回転が始まります。スクリーンに 準備画面が表示され、カウントダウンが始まり ます。
- **44** カウントダウン後、前回使用時に選択した入力 モードとランプパワーの状態がスクリーンに表示さ れます。

暗証番号でロックされている場合には、暗証番号 の入力画面が表示されます。次のページに示され た手順に従い、暗証番号を入力します。

#### │ お知らせ

- [ ダイレクトオン ] 機能がオンに設定されている場合、コン セントに電源コードを接続すると同時に自動的に電源が入 ります(☞<sup>65</sup> ページ)。
- [ ロゴ選択 ] 機能がオフになっていると、準備画面の力 ウントダウンは表示されますがロゴは表示されません (☞<sup>61</sup> ページ)。
- [ オンスクリーン表示 ] 機能の [ カウントダウン オフ ] また は [ オフ ] を選択している場合は、準備画面は表示されま せん。
- 本機の使用状態によっては、スクリーンにランプ交換ア イコンとフィルター交換アイコンが表示されることがあり ます。
- [ ピクチャーインピクチャー ] 機能がユーザー 1 ~ 5 に設 定されている場合、ユーザー 1 ~ 5、入力信号、ランプ パワー状態、ランプ交換アイコン、およびフィルター交換 アイコンが 10 秒間、スクリーンに表示されます。

#### 準備画面

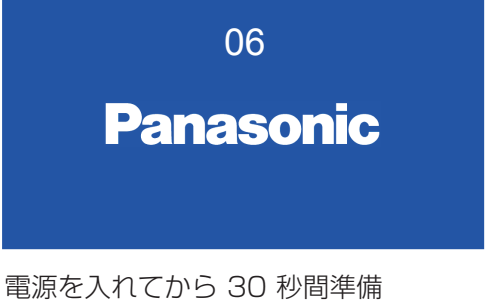

画面が表示されます。

#### 初期画面

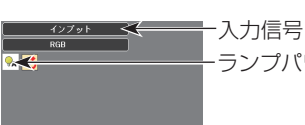

ランプパワーの状態

## <span id="page-35-0"></span>暗証番号を入力する

#### ■本体操作部使用時

▲▼ ボタンを使用して、数字を選択します。▶ ボタン を押して、数字を確定し、次のボックスに赤枠ポインター を移動します。確定した数字は「\*| という表示になり ます。数字を間違えた場合は、◄ ボタンを使用して、 修正したいところに赤枠ポインターを戻し、正確な数字 を入力します。

このステップを繰り返して、4 桁すべてを入力します。

4 桁の入力が完了したら、ポインターを [ セット ] に移 動します。〈ENTER〉ボタンを押すと暗証番号の入力 が完了し、本機の操作を開始できます。

誤った暗証番号を入力すると、番号が (\*\*\*\*) 赤色 になります。その場合には、暗証番号を最初から入力 し直してください。

### ■リモコンで入力する

リモコンの数字ボタンで 4 桁の数字を入力します (La 16ページ)。確定した数字は「\*」という表示 になります。数字を間違えた場合は、◄ ボタンを使用 して、修正したいところに赤枠ポインターを戻し、正確 な数字を入力します。

4桁の入力が完了したら、自動的に赤枠ポインターが [ セット ] に移動します。〈ENTER〉ボタンを押すと暗 証番号の入力が完了し、本機の操作を開始できます。

お知らせ

- 暗証番号入力画面が表示されてから 3 分以内に暗証番号 の入力がない場合や、正しい番号を入力し直さなければ、 自動的に本機の電源がオフになります。
- 初期設定の暗証番号は、「1234」です。

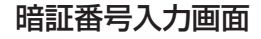

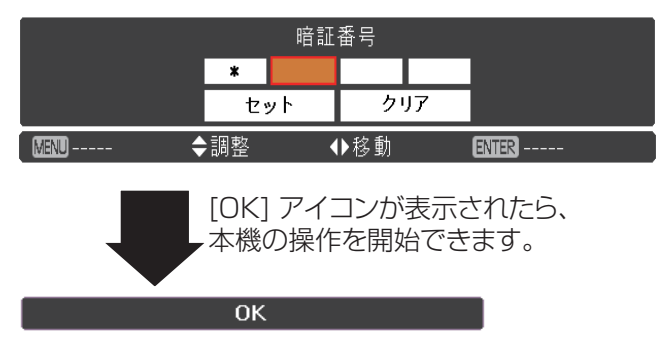
### 電源を切る

- **11** 本体操作部の〈 〉ボタンまたはリモコンの 〈STANDBY〉ボタンを押すと、「**もう1度押す** と電源が切れます」というメッセージが表示され ます。
- 2) もう 1 度、本体操作部の 〈 b/ | 〉 ボタンまたは リモコンの〈STANDBY〉ボタンを押します。 〈ON(G)/STANDBY(R)〉インジケーターが橙 色で点滅し始めます。冷却ファンはそのまま回転 し続けます。この状態で、冷却ファンは回転した 状態ですが、電源コードを抜くことができます。
- **33** 本体の温度が十分に下がり、〈ON(G)/ STANDBY(R)〉インジケーターの点滅が止まる と、スタンバイ状態となり、本体の電源を入れる ことができます。

#### ■お知らせ ■

- 本体の温度が十分に下がるまで、本機を箱などに入れない でください。
- 〈ON(G)/STANDBY(R)〉 インジケーターが点滅している 間は、ランプの冷却が行われているため、本機の電源を 入れることはできません。再び本機の電源を入れる場合は、 〈ON(G)/STANDBY(R)〉インジケーターの点滅が止ま るまでお待ちください。
- 〈ON(G)/STANDBY(R)〉インジケーターが赤色点灯に なったら、本機の電源を入れることができます。電源を切っ てから直ぐに電源コードを抜いた場合に比べると、正規の 手順で電源を切ってファン冷却を行った場合の方が、再び 電源を入れたときの待機時間が短くなります。

### ■ダイレクトパワーオフ機能

投写中であっても、電源プラグをコンセントから抜いた り、電源ブレーカーを落としたりすることができます。

#### お知らせ

● 電源ブレーカーまたは電源プラグをコンセントから抜いて 電源を落とした場合、すぐに本機の電源を入れ直すことは できません。高温になっているランプを冷ます必要があり、 再び電源を入れたときに、ランプが点灯するまでに多少の 時間がかかります。

#### もう1 度押すと電源が切れます

4 秒間「もう1度押すと電源が切れます」 というメッセージが表示されます。

外部機器の接続および電源コードの接続 (咳 33 ページ) を確認し、電源を入れる (咳 35 ページ) と投写を 開始します。投写する映像を選択し、映像の映り具合を調整してください。

### 投写する映像を選択する

映像の入力を切り換えます。

### ■ 本体操作部 / リモコン操作

本体操作部またはリモコンの〈INPUT〉ボタンを押します。ボタンを押すたびに、INPUT 1/2/3 が切り換わります。

### ■ リモコン操作

リモコンの〈INPUT 1〉、〈INPUT 2〉、または〈INPUT 3〉ボタンを押します。各ボタンを押すたびに、入力信 号が切り換わります。

#### ■お願い

- 接続機器や再生する DVD やビデオテープによっては、正常に映像が映らないことがあります。[ 入力] メニューの「Y, Pb/ Cb, Pr/Cr 」、「S-video」、「ビデオ」(『マ47ページ)で入力信号に合ったシステム方式に設定してください。
- 投写するスクリーンと映像の縦横比を確認し、「スクリーン」メニュー(『■56 ページ)から最適な縦横比に切り換えてください。

### 映像の映り具合を調整する

### ■ レンズの位置を調整する

**11** リモコンの〈LENS SHIFT〉ボタンまたは本体操作部の 〈LENS〉ボタンを押す

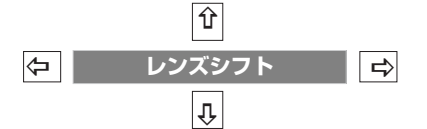

● 画面に [レンズシフト] が 4 秒間表示されます。

#### 2) 表示が出ている間に▲▼<→ボタンで、画面の位置を上下左右に動かす

- 移動中に上下左右方向の矢印が赤色に変わる位置があります。その位置がレンズシフトの中央です。
- 最大のシフト位置で矢印の表示が消えます。
- レンズシフト機能で調整した内容は、電源を切っても記憶されています。
- 画面位置を動かしたときは、多少画面が暗くなることがあります。
- ●〈LENS〉ボタンまたは〈LENS SHIFT〉ボタンを長押しすると、レンズシフトが中央に戻ります。

### 下図は本機の標準レンズを装着したときの例です。

レンズが最上部にシフトしている時 レンズが最下部にシフトしている時 レンズが最も左にシフトしている時 レンズが最も右にシフトしている時

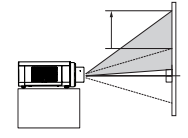

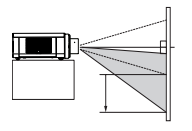

画面位置は画面の 60% \*上方まで シフトする事が可能です。

画面位置は画面の 60% \*下方まで シフトする事が可能です。

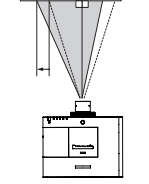

画面位置は画面の10%左まで シフトする事が可能です。

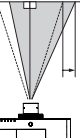

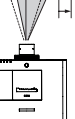

画面位置は画面の10%右まで シフトする事が可能です。

\*PT-EZ570 シリーズ、PT-EW630 シリーズ、PT-EW530 シリーズは 「60%」で、PT-EX600 シリーズ、PT-EX500 シリーズは「50%」です。

### ■ ズーム、フォーカスを調整する

**<sup>11</sup>** リモコンの〈ZOOM+/-〉ボタンおよび〈FOCUS+/-〉ボタンで調整する または、本体操作部の〈LENS〉ボタンを押す ● 画面に [フォーカス]、[ズーム] が 4 秒間表示されます。

#### **22** 表示が出ている間に **▲▼** ボタンで調整する

### ■ お知らせ

- [オンスクリーン表示]を[オフ]に設定していると、調整画面が表示されません。
- フォーカス調整は、映像を映した状態で 30 分以上経過したのちに行うことをお勧めします。

# リモコンで操作する

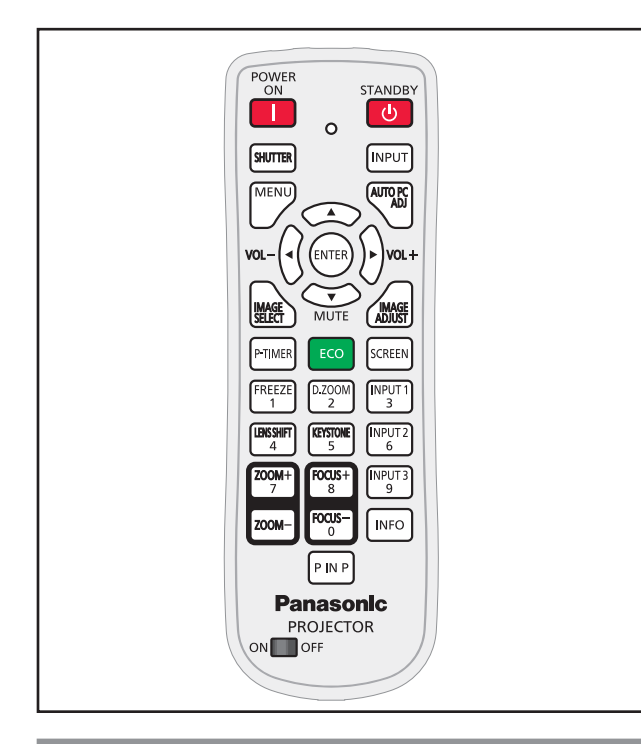

## 〈SHUTTER/AV MUTE 〉 ボタン

#### \*〈SHUTTER〉 ボタン:

PT-EZ570 シリーズ、PT-EW630 シリーズ、 PT-EX600 シリーズ のみ スクリーンを完全に真っ黒(黒スクリーン)にできます。

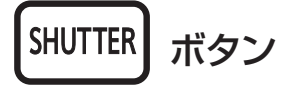

### リモコンの〈SHUTTER\*〉ボタンを押す

#### お知らせ

● 詳しくは「設定について」の「シャッター」をご覧ください。 (☞<sup>66</sup> <sup>~</sup> <sup>67</sup> ページ)

#### \*〈AV MUTE〉 ボタン:

PT-EW530 シリーズ、PT-EX500 シリーズ のみ

AV MUTE ポタン

### リモコンの〈AV MUTE\*〉ボタンを押す

このボタンを押すと、映像と音声を一時的に消すことが できます。元に戻すには、〈AV MUTE〉 ボタンをもう 一度押すか、または、リモコン内の任意のボタンを押し ます。

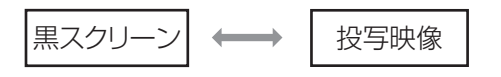

### お知らせ

●〈MUTE〉 ボタンを使用して AV ミュート機能を解除する と、音声ミュートは働かず音声が出てきます。

## 入力信号を切り換える

このボタンを押すと、入力信号を切り換えることができ ます。

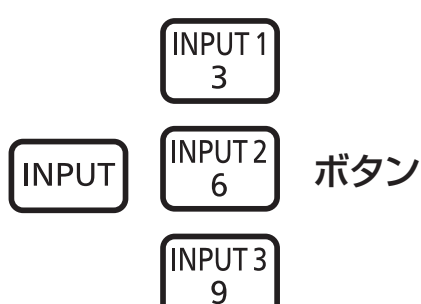

### リモコンの〈INPUT〉ボタン、または 〈INPUT 1〉/〈INPUT 2〉/〈INPUT 3〉ボタン を押す

〈INPUT〉ボタンを押すたびに、以下のように入力信 号が切り換わります。

#### INPUT ボタン

 $7$ 

〈INPUT1〉/〈INPUT2〉/〈INPUT3〉ボタンを押 すたびに、以下のように入力信号が切り換わります。

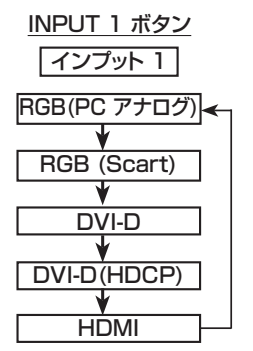

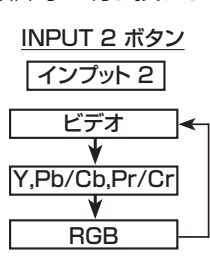

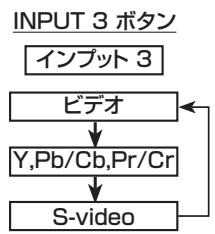

- │ お知らせ
- 設定メニューの [ インプットボタン ] 機能で〈INPUT〉ボ タンを押したときに自動入力切換を実行するかどうかを設 定することができます。(『 60ページ)

## リモコンで操作する (つづき)

## 〈MENU〉ボタン

このボタンを押すと、オンスクリーンメニューを表示ま たは非表示にすることができます。

MENU ボタン

リモコンの〈MENU〉ボタンを押す

お知らせ

● 詳細は「メニュー操作」をご覧ください。 (ロマ44 ページ)

## 〈AUTO PC ADJ〉ボタン

コンピューター画面を簡単に調節できます。

ボタン

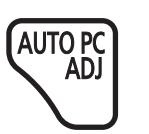

リモコンの〈AUTO PC ADJ〉ボタンを 押す

お知らせ

● 詳しくは「自動 PC調整 | をご覧ください。(『 ~19ページ)

## 〈VOLUME〉ボタン

内蔵スピーカーまたは音声出力の音量を調整できます。

ボタン  $VOL +$  $VOL -$ 

本体操作部またはリモコンの 〈VOLUME+/–〉 ボタン を押して、音量を調整します。しばらくの間、スクリー ンに音量画面が表示されます。

#### お知らせ

●詳しくは「サウンドについて」の「音量」をご覧ください。 (☞59 ページ)

## 〈IMAGE SELECT〉ボタン

画質モードを直接操作できます。

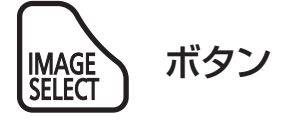

### リモコンの〈IMAGE SELECT〉ボタンを 押す

お知らせ ● 詳しくは「画質モードについて」をご覧ください。 (☞52 ページ)

## 〈MUTE〉ボタン

リモコンにあるこのボタンを押すと、一時的に消音でき ます。

ボタン **MUTE** 

リモコンの〈MUTE〉ボタンを押す

あ知らせ

● 音声ミュートを解除するには、もう一度このボタンを押して、 [オフ] 選択するか、または〈VOL-/+〉ボタンを押します。 (☞59 ページ)

## 〈IMAGE ADJUST〉ボタン

イメージを調整できます。

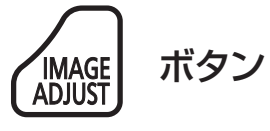

リモコンの〈IMAGE ADJUST〉ボタンを 押す

お知らせ ● 詳しくは「画質調整」をご覧ください。(はで53ページ)

## 〈P-TIMER〉ボタン

このボタンを押すと、プレゼンテーションタイマーのカ ウントアップ / カウントダウン機能を使用できます。

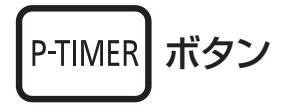

リモコンの〈P-TIMER〉ボタンを押す

#### お知らせ

●〈P-TIMER〉 ボタンを押すと、カウントを開始し、再度 〈P-TIMER〉 ボタンを押すと、カウントを停止します。 カウント停止状態で〈P-TIMER〉 ボタンを押すと、カウン トが再開します。プレゼンテーションタイマー機能を中止 するには、〈P-TIMER〉 ボタンを長押しします。 (La 65 ページ)

## 〈ECO〉ボタン

このボタンを押すと、ECO マネージメントメニューが表 示されます。

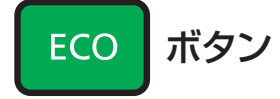

### リモコンの〈ECO〉ボタンを押す

#### │ お知らせ

● 詳細は、「設定 | の 「ECO マネージメント | をご覧ください。 (☞ 64 ページ)

## 〈SCREEN〉ボタン

このボタンを押すと、スクリーンモードを選択したり、 スクリーンサイズを変更することができます。

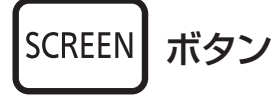

### リモコンの〈SCREEN〉ボタンを押す

#### お知らせ

● 詳しくは「スクリーンについて」をご覧ください。 (☞ 56 ページ)

## 静止機能を使う

このボタンを押すと、外部機器の再生中であっても、 一時的に映像を静止させ、消音することができます。

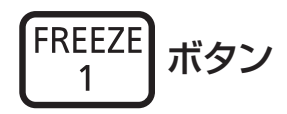

このボタンを押すと、一時的に投写映像が静止し、音 声も消えます。静止機能を中止するには、〈FREEZE〉 ボタンをもう一度押すか、またはリモコン内の任意のボ タンを押します。

静止中は、図 1 のアイコンが表示されます。

図 1 Ж

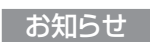

● 無信号のときは、 !! マークが表示されます。

## 〈D.ZOOM〉ボタン

このボタンを押すたびに、デジタルズーム の +/- モー ドを切り換えることができます。

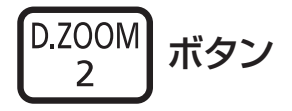

- 
- リモコンの〈D.ZOOM〉ボタンを押す

#### お知らせ

● 詳しくは「スクリーンについて」の「デジタルズーム+/-」 をご覧ください。(『で57ページ)

## 〈LENS SHIFT〉ボタン

画質を歪めることなく、任意の場所にスクリーンを配置 できます。

**LENS SHIFT** ボタン  $\boldsymbol{\Delta}$ 

### リモコンの〈LENS SHIFT〉を押して、スク リーンに [ レンズシフト ] を表示する

#### │ お知らせ

- ●詳細は、「映像の映り具合を調整する| をご覧ください。 (☞38 ページ)
- ●〈LENS SHIFT〉ボタンを長押しすると、レンズシフ トが中央に戻ります。

## リモコンで操作する (つづき)

## 〈KEYSTONE 〉ボタン

このボタンを押すと、台形ひずみを補正することができ ます。

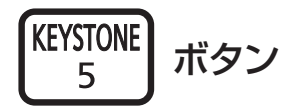

### ■ PT-EW530 シリーズ、PT-EX500 シリーズのみ

リモコンの 〈KEYSTONE〉 ボタンを押します。台形補 正画面が表示されます。▲▼ を押して台形ひずみを 補正します。台形補正の情報は保存できます。 (☞57 ページ)

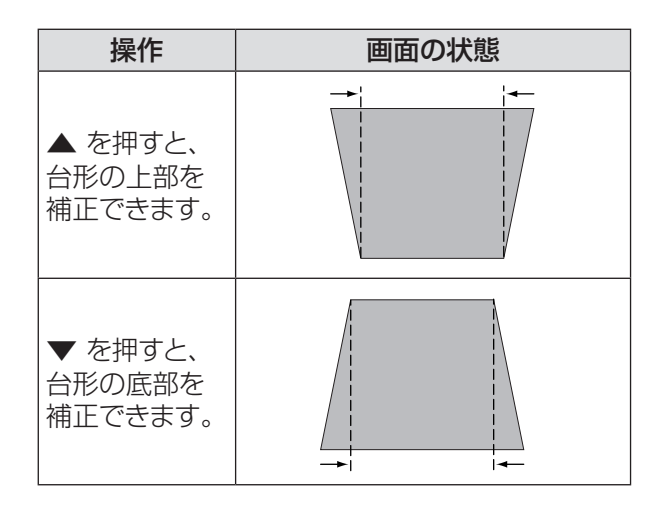

### ■ PT-EZ570 シリーズ、PT-EW630 シリーズ、PT-EX600 シリーズのみ

リモコンの〈KEYSTONE〉ボタンで、[ 標準 ]( 垂直 /水平)または[コーナー補正]調整に切り換えます。[標 準1または「コーナー補正1調整ダイアログボックスが 表示されます。▲▼◄► を押して、標準またはコーナー 補正を調整します。[ 標準 ] または [ コーナー補正 ] 調整は保存できます。(『※57ページ)

## J 標準  $\hat{\mathbf{\mathsf{C}}}$ 台形の底部を補正するに 台形の天部を補正するに は、▼ を押します。 は、▲ を押します。 台形の右辺を補正するに 台形の左辺を補正する は、► を押します。 には、◄ を押します。

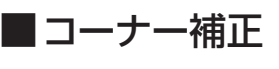

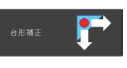

リモコンの〈KEYSTONE〉ボタンを押して、[ コーナー 補正 ] 調整に切り換え、リモコンの〈ENTER〉ボタン を操作して、調整したい角を選択します。

左上角の調整例:

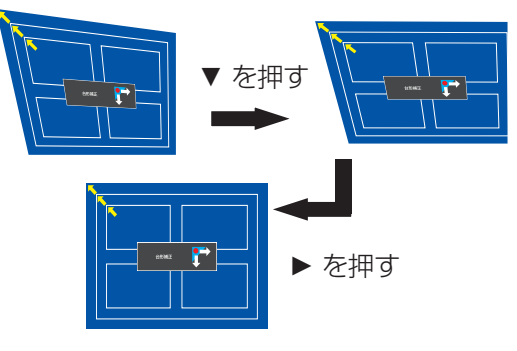

〈ENTER〉 ボタンを 押す

〈ENTER〉 ボタンを 押す

 $\blacktriangleright$ ▼ を押して左上 角を縮小する。

◄▼ を押して右上 角を縮小する。

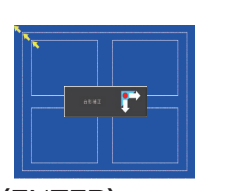

〈ENTER〉 ボタンを 押す

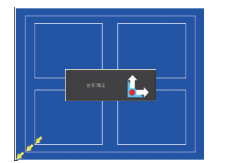

▶▲ を押して左下角 ▶▲ を押して左卜角 ◀▲ を押して右下<br>を縮小する。 角を縮小する

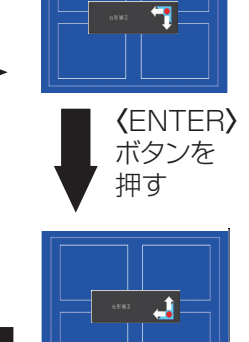

角を縮小する。

#### お知らせ

- 白の矢印は、補正されていないことを示します。
- 赤の矢印は、その方向に補正されていることを示します。
- 台形補正の限界までくるとその方向の矢印が消えます。
- 台形補正画面が表示されているときに、リモコンの 〈KEYSTONE〉ボタンをもう1 度 3 秒以上長押しすると、 台形補正前の状態に戻ります。(『 )57 ページ)
- 入力信号により補正可能な範囲が変わることがあります。
- [標準] および [ コーナー補正 ] 機能を同時に使用するこ とはできません。どちらか一方で調整すると、もう一方は 自動的にリセットされます。

## 〈ZOOM +/-〉ボタン

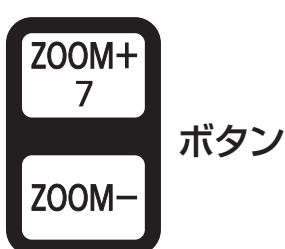

レンズのズームを調整します。

### リモコンの〈ZOOM +/-〉ボタンを押す

#### お知らせ

●詳細は、「映像の映り具合を調整する」をご覧ください。 (☞38 ページ)

## 〈FOCUS +/-〉ボタン

レンズのフォーカスを調整できます。

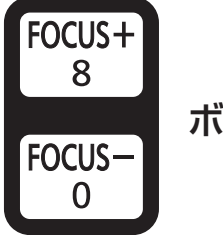

ボタン

### リモコンの〈FOCUS +/-〉ボタンを押す

│ お知らせ

●詳細は、「映像の映り具合を調整する」をご覧ください。 (☞38 ページ)

## 〈INFO〉ボタン

このボタンを押すと、インフォメーションメニューを表 示することができます。

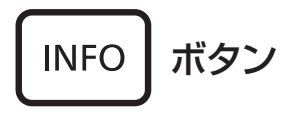

### リモコンの〈INFO〉ボタンを押す

#### お知らせ

● 詳しくは「インフォメーションについて」をご覧ください。 (☞69 ページ)

## 〈P IN P〉ボタン

PT-EZ570 シリーズ、PT-EW630 シリーズ、 PT-EW530 シリーズのみ

このボタンを押すと、ピクチャーインピクチャー (P IN P) 機能を操作できます。

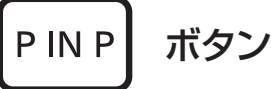

### リモコンの〈P IN P〉ボタンを押す

#### │ お知らせ

●詳しくは「設定について」の「ピクチャーインピクチャー」 をご覧ください。(☞62 ページ)

# オンスクリーンメニューについて

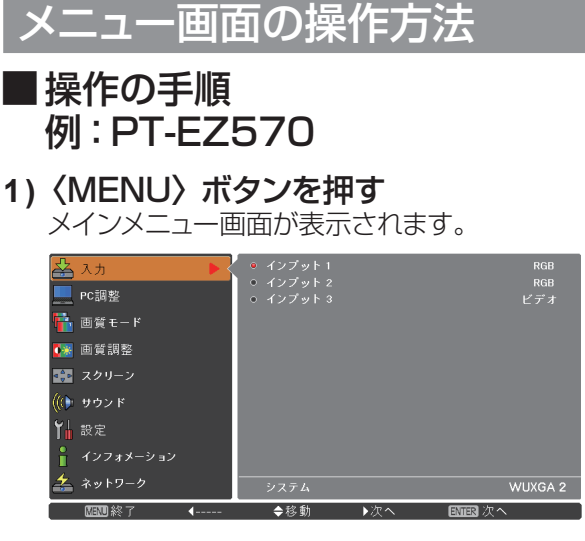

2) ▲▼ ボタンで、変更したい項目を選択する [ 入力 ]、[PC 調整 ]、[ 画質モード ]、[ 画質調整 ]、 [スクリーン]、[サウンド]、[設定]、[インフォメーショ ン 1、および [ ネットワーク ] の 9 項目から、調整 したい項目を選択します。選択中の項目はオレンジ 色のカーソルで表示され、その項目のサブメニュー が右側に表示されます。

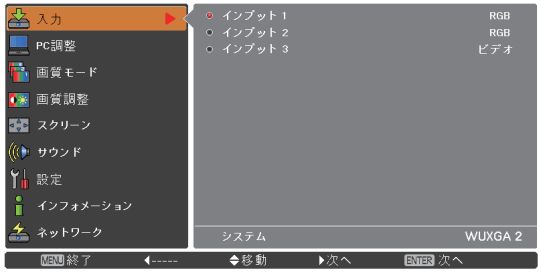

- **33** ► または〈ENTER〉ボタンを押す
	- サブメニューの項目が選択できるようになります。

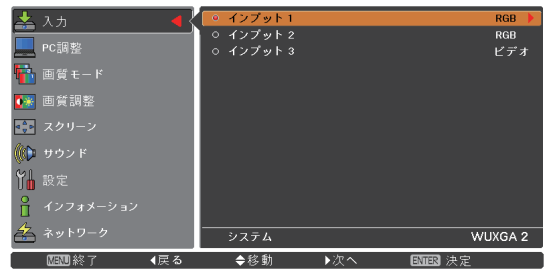

- **4) ▲▼ ボタンで、変更したいサブメニューの** 項目を選択する
- 5)<
ENTER>
ボタンまたは ▶ を押して、変 更したい項目を表示する
- 6) ▲▼ **→** ボタンで、設定の切り換えや調 整を行う
- **77** ◄ ボタンで一つ前のメニューに戻り、 〈MENU〉ボタンを押して、メインメ ニューを閉じる

#### お知らせ

- 本機に入力される信号によっては、調整できない項目や使 用できない機能があります。調整または使用できない状態 のときは、メニュー画面の項目が灰色で表示され、その項 目は選択できません。
- 信号が入力されていない場合でも、調整できる項目があり ます。
- サブメニューの詳細は、45 および 46 ページをご覧くだ さい。

## オンスクリーンメニューについて(つづき)

## メインメニュー

メインメニューには以下の 9 項目があります。 メインメニューの項目を選択すると、サブメニューの 選択画面に移ります。

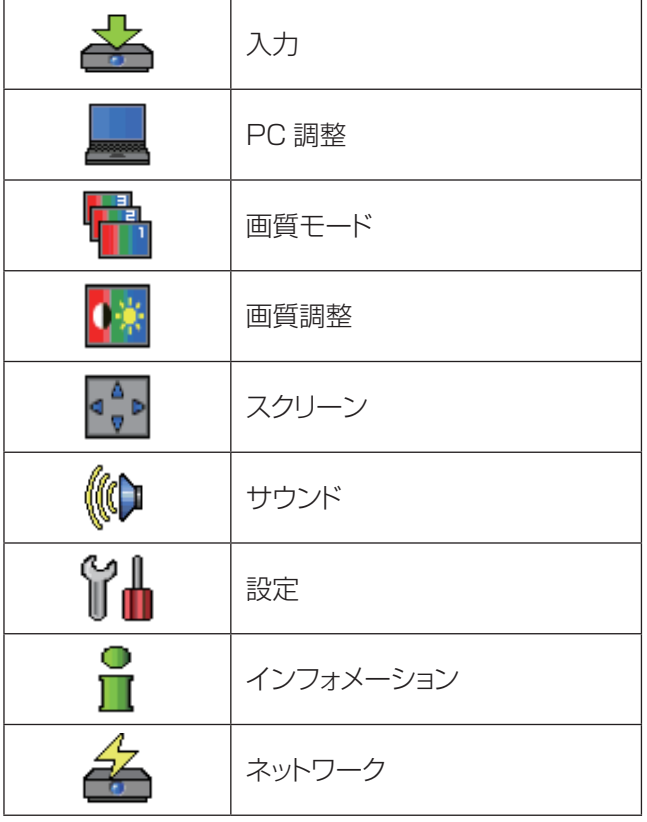

## サブメニュー

選択したメインメニューのサブメニュー項目が表示さ れ、各項目の設定または調整ができます。

## $\blacksquare$ 入力 [  $\triangleq$  ]

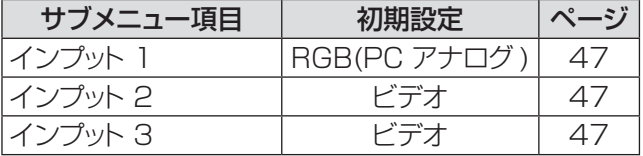

## $\blacksquare$ PC調整 [ $\blacksquare$ ]

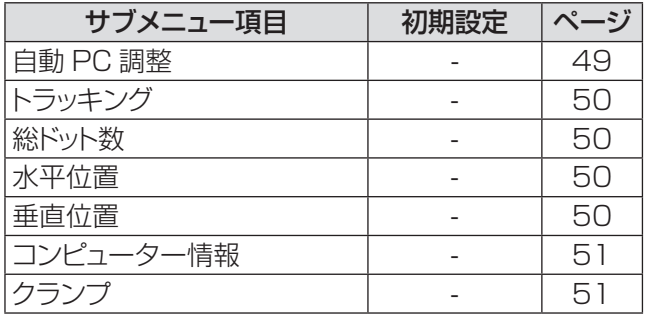

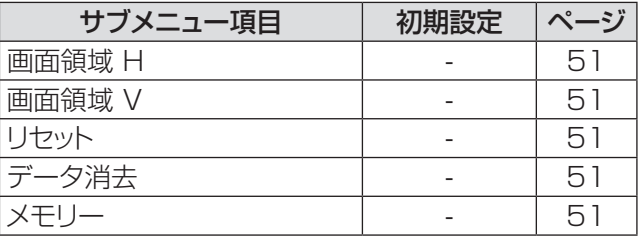

#### お知らせ

● これらの機能は、入力モードがコンピューターの場合に利 用できます。

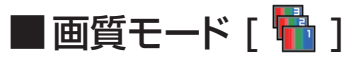

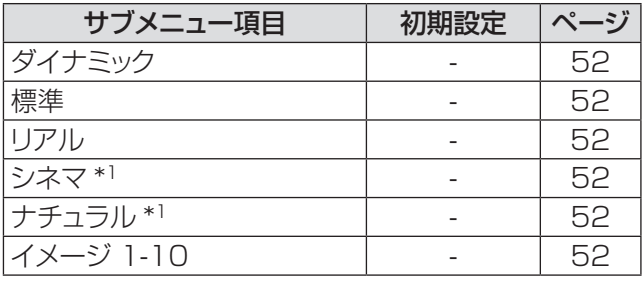

\*1 : ビデオ系信号(ビデオ、Sビデオ、HDMI) をプロジェ クターに入力する際に利用できる機能です。

## ■画質調整 [ 0\* ]

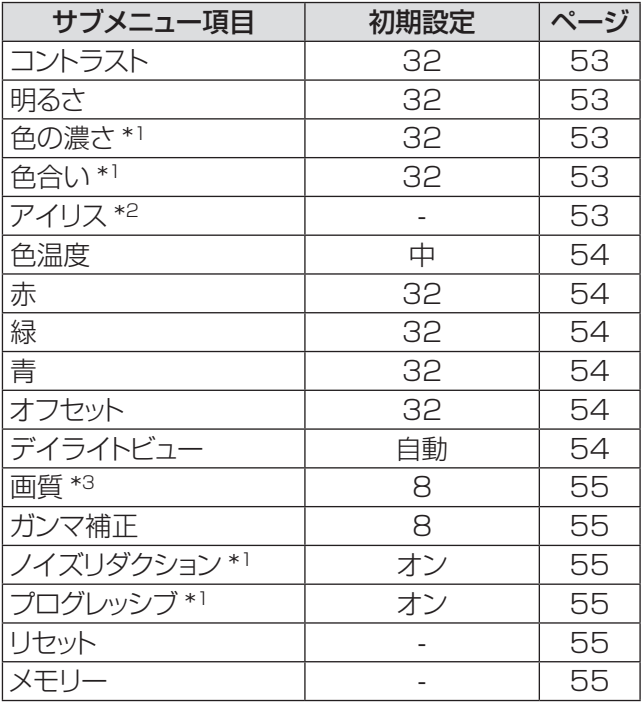

- \*1 : ビデオ系信号をプロジェクターに入力する際に利用でき る機能です。
- \*2 : PT-EZ570 シリーズ、PT-EW630 シリーズ、 PT-EX600 シリーズのみ。

\*3 : コンピューター信号を入力する時の [ 画質 ] の初期設定 は 8 です。ビデオ系信号を入力する時の [ 画質 ] の初期 設定は 15 です。

## オンスクリーンメニューについて(つづき)

## ■スクリーン [  $\frac{\alpha^2\Phi}{\Phi}$  ]

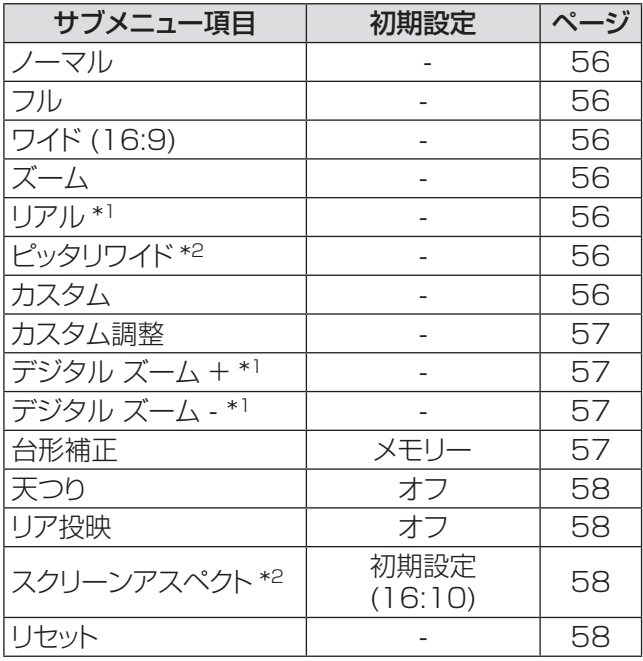

\*1 : コンピューター信号をプロジェクターに入力する際に利 用できる機能です。

\*2 : この機能は PT-EX600 シリーズ、PT-EX500 シリーズ ではご利用になれません。

### ■ サウンド [ ((C) ]

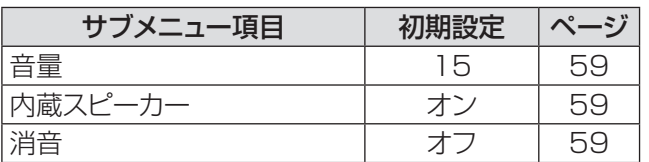

## ■設定  $[$  $|$  $|$  $|$  $|$ ]

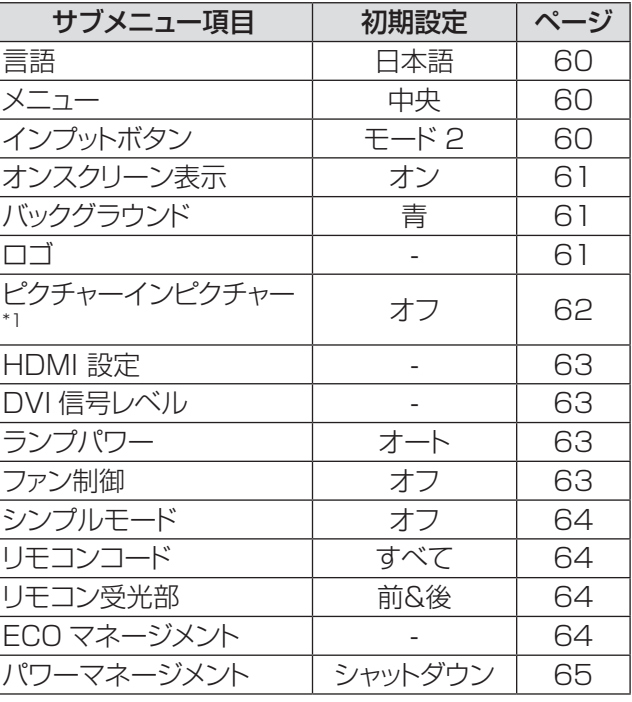

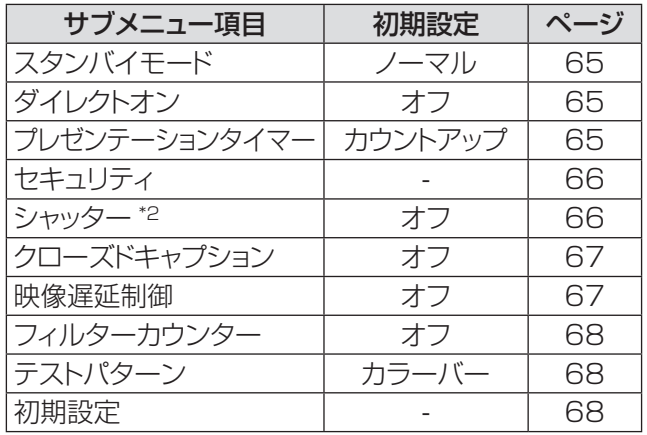

\*1 : この機能は PT-EX600 シリーズ、PT-EX500 シリーズ ではご利用になれません。

\*2 : この機能は PT-EW530 シリーズ、PT-EX500 シリーズ ではご利用になれません。

## $\blacksquare$ インフォメーション [  $\frac{0}{\blacksquare}$ ]

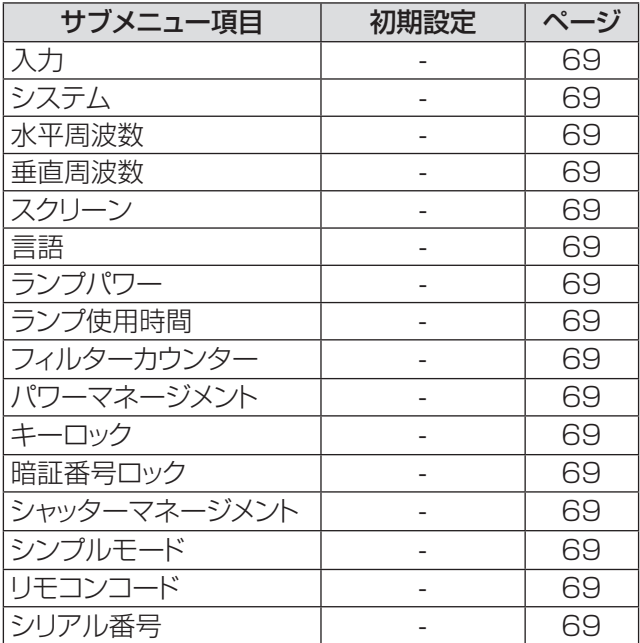

## ■ネットワーク [  $\triangleq$  ]

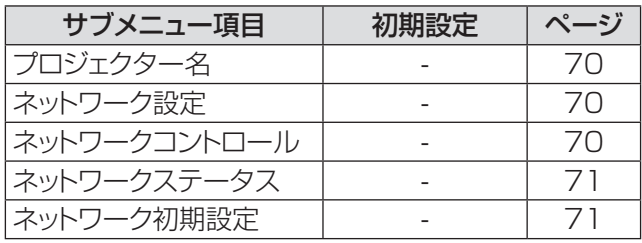

# 「入力」について

メインメニューの [ 入力 ] を選択して、サブメニュー の項目を選択してください(「メニュー画面の操作 方法」44 ページ参照)。 リモコン インボタン 下本体操作部  $d$ STANDB<sup>1</sup>  $\blacksquare$  $\circ$ SHUTTER  $[IPUT]$ **MENU UP INPUT** MENU **AUTORC**  $\left(\odot\right)$  $\circledcirc$ O)  $\text{vol} - \left(\begin{array}{c} \text{vol} \\ \text{vol} \end{array}\right) \left(\begin{array}{c} \text{ev} \\ \text{ev} \end{array}\right) \left(\begin{array}{c} \text{vol} \\ \text{vol} \end{array}\right) \text{vol} + \left(\begin{array}{c} \text{vol} \\ \text{vol} \end{array}\right) \left(\begin{array}{c} \text{vol} \\ \text{vol} \end{array}\right) \left(\begin{array}{c} \text{vol} \\ \text{vol} \end{array}\right) \left(\begin{array}{c} \text{vol} \\ \text{vol} \end{array}\right) \left(\begin{array}{c} \text{vol} \\ \text{vol$ **ENTER RIGHT LEFT WASHING MUTE**  $vol-(\textcircled{\scriptsize{\circ}})$ (O)  $\bigodot$ vol+ PTIMER **ECO** SCREEN **SHUTTER DOWN LENS**  $\begin{array}{|c|c|c|}\hline \text{FREEZE} & \text{D.ZOOM} & \text{NPUT1} \\ \hline 1 & 2 & 3 \\ \hline \end{array}$  $\circledcirc$  $(\begin{pmatrix} \cdot & \cdot \end{pmatrix})$  $\circledcirc$  $\begin{array}{|l|} \hline \text{LHS SHFT} & \text{L2YSTONE} \\ \hline 4 & 5 \\ \hline \end{array} \quad \begin{array}{|l|} \hline \text{INPUT 2} \\ \hline 6 \\ \hline \end{array}$  $\begin{array}{|c|c|}\hline {\textbf{ZOOM}} + \textbf{Q} & \textbf{POLB} + \textbf{Q} & \textbf{QCD} \\ \hline \hline \end{array}$ ZOOM- POOS- INFO  $PINP$ 

## インプット 1

- **11 ▲▼** を押して、[ インプット **1**] を選択する
- 2) ▶ を押して、サブメニューに移る
- 3) A V を押して、[RGB(PC アナログ)1、 [RGB(Scart)]、[DVI-D]、[DVI-D (HDCP)] または [HDMI] を選択する
- **44**〈ENTER〉ボタンを押す

## ■コンピューターシステムの選択

本機は自動的にマルチスキャンシステムおよび自動 PC調整機能により、いろいろなタイプのコンピュー ターに対応します。コンピューターが信号源として 選択されると、プロジェクターは自動的に信号フォ ーマットを検出し、特別な操作をせずに適切な映像 が投写されます。(本機の対応信号については107 ~111ページをご覧ください。)

- **Auto** | 接続している コンピューター からの信号 を本機が認識できない場合には、システム メニュー欄に [Auto] と表示され、PC調 整機能により適切な映像が投写されます。 映像が適切に投写されない場合は、手動で 調整する必要があります。
- - - コンピューターからの信号が無いことを示 します。コンピューターと本機との接続を 確認してください。
- **モード1** モードの設定は、PC調整メニューから 手動で行います。調整データは、 モード 1~10 に保存できます。

|SVGA 1| 本機で対応している PC システムが表示 されます。

\* モード 1 と SVGA 1 は一例です。

- **11** ▲▼ を押して、[ システム ] を選択する
- 2) ▶ または〈ENTER〉ボタンを押して、 サブメニューに移る
- **33** ▲▼ を押して、適切なシステムを選択する

## インプット 2

- **11 ▲▼** を押して、[ インプット **2**] を選択する
- 2) ▶ を押して、サブメニューに移る
- **3) ▲▼ を押して、「ビデオ 1、「Y, Pb/Cb,** Pr/Cr] または [RGB] を選択する
- **44**〈ENTER〉ボタンを押す

## インプット 3

- **11 ▲▼** を押して、[ インプット **3**] を選択する
- 2) ▶ を押して、サブメニューに移る
- **3) ▲▼ を押して、「ビデオ 1、「Y, Pb/** Cb,Pr/Cr] または [S-video] を選択する
- **44**〈ENTER〉ボタンを押す

## ■ビデオシステムの選択

ビデオまたは S-video Auto

入力されたビデオ信号のカラー方式を本機が自動で 対応します。 カラー方式が PAL-M または PAL-N の場合は、シス テムを手動で選択してください。

### PAL/SECAM/NTSC/NTSC4.43/PAL-M/PAL-N

適切なビデオ映像が投写されない場合は、PAL、 SECAM、NTSC、NTSC 4.43、PAL-M、PAL-N の中から、適切なカラー方式を選択してください。

## 「入力」について (つづき)

### Y, Pb/Cb, Pr/Cr

### Auto

入力されたコンポーネントビデオ信号に本機が自動 で対応します。

### Y, Pb/Cb, Pr/Cr 信号形式

適切なビデオ映像が投写されない場合は、480i、 576i、480p、576p、720p、1 035i、1 080i、 1 080pの中から、適切なコンポーネントビデオ信 号を選択してください。

- **11** ▲▼ を押して、[ システム ] を選択する
- 2) ▶ または〈ENTER〉ボタンを押して、サ ブメニューに移る
- **33** ▲▼ を押して、適切なシステムを選択する

お願い

● RGB(Scart) を選択している場合は、ビデオシステム を選択することはできません。

# 「自動 PC 調整」について(つづき) 「自動 PC 調整」について

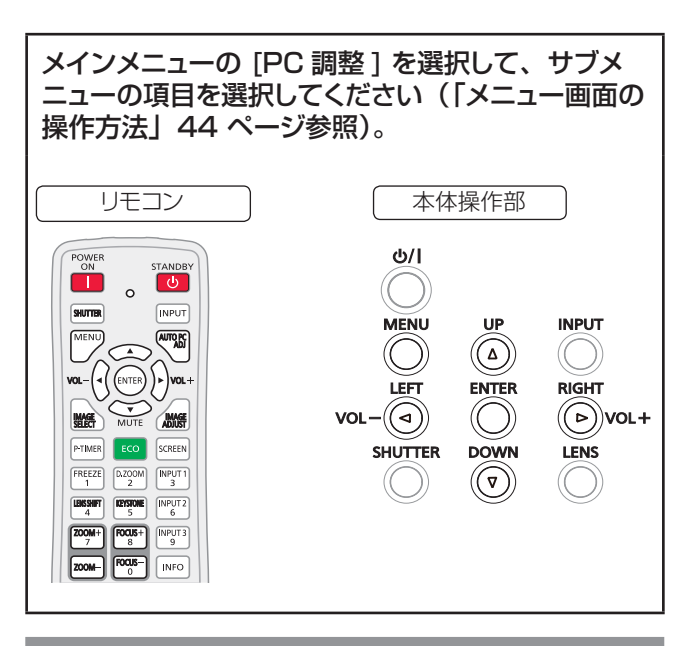

## 自動 PC 調整

自動 PC 調整機能は、お使いのコンピューターに合わ せて、トラッキング、総ドット数、水平位置、垂直位置 を自動調整する機能です。

### ▲▼ を押して、「自動 PC 調整 1 を選択して から、〈ENTER〉ボタンを押す

● 自動 PC 調整中は、「しばらくお待ち下さい」と いうメッセージが表示されます。

### 調整値を保存する方法

自動 PC 調整により調整された値を本機に保存するこ とができます。調整値を本機に保存しておくと、次回か らは PC システムメニュー (Lar 47 ページ)でモード (1 ~ 10)を選択するだけで設定が完了します。「メ モリー| (De 51 ページ) もご覧ください。

#### | お願い |

- コンピューターによっては、この自動 PC 調整でトラッ キング、総ドット数、水平位置、垂直位置を調整でき ないことがあります。この機能で適切な映像が得られ ない場合は、手動で調整する必要があります (☞<sup>50</sup> <sup>~</sup> <sup>51</sup> ページ)。
- PC システムメニュー (D 47ページ)で 480i、 576i、480p、576p、720p、1 035i、1 080i のいずれかが選択されている場合、または HDMI 入 力端子からの信号が選択されている場合は、自動 PC 調整機能は働きません。

# |「手動 PC 調整」について

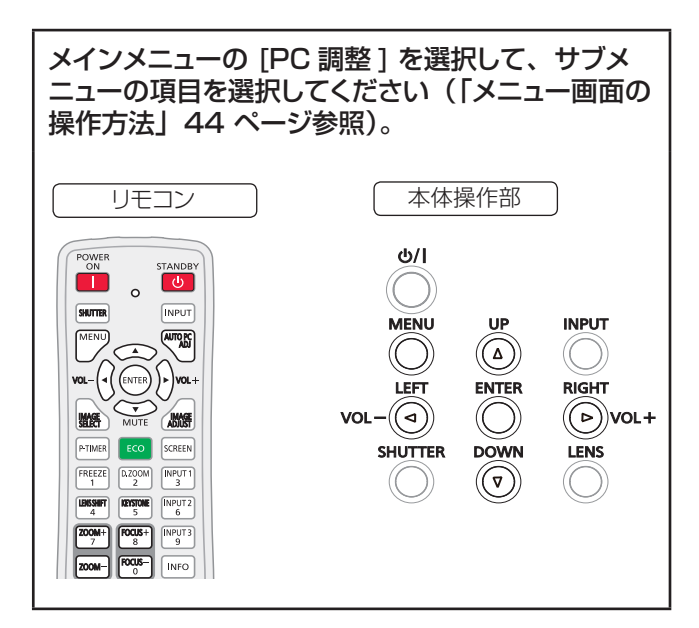

お使いのコンピューターが特殊な信号方式を採用して いる場合、本機のマルチスキャンシステムで調整するこ とができないことがあります。その場合は、その信号 方式に合わせて PC 調整項目を手動で調整します。本 機には、手動で調整した値を保存できる専用のメモリー 領域があり、10 パターンまで保存できます。これによ り、特定のコンピューター専用の設定をいつでも呼び 出すことができます。

## トラッキング

- **11** ▲▼ を押して、[トラッキング ] を選択 する
- **22** 〈ENTER〉ボタンを押して、調整画面を 表示する
- **33** ◄► を押して、値を調整する ● 値は 0 ~ 31 の範囲で調整できます。

## 総ドット数

- **11** ▲▼ を押して、[ 総ドット数 ] を選択する
- **22** 〈ENTER〉ボタンを押して、調整画面を 表示する
- **33** ◄► を押して、値を調整する

## 水平位置

- **11** ▲▼ を押して、[ 水平位置 ] を選択する
- **22** 〈ENTER〉ボタンを押して、調整画面を 表示する
- **33** ◄► を押して、水平位置を調整する
- ■水平位置(左右)の調整

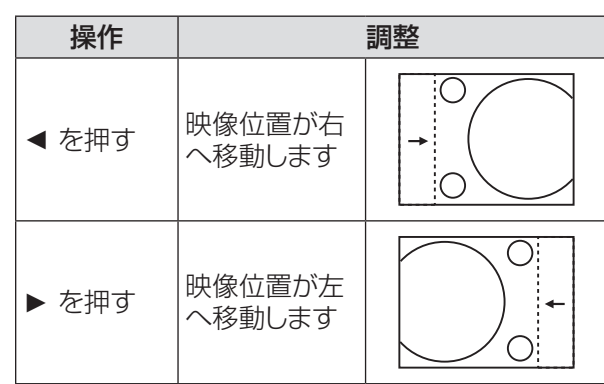

## 垂直位置

- **11** ▲▼ を押して、[ 垂直位置 ] を選択する
- **22** 〈ENTER〉ボタンを押して、調整画面を 表示する
- **33** ◄► を押して、映像の垂直位置を調整 する
- ■垂直位置(上下)の調整

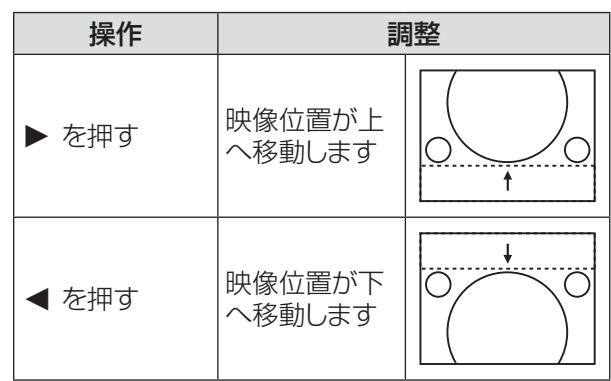

## コンピューター情報

- **11 ▲▼** を押して、[ コンピューター情報 ] を 選択する
- **22 ►** または〈ENTER〉ボタン を押して、サ ブメニュー に移ると、接続されているコン ピューターの水平周波数および垂直周波 数が表示される

## クランプ

- **11 ▲▼** を押して、[ クランプ ] を選択する
- **22**〈ENTER〉ボタンを押して、調整画面を 表示する
- **33 ◄►** を押して、レベルを調整する ●映像に暗色の線が出る場合に、この調整を行い ます。

### 画面領域 H

- **11 ▲▼** を押して、[ 画面領域 H] を選択する
- **22**〈ENTER〉ボタンを押して、調整画面を 表示する
- **33 ◄►** を押して、水平方向の画面領域を調 整する

### 画面領域 V

- **11 ▲▼** を押して、[ 画面領域 V] を選択する
- **22**〈ENTER〉ボタン を押して、調整画面を 表示する
- **33 ◄►** を押して、垂直方向の画面領域を調 整する

## リセット

このリセット機能を実行すると、すべての調整が解除さ れ、最初の状態に戻ります。

- **11 ▲▼** を押して、[リセット ] を選択する
- **22**〈ENTER〉ボタンを押す ● 確認画面が表示されたら、[ はい ] を選択します。

### データ消去

- **11 ▲▼** を押して、[ データ消去 ] を選択する
- 2) ▶ または〈ENTER〉ボタンを押して、サ ブメニューに移る
	- 消去したいモードを選択して、〈ENTER〉 ボタン を押します。確認画面が表示されたら、[ はい ] を 選択します。

### メモリー

- **11 ▲▼** を押して、[ メモリー ] を選択する
- **22 ►** または〈ENTER〉ボタンを押して、サ ブメニューに移る
	- 保存先として、モード 1 ~ 10 のいずれかを選 択して、〈ENTER〉ボタンを押します。確認画面 が表示されたら、[ はい ] を選択します。

# 「画質モード」について

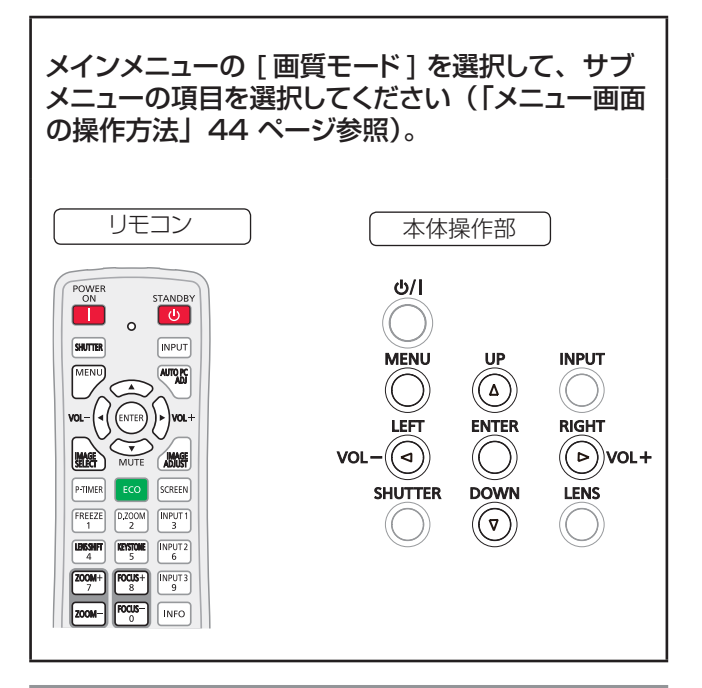

ダイナミック

明るい部屋向けの画質モード。 **▲▼** を押して、[ ダイナミック ] を選択し、 〈ENTER〉ボタンを押す

## 標準

あらかじめ設定されている標準的な画質モード。 **▲▼** を押して、[ 標準 ] を選択し、〈ENTER〉 ボタンを押す

## リアル

中間階調を明るく見せる画質モード。 ▲▼ を押して、[リアル ] を選択し、 〈ENTER〉ボタンを押す

## シネマ

階調表現を重視した画質モード。 **▲▼** を押して、[ シネマ ] を選択し、 〈ENTER〉ボタンを押す

## ナチュラル

グラフィックのハーフトーンが改善された画質モード。 **▲▼** を押して、[ナチュラル] を選択してから、 〈ENTER〉ボタンを押す

## イメージ 1 ~ 10

「画質調整」メニューの「メモリー」で設定したユーザー 定義の画質モード。 このイメージメモリーは、コンピューター、コンポーネ ント、ビデオの入力モードごとに用意されています。

▲▼ を押して、[ イメージ 1 〜 10] を選択 してから、〈ENTER〉ボタンを押す

# 「画質調整」について

メインメニューの [ 画質調整 ] を選択して、サブメ ニューの項目を選択してください。(「メニュー画面 の操作方法」44 ページ参照)

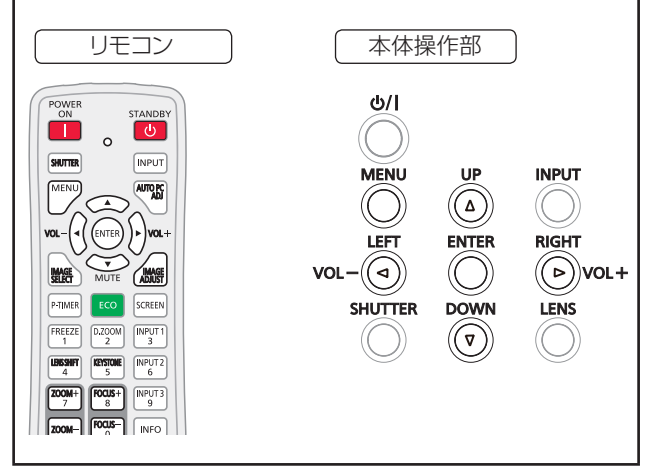

#### お知らせ

●「画質調整」の内容は、メモリーに保存することができます。 「画質調整」の内容を、メモリーに保存しないと「画質モー ド」切換時に調整された値が工場出荷状態に戻ります。

### コントラスト

- **11 ▲▼** を押して、[ コントラスト ] を選択 する
- **22**〈ENTER〉ボタンを押して、調整画面を 表示する
- **33 ◄►** を押して、レベルを調整する

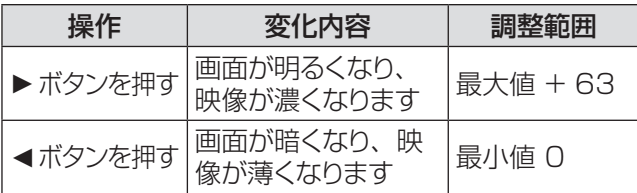

## 明るさ

- **11 ▲▼** を押して、[ 明るさ ] を選択する
- **22**〈ENTER〉ボタンを押して、調整画面を 表示する
- **33 ◄►** を押して、レベルを調整する

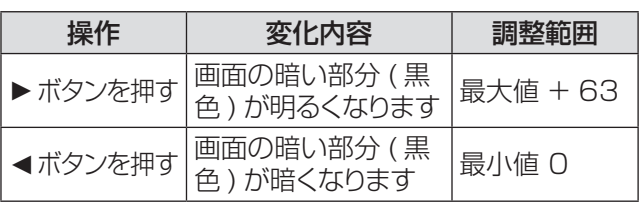

### 色の濃さ

- **11 ▲▼** を押して、[ 色の濃さ ] を選択する。
- **22**〈ENTER〉ボタンを押して、調整画面を 表示する
- **33 ◄►** を押して、レベルを調整する

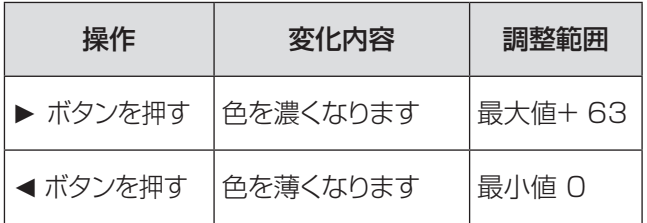

お知らせ

● ビデオ系信号入力時に、[色の濃さ] を調整できます。

### 色合い

- **11 ▲▼** を押して、[ 色合い ] を選択する
- **22**〈ENTER〉ボタンを押して、調整画面を 表示する
- **33 ◄►** を押して、レベルを調整して適切な 色合いにする

● 値は 0 ~ 63 の範囲で調整できます。

#### お知らせ

● ビデオ系信号入力時で、カラー方式が NTSC または NTSC4.43 のとき、[ 色合い ] を調整できます。

## アイリス

このアイリス機能は、コントラストの強度を効率的 に上げます。

- **11 ▲▼** ボタンで [ アイリス \* ] を選択する
- **22** 調整ダイアログ・ボックスを表示する場合は 〈ENTER〉を押してください。
- **33 ◄►** を押して、任意の項目を選択する。

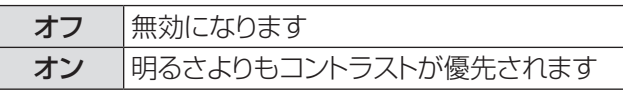

\* PT-EZ570 シリーズ、PT-EW630 シリーズ、 PT-EX600 シリーズのみの機能です。

## 「画質調整」について (つづき)

### 色温度

- **11 ▲▼** を押して、[ 色温度 ] を選択する
- **22**〈ENTER〉ボタンを押して、調整画面を 表示する
- **33 ◄►** を押して、色温度レベルを選択する ● [超低 ]、[ 低 ]、[ 中 ]、[ 高 ] のいずれかの色温 度レベルを選択できます。

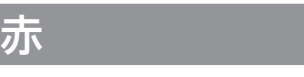

- **11 ▲▼** を押して、[ 赤 ] を選択する
- **22**〈ENTER〉ボタンを押して、調整画面を 表示する
- **33 ◄►** を押して、レベルを調整する

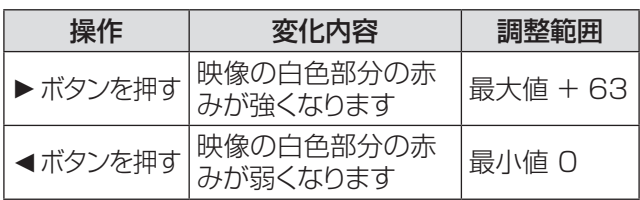

緑

- **11 ▲▼** を押して、[ 緑 ] を選択する
- **22**〈ENTER〉ボタンを押して、調整画面を 表示する
- **33 ◄►** を押して、レベルを調整する

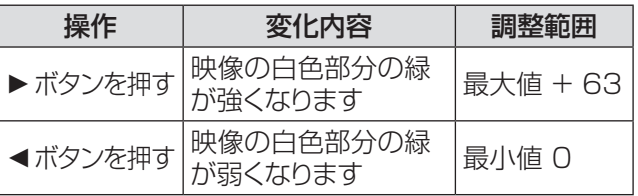

## 青

- **11 ▲▼** を押して、[ 青 ] を選択する
- **22**〈ENTER〉ボタンを押して、調整画面を 表示する
- **33 ◄►** を押して、レベルを調整する

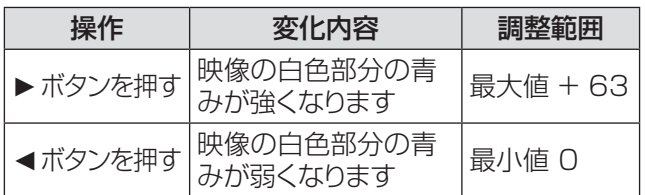

## オフセット

- **11 ▲▼** を押して、[ オフセット ] を選択する
- **22 ►** または〈ENTER〉ボタンを押して、サ ブメニューにアクセスする
- **33** ご希望の項目を選択するために **▲▼** を押 して〈ENTER〉を押してください
- **44 ◄►** を押して、レベルを調整する

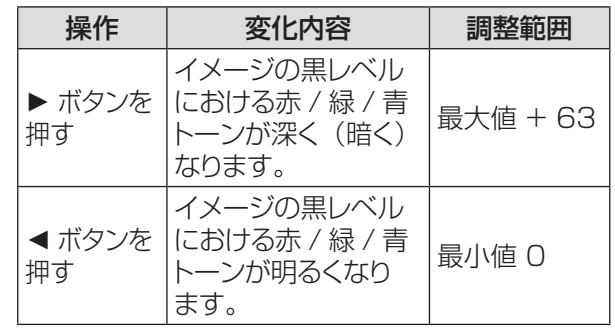

## デイライトビュー

この機能は環境照度センサーを使用して室内の光度 を検出し、本機の出力を自動的に調節して、プレゼ ンテーションが見やすくなるようにします。

- **11 ▲▼** を押して、[ デイライトビュー ] を選 択する
- **22** 調整ダイアログ・ボックスを表示する場合は 〈ENTER〉を押してください。
- **33 ◄►** を押して、[ 自動 ]、[ オン ] 及び [ オ フ 1 を切り換える

お知らせ

- [ リア投映 ] を [ オン ] にすると、 [ 自動 ] は無効に なります。
- この機能を [ オン ] または [ 自動 ] にすると、[ 画質 ] は無効になります。

### 画質

- **11 ▲▼** を押して、[ 画質 ] を選択する
- **22**〈ENTER〉ボタンを押して、調整画面を 表示する
- **33 ◄►** を押して、レベルを調整する

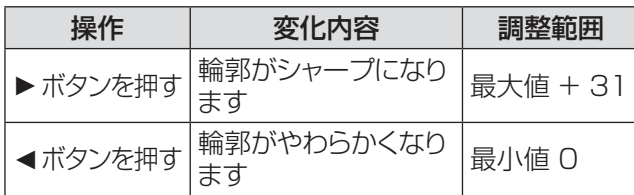

## ガンマ補正

- **11 ▲▼** を押して、[ ガンマ補正 ] を選択する
- **22**〈ENTER〉ボタンを押して、調整画面を 表示する
- **33 ◄►** を押して、ガンマ値を調整して、コン トラストのバランスをよくする
	- 値は 0 ~ 15 の範囲で調整できます。

## ノイズリダクション

- **11 ▲▼** を押して、[ ノイズリダクション ] を 選択する
- **22**〈ENTER〉ボタンを押して、調整画面を 表示する
- **33 ◄►** を押して、適切な項目を選択する

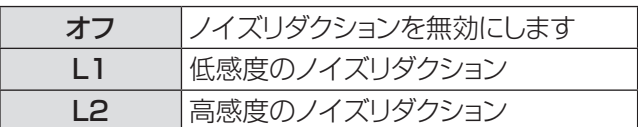

● 映像信号ノイズを減らすことができます。 上記の 中から適切なオプションを選択して、画質をなめ らかにします。

- z ノイズリダクション機能はビデオ系信号を入力する際に利 用できます。
- 1080p 入力時は、「ノイズリダクション1は選択できません。

## プログレッシブ

- **11 ▲▼** を押して、[ プログレッシブ ] を選択 する
- **22**〈ENTER〉ボタンを押して、調整画面を 表示する
- **33 ◄►** を押して、適切な項目を選択する
	- インターレースのビデオ信号をプログレッシブ モードで表示することができます。以下のオプショ ンを選択します。

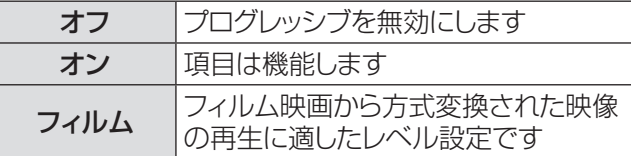

#### お知らせ

- プログレッシブ機能は、ビデオ系信号を入力する際に利用 できます。
- 480 p、576p、720p、1080p 入力時は、プログレッ シブは選択できません。

## リセット

このリセット機能を実行すると、すべての調整が解除さ れ、最初の状態に戻ります。

**11 ▲▼** を押して、[リセット ] を選択する

### 2) 〈ENTER〉ボタンを押す

お知らせ

● [ デイライトビュー ] 以外の調整されたデータをリセットし ます。

### メモリー

- **11 ▲▼** を押して、[ メモリー ] を選択する
- **22 ►** または〈ENTER〉ボタンを押す
- **3) ▲▼ を押して、イメージ 1 ~ 10 のいず** れかを選択して、〈ENTER〉ボタンを 押す
	- [ デイライトビュー ] 以外の調整されたデータを保 存します。

### ┃ お知らせ

●「画質調整」の内容を、メモリーに保存しないと「画質モー ド」切換時に調整された値が工場出荷状態に戻ります。

お知らせ

# |「スクリーン」について

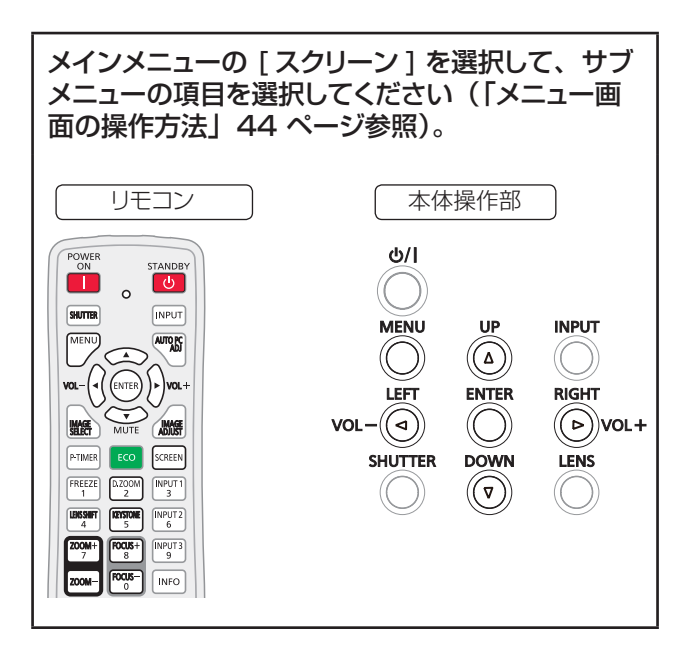

ノーマル

入力信号のアスペクト比を変えずに、スクリーンサイズ に合わせて投写します。

**▲▼** を押して、[ ノーマル ] を選択し、 〈ENTER〉ボタンを押す

## フル

フルスクリーンの映像を投写します。

**▲▼ を押して、「フル1を選択し、〈ENTER〉** ボタンを押す

## ワイド (16:9)

アスペクト比 16:9 で投写します。 **▲▼** を押して、[ ワイド (16:9)] を選択し、 〈ENTER〉ボタンを押す

## ズーム

映像のサイズを相対的に調整して、スクリーン全体に 収めます。映像の上下または左右のいずれかがスクリー ンサイズを超えることがあります。

**▲▼ を押して、[ズーム] を選択し、** 〈ENTER〉ボタンを押す

## リアル

入力信号の解像度で投写します。入力信号の解像度が パネル解像度 \* よりも大きい場合は、自動的にパン機 能の調整モードになります。

- **11 ▲▼** を押して、[リアル ] を選択し、 〈ENTER〉ボタンを押す
- 2) ▲▼<→ ボタンで映像位置を調整する ●映像位置を調整すると、移動した方向の矢印が 赤く表示されます。調整限界位置で、矢印の表 示が消えます。
- \* モデルによりパネルのサイズが異なります。

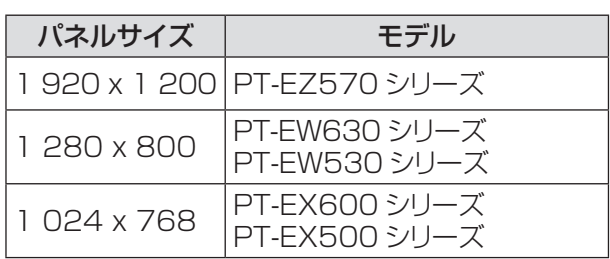

### お知らせ

- リアル機能は、コンピューター信号を入力する際に利用で きます。
- PC システムメニューで、480i、576i、480p、 576p、720p、1 035i、または 1 080i を選択してい る場合は、リアル機能は無効になるため、表示されません。
- スクリーンメニューで リアル を選択している場合は、デジ タルズーム +/- は選択できません。

## ピッタリワイド

アスペクト比 4:3 の映像を、中央はあまり補正せず自 然な映像になるように徐々に広げて投写します。

### **▲▼** を押して、[ ピッタリワイド \*] を選択し、 〈ENTER〉ボタンを押す

\* この機能は PT-EX600 シリーズ、PT-EX500 シリーズ ではご利用になれません。

お知らせ

- ピッタリワイド機能は、ビデオ系信号を入力する際に利用 できます。
- PC システムメニューで、720p、1 035i、または 1 080i を選択している場合は、ピッタリワイド機能は選 択できません。

## カスタム

「カスタム調整」でメモリーしたアスペクト比で映像を 投写します。

**▲▼ を押して、[カスタム]を選択し、** 〈ENTER〉ボタンを押す

## 「スクリーン」について

## カスタム調整

スクリーンのスケールと位置を手動で調節します。

- **11 ▲▼** を押して、[ カスタム調整 ] を選択 する
- **22 ►** または〈ENTER〉ボタンを押して、サ ブメニューに移る
- **33 ▲▼** を押して、調整したい項目を選択する ● 以下に示す項目のいずれかを選択できます。

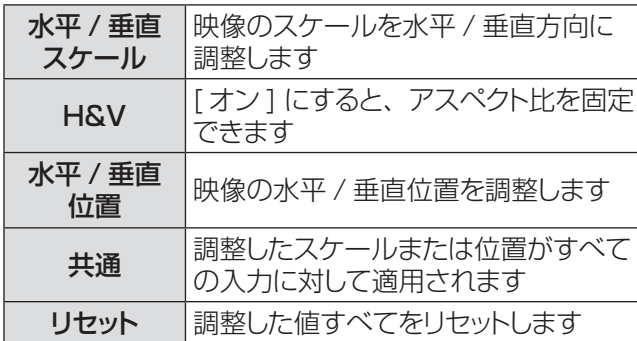

## デジタルズーム +

映像をズームインします。

- **11 ▲▼** を押して、[ デジタルズーム +] を選 択し、〈ENTER〉ボタンを押す
	- 画面上のメニューが非表示になり、[D. zoom +] が表示されます。
- **22**〈ENTER〉ボタンを押して、映像を拡大 する。 ▲▼ **◄►** を押して、映像の位置を 調整する
	- この映像位置調整機能は、映像信号がパネル解 像度よりも大きい場合に使用できます。映像は、 〈D.ZOOM +〉または〈ENTER〉ボタンでも 拡大できます。

## デジタルズーム -

映像をズームアウトします。

- **11 ▲▼** を押して、[ デジタルズーム -] を選 択し、〈ENTER〉ボタンを押す
	- 画面上のメニューが非表示になり、[D. zoom -] が表示されます。
- **22**〈ENTER〉ボタンを押して、映像を縮小 する
	- ●映像は、〈D.ZOOM -> または〈ENTER〉ボタ ンでも縮小できます。

デジタルズーム +/- モードを終了するには、〈D.ZOOM +/–〉、〈ENTER〉、または ▲▼**◄►** 以外の任意のボ タンを押します。

前のスクリーンサイズに戻すには、スクリーンサイズ調 整メニューでスクリーンサイズを選択するか、または入 力メニュー(☞<sup>47</sup> ページ)で入力信号を選択します。 あるいは、〈D.ZOOM +/–〉ボタンでスクリーンサイ ズを調整します。

#### お知らせ

- このデジタルズーム +/- 機能は、コンピューター信号を入 力する際に利用できます。
- スクリーンアスペクトでリアルを選択している場合は、デジ タルズーム +/- を選択することはできません。
- PC システムメニュー (D 47ページ)で、480i、 576i、480p、576p、720p、1 035i、または 1 080i を選択している場合は、デジタルズーム +/- 機 能は無効になるため、表示されません。
- デジタルズーム機能が無効のときは、 ? マークが表示さ れます。

## 台形補正

映像の台形ひずみを補正する機能です。

- **11 ▲▼** を押して、[ 台形補正 ] を選択する
- **22 ►** または〈ENTER〉ボタンを押して、サ ブメニューに移る
- **33 ▲▼** を押して、調整したい項目を選択する

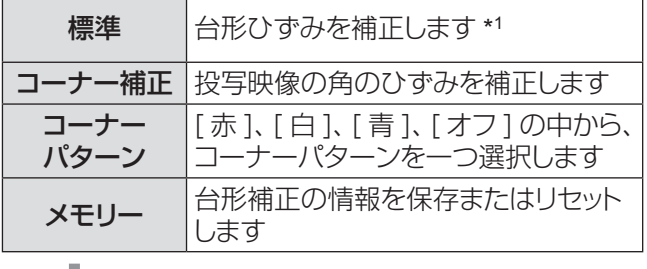

以下は、 [メモリー]のサブメ ニューです。

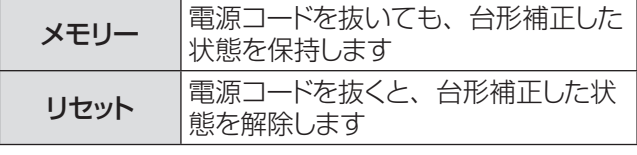

\*1 : 投写映像の垂直方向の台形ひずみを補正します。

#### │ お知らせ

● 詳細は、「リモコンで操作する」の 「〈KEYSTONE〉 ボタン」<br>(『☞ 42 ページ)をご覧ください。

## 「スクリーン」について

## 天つり

天つりした本体から映像を投写する際に使用する機能 です。

- **11 ▲▼** を押して、[ 天つり] を選択し、 〈ENTER〉ボタンを押す
- **2) ▲▼ ボタンで映像を調整する** ● この機能をオンにすると、映像が上下および左 右に反転します。

## リア投映

スクリーンの背後から投写する際に使用する機能です。

- **11 ▲▼** を押して、[リア投映 ] を選択し、 〈ENTER〉ボタンを押す
- 2) ▲▼ ボタンで映像を調整する ● この機能をオンにすると、映像が左右に反転し ます。

## スクリーンアスペクト

アスペクト比が 4:3 または 16:9 のスクリーンに投写 する際に使用する機能です。

- **11 ▲▼** を押して、[ スクリーンアスペクト \*] を選択し、〈ENTER〉ボタンを押す
- **22 ▲▼** を押して切り換える
- \* この機能は PT-EX600 シリーズ、PT-EX500 シリーズ ではご利用になれません。

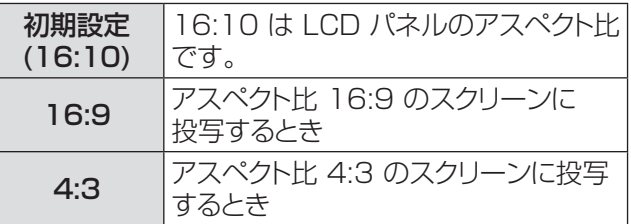

│ お知らせ

- [4:3] が選択されている場合、ビデオ系信号入力時のスク リーンメニューの [ ピッタリワイド ] は選択できません。
- [16:9] が選択されている場合、スクリーンメニューの [ ワ イド (16:9)] は選択できません。

## リセット

調整データをリセットすると、すべての調整が解除され、 最初の状態に戻ります。

#### **▲▼** を押して、[リセット ] を選択し、 〈ENTER〉ボタンを押す

● 確認画面が表示されたら、「はい ] を選択します。

# 「サウンド」について

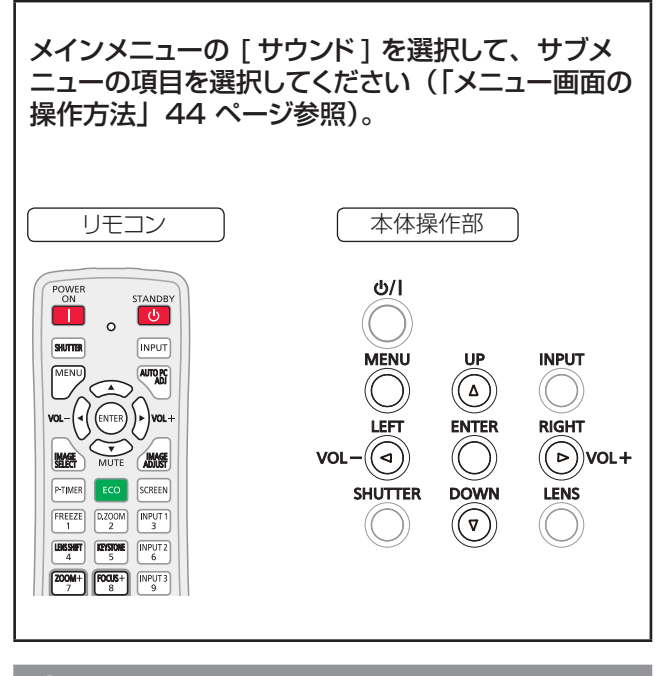

音量

- **11 ▲▼** を押して、[ 音量 ] を選択し、 〈ENTER〉ボタンを押す
- **22 ◄►** を押して、音量を調整する ●〈ENTER〉 ボタンを押して、調整モードを終了し ます。

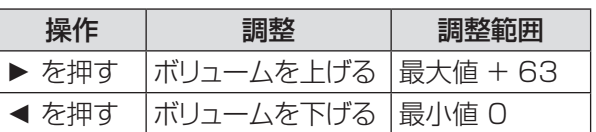

● リモコンまたは本体操作部の〈VOLUME +/-〉 ボタンを押して、音量を調整することもできます。

## 内蔵スピーカー

- **11 ▲▼** を押して、[ 内蔵スピーカー ] を選択 し、〈ENTER〉ボタンを押す
- 2) ▲▼ を押して、「内蔵スピーカー1機能の オンとオフを切り換える

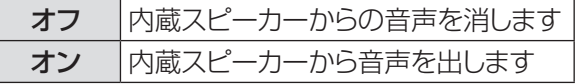

## 消音

- **11 ▲▼** を押して、[ 消音 ] を選択し、 〈ENTER〉ボタンを押す
- **22**〈ENTER〉ボタンを押して、[ 消音 ] 機能 のオンとオフを切り換える
	- リモコンの〈MUTE〉 ボタンを押して消音機能を オンにすると、一時的に消音できます。
	- 消音を解除するには、もう一度〈MUTE〉 ボ タンを押して消音機能をオフにするか、または 〈VOLUME +/–〉 ボタンを押します。

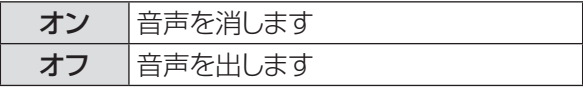

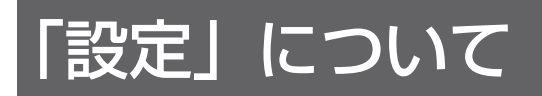

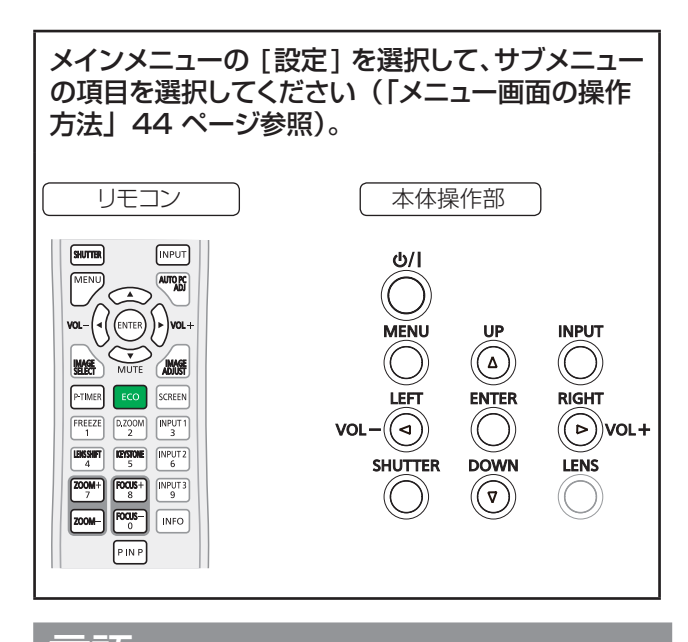

言語

- **11 ▲▼** を押して、[ 言語 ] を選択する
- **22 ►** または〈ENTER〉ボタンを押す
- **33 ▲▼** を押して、言語を選択する

### **例: PT-EZ570**

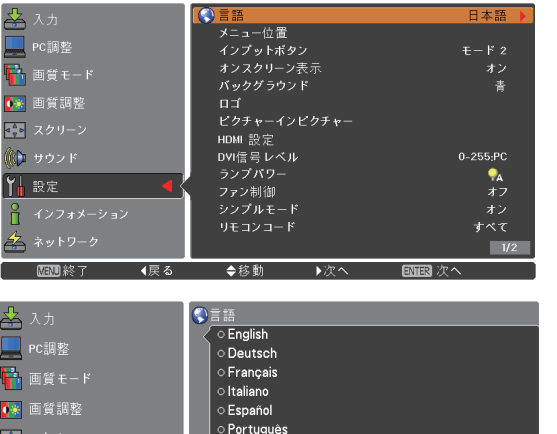

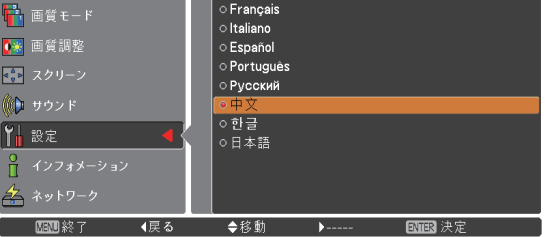

●オンスクリーンメニューで使用できる言語は、英語、 ドイツ語、フランス語、イタリア語、スペイン語、 ポルトガル語、ロシア語、中国語、韓国語、日本語 です。

### メニュー / メニューポジション

[ メニュー ] 機能は PT-EZ570 シリーズのみです。 [ メニュー位置 ] 機能は、PT-EW630 シリーズ、PT-EW530 シリーズ、PT-EX600 シリーズ、PT-EX500 シリーズ のみです。

■メニューポジション

オンスクリーンメニューの位置を変更する際に使用する 機能です。

- **11 ▲▼** を押して、[ メニューポジション ] を 選択する
- **22**〈ENTER〉ボタンを押して、位置を変更 する

●〈ENTER〉ボタンを押す度に、メニュー位置が 以下の順番で表示されます。

中央 → 左下 → 右下→ 左上→ 右上→ 中央 ......

### ■ メニューサイズ \*1

オンスクリーンメニューの表示サイズを変更できます。

- **11 ▲▼** を押して、[ メニューサイズ ] を選 択し、〈ENTER〉ボタンを押す
- 2) ▲▼ を押して、「ノーマル1と「倍角1を切 り換える

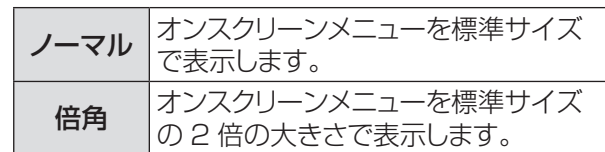

\*1 : これは PT-EZ570 シリーズ のみの機能です。

## インプットボタン

入力信号を自動的に検出します。信号を検出すると、 検索は停止します。

- **11 ▲▼** を押して、[ インプットボタン ] を選 択する
- 2)<BNTER>ボタンを押す
- **33 ▲▼** を押して、以下の機能を選択する

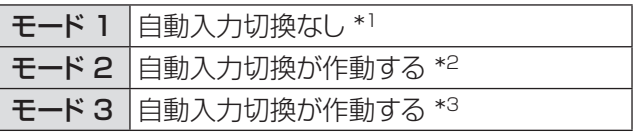

- \*1 : 自動入力切換は機能しません。
- \*2 : 自動入力切換は以下のときに機能します。
	- リモコンまたは本体操作部の〈INPUT〉ボタンを押 した場合。
- \*3 : 自動入力切換は以下のときに機能します。
	- リモコンの〈POWER ON〉ボタンまたは本体操作 部の<br />
	ボタンを押して、プロジェクターの電 源を入れたとき。
	- リモコンまたは本体操作部の〈INPUT〉ボタンを押 したとき。
	- 信号が検出されないとき。

## 「設定」について (つづき)

## オンスクリーン表示

オンスクリーン表示を表示するかどうかを選択します。

- **11 ▲▼** を押して、[ オンスクリーン表示 ] を選択する
- **22**〈ENTER〉ボタンを押す
- **33 ▲▼** を押して、切り換える

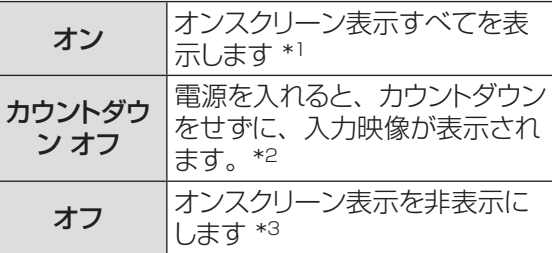

- \*1 : ランプの明るさが十分になってから、映像の投写を開始 する場合に選択します。初期設定では、 このオプションが選択されています。
- \*2 : ランクの明るさが不十分でも、可能な限り早く映像の投 写を開始する場合に選択します。
- \*3 : 「オフ」に設定した場合は、以下を除いて、オンスクリー ン表示を非表示にします。
	- オンスクリーンメニュー
	- ●「もう1度押すと電源が切れます」
	- プレゼンテーションタイマー表示
	- パワーマネージメントの「入力信号なし」
	- [しばらくお待ち下さい]
	- [ ピクチャーインピクチャー ]
	- [ シンプルモード ]
	- [ 映像遅延制御 ]
	- スクリーンメニューの [ リアル ] 機能で表示する矢印
	- [ アイリス ] 機能異常の警告表示

## バックグラウンド

入力信号を検出できないときに表示するバックグラウン ドスクリーンを選択します。

- **11 ▲▼** を押して、[ バックグラウンド ] を選 択する
- 2)<BNTER>ボタンを押す
- **33 ▲▼** を押して切り換える

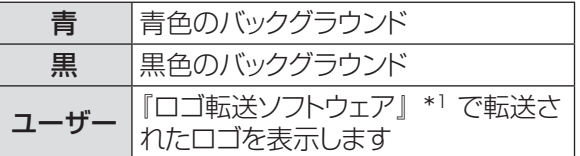

\*1: 『ロゴ転送ソフトウェア』は付属の CD-ROM に収録さ れています。[ ユーザー ] はロゴが転送されているとき のみ選択可能です。

### ロゴ

ロゴ選択、ロゴ暗証番号ロック、ロゴ暗証番号変更な どの機能でロゴをカスタマイズします。

- **11 ▲▼** を押して、[ ロゴ ] を選択する
- **22 ►** または〈ENTER〉ボタンを押す
- **33 ▲▼** を押して切り換える

### ■ロゴ選択

スタートアップ表示のオプションを選択します。

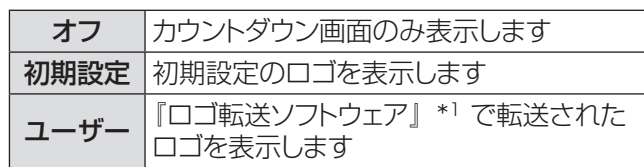

\*1 : 『ロゴ転送ソフトウェア』は付属の CD-ROM に収録さ れています。[ ユーザー ] はロゴが転送されているとき のみ選択可能です。

### ■ ロゴ暗証番号ロック

管理者権限のない者がロゴを変更できないようにロック します。

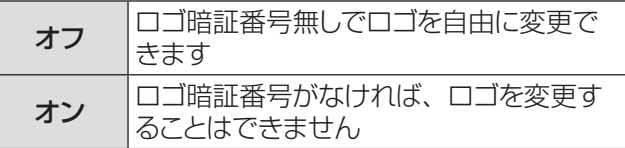

#### お知らせ

● ロゴ暗証番号ロックの設定を変更する場合は、〈ENTER〉 ボタンを押すと、ロゴ暗証番号ロックの変更画面が表示さ れます。以下に示す手順に従い、ロゴ暗証番号を入力しま す。初期設定のロゴ暗証番号は「4321」です。

### ■ ロゴ暗証番号の変更

ロゴ暗証番号は、4桁の任意の数字に変更できます。

- **11 ▲▼** を押して、[ ロゴ暗証番号変更 ] を 選択し、〈ENTER〉ボタンを押す ● 現在のロゴ暗証番号画面が表示されます。
- 2) ▲▼ を押して、現在の暗証番号を入力し、 **▶ ボタンを押して数字を確定し、次のボッ** クスに赤枠ポインターを移動する ● 新ロゴ暗証番号画面が表示されます。
- **33** この手順を繰り返して、新しいロゴ暗証番 号を設定する

### お願い

● 新しいロゴ暗証番号をメモして、手元に保管してください。 この番号を無くすと、ロゴ暗証番号設定を変更できません ので、ご注意ください。

## ピクチャーインピクチャー

メイン画面の内側、または、サイドバイサイドにサブ画 面を 配置して、2 つの映像を同時に投写することがで きます。

- **11 ▲▼** を押して、[P IN P\*] を選択する
	- リモコンの〈P IN P〉ボタンを 3 秒以上押す事 で [ ピクチャーインピクチャー ] メニューを表示 する事も可能です。
- 2) 〈ENTER〉ボタンを押して、サブメニュー にアクセスする
	- サブ画面からの音声は出力されず、メイン画面 のみ音声を出力できます。
- \*(PT-EZ570 シリーズ、PT-EW630 シリーズ、 PT-EW530 シリーズのみ)

### ■ユーザー設定

選択したモード ([ オフ / ユーザー 1 ~ 5]) および そのステータス([データあり /データなし/ 調整中]) を表示します。[ ユーザー 1] および [ ユーザー 2] には初期設定の値が保存されています。

### $\blacksquare$  P in P/P by P

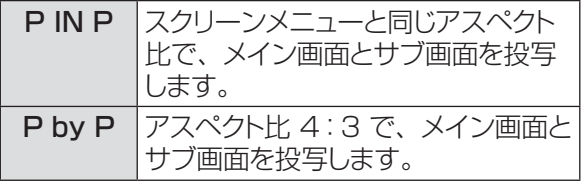

#### お知らせ

● [P in P] の場合、大きい画面がメイン画面になり、小さ い方がサブ画面になります。[P by P] の場合、左側の画 面がメイン画面に、右側の画面がサブ画面になります。

### ■ メイン画面 / サブ画面

### **11 ▲▼◄►** を押して、白色のアクティブフ レームの表示位置を調節する

● このフレームは 10 秒後に自動的に消えますが、 〈ENTER〉ボタンを押して消すこともできます。

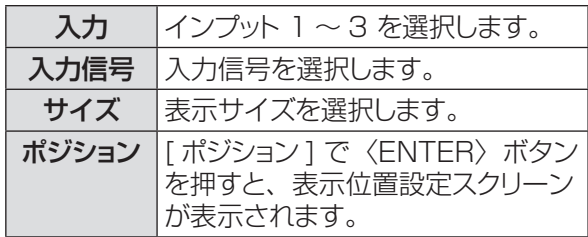

#### ● メイン画面またはサブ画面の選択

ピクチャーインピクチャーモードで、オンスクリー ンメニューが非表示のときに、〈ENTER〉ボタン を押してメイン画面またはサブ画面を選択します。 (赤色のフレームが選択した画面に表示されます。)

### ● 入力および入力信号の切り換え

メイン画面またはサブ画面を選択するときに、本 体操作部の〈INPUT〉ボタンまたはリモコンの [INPUT 1/2/3] ボタンを押して、入力および入 力信号を設定できます。(オンスクリーンメニュー での操作は不要です。)

### ■フレームロック

メイン画面またはサブ画面にフレームロックを設定 します。

### ■リセット

[ リセット ] で〈ENTER〉ボタンを押して、確認の ダイアログボックスを表示します。リセットするに は、[ はい ] で〈ENTER〉ボタンを押します。

### ■データ消去

モードに保存されているデータを削除して、[ データ なし ] に戻します。

▲▼ ボタンで [ データ消去 ] を選択して、〈ENTER〉 ボタンを押すと、[ どのモードを消去しますか ?] と いうダイアログボックスが表示されます。削除した いモード([ ユーザー ]~5])に移動し、ハイライ トして、〈ENTER〉ボタンを押します。続いて、確 認のダイアログボックスが表示されます。 削除するには、[ はい ] を選択します。

### ■メモリー

調節したデータを [ ユーザー 1 ~ 5] に保存します。 **▲▼ ボタンで [メモリー] を選択して、〈ENTER〉** ボタンを押すと、[ どこに記憶させますか ?] という ダイアログボックスが表示されます。保存したいモー ド([ユーザー 1~5])に移動し、ハイライトして、 〈ENTER〉ボタンを押します。 続いて、確認のダイアログボックスが表示されます。 調整したデータを保存するには、[ はい ] を選択し ます。

#### お知らせ

- 入力信号と選択した入力端子によっては、[ピクチャーイン ピクチャー ] 機能を利用できないことがあります。
- 入力信号に対応していない場合は、メイン / サブ画面に、 **X** が表示されます。

## HDMI 設定

HDMI 入力の場合にのみ使用できる機能です。

- **11 ▲▼** を押して、[HDMI 設定 ] を選択 する
- **22 ►** または〈ENTER〉ボタンを押す ●お使いの機器に応じて、デジタル RGB の出力

設定の名称は異なります。

### ■HDMI 信号レベル

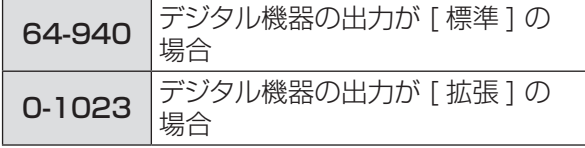

### ■サウンド

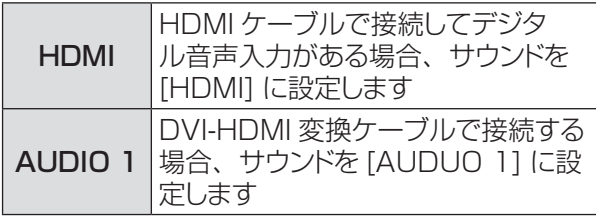

### お知らせ

● 詳しくはお使いの デジタル機器の操作説明書を確認してく ださい。

## DVI 信号レベル

DVI-D を入力信号とする場合にのみ使用できる機能 です。

- **11 ▲▼** を押して、[DVI 信号レベル ] を 選択し、〈ENTER〉ボタンを押す
- **22 ▲▼** を押して切り換える

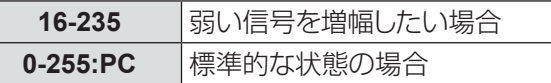

## ランプパワー

スクリーンの明るさを変更することができます。

- **11 ▲▼** を押して、[ ランプパワー ] を選択し、 〈ENTER〉ボタンを押す
- **22 ▲▼** を押して切り換える

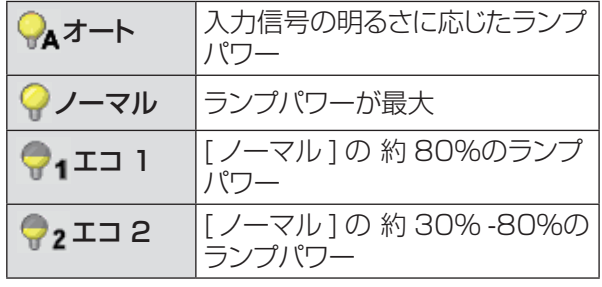

### ファン制御

- **11 ▲▼** を押して、[ ファン制御 ] を選択し、 〈ENTER〉ボタンを押す
- **22 ▲▼** を押して切り換える
	- 本機を使用する場所の標高に基づいて、冷却ファ ンの運転速度を選択します。

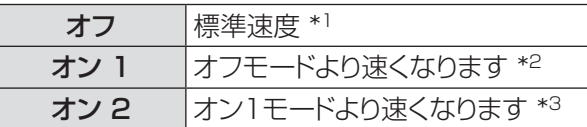

- \*\* \* 海抜が低い環境で本機を使用する場合は、[ オフ ] を選択します。
- \*2: 海抜約 1 000 m ~ 約 2 000 m の環境で本機 を使用する場合は、ファンによる冷却効果が低い ため、[ オン 1] を選択します。
- \*3: 海抜約 2 000 m ~ 約 2 700 m の環境で本機 を使用する場合は、ファンによる冷却効果がさら に低いため、[ オン 2] を選択します。

#### │ お知らせ

- 冷却ファンの回転速度の設定が適切でないと、本機 の寿命が短くなります。
- ●オン 1 および オン 2 に設定すると、ファンの動作 音が大きくなります。

## シンプルモード

シンプルモードを有効にするかどうかを決める機能 です。

- **11 ▲▼**を押して、[シンプルモード ]を選択し、 〈ENTER〉ボタンを押す
- **22 ▲▼** を押して切り換える

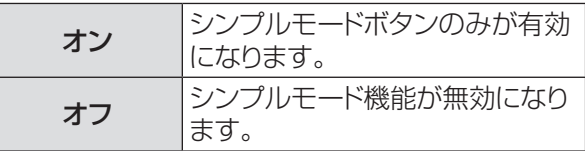

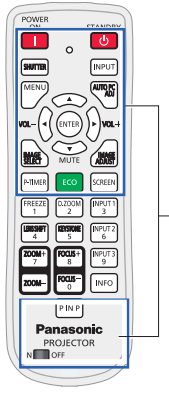

シンプルモードが [オン] に設定された ときは、以下のボタンのみが有効にな ります。

[POWER ON、STANDBY、SHUTTER、 INPUT、MENU、AUTO PC ADJ、

- $\blacktriangle, \blacktriangledown$  (MUTE),  $\blacktriangleleft$  (VOLUME-),
- ► (VOLUME+)、ENTER、

IMAGE SELECT、IMAGE ADJUST、 P-TIMER、ECO、SCREEN、P IN P、

ON /OFF] 数字ボタンは、リモコンのコード番号を 設定する場合や、暗証番号を入力する 場合にのみ有効になります。

お知らせ

● シンプルモードボタンではないボタンを押した場合 に、スクリーンに [ | シンプルモード: オン ] という メッセージが 4 秒間表示されます。

## リモコンコード

この切り換え機能により、複数のプロジェクターまたは ビデオ機器を同時に操作する際に、リモコンの干渉を 防止します。

- **11 ▲▼** を押して、[リモコンコード ] を選択 し、〈ENTER〉ボタンを押す
- **2) ▲▼ を押して、65 通りのリモコンコード** から選択する
	- ●本機には、65 通りのリモコンコードがあります。 すべて、コード 01 ~ コード 64

お知らせ

- [ すべて ] を選択すると、複数のプロジェクターを同時に 操作できます。プロジェクターを個別に操作する場合は、 別のコードに切り換える必要があります。
- 本機とリモコンのコードが異なると、どのような操作もでき ません。コードが異なる場合は、リモコンコードを本機に 合わせて変更してください。

## リモコン受光部

リモコンの赤外線リモート受信部の位置を選択します。

- **11 ▲▼** を押して、[リモコン受光部 ] を選択 する
- **22 ►** もしくは〈ENTER〉ボタンを押す
- **33 ▲▼** を押して切り換える

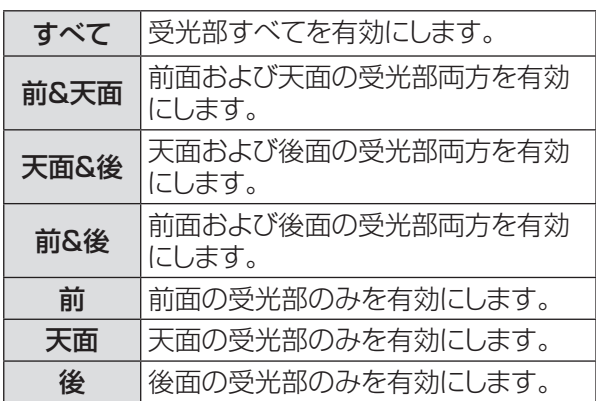

## ECO マネージメント

使用状態に応じてランプ電力を最適化し、消費電力を 低減する機能です。

- **11 ▲▼** ボタンで「ECO マネージメント」を 選択する
- **22 ►** または〈ENTER〉を押す
- **33 ▲▼** を押して、以下の項目の内一つを選 択する

■省エネ設定

- **11 ▲▼** を押して、[省エネ設定]を選択し、 〈ENTER〉ボタンを押す
- **22 ▲▼** を押して、オンとオフを切り換える
- **33 ▲▼** ボタンで、[ 省エネ設定 ] 条件を選 択する

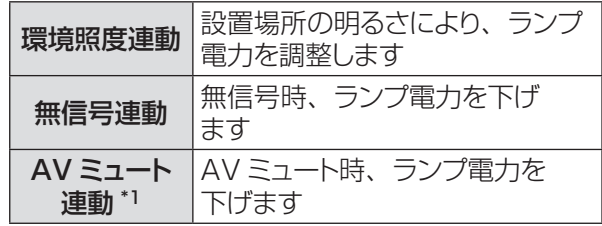

\*1 : この機能は PT-EW530 シリーズ、EX500 シリーズ のみです。

#### お知らせ

● [ 省エネ設定 ] が [ オフ ] の場合、[ 環境照度連動 ]、[ 無 信号連動 ] および [AV ミュート連動 ] は利用できません。

## パワーマネージメント

本機を投写中しばらくの間何も操作しないでいると、パ ワーマネジメント機能により、ランプが消灯します。こ れにより、電力消費量を減らし、ランプを長持ちさせる ことができます。

- **11 ▲▼** を押して、[ パワーマネージメント ] を選択する
- **22 ►** または〈ENTER〉ボタンを押して、サ ブメニューに移る

### $\blacksquare$  モード

**11 ▲▼** を押して切り換え、〈ENTER〉ボタ ンを押して決定する

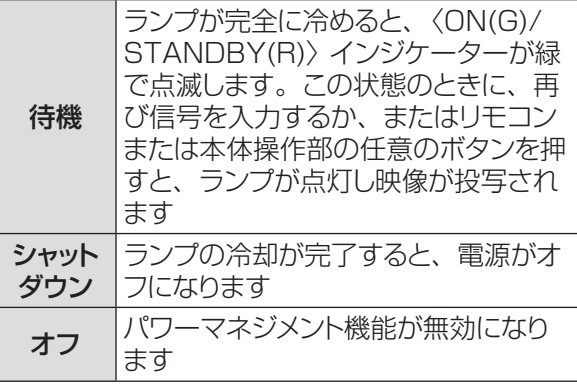

### ■タイマー

- **11 ▲▼** を押して、[ タイマー ] を選択し、 〈ENTER〉ボタンを押す
- 2) ▲▼ を押して、タイマー (1 ~ 30分) をセットする

## スタンバイモー

スタンバイ状態での電力を設定します。

- **11 ▲▼** を押して、[ スタンバイモード ] を選 択し、〈ENTER〉ボタンを押す
- **22 ▲▼** を押して切り換える

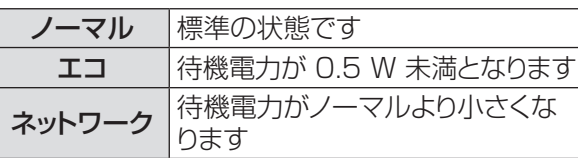

#### お知らせ

●「エコ」に設定した場合、スタンバイ状態でネットワーク機 能の使用はできません。また、RS-232C コマンドの一部 が使用できません。

●「ネットワーク」に設定した場合、スタンバイ状態でネット ワーク機能が使用できます。また、本体の電源が入ってい なくても、本体内部の温度が高ければ、ファンによる冷却 が行われることがあります。

## ダイレクトオン

- **11 ▲▼** を押して、[ダイレクトオン] を選択し、 〈ENTER〉ボタンを押す
- **22 ▲▼** を押して、オンまたはオフにする
	- ●オンにすると、電源コードをコンセントとつなぐ だけで、本体の電源が自動的にオンになります。
	- ●本体の電源を切る際は、適切な手順に従ってく ださい。手順に誤りがあると、ダイレクトオン機 能は正確に動作しません。

## プレゼンテーションタイマー

この機能は、プレゼンテーションタイマーの設定を 変更したり、実際にタイマーでカウントするときに使用 します。

- **11 ▲▼** を押して、[ プレゼンテーションタイ マー ] を選択する
- 2) ▶ または〈ENTER〉ボタンを押して、サ ブメニューに移る

### $\blacksquare$  モード

**11 ▲▼** を押して切り換え、〈ENTER〉ボタ ンを押して決定する

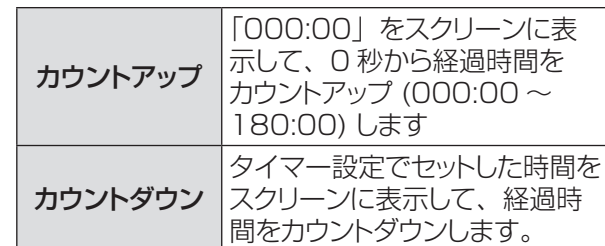

### ■タイマー

- **11 ▲▼** を押して、[ タイマー ] を選択し、 〈ENTER〉ボタンを押す
- 2) ▲▼ を押して、[タイマー](1~180分) をセットする
	- この [ タイマー ] はカウントダウンのみに使用で きます。初期設定値は 10 分です。

## 「設定」について (つづき)

### ■実行する

**11 ▲▼** を押して切り換え、〈ENTER〉ボタ ンを押して決定する

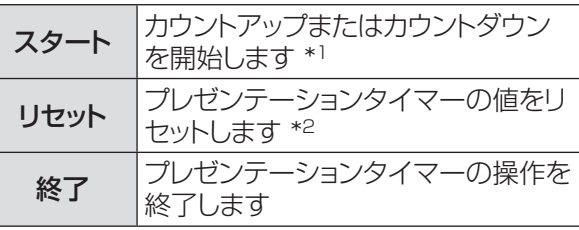

- \*1 : [ スタート ] で〈ENTER〉 ボタンを押すと、表示 が [ ストップ ] に変わります。カウントダウンまた はカウントアップを(一時)停止するには、スクリー ンメニューの [ ストップ ] で〈ENTER〉ボタンを 押します。そのとき表示が [再スタート] に変わり ます。[ 再スタート ] で〈ENTER〉ボタンを押し て、カウントダウンまたはカウントアップを再開し ます。
- \*2 : [リセット ] で〈ENTER〉ボタンを押すと、以下 の値に戻ります。

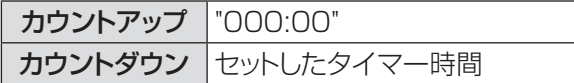

お知らせ

- プレゼンテーションタイマーのカウントを停止するには、 〈P-TIMER〉ボタンを押します。
- プレゼンテーションタイマーを中止するには、〈P-TIMER〉 ボタンを数秒間、長押しします。

### セキュリティ

キーロックと 暗証番号ロックを使用して、本機の操作に セキュリティ保護を設定することができます。

- **11 ▲▼** を押して、[ セキュリティ] を選択 する
- **22 ►** または〈ENTER〉ボタンを押して、サ ブメニューに移る

### ■キーロック

リモコンや本体操作部のボタンをロックして、管理者権 限のない者による操作を防止します。

**11 ▲▼** を押して切り換える

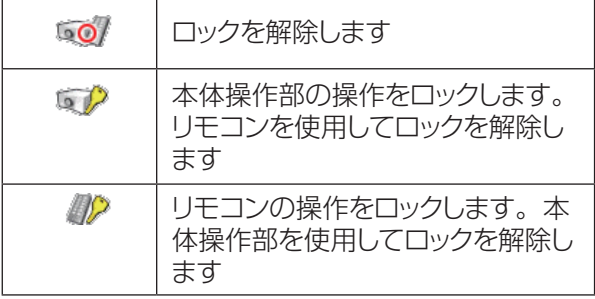

### ■暗証番号ロック

管理者権限のない者による本機の操作を防止します。 これには、以下のオプションがあります。

### **11 ▲▼** を押して切り換える

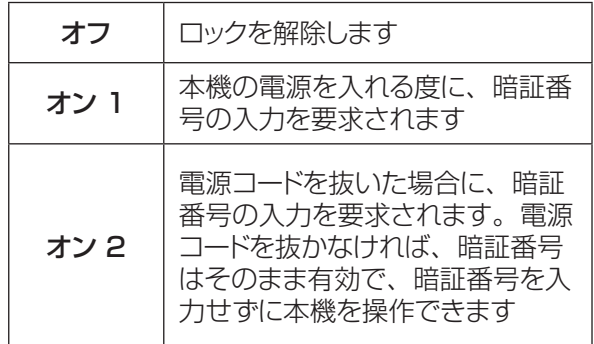

#### お願い

● 暗証番号ロックの設定や暗証番号(4 桁数字)を変更す る際には、暗証番号を入力する必要があります。初期設定 の暗証番号は、「1234」です。

### ■暗証番号変更

暗証番号は、4 桁の任意の数字に変更できます。

- **11 ▲▼** を押して、[ 暗証番号変更 ] を選択し、 〈ENTER〉ボタンを押す
	- 現在の暗証番号を入力する画面が表示されます。
- **22 ▲▼** を押して、現在の暗証番号を入力す る。**►** ボタンを押して、数字を確定し、 次のボックスに赤枠ポインターを移動する ● 新しい暗証番号を入力する画面が表示されます。
- **33** この手順を繰り返して、新しい暗証番号を 設定する

### シャッター

シャッター機能は、スクリーンへの光をブロックして、 別の発表者がそのスクリーンを使用できるようにし ます。

- **11 ▲▼** を押して、[ シャッター \*] を選択 する
- **22 ►** または〈ENTER〉ボタンを押して、サ ブメニューに移る
- \*(PT-EZ570 シリーズ、PT-EW630 シリーズ、 PT-EX600 シリーズのみ)

### J 保護

リモコンや本体操作部からシャッター操作ができないよ うにします。

### **11** ▲▼ を押して切り換える

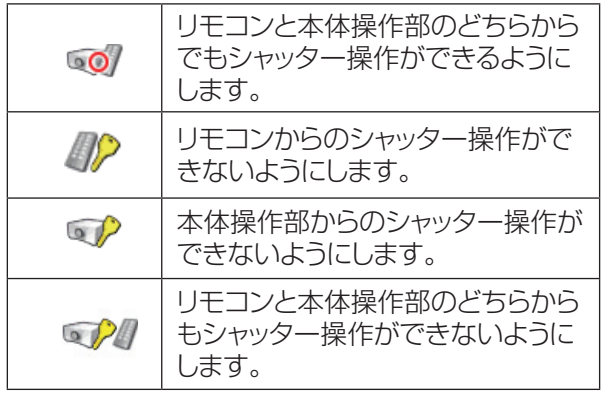

### ■解除キー

シャッターが閉じた状態が続いた場合に、どのボタンで シャッターを解除(シャッターを開く)するかを設定し ます。

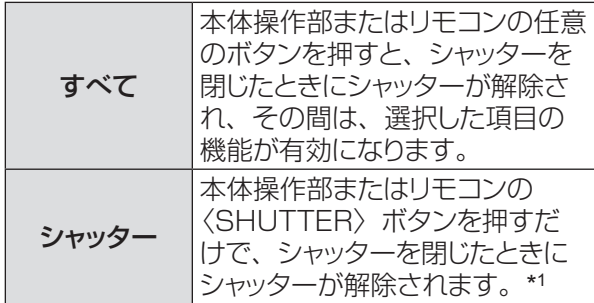

- \*1 : [解除キー]が[シャッター]に設定されていてシャッター が閉じているときは、以下のボタンのみが有効です。
	- ●本体操作部の〈INPUT〉ボタン、および〈  $\bigcirc$ / 〉 ボタン
	- リモコンの〈INPUT 1/2/3〉ボタン、および 〈STANDBY〉ボタン

### ■マネージメント

シャッターマネージメント機能は , 本機のシャッターが閉 じたままの状態で一定の時間が経過すると、ランプが 消灯します。そのカウントダウン時間は 5 ~ 480 分 の間で設定できます。

カウントダウン設定時間が経過すると、シャッターが自 動的に開いて、ランプが消灯し、ランプの冷却が始まり ます。この冷却中は〈SHUTTER〉インジケーターが 青色に点滅します。ランプが完全に冷めると、〈ON(G)/ STANDBY(R)〉インジケーターが緑色点灯になり、 〈SHUTTER〉インジケーターは点滅を続けます。 この状態のときに〈 い/| 〉ボタンを押すと、ランプが 点灯し、〈SHUTTER〉インジケーターの点滅が消え ます。

## クローズドキャプション

### [NTSC 入力のみ ]

- **11 ▲▼** を押して、[ クローズドキャプション ] を選択する
- 2) ▶ または〈ENTER〉ボタンを押して、サ ブメニューに移る
- ■クローズドキャプション
- **11 ▲▼** を押して、[ クローズドキャプション ] を選択し、〈ENTER〉ボタンを押す
- 2) ▲▼ ボタンを押して、[ オフ ]、[CC 1]、 [CC2]、[CC3]、[CC4] のいずれかを 選択する

### ■カラー

- **11 ▲▼** を押して、[ カラー ] を選択し、 〈ENTER〉ボタンを押す
- **22 ▲▼** を押して、[ カラー ] または [ ホワイ ト ] を選択する

#### │ お知らせ

- クローズドキャプションは映像信号に含まれたテキスト情 報を表示する機能として、 主に北米地域で使用されていま す。お使いの機器やソフトウェアによっては、キャプション (テキスト情報)が表示されないことがあります。
- NTSC 信号が入力されている場合にのみ、[クローズドキャ プション ] を選択できます。
- [ 台形補正 ] で大幅に補正している場合は、文字が欠ける ことがあります。
- メニュー画面表示中は、 クローズドキャプションは表示され ません。

### 映像遅延制御

この機能をオンに設定すると、投写映像のデジタル処 理を速くすることができます。

- 1) ▲▼ を押して、「映像遅延制御1 を選択し、 〈ENTER〉ボタンを押す
- **22 ▲▼** を押して、[ オフ ]、[ 低 ]、[ 中 ] と [ 高 ] のいずれかを選択する **\*** \*PT-EW530 シリーズ、PT-EX500 シリーズ では、この機能は [ オン ]、[ オフ ] のみの選択 となります。

#### │ お知らせ

- 映像遅延制御機能をオンにすると、 ノイズリダクション機能 やプログレッシブ機能を選択することはできません。
- [映像遅延制御] が [低 ]/[中 ]/[ 高 ] に設定されている ときには、以下の機能はご利用になれません。
	- [ 低 ]...[ キーストーン ] を選択できません。 [ 中 ]...[ プログレッシブ ] および [ ノイズリダクション ] を
	- 選択できません。 [ 高 ]...[ キーストーン ]、[ プログレッシブ ] および [ ノイズ
- リダクション ] を選択できません。 ● [ 映像遅延制御 ] 機能が [ 低 ] または [ 高 ] に設定されてい
- るときに、〈KEYSTONE〉ボタンを押すと、[1 映像遅延 制御:オン ] がスクリーンの左下に表示されます。

## 「設定」について(つづき)

## フィルターカウンター

エアフィルターユニットの掃除または交換の頻度を設定 することができます。

- **11 ▲▼** を押して、[ フィルターカウンター ] を選択する
- **22 ►** または〈ENTER〉ボタンを押して、サ ブメニューに移る

### ■フィルターカウンター

フィルターを使用した時間の累計を表示します。

### ■ [フィルターカウンター残り]

フィルターカウンターの残りを10%単位で表示します。 ●残りが 10%になると、赤色で表示されます。

### ■フィルターカウンタータイマー

フィルターの交換時間を知らせる表示をスクリーンに表 示させるまでの時間を設定します。

**11 ▲▼** を押して、[ フィルターカウンタータ イマー ] を選択し、〈ENTER〉ボタンを 押す

### **22 ▲▼** を押して、タイマーをセットする

- 使用環境に応じて、オフ /1 000 時間 /2 000 時間 /3 000 時間 /4 000 時間 /6 000 時間 / 8 000 時間 /9 000 時間 /12 000 時間 の中からタイマーを選択します。
- エアフィルターの状態により、以下のアイコンが 画面に表示されます。

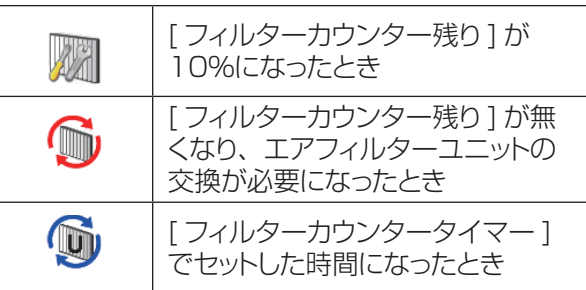

### お願い

● [ フィルターカウンター残り ] が無くなり、 1 が表示され 始めてから約 10 時間が経過すると、本機内部部品の保 護のため、電源を入れてから約 3 分後に電源が自動的に 切れてスタンバイ状態になります。 い が表示されたら、 すみやかにエアフィルターユニットの掃除または交換を行 い、[ フィルターカウンター ] をリセットしてください。

## ■フィルターカウンターリセット

エアフィルターユニットを掃除または交換した後は、タ イマーをリセットする必要があります。

- **11 ▲▼** を押して、[ フィルターカウンターリ セット 1 を選択する
- 2) 〈ENTER〉ボタンを押す
	- 「フィルターカウンターリセット ?」という確認画 面が表示されたら、[ はい ] を選択します。後続 の確認画面で、もう一度 [ はい ] を選択すると、 フィルターカウンターがリセットされます。

## テストパターン

内蔵テストパターンを投写できます。

- **11 ▲▼** を押して、[ テストパターン ] を選択 する
- **22 ►** または〈ENTER〉ボタンを押して、サ ブメニューに移る
- **33 ▲▼** を押して、以下のテストパターンから 選択する
	- [カラーバー], [16 階調 1], [16 階調 2], [16階調 3],[16階調 4],[全白],[全黒],[格子]

#### お知らせ

● テストパターン表示中でも「ズーム / フォーカス / レ ンズシフト / シャッター / 電源オフ」は各機能が優先 されます。

### 初期設定

ユーザーロゴ、暗証番号ロック、ロゴ暗証番号ロック、 ランプ使用時間、フィルター関連項目 ( タイマー、カウ ンター、残量 )、およびネットワークに関する設定を除く、 すべての設定値を初期値に戻すことができます。

### **11 ▲▼** を押して、[ 初期設定 ] を選択する

### 2) 〈ENTER〉ボタンを押す

●「初期設定へ戻しますか ?」という確認画面が表 示されたら、[はい]を選択します。後続の確認 画面で、もう一度 [ はい ] を選択すると、工場 出荷時の初期設定の状態に戻ります。

# |「インフォメーション」について

メインメニューの [ インフォメーション ] を選択し て、サブメニューの項目を選択してください (「メニュー画面の操作方法」44 ページ参照)。 リモコン | 本体操作部 **INPUT**  $d/1$ **AUTORS**  $vol = \left( \begin{matrix} 1 \\ 1 \end{matrix} \right) \left( \begin{matrix} ENTER \\ F \end{matrix} \right) \rightarrow \begin{matrix} 1 \\ P \end{matrix}$ MFNU **INPUT** MUTE ADIUST  $\left(\Omega\right)$  $\left(\bigcirc\right)$ **MAGE** ECO SCREEN **ENTER**  $F$ -TIMER LEFT **RIGHT**  $\circled{)}$ vol+  $\begin{array}{|l|} \hline \text{FREEZE} \\ \hline 1 \\ \hline \end{array} \quad \begin{array}{|c|c|} \hline \text{D.ZQOM} \\ \hline 2 \\ \hline \end{array} \quad \begin{array}{|c|c|} \hline \text{INPUT 1} \\ \hline 3 \\ \hline \end{array}$  $\cdot$   $\circledcirc$  $\left(\bigcirc\right)$  $\begin{array}{|l|c|c|}\hline \textbf{LBSSET} & \textbf{RESTODE} & \textbf{INPUT2} \\ \hline 4 & 5 & 6 \\ \hline \end{array}$ **IFNS SHUTTER DOWN**  $\begin{array}{|c|c|}\hline\hline\text{FOCUS}+\\ \hline 8\\ \hline \end{array}\begin{bmatrix}\hline\n\Pi{\rm PUT3}\\ 9\\ \hline \end{bmatrix}$  $\circledcirc$  $\left(\bigcirc\right)$ FOCKS INFO  $\sqrt{200M}$  $PINP$ 

## インフォメーション表示

インフォメーションメニューで、投写している映像の信 号と本機の動作の状態を確認します。 また、リモコンの〈INFO〉ボタンを押して、インフォメー ションメニューを表示することもできます。

## $\blacksquare$  入力

選択している入力信号を表示します。

■システム

選択しているシステムを表示します。

### J 水平周波数

選択している水平同期周波数を kHz 単位で表示します。 入力がない場合、水平周波数の入力信号は - - - - kHz という表示になります。

### ■垂直周波数

選択している垂直同期周波数を Hz 単位で表示します。 入力がない場合、垂直周波数の入力信号は - - - - Hz という表示になります。インターレース信号の場合は、 Hz の数値が 2 倍になります。

■スクリーン 選択しているスクリーンモードを表示します。

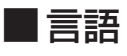

選択している言語を表示します。

### ■ランプパワー

選択している [ ランプパワー ] のモードを表示します。 (☞<sup>63</sup> ページ)

### ■ランプ使用時間

ランプの累計動作時間を表示します。

## ■フィルターカウンター

タイムフィルターを使用しているフィルターが表示され ます。

### ■パワーマネージメント

[オフ ]、[ 待機 ]、 [ シャットダウン ]、および [ タイマー ] を表示します。

### ■キーロック

選択しているキーロックのアイコンを表示します。

### ■暗証番号ロック

オフ、オン 1、またはオン 2 を表示します。

### ■ シャッターマネージメント \*

[ 保護 ] および時間の設定を表示します。 \* PT-EZ570 シリーズ、PT-EW630 シリーズ、 PT-EX600 シリーズのみ

■シンプルモード シンプルリモコンコードの構成を表示します。

### ■リモコンコード

選択しているリモコンコードを表示します。

### ■シリアル番号

本機のシリアル番号を表示します。 シリアル番号は、本機の保守を行うときに必要になり ます。

# |「ネットワーク」について

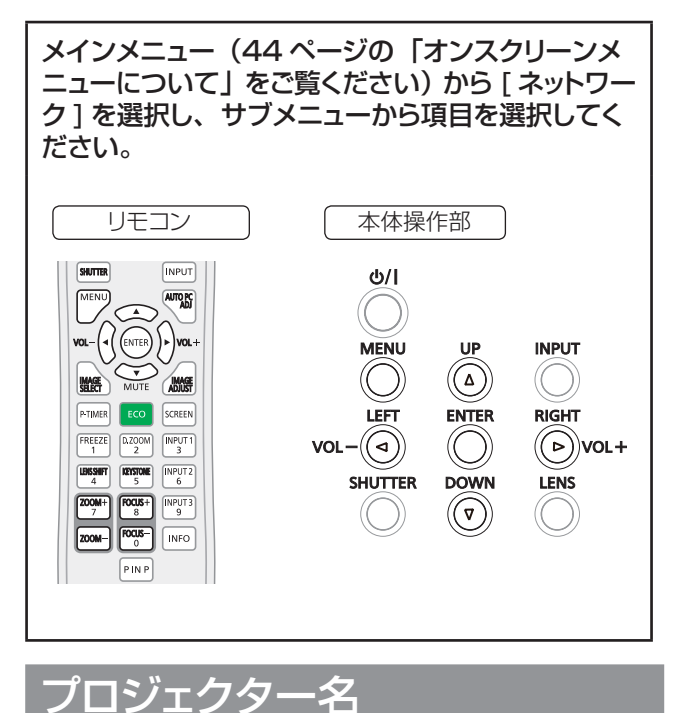

ネットワーク上で、表示される本機の名前を変更するこ

とができます。

- **11 ▲▼** ボタンで [ プロジェクター名 ] を選び
- 2)<BNTER>ボタンを押す
- 3) **▲▼<▶** ボタンを押して、「プロジェクター 名 1 を設定します

## ネットワーク設定

有線LANの詳細なネットワーク設定ができます。

- **11** ▲▼ ボタンで [ ネットワーク設定 ] を選 び、〈ENTER〉ボタンを押す
- **22 ▲▼** ボタンで 各項目を選択し、メニュー の操作指示に従って設定を変更する

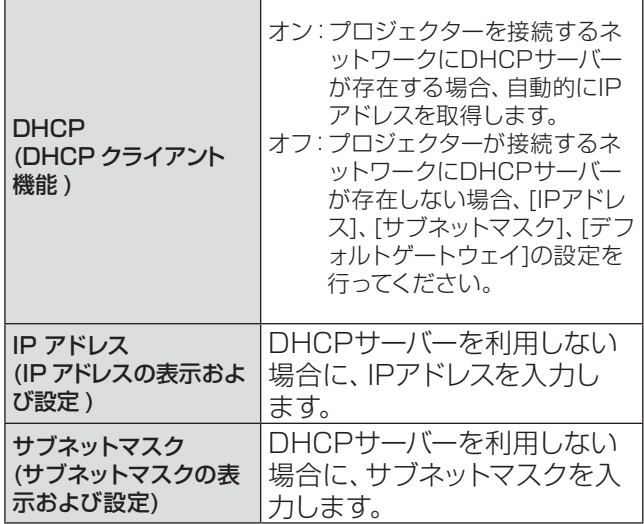

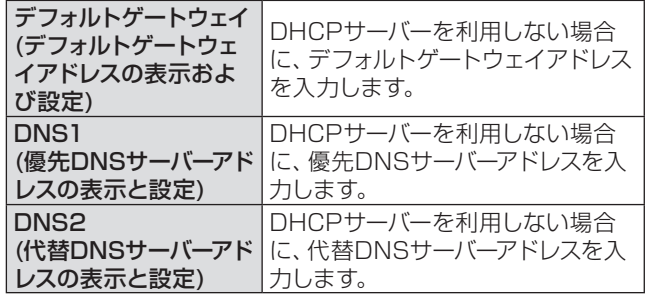

### **3) ▲▼◀▶ ボタンで「セット1を選び、** 〈ENTER〉ボタンを押す

● 有線 LAN の工場出荷設定

工場出荷時、あらかじめ下記の設定がされてい ます。

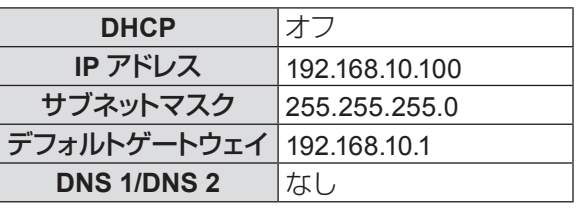

#### お知らせ

- DHCP サーバーを利用する場合、DHCP サーバーが立 ち上がっていることを確認してください。
- IPアドレス、サブネットマスク、デフォルトゲートウェ イ、DNS の詳細については、ネットワーク管理者 にお問い合わせください。

## ネットワークコントロール

ネットワーク接続しているコンピューターからプロジ ェクターを制御したい場合に設定します。

- **11 ▲▼** ボタンで [ネットワークコントロール] を選択する
- **22 ►** または〈ENTER〉ボタンを押して、サ ブメニューに移る
- **33 ▲▼** ボタンを押して項目を一つ選択し、 **◄►** ボタンを押して機能を [ オン ] と 「オフ ] のいずれかに切り換える

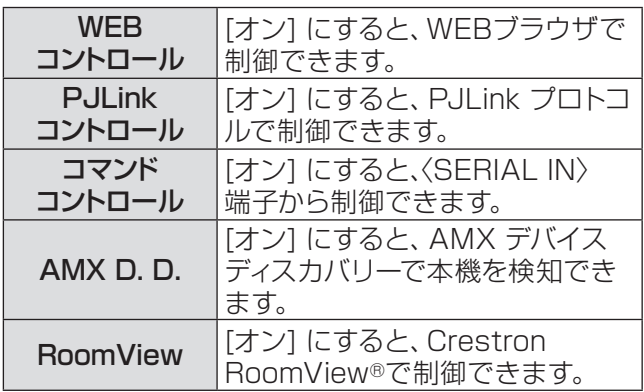

## 「ネットワーク」について(つづき)

本機は[Crestron RoomView]に対応しています。 [Crestron RoomView] はネットワークに接続され た複数のシステムの様々な機器を、コンピューターで 一括して管理・制御するCrestron Electronics, Inc. 製のシステムです。

● [Crestron RoomView] の詳細については、Crestron Electronics, Inc の WEB サイトを参照してください。(英 語表示のみとなります。) URL http://www.crestron.com/ また、「Crestron RoomView Express」のダウンロー ドは、Crestron Electronics, Inc の WEB サイトを参照 してください。(英語表示のみとなります。)

URL http://www.crestron.com/getroomview

#### ■ お知らせ ■

● AMX デバイスディスカバリーに関する詳細は. 以下を参照 してください。 http://www.amx.com/

### ネットワークステータス

使用中のプロジェクターのLAN設定環境を表示し ます。

- **11 ▲▼** ボタンで [ ネットワークステータス ] を選択する
- 2) 〈ENTER〉ボタンまたは ▶ ボタンを押し、 プロジェクターの情報を表示する

### ネットワーク初期設定

ネットワークの設定を工場出荷状態に戻すことができ ます。

- **11 ▲▼** ボタンで[はい]を選択し
- **22**〈ENTER〉ボタンを押す
	- [ ネットワーク初期設定へ戻しますか ?] と表示され ます。続ける場合は [ はい ] を選択します。別の 確認ダイアログ·ボックスが表示されます、[初期 設定 1に戻す場合は [ はい ] を選択してください。

## ネットワーク接続

本機はネットワーク機能を備えており、WEB ブラウザを使用してコンピューターから下記のような操作ができ ます。

- プロジェクターの設定と調整
- プロジェクターの状態表示
- プロジェクターが異常時に E メールメッセージを送信

お知らせ

● ネットワーク機能を使用する場合は、LAN ケーブルが必要です。

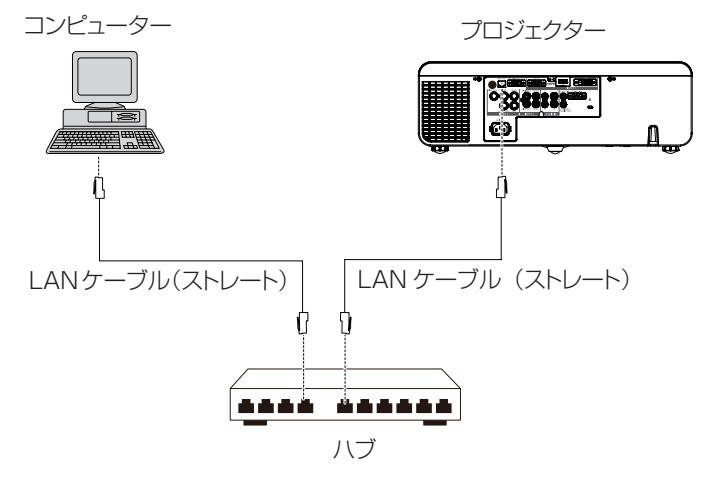

●本機能をご使用になる場合は、WEB ブラウザーが必要です。あらかじめ WEB ブラウザーが利用できることを 確認してください。

対応 OS:Windows XP/Windows Vista/Windows 7、Mac OS X v10.4/v10.5/v10.6/v10.7 対応ブラウザー: Internet Explorer 7.0/8.0/9.0、Safari 4.0/5.0 (Mac OS)

- E メール機能をご使用になる場合は、E メールサーバーと通信する必要があります。あらかじめ E メールが利用 できることを確認してください。
- LAN ケーブルはシールドケーブルでカテゴリー 5 以上対応のものをご使用ください。
- LAN ケーブル長は 100 m 以下のものをご使用ください。

### ■ ネットワーク機能の各部の名称とはたらき

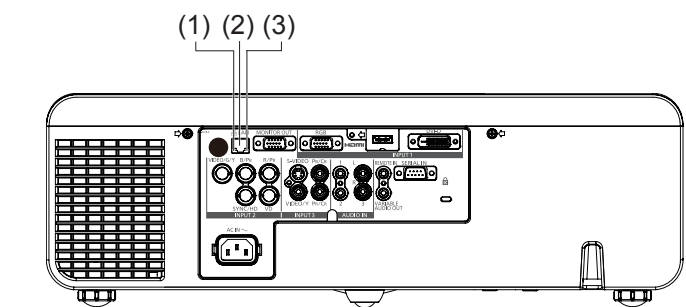

- **(1)** LAN LINK/ACT ランプ(黄色) 接続時に点灯します。 送受信時に点滅します。
- **(2)** 〈LAN〉端子(10BASE-T/100BASE-TX) LAN ケーブルを接続します。
- **(3)** LAN10/100 ランプ(緑色) 100BASE-TX 接続時に点灯します。

#### | お願い |

● LAN は屋内の機器に接続してください。
### WEB ブラウザからのアクセス方法

- **11** コンピューターの WEB ブラウザを起動する。
- **22** WEB ブラウザの URL 入力欄に本機で設定した IP アドレスを入力する。
- **33**『ユーザー名』と『パスワード』を入力する
- 出荷時の設定は、ユーザー名:user1(ユーザー権限)/admin1(ア ドミニストレータ権限)、パスワード:panasonic(小文字)です。

#### **44** [OK] をクリックする

●『プロジェクター情報』ページが表示されます。

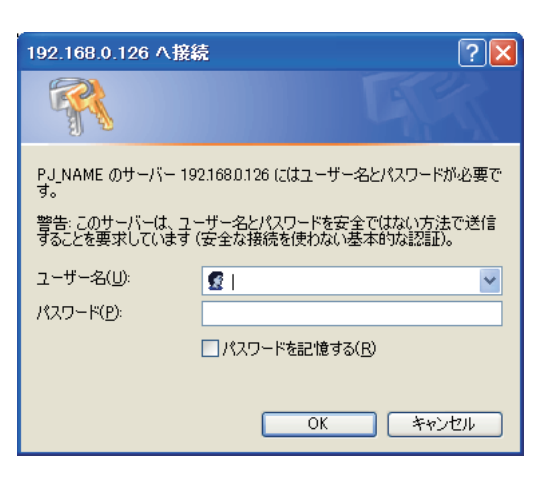

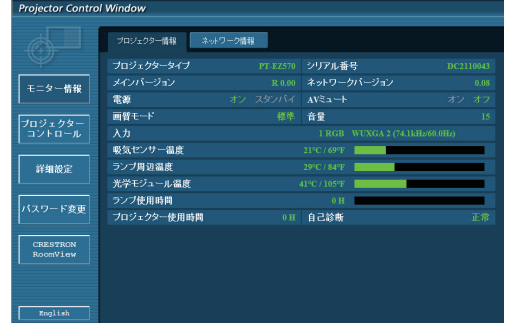

#### お知らせ

- WEB ブラウザを同時に複数立ち上げて設定や制御を行うのは避けてください。
- 最初にパスワードの変更を行ってください。
- アドミニストレータ権限は、全機能を使用できます。ユーザー権限は、『プロジェクター情報』、『ネットワーク 情報』、『基本制御』、『パスワード変更』のみ使用できます。
- WEB ブラウザを使用してプロジェクターの操作をしたい場合は、ネットワークメニューの [ ネットワークコン トロール ] を [ オン ] にします。
- ●本機の設定ページには、WEB ブラウザの Javascript 機能を利用している項目があります。WEB ブラウザ がこの機能を使用していない設定になっている場合には、正常にコントロールを行えない場合があります。

# 「ネットワーク」について(つづき)

### ■各項目の説明

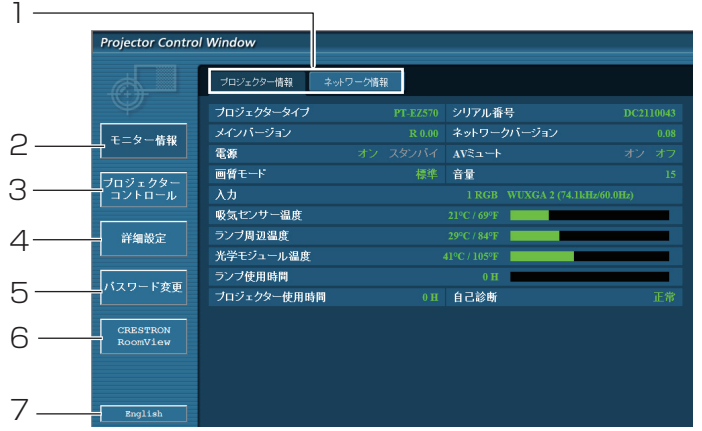

- ページ切り換えタブ クリックすると、ページが切り換わります。
- モニター情報ボタン この項目をクリックすると、プロジェクターの 状態が表示されます。
- プロジェクタ一コントロ 一ルボタン この項目をクリックすると、プロジェクターコ ントロールページが表示されます。
- 詳細設定ボタン この項目をクリックすると、詳細設定ページが 表示されます。

### ■プロジェクター情報ページ

パスワード変更ページを表示するにはこのボ タンをクリックしてください。 CRESTRON RoomView ボタン

パスワード変更ボタン

- このボタンをクリックすると、Crestron RoomView®で本機を監視・制御できます。
- 言語変更ボタン 英語,日本語間の言語変更はこのボタンをクリ ックしてください。

[モニター情報] → [プロジェクター情報] をクリックします。 以下の項目における本機の状態を表示します。

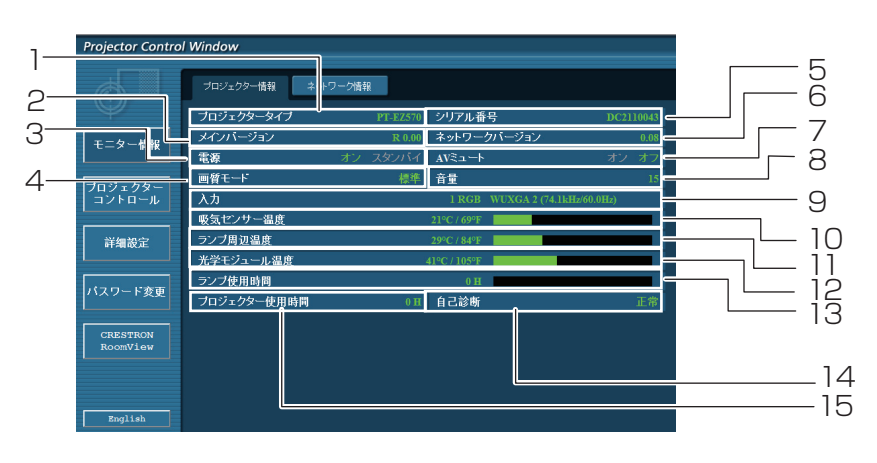

- プロジェクターの機種名を表示します。
- プロジェクター本体のファームウェアバージョ ンを表示します。
- 電源の状態を表示します。
- 映像モードの状態を表示します。
- プロジェクターのシリアル番号を表示します。
- ネットワークのファームウェアのバージョンを 表示します。
- AV ミュートの状態を表示します。
- 音量の状態を表示します。
- 入力の状態を表示します。
- プロジェクターの吸気温度状態を表示し ます。
- プロジェクターのランプ周辺温度状態を表示 します。
- プロジェクターの光学モジュール温度状態を 表示します。
- ランプ使用時間を表示します。
- 14 自己診断情報を表示します。(■ 75ページ)
- プロジェクターの使用時間を表示します。

#### ■エラー情報ページ

「プロジェクター情報」 画面の自己診断情報表示欄に「エラー(詳細表示)」が表示された時、その部分をクリッ クするとエラー内容が表示されます。

• エラーの内容によっては、プロジェクター保護のためスタンバイ状態になります。

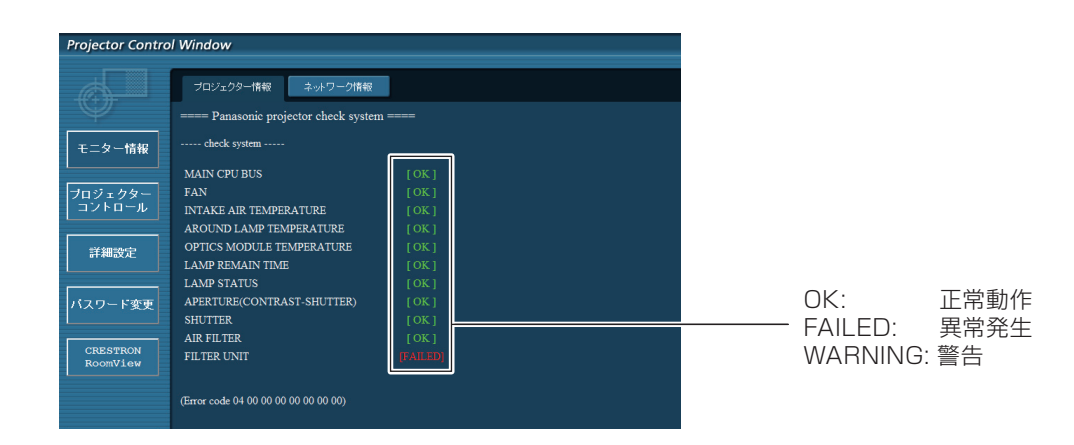

異常発生 [FAILED] の項目説明

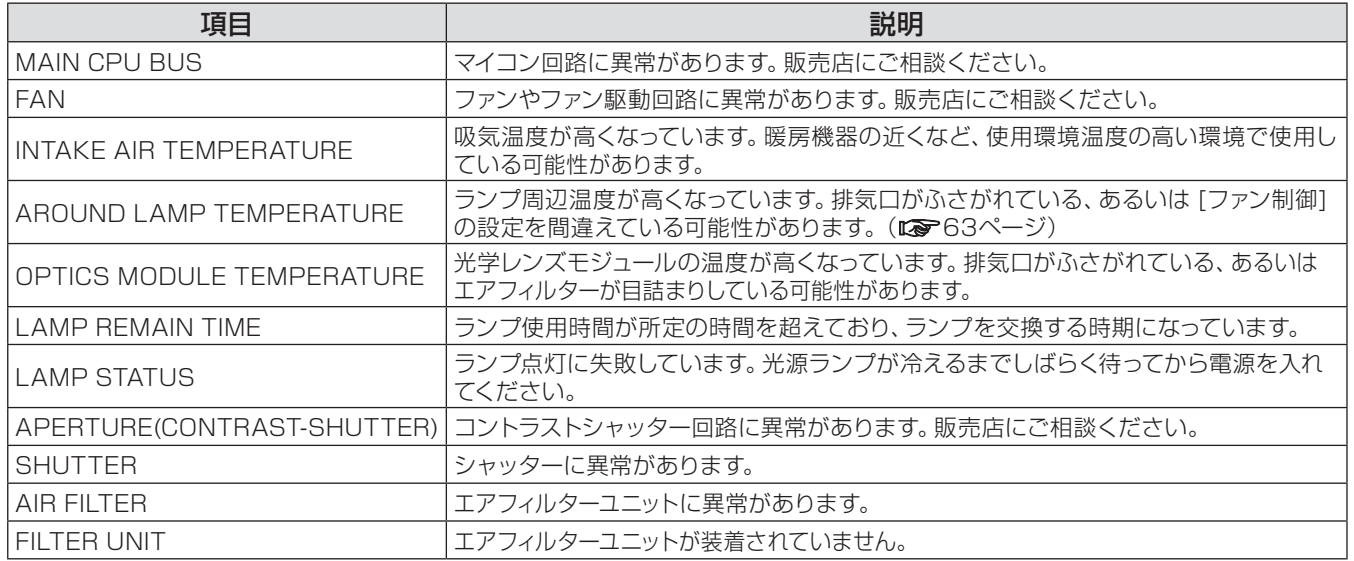

### ■ネットワーク情報ページ

現在のネットワークの設定情報が表示されます。

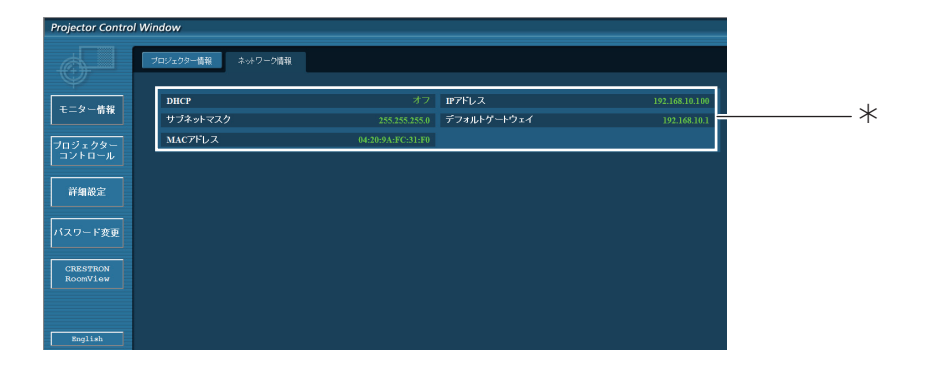

有線LANの設定内容を表示します。

### ■基本制御ページ

別のページから移動するには、[プロジェクタ一 コントロ 一ル] → [基本制御] とクリックします。

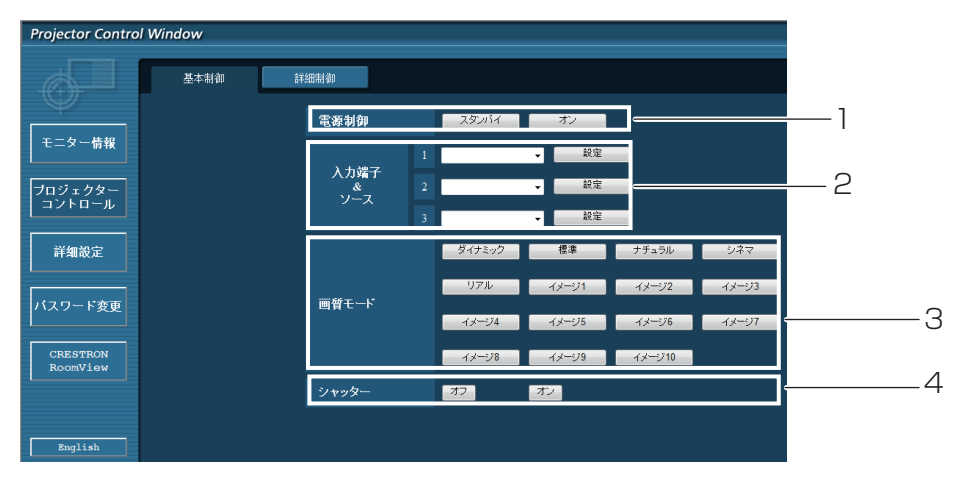

- 1 電源オン/スタンバイの操作
- 2 入力の切換
- 3 画質モードの切換
- 4 シャッター\*/AVミュート\*の操作
- \* シャッター:PT-EZ570 シリーズ、PT-EW630 シリーズ、PT-EX600 シリーズのみ AV ミュート:PT-EW530 シリーズ、PT-EX500 シリーズのみ

### ■詳細制御ページ

[プロジェクタ一 コントロ 一ル] → [詳細制御] をクリックして、詳細制御のページを表示します。

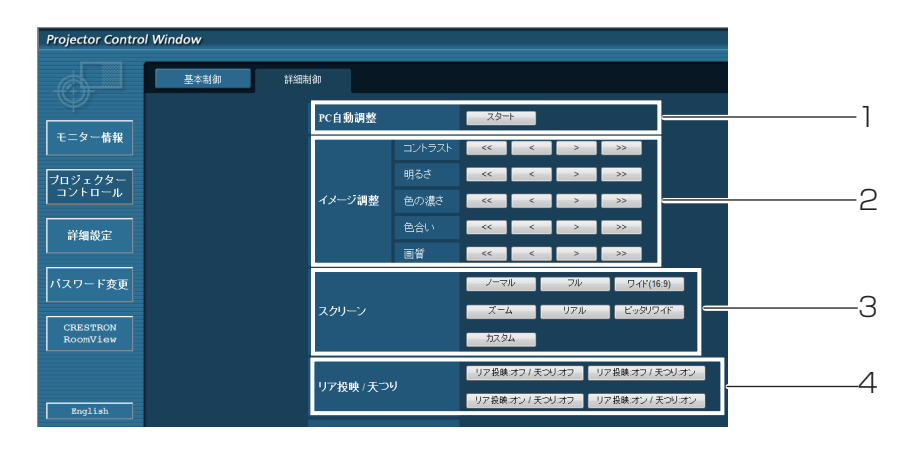

- 1 自動PC調整機能を実行
- 2 イメージ調整の操作
- 3 スクリーンモード\*の制御<br>4 リア投映/天つりの操作
- 4 リア投映/天つりの操作

\* PT-EX600 シリーズ、PT-EX500 シリーズでは、[ ピッタリワイド ] は表示されません。

## 「ネットワーク」について(つづき)

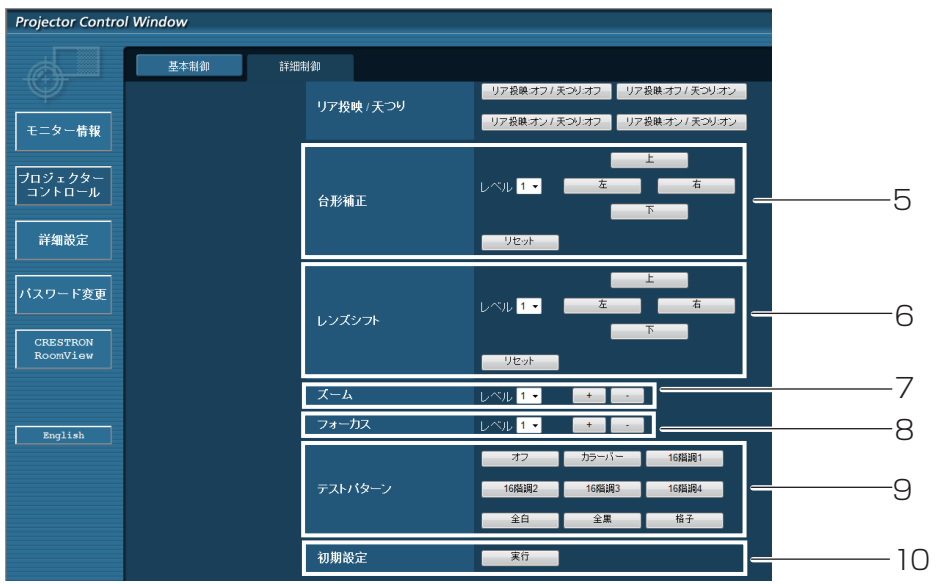

- 5 台形補正\*の調整<br>6 レンズシフトの操
- レンズシフトの操作
- ズームの操作
- フォーカスの操作
- テストパターンの操作
- 初期設定に戻す
	- \* PT-EW530 シリーズ、PT-EX500 シリーズでは、[ 台形補正 ] の [ 左 ][ 右 ] ボタンは、 グレーで表示され調整できません。

# 「ネットワーク」について (つづき)

### ■LAN 設定ページ

アドミニストレータ権限で接続した場合に、プロジェクターに関するネットワーク設定を変更することができます。

#### ●LAN 設定

#### **11** メインメニューの [ 詳細設定 ] をクリックする

- **22** LAN 設定を変更するとき、[ 変更 ] をクリックする
- ●元の画面に戻るには、「戻る1をクリックしてください。
- **33** 詳細を設定し [ 次へ ] をクリックする
- [次へ] をクリックすると、次のページが表示され、詳細設定が 反映されます。 ここでの設定はプロジェクターの [ ネットワーク ] メ ニューでの"ネットワーク設定"と同じです。

#### **44** [ 送信 ] をクリックする

● これで設定の登録が完了します。

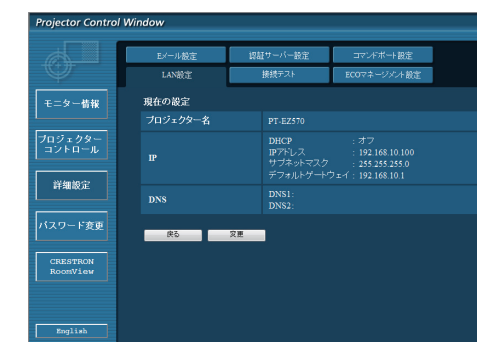

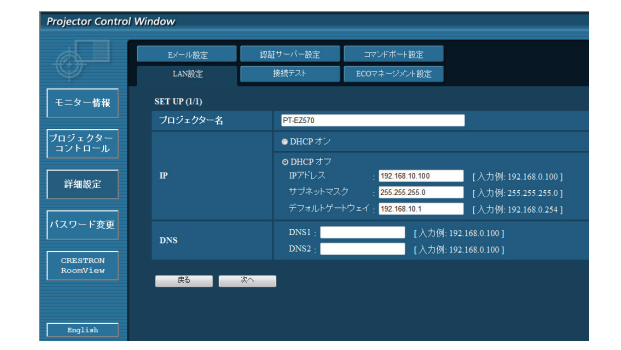

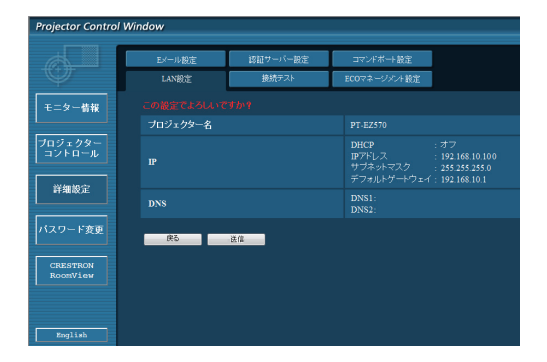

#### お知らせ

●LAN で接続中に LAN 設定を変更すると、接続が途切れる場合があります。

#### ■接続テストページ

ネットワークがメールサーバー、POP サーバー、DNS サーバーなどと接続しているかどうかを確認できます。 接続テストページを表示するには、[詳細設定] をクリックし、それから [接続テスト] をクリックします。

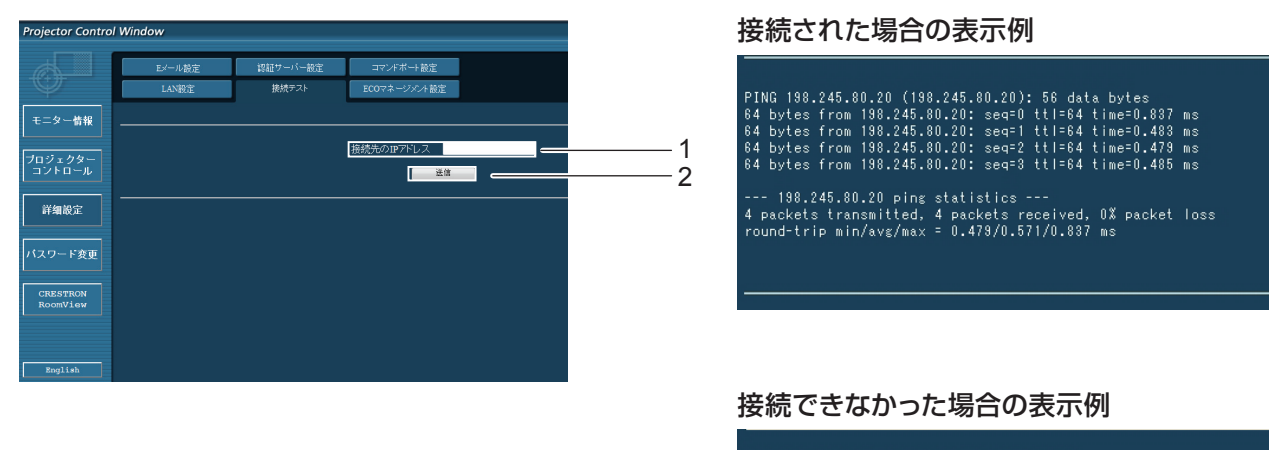

- --- 198.245.80.15 ping statistics ---<br>4 packets transmitted, 0 packets received, 100% packet loss
- 1 テストするサーバーのIP アドレスの入力。
- 2 テストの実行ボタン。

### ■ECO マネージメント設定ページ

#### 省電力の設定ができます。

[詳細設定] をクリックし、それから [ECOマネージメント設定] をクリックします。 設定後、[送信]ボタンをクリックして実行します。

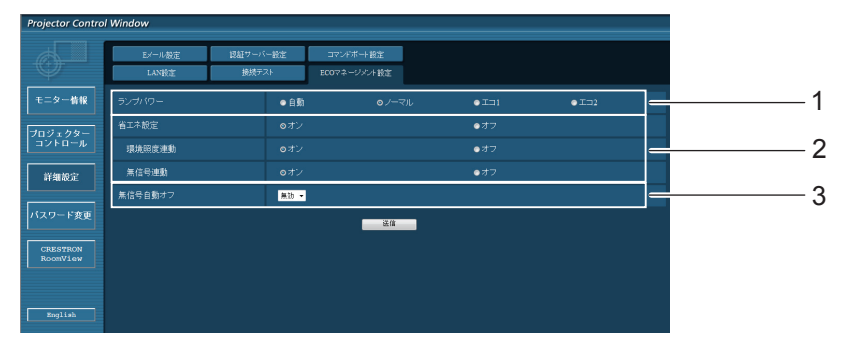

- 1 画面の明るさを選択してください。
- 2 省エネ設定\*の詳細を選択してください。
- 3 無信号になってからのカウントダウン時間を設定してください。
- \* PT-EW530 シリーズ、PT-EX500 シリーズでは、[ 省エネ設定 ] 項目に [AV ミュート連動 ] が追加で表示されます。

### ■E メール設定ページ

エラー発生時やランプの使用時間が設定値になったとき、あらかじめ設定しておいたE メールアドレス(最大2か 所)にメールが送信されます。

[詳細設定] をクリックし、それから [E メール設定] をクリックします。

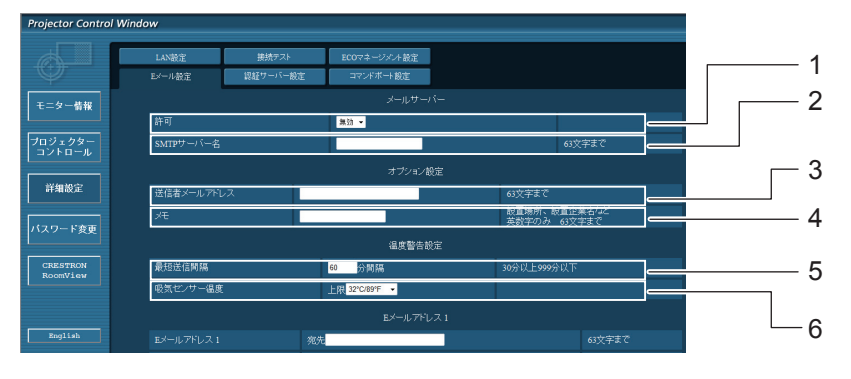

- 1 E メール機能を使用する場合は有効を選択して ください。
- 2 E メールサーバー (SMTP) のIP アドレスかサー バー名を入力してください。サーバー名を入力す る場合はDNS サーバーの設定が必要です。
- 3 プロジェクターのE メールアドレスを入力してく ださい。(半角で63文字まで)
- 4 Eメールの発信元がわかりやすいようにプロジェ クターの設置場所などを入力することができます。 (半角で63文字まで)
- 5 温度警告メールの最短時間間隔を変更できま す。初期値は60 分です。この場合、温度警告メ ールを送信後60 分間は、再び警告温度になって もメールを送信できません。
- 6 温度警告メール用の設定温度を変更できます。 温度警告メールを送る時の吸気センサーの温度 を設定してください。

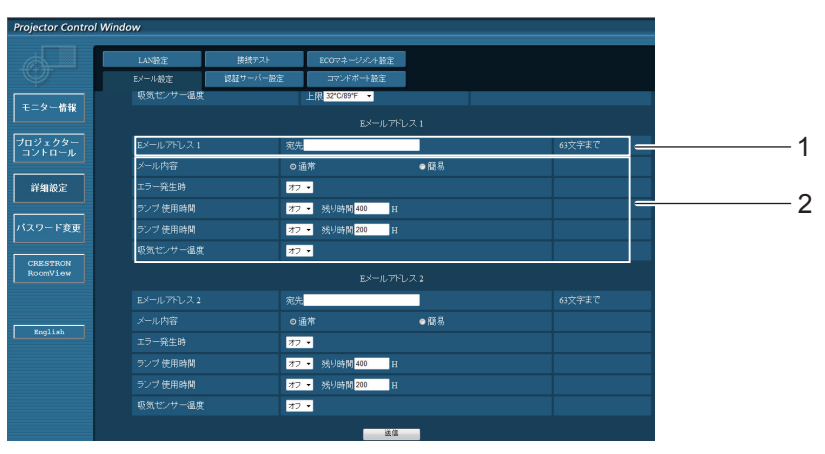

- 1 送信する宛先のE メールアドレス1を入力してください。
- 2 E メールを送信する条件を選択します。

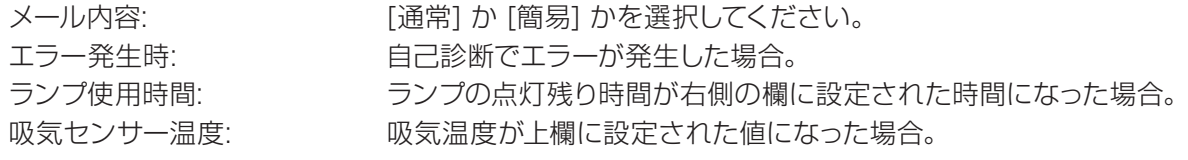

## 「ネットワーク」について(つづき)

### ■E メール設定ページ (つづき)

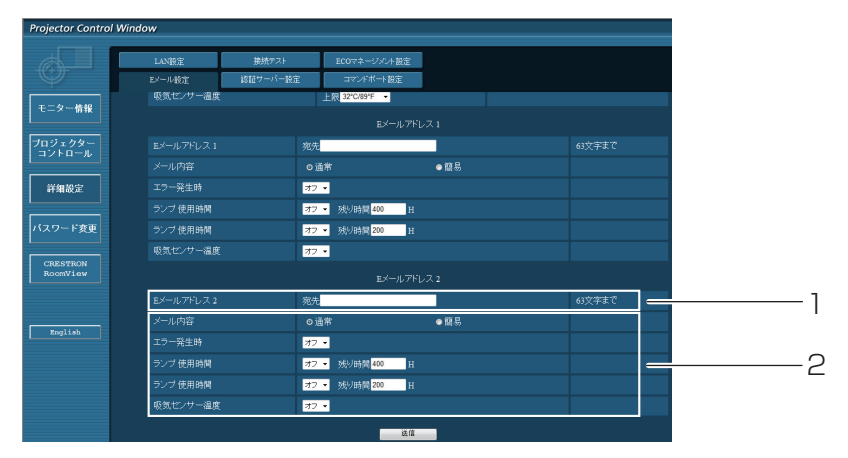

- 1 送信する宛先のE メールアドレス2を入力してください。
- 2 E メールを送信する条件を選択します。
	-

メール内容: アンチング [通常] か [簡易] を選択してください。 エラー発生時: アンチャンド 自己診断でエラーが発生した場合。 ランプ使用時間: カンプの点灯残り時間が右側の欄に設定された時間になった場合。 吸気センサー温度: 吸気温度が上欄に設定された値になった場合。

### ■認証サーバー設定ページ

メール送信にPOP認証またはSMTP認証が必要な場合は、このページで設定します。 [詳細設定] → [認証サーバー設定] をクリックします。

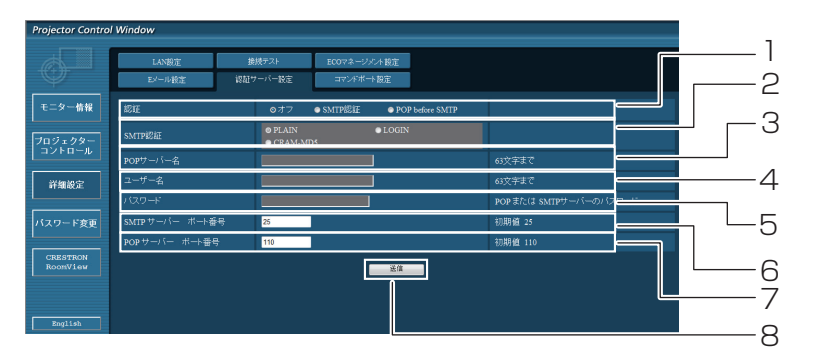

- 1 インターネットプロバイダー側が指定する認証 方法を選択してください。
- 2 SMTP 認証を選択した場合には、これを設定 してください。
- 3 POPサーバー名の入力欄。 使用可能な文字: 英数字(A ~ Z、a ~ z、0 ~ 9)マイナス記号(–)ピリオド(.)
- 4 POPまたはSMTP サーバーのユーザー 名入 力欄。
- 5 POPサーバーまたはSMTPサーバーのパスワード 入力欄。
- 6 SMTPサーバーのポート番号を入力してください (通常は25です)。
- 7 POPサーバーのポート番号を入力してください (通常は110です)。
- 8 設定の更新ボタン。

### ■送信するメール内容

● E メール設定を確立した時、下記の内容のメールが送信されます。

=== Panasonic projector report(CONFIGURE) === Projector Type : PT-EZ570 Serial No  $\qquad \qquad : 000000000$ ----- E-mail setup data -----TEMPERATURE WARNING SETUP MINIMUM TIME at [ 60] minutes interval INTAKE AIR TEMPERATURE Over [ 32degC / 89degF ] ERROR [ OFF ]<br>
LAMP RUNTIME [ OFF ]<br>
LAMP RUNTIME [ OFF ] LAMP RUNTIME [ OFF ] at REMAIN [ 400] H LAMP RUNTIME [ OFF ] at REMAIN [ 200] H INTAKE AIR TEMPERATURE [ OFF ] ----- check system -----MAIN CPU BUS [ OK<br>FAN [ OK FAN [ OK ] INTAKE AIR TEMPERATURE [ OK ] AROUND LAMP TEMPERATURE  $\begin{bmatrix} 0 & 0 & 0 \\ 0 & 0 & 0 \\ 0 & 0 & 0 \\ 0 & 0 & 0 \\ 0 & 0 & 0 \\ 0 & 0 & 0 \\ 0 & 0 & 0 \\ 0 & 0 & 0 \\ 0 & 0 & 0 \\ 0 & 0 & 0 \\ 0 & 0 & 0 \\ 0 & 0 & 0 \\ 0 & 0 & 0 \\ 0 & 0 & 0 \\ 0 & 0 & 0 \\ 0 & 0 & 0 \\ 0 & 0 & 0 \\ 0 & 0 & 0 \\ 0 & 0 & 0 \\ 0 & 0 & 0 \\ 0 & 0 & 0 \\ 0$ OPTICS MODULE TEMPERATURE  $\begin{bmatrix} 0 & 0 \\ 0 & 0 \end{bmatrix}$ LAMP REMAIN TIME [ OK<br>LAMP STATUS [ OK LAMP STATUS [ OK ] APERTURE(CONTRAST-SHUTTER) [ OK ] SHUTTER [ OK ] AIR FILTER [ OK ] FILTER UNIT (Error code 00 00 00 00 00 00 00 00) Intake air temperature :[ 31 degC / 87 degF ] Around lamp temperature :[ 37 degC / 98 degF ] Optics module temperature :[ 39 degC / 102 degF ] PROJECTOR RUNTIME 1 H LAMP ECO 500 H<br>LAMP NORMAL 300 H LAMP NORMAL 300 H LAMP REMAIN 2400 H -------- Current status --------- MAIN VERSION 1.00 NETWORK VERSION 1.00 LAMP STATUS LAMP=ON<br>
INPUT RGB INPUT RGB SIGNAL NAME XGA6 SIGNAL FREQUENCY 0.00kHz / 0.00Hz ----- Wired Network configuration ----- DHCP Client OFF<br>IP address 192.168.10.100 IP address 192.168.10.100 MAC address 04:20:9A:00:00:00 ----- Memo -----

「ネットワーク」について(つづき)

#### ● エラーが発生した時、下記の内容のメールが送信されます。

=== Panasonic projector report(ERROR) === Projector Type : PT-EZ570 Serial No  $\qquad \qquad : 000000000$ ----- check system -----<br>FAN FAN [ OK ] INTAKE AIR TEMPERATURE [ OK ]  $\begin{tabular}{lllllllllllllllllll} \multicolumn{3}{c}{\textbf{INTAKE AIR TEMPERATURE}} & & & \multicolumn{3}{c}{\textbf{(OK}}\\ \multicolumn{3}{c}{\textbf{AROUND LAMP EEMPERATURE}} & & & \multicolumn{3}{c}{\textbf{(OK}}\\ \multicolumn{3}{c}{\textbf{OPTICS MODULE TEMPERATURE}} & & & \multicolumn{3}{c}{\textbf{(OK}}\\ \multicolumn{3}{c}{\textbf{LAMP EEMAIN TIME}} & & & \multicolumn{3}{c}{\textbf{(OK)}}\\ \multicolumn{3}{c}{\textbf{LAMP EEMAIN}} & & \multicolumn{3}{c}{\textbf{(OK)}}\\ \multicolumn$ OPTICS MODULE TEMPERATURE LAMP REMAIN TIME<br>LAMP STATUS LAMPLES [ FAILED APERTURE (CONTRAST-SHUTTER)<br>SHUTTER  $\begin{bmatrix} & \mathsf{OK} & \mathsf{I} \\ & \mathsf{OK} & \mathsf{I} \\ & \mathsf{I} & \mathsf{OK} & \mathsf{I} \end{bmatrix}$ AIR FILTER [ OK ] FILTER UNIT (Error code 00 40 00 00 00 00 00 08) Intake air temperature :[ 31 degC / 87 degF ] Around lamp temperature :[ 37 degC / 98 degF ] Optics module temperature :[ 39 degC / 102 degF ] PROJECTOR RUNTIME 1 H LAMP ECO 500 H LAMP NORMAL 300 H LAMP REMAIN 2400 H -------- Current status ---------<br>
MAIN VERSION 1.00<br>
NETWORK VERSION 1.00 MAIN VERSION NETWORK VERSION 1.00<br>
LAMP STATUS LAMP=OFF LAMP STATUS<br>INPUT NETWORK ----- Wired Network configuration ----- DHCP Client OFF IP address 192.168.10.100 MAC address 04:20:9A:00:00:00 ----- Memo -----

#### ■コマンドポート設定ページ

コマンドコントロールで使用するポート番号を設定してください。 [詳細設定] → [コマンドポート設定] をクリックします。

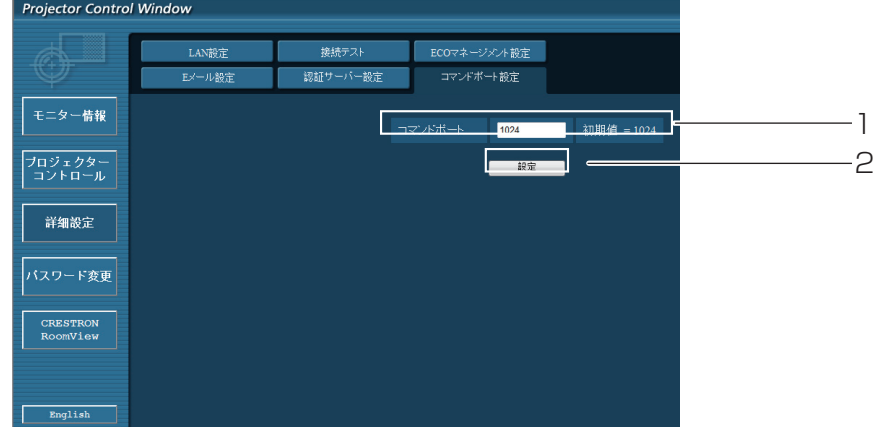

- 1 コマンドコントロールで使用されるポート番号を入力してください
- 2 設定更新ボタン

### ■パスワード変更ページ

[パスワード変更] をクリックします。

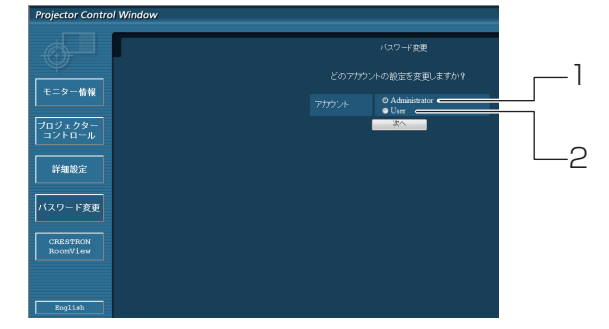

Administrator(アドミニストレータ)について

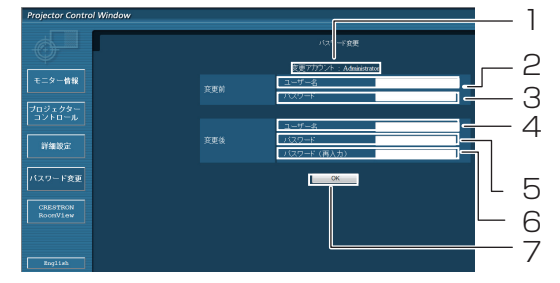

User (ユーザー) について

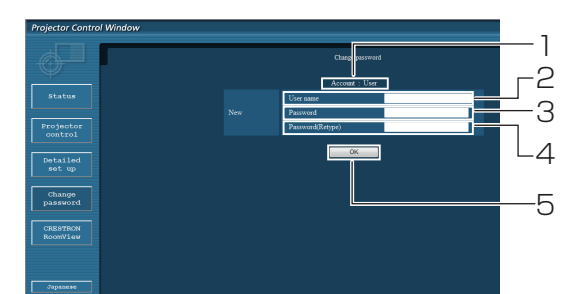

- 1 Administrator (アドミニストレータ)を選択
- User(ユーザー)を選択

- 変更を行うアカウントの表示
- 変更前のユーザー名入力欄
- 変更前のパスワード入力欄
- 変更後のユーザー名入力欄
- 変更後のパスワード入力欄
- 変更後のパスワード(確認)入力欄
- パスワード変更実行ボタン
- 変更を行うアカウントの表示
- 変更後のユーザー名入力欄
- 変更後のパスワード入力欄
- 変更後のパスワード(確認)入力欄
- パスワード変更実行ボタン

#### パスワード変更(ユーザー権限)

ユーザー権限時はパスワードの変更のみ有効です。

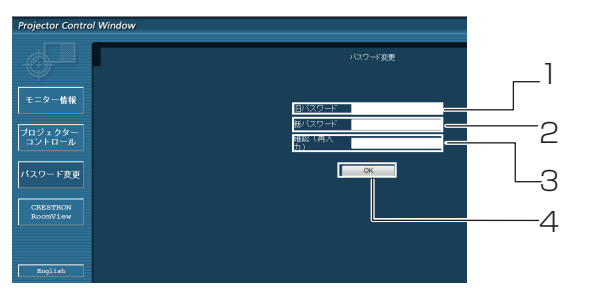

- 旧パスワード入力欄
- 新パスワード入力欄
- 新パスワード(確認)入力欄
- パスワード変更実行ボタン

#### お知らせ

- ●管理者アカウントを変更する際には、『変更前のユーザー名』、『変更前のパスワード』が必要です。
- アカウント入力なしでは利用できません。
- 管理者アカウントとユーザーアカウントに同一の値は設定できません。

### ■ CRESTRON RoomView ページ

RoomViewでプロジェクターの監視/制御を行うことができます。

Webコントロール画面からRoomViewの操作ページを起動するには、アドミニストレーター権限でアクセスする 必要があります。(ユーザー権限では、Webコントロール画面に[CRESTRON RoomView]ボタンが表示されま せん。)

[CRESTRON RoomView]ボタンをクリックすると、RoomViewの操作ページが表示されます。

ご使用のコンピューターにAdobe Flash Playerがインストールされていない場合、もしくはFlashに対応してい ないブラウザでは表示されません。その場合、操作ページの[Back]をクリックして前のページに戻ってください。

#### ● 操作ページ

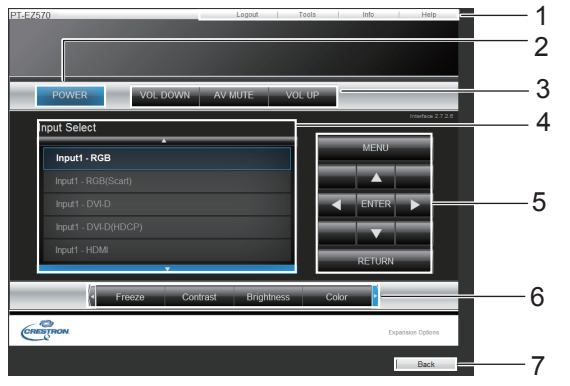

1 [Tools] [Info] [Help] プロジェクターの設定/情報/ヘルプページに切り換

えるタブです。

- 2 [POWER] 電源の切/入を切り換えます。
- 3 [VOL DOWN] [AV MUTE] [VOL UP] 音量/AVミュートの操作をします。 プロジェクターの電源が切れている場合、これらの 操作はできません。
- 4 **[Input Select]** 入力切り換えの操作をします。 プロジェクターの電源が切れている場合、この操作 はできません。
- 5 メニュー画面の操作ボタン メニュー画面の操作をします。
- 6 フリーズ/画質調整 フリーズ/画質に関する項目の操作をします。
- 7 [Back] 前のページへ戻る操作をします。

#### ● [Tools] ページ

.<br>操作ページで [Tools] をクリックします。

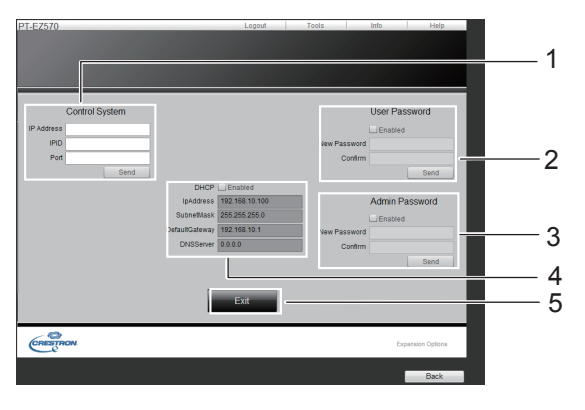

- 1 **[Control System]** プロジェクターに接続するコントローラーとの通信 に必要な情報を設定します。
- 2 [User Password] -<br>RoomViewの操作ページ内でのユーザー権限パス ワードを設定します。
- 3 [Admin Password] RoomViewの操作ページ内でのアドミニストレー ター権限パスワードを設定します。
- 4 **[Network Status]** 有線LANの設定内容を表示します。 [DHCP] [Ip Address] [Subnet Mask] [Default Gateway] [DNS Server] いずれも現在設定している値を表示します。
- 5 [Exit] 操作ページに戻ります。

# 「ネットワーク」について(つづき)

● [Info] ページ

操作ページで [Info] をクリックします。

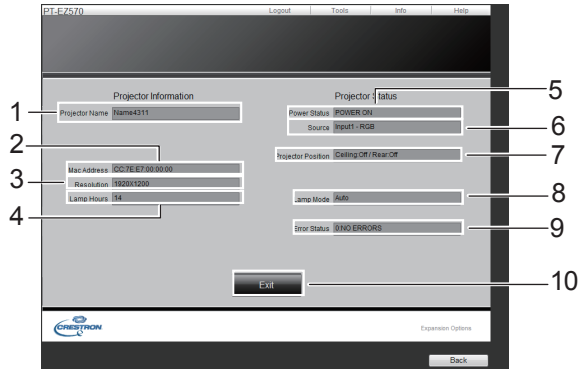

- 1 [Projector Name] プロジェクター名を表示します。
- 2 [Mac Address] MACアドレスを表示します。
- 3 [Resolution] 解像度を表示します。
- 4 [Lamp Hours] ランプの使用時間(換算値)を表示します。
- 5 [Power Status] 電源の状態を表示します。
- 6 [Source] 選択している映像入力を表示します。
- 7 [Projector Position] 投写モード(天つり/リア投映)を表示します。
- 8 [Lamp mode] ランプモードを表示します。
- 9 [Error Status] エラーの状態を表示します。
- 10 [Exit] 操作ページに戻ります。
- [Help] ページ 操作ページで [Help] をクリックします。 [Help Desk] ウィンドウが表示されます。

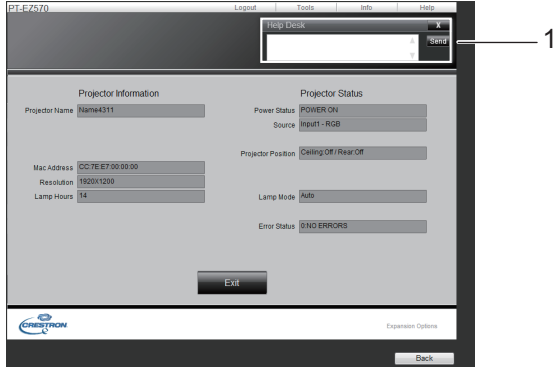

1 [Help Desk]

Crestron RoomViewを利用する管理者に対して メッセージの送受信ができます。

# インジケーターの表示について

### インジケーターが点灯したら

本機内部に異常が発生すると、〈TEMP〉インジケーター /〈FILTER〉インジケーター /〈SHUTTER\*/AV MUTE\*〉インジケーター /〈LAMP〉インジケーターが点灯や点滅でお知らせします。インジケーターの状態を調 べて、次の処置を行ってください。

\* 〈SHUTTER〉 インジケーター:PT-EZ570 シリーズ、PT-EW630 シリーズ、PT-EX600 シリーズのみ 〈AV MUTE〉 インジケーター:PT-EW530 シリーズ、PT-EX500 シリーズのみ

#### | 注意 |

- 処置を行うときの電源操作は「電源を切る」の手順を必ずお守りください。(『※737 ページ)
- 複数のインジケーターが点灯や点滅した場合は、それぞれのインジケーターの状態を確認して処置を行ってください。

#### ┃ お知らせ ┃

● 電源の状態は、〈ON(G)/STANDBY(R)〉 インジケーターで確認してください。

#### ■正常な動作のとき

インジケーターの点灯状態を下記の記号で表します。 ▲: 消灯、●: 点灯、★: 点滅、■: 不灯· 点灯· 点滅のいずれか

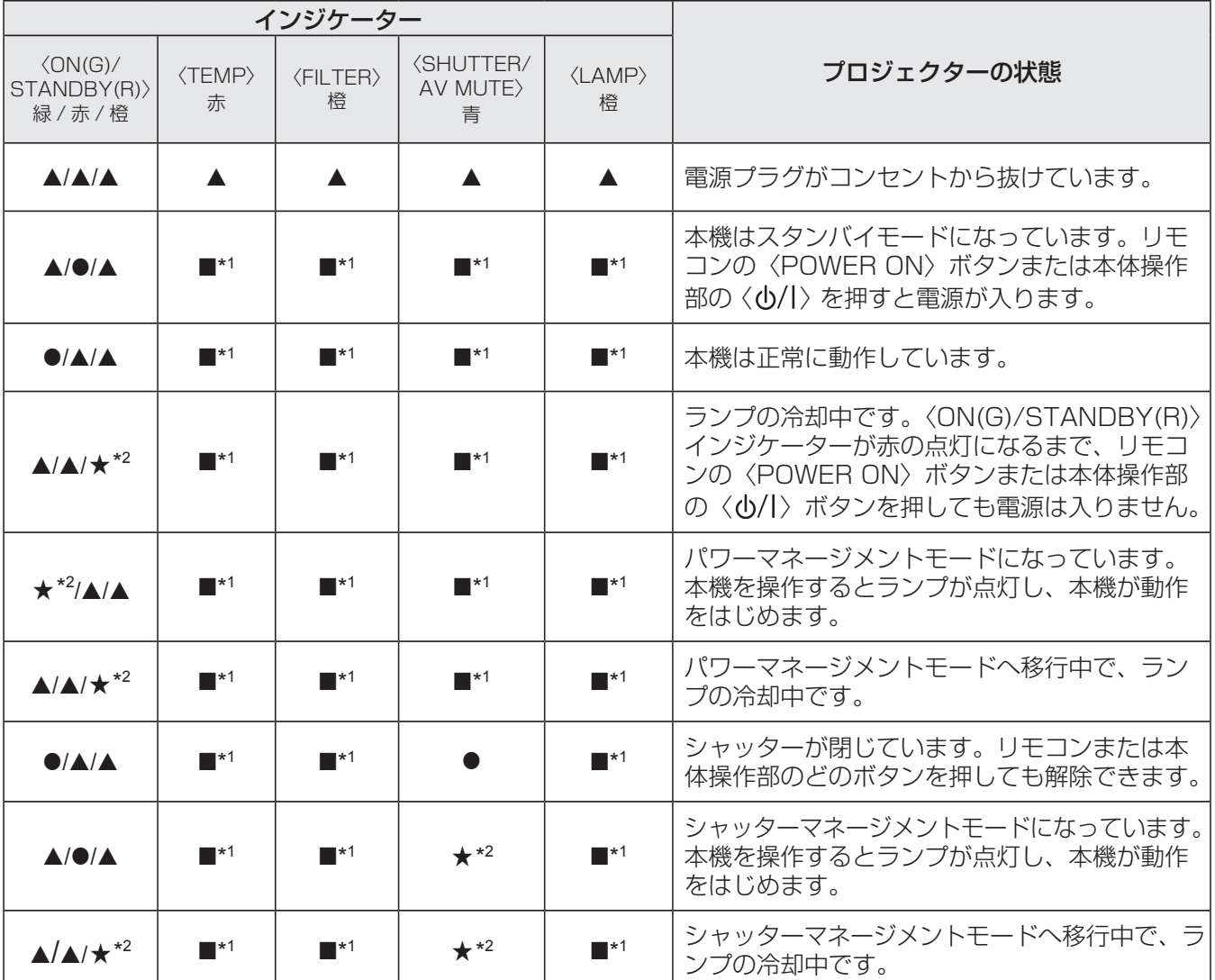

\*1:他のインジケーターの状態にかかわらず、条件の違いによって変化します。

\*2:約 1 秒間隔でインジケーターが点滅します。

#### ■内部の温度に異常があるとき

インジケーターの点灯状態を下記の記号で表します。 ▲: 消灯、●: 点灯、★: 点滅、■: 不灯· 点灯· 点滅のいずれか

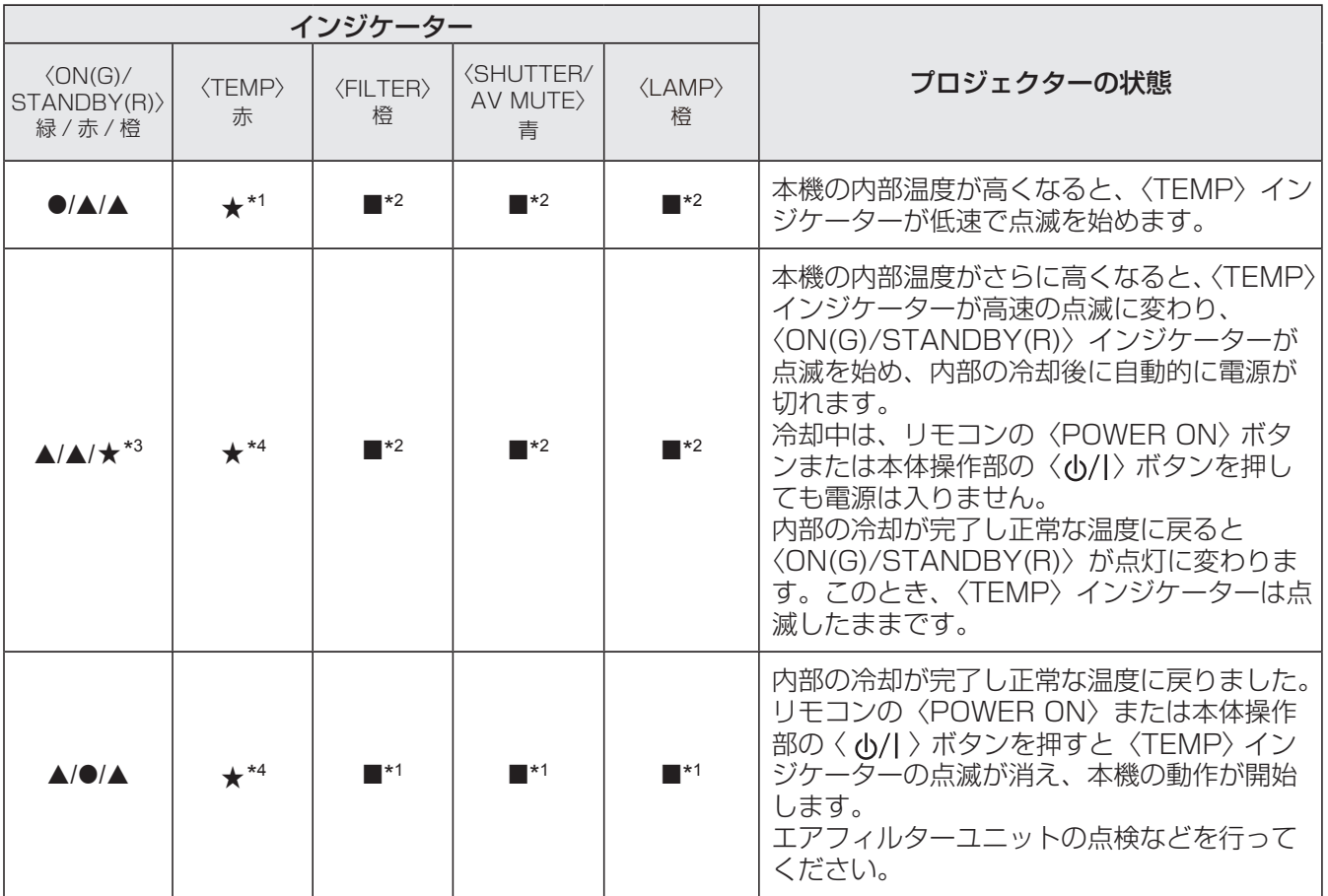

\*1:約 2 秒間隔でインジケーターが点滅します。

\*2:他のインジケーターの状態にかかわらず、条件の違いによって変化します。

\*3:約 1 秒間隔でインジケーターが点滅します。

\*4:約 0.5 秒間隔でインジケーターが点滅します。

#### ■内部電源に異常があるとき

インジケーターの点灯状態を下記の記号で表します。 ▲: 消灯、●: 点灯、★: 点滅、■: 不灯· 点灯· 点滅のいずれか

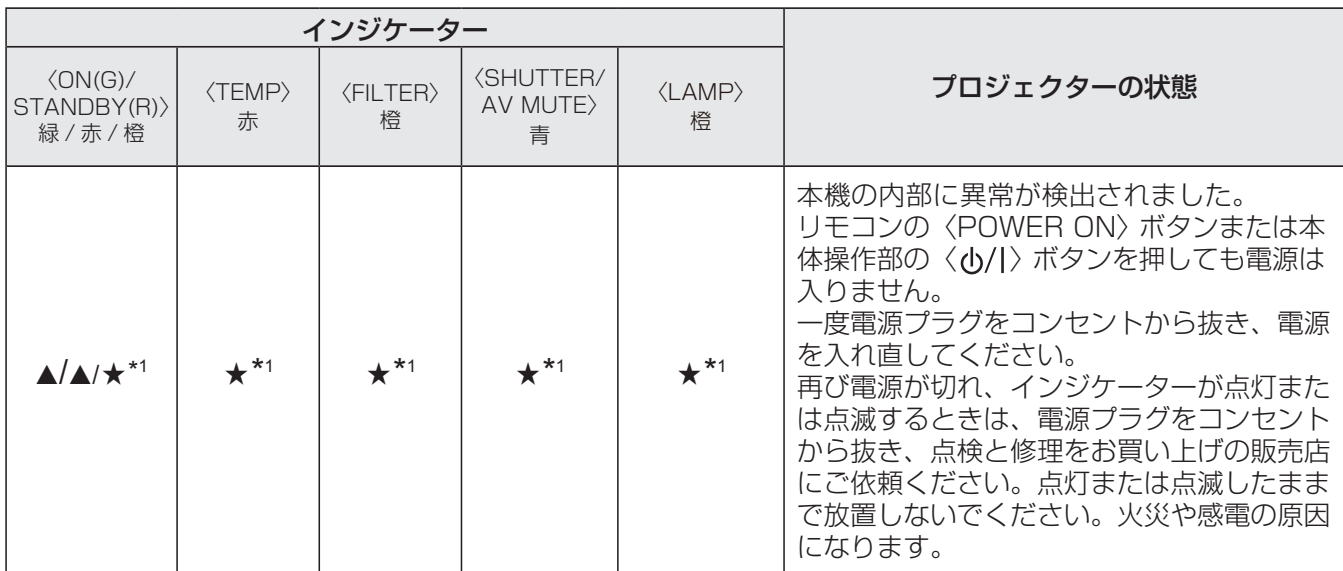

\*1:約 0.5 秒間隔でインジケーターが点滅します。

#### ■ エアフィルターユニットに関するお知らせまたは異常があるとき

インジケーターの点灯状態を下記の記号で表します。 ▲: 消灯、●: 点灯、★: 点滅、■: 不灯· 点灯· 点滅のいずれか

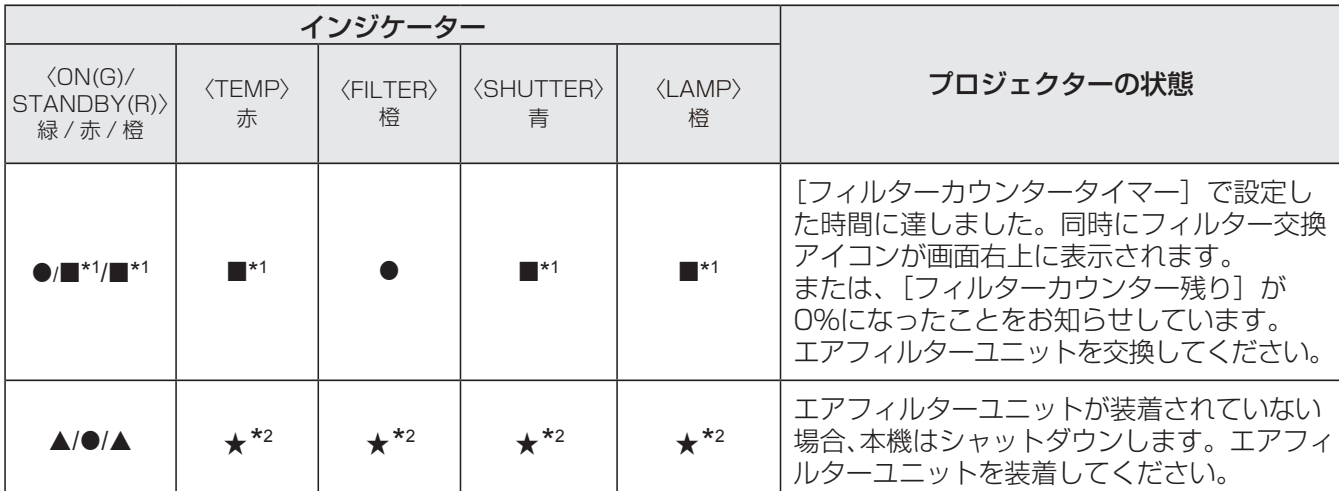

\*1:他のインジケーターの状態にかかわらず、条件の違いによって変化します。

\*2:約 0.5 秒間隔でインジケーターが点滅します。

\*3: [オンスクリーン表示] (『『761 ページ) を [オフ] に設定しているとき、静止機能 (『『741 ページ) またはシャッター機能 (☞<sup>39</sup> ページ)が動作中のときは画面表示はありません。

### ■ランプに異常があるとき

インジケーターの点灯状態を下記の記号で表します。 ▲: 消灯、●: 点灯、★: 点滅、■: 不灯 · 点灯 · 点滅のいずれか

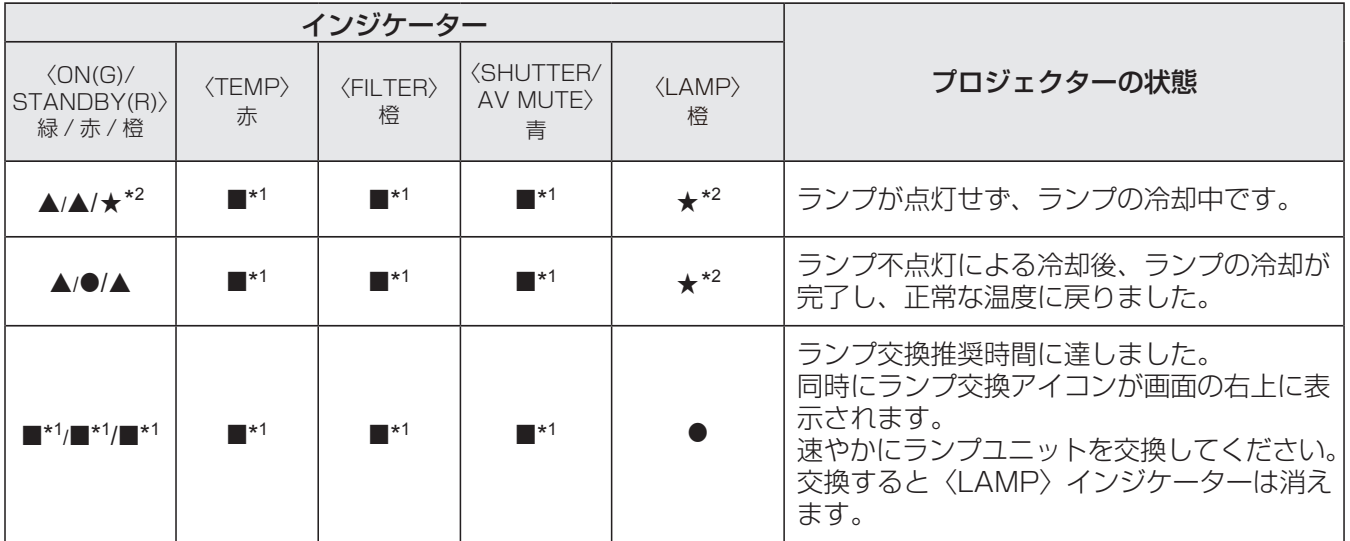

\*1:他のインジケーターの状態にかかわらず、条件の違いによってインジケーターは変化します。

\*2:約 1 秒間隔でインジケーターが点滅します。

### ■シャッターに異常があるとき(シャッター搭載機種のみ)

インジケーターの点灯状態を下記の記号で表します。 ▲: 消灯、●: 点灯、★: 点滅、■: 不灯· 点灯· 点滅のいずれか

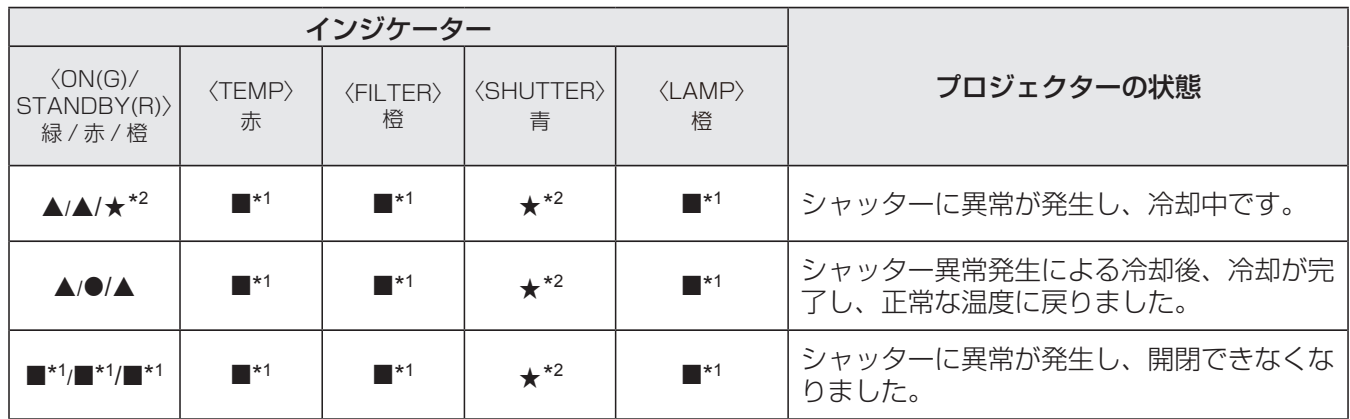

\*1:他のインジケーターの状態にかかわらず、条件の違いによってインジケーターは変化します。

\*2:約 0.5 秒間隔でインジケーターが点滅します。

# お手入れ / 部品交換

### お手入れ / 部品交換の前に

- ●本機のお手入れや部品交換を行う際は、必ず電源を切り、電源プラグをコンセントから抜いてください。 (☞33、37 ページ)
- 電源を切るときは「電源を切る」(「■37 ページ)の手順を必ずお守りください。

### お手入れ

#### ■外装ケース

汚れやほこりは、やわらかい乾いた布でふき取ってください。

- 汚れがひどいときは、水にひたした布をよく絞ってふき取り、乾いた布で仕上げてください。
- ●お手入れの際は、ベンジン、シンナー、アルコール等の溶剤、または台所用洗剤を使用しないでください。 これらの溶液を使用すると、外装ケースが変質するおそれがあります。
- 化学ぞうきんをご使用の際は、その注意書きに従ってください。

### ■レンズの前面

レンズの前面に付着したごみやほこりは、清潔なやわらかい布でふき取ってください。

- 毛羽立った布、油分・水分を含んだ布、ほこりの付いた布でふかないでください。
- レンズは傷つきやすい素材のため、強くこすらないでください。

#### │ お願い

● レンズはガラス部品です。堅いものに当てたり強くふいたりすると傷つくおそれがあります。取り扱いにはご注意ください。

### ■ エアフィルターユニット

次の場合はエアフィルターのお手入れを行ってください。

- ●目づまりが発生し、画面上に交換アイコンが表示され、〈FILTER〉インジケーターが点灯した場合。
- ●目づまりが発生し、本機内部温度が高温になり、〈TEMP〉インジケーターが点滅し、電源が切れた場合。
	- (電源が切れると〈TEMP〉インジケーターが点滅し、〈ON(G)/STANDBY(R)〉インジケーターが点灯します。)
- **11** 本機の電源を切り、電源プラグをコンセントか ら抜く
- **22** エアフィルターカバーの吸気口付近のごみやほ こりを取り除く
- **33** エアフィルターカバーの [OPEN**▼▲**LOCK] 表示の凹部に指をかけて、図の矢印方向に押 してロックを解除し、エアフィルターカバーを 開く
- **44** エアフィルターユニットを引き出す
- エアフィルターユニットを取り出すときは、エアフィル ターユニットのタブとフレームをつまみ、タブを図の 右方向に押しながらロックを外し、引き出します。

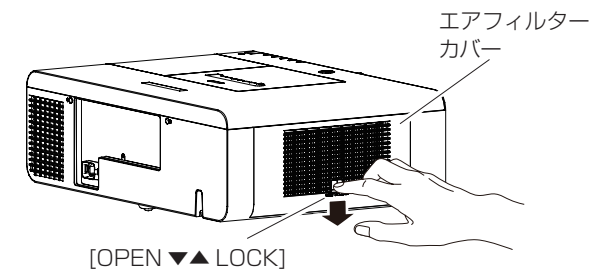

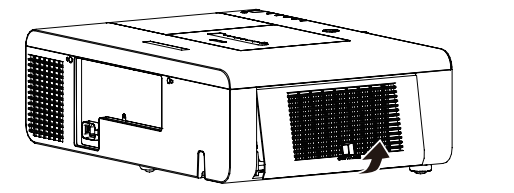

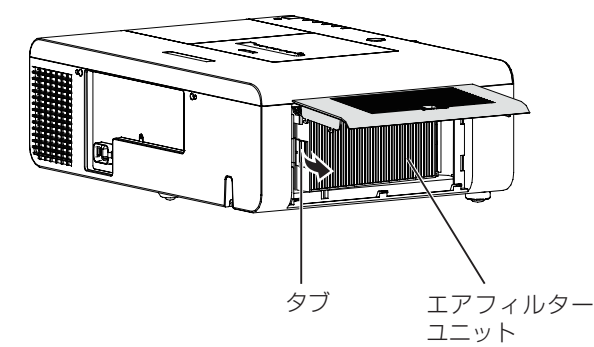

#### **55** エアフィルターユニットの掃除をする

- エアフィルターユニットのほこりを取り除く
	- (i) 掃除機などでほこりを取り除く • それでもきれいにならないときは水洗いをしてください。
- エアフィルターユニットの洗浄
	- (i) 水またはぬるま湯につけ、軽くゆすぐ
		- ブラシや洗剤などの洗浄器具は使用しないでください。
		- ゆすぐ際は、エアフィルターユニットの枠を持ち、フィルター部に強い力をかけないようにしてください。
	- (ii) 2 ~ 3 回、新しい水ですすぎ洗いをする
		- 水がきれいになるまですすいでください。すすぎが不十分だとにおいの原因になります。

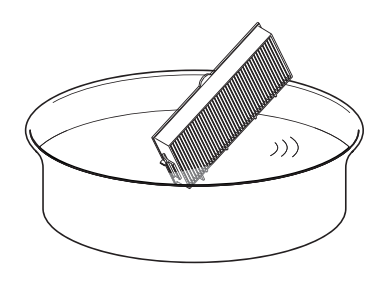

#### ● エアフィルターの乾燥

ほこりが少なく、直射日光の当たらない風通しの良い所で自然乾燥させてください。

• •ドライヤーなどの乾燥器具を用いて乾燥させないでください。

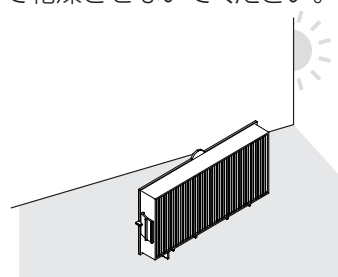

- **66** エアフィルターユニットを取り付ける
	- エアフィルターユニットを取り付けるときは、エアフィルターユニットのタブを前ページの図の左側になるよう に持ち、図の右側から先に入れた後、タブ側をカチッと音がするまで押します。
- **77** エアフィルターカバーを閉じる
	- エアフィルターカバーが隙間なく閉まっていることを確認します。
- **88** フィルターカウンターをリセットする
	- 電源を入れ、「設定] メニューの「フィルターカウンターリヤット] を実行します。(咳ず68 ページ)

#### お願い

- エアフィルターユニットの掃除を行う前に、必ず本機の電源をお切りください。
- エアフィルターを洗浄した際は、十分に乾燥させてから本体に取り付けてください。ぬれたまま取り付けると、
- 感電や故障の原因となります。

#### │ お知らせ

- エアフィルターは必ず正しく取り付けてご使用ください。取り付けずに使用すると、ごみやほこりを吸い込み、故 障の原因になります。
- エアフィルターを破損した場合や洗っても汚れが目立つ場合は、新しい交換用フィルター (品番: ET-RFE200) に交換してください。
- 洗浄によるリサイクルは 2 回を目安に新品と交換することをお勧めします。
- 洗浄後のフィルターの性能は、初期に比べて低下することがあります。
- エアフィルターの洗浄後、フィルターカウンターをリセットしないと安全のため電源が切れるおそれがあります。

#### 部品交換

■エアフィルターユニットの交換

- **11** 本機の電源を切り、電源プラグをコンセントか ら抜く
- **22** エアフィルターカバーの吸気口付近のごみやほ こりを取り除く
- **33** エアフィルターカバーの [OPEN**▼▲**LOCK] 表示の凹部に指をかけて、図の矢印方向に押 してロックを解除し、エアフィルターカバーを 開く
- **44** エアフィルターユニットを引き出す ● エアフィルターユニットを取り出すときは、エアフィル ターユニットのタブとフレームをつまみ、タブを図の 右方向に押しながらロックを外し、引き出します。
- **55** 新しいエアフィルターユニット(交換用フィル ターユニット)を本機に取り付ける
	- エアフィルターユニットを取り付けるときは、エアフィル ターユニットのタブを図の左側になるように持ち、図の 右側から先に入れた後、タブ側をカチッと音がするまで 押します。
- **66** エアフィルターカバーを閉じる ● エアフィルターカバーが隙間なく閉まっていることを確 認します。
- **77** フィルターカウンターをリセットする
	- 電源を入れ、[設定] メニューの [フィルターカウンター リセット]を実行します。(☞<sup>68</sup> ページ)

#### お願い

- エアフィルターユニットの交換を行う前に、必ず本機の電源をお切りください。
- ●取り付けに際しては、必ず本機の安定を確保して、エアフィルターユニットが落下しても安全な場所で実施してく ださい。
- 本機の電源を入れるときは、必ずエアフィルターユニットを取り付けて使用してください。 取り付けずに使用すると、 自動で電源が切れます。
- 吸気口の穴から物などを差し込まないでください。故障の原因となります。
- エアフィルターの交換後、フィルターカウンターをリセットしないと安全のため電源が切れるおそれがあります。

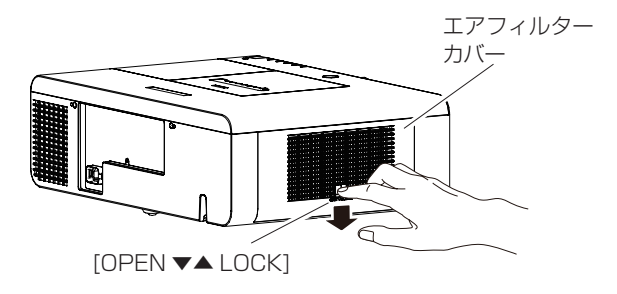

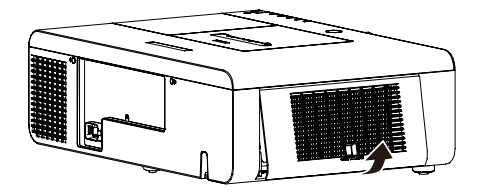

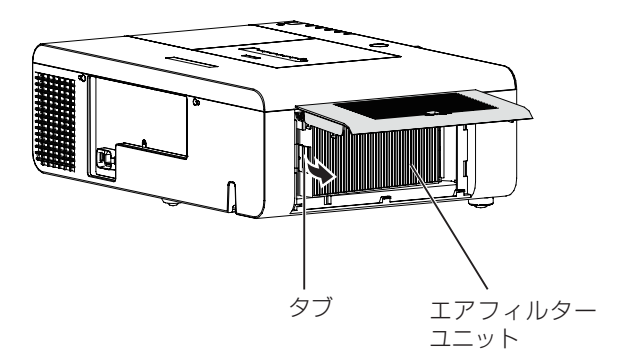

### お手入れ / 部品交換 (つづき)

#### ■ランプユニット

ランプユニットは消耗部品です。インフォメーションメニュー (Low 69 ページ) のランプ使用時間から累計使用 時間を確認できます。

ランプユニットの交換は、専門の技術者に依頼することをお勧めします。または、販売店にご相談ください。 交換用のランプユニット(品番:ET-LAE200)をご購入の際は、販売店にご相談ください。

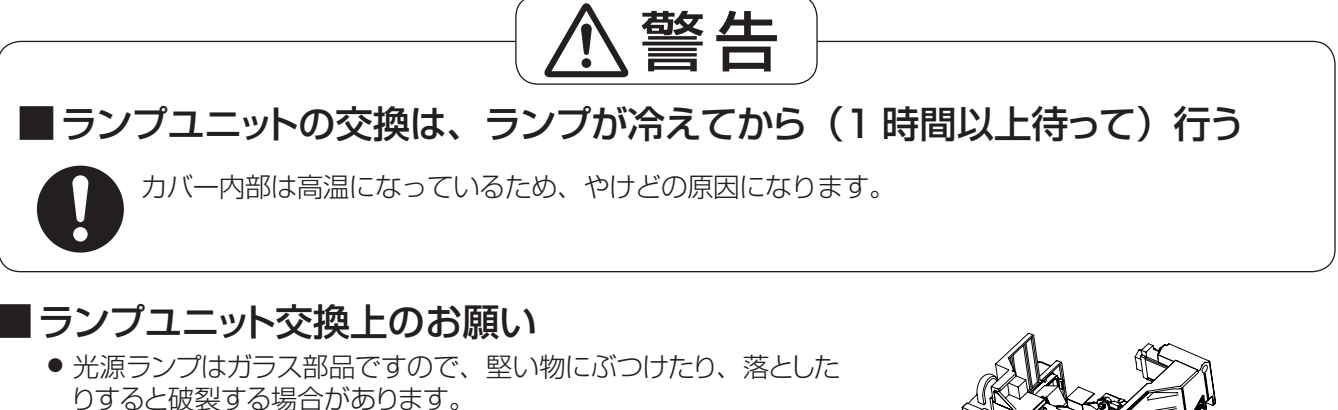

- 取り扱いには十分ご注意ください。
- ランプユニットの交換にはプラスドライバーが必要です。
- ランプユニットを交換する際は、必ずランプユニットの取っ手の部 分を持ってください。
- ランプが点灯しなくなった場合は、ランプが破損しているおそれが あります。天つりしているプロジェクターのランプユニットを交換す るときは、ランプカバーの真下には立たずに安全な位置で交換して ください。ランプカバーはゆっくり開けてください。ランプカバー

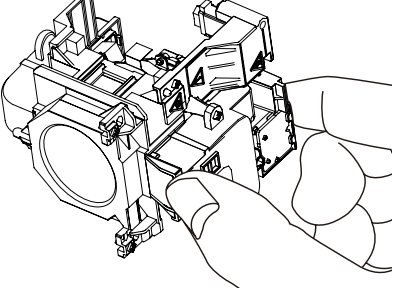

を開けると、ランプのガラス片が落下する可能性があります。万が一吸い込んだり、目や口に入ったりした場 合は、直ちに医師にご相談ください。

● ランプには水銀が含まれています。取り外した古いランプユニットを廃棄する場合は、最寄りの市町村窓口、 または販売店に正しい廃棄方法をお問い合わせください。

#### お願い

- 指定のランプユニット以外は使用しないでください。
- 付属品や別売品などの品番は、予告なく変更することがあります。

#### ■ランプユニットの交換時期

ランプユニットは消耗部品です。使用時間の経過にともない、徐々に明るさが低下しますので、定期的な交換が 必要です。ランプユニットの寿命が無くなると、ランプ交換アイコンが表示され、〈LAMP〉インジケーターが橙 色に点灯します。そのような場合は、速やかにランプを交換してください。

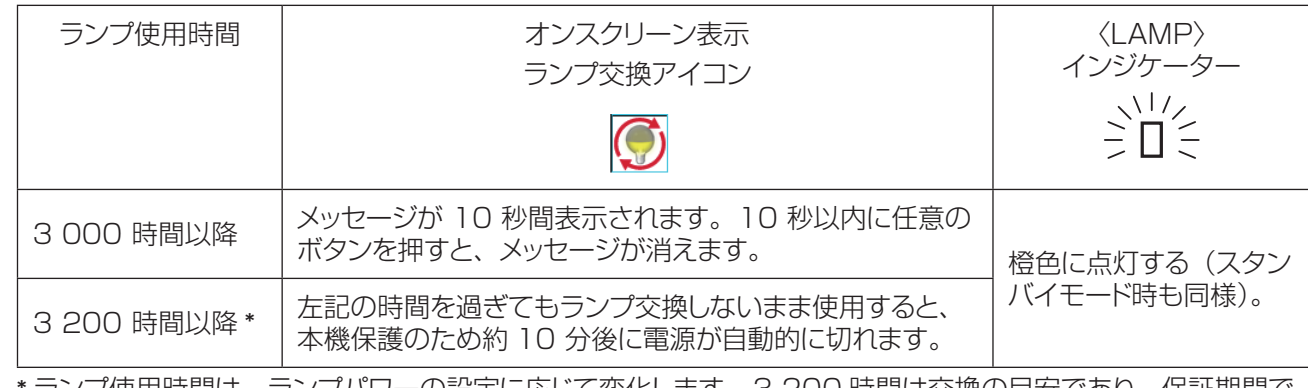

ランプ使用時間は、ランプパワーの設定に応じて変化します。3 200 時間は交換の目安であり、保証期間で はありません。保証期間については 115 ページの「保証とアフターサービス」をご覧ください。

#### │ お知らせ

● [ オンスクリーン表示 ] が [ オフ ] に設定されている時 (☞61 ページ)、または静止中 (☞641 ページ)はラ ンプ交換アイコンは表示されません。

### ■ ランプユニットの交換

#### お願い

- 本機を天井に取り付けている場合、ランプユニットの近辺で顔を近づけて作業をしないでください。
- ランプユニットやランプカバーは確実に取り付けてください。
- ランプユニットが取り付けにくいときは、ランプユニットをいったん取り外してから入れ直してください。無理に押 し込むとコネクター部分が破損する場合があります。
- 指定のねじ以外は取り外したり、緩めたりしないでください。
- **<sup>11</sup>**「電源を切る」(☞<sup>37</sup> ページ)の手順に従い、 本機の電源を切ったあと、コンセントから電源プラグを 抜き、ランプユニットとその周辺が冷めるのを少なくと も 1 時間待つ
- **22** ランプカバー固定ねじをプラスドライバーで緩めて、ラ ンプカバーを開ける
	- ランプカバーを取り外す際は、右図に示すように矢印の方向に ゆっくりとスライドさせながら、本体の側面に立てた状態にして ください。
- 3) ランプユニット固定ねじ (3 本) をプラスドライバーで 緩めて、ランプユニットの取っ手部分を持ち、ゆっくり と本体から引き出す
- **44** 新しいランプユニットを挿入位置に注意しながら確実に 押し込み、ランプユニット固定ねじ (3 本) をプラスド ライバーでしっかりと締めつける
- **55** ランプカバーを閉じ、ランプカバーの固定ねじをプラス ドライバーでしっかりと締めつける
	- ランプカバーは、ゆっくりと閉じてください。

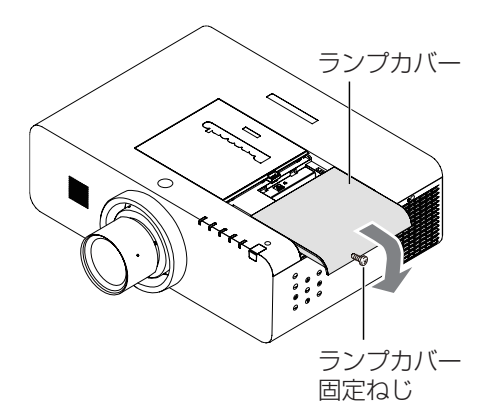

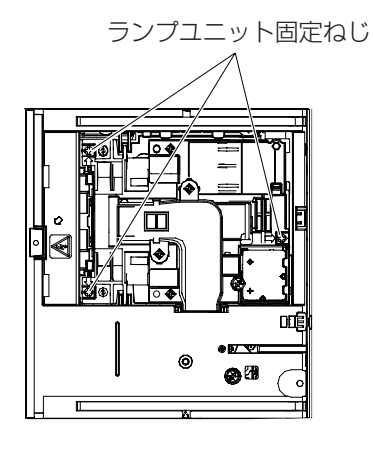

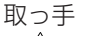

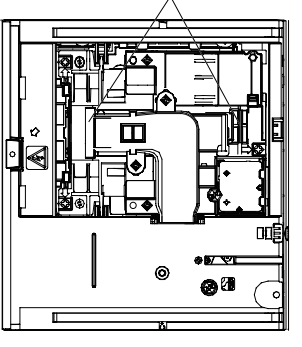

- お知らせ
- 新しいランプユニット (品番: ET-LAE200) に交換した場合、 本体側でランプユニットの積算時間が自動的にリセットされます。

# 故障かな !?

もう一度次の点をお調べください。詳しくは、対応するページをご覧ください。

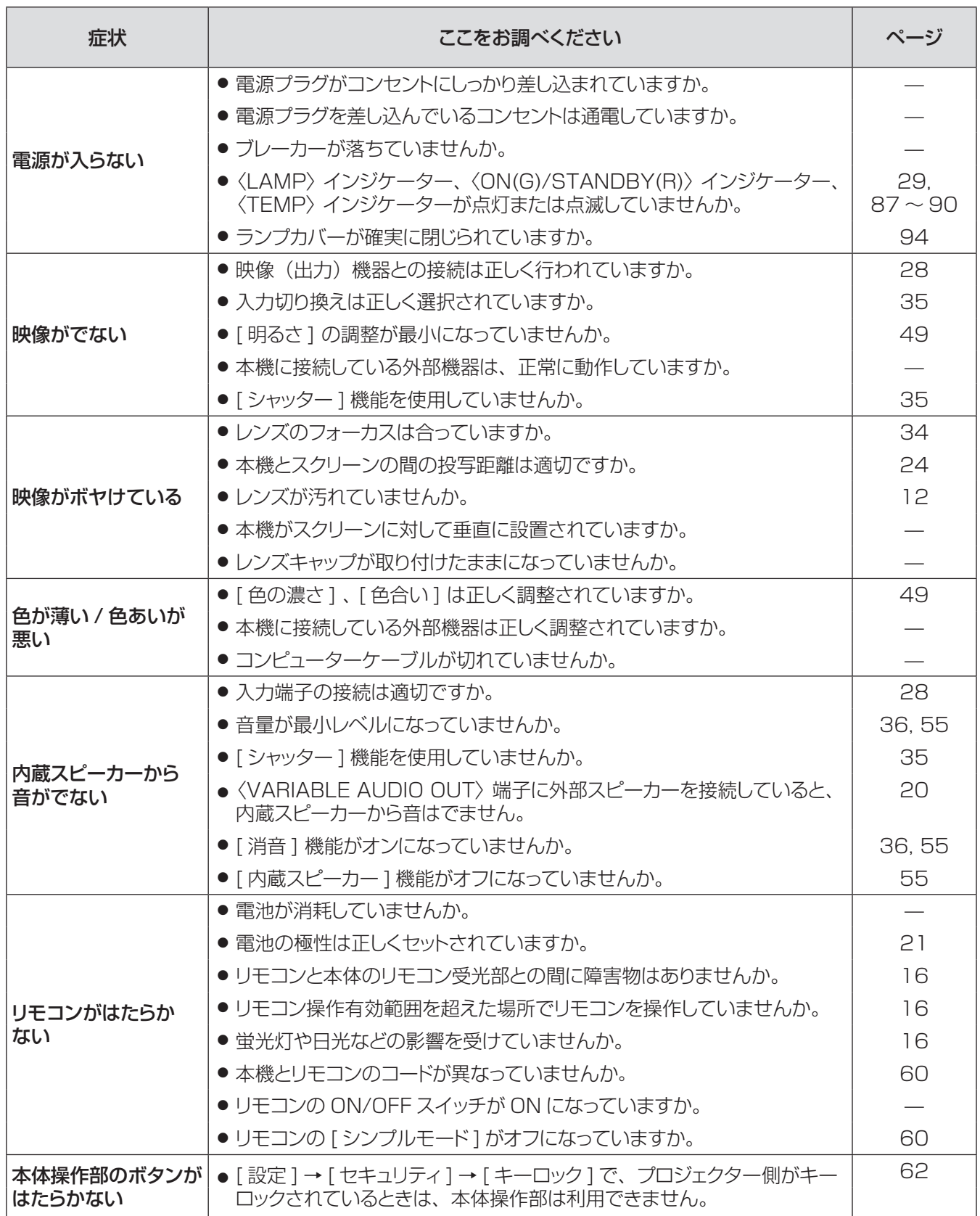

# 故障かな !? (つづき)

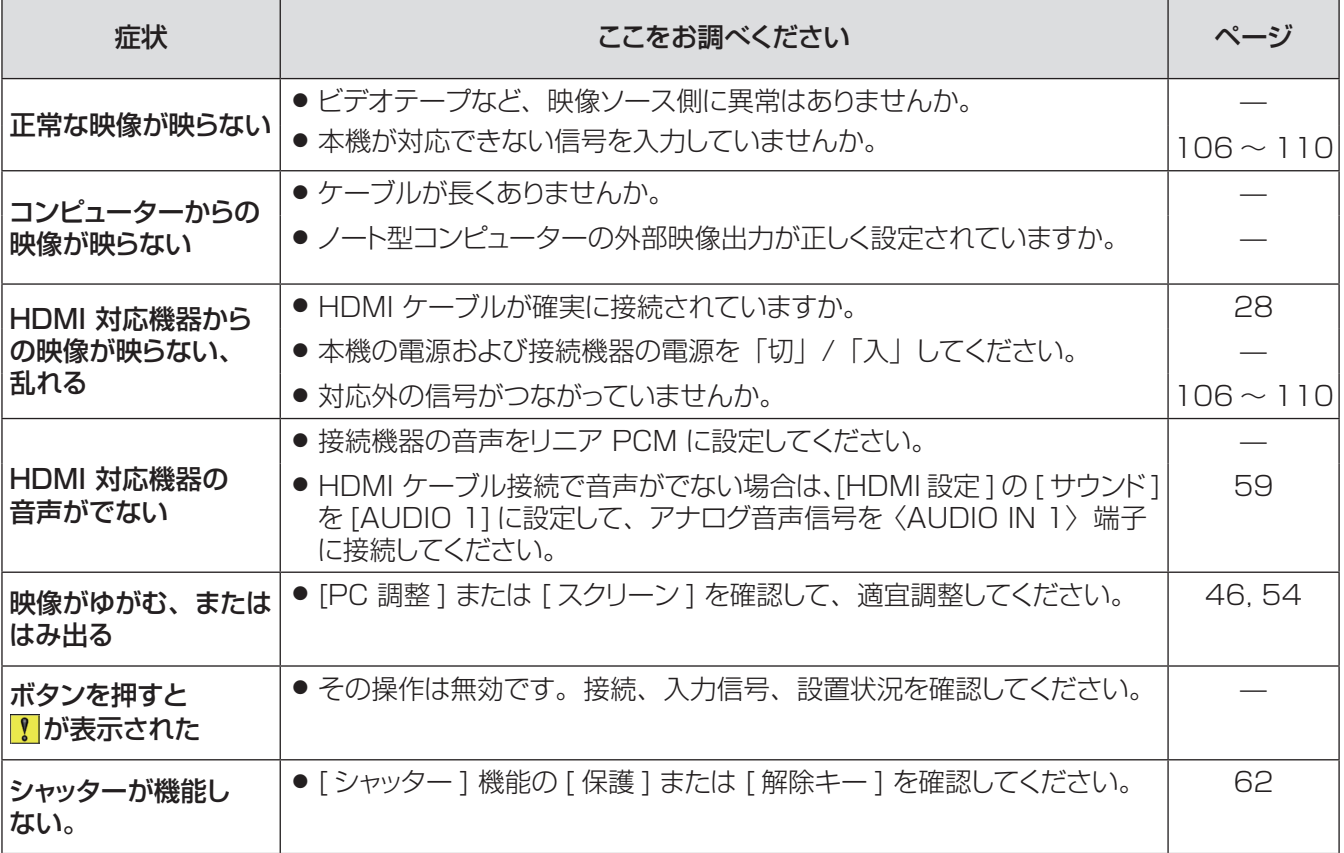

お願い

● 表の内容を確認後、正常に動作しない場合は販売店にご相談ください。

付録

### PJLink プロトコルを使用する

本機のネットワーク機能はPJLink クラス1に対応しています。そのためPJLinkプロトコルを使用して、コンピュー ターからプロジェクターの設定やプロジェクターの状態に関する問い合わせの操作ができます。

#### ■対応コマンド

PJLinkプロトコルで本機を制御する際のコマンドは下表の通りです。

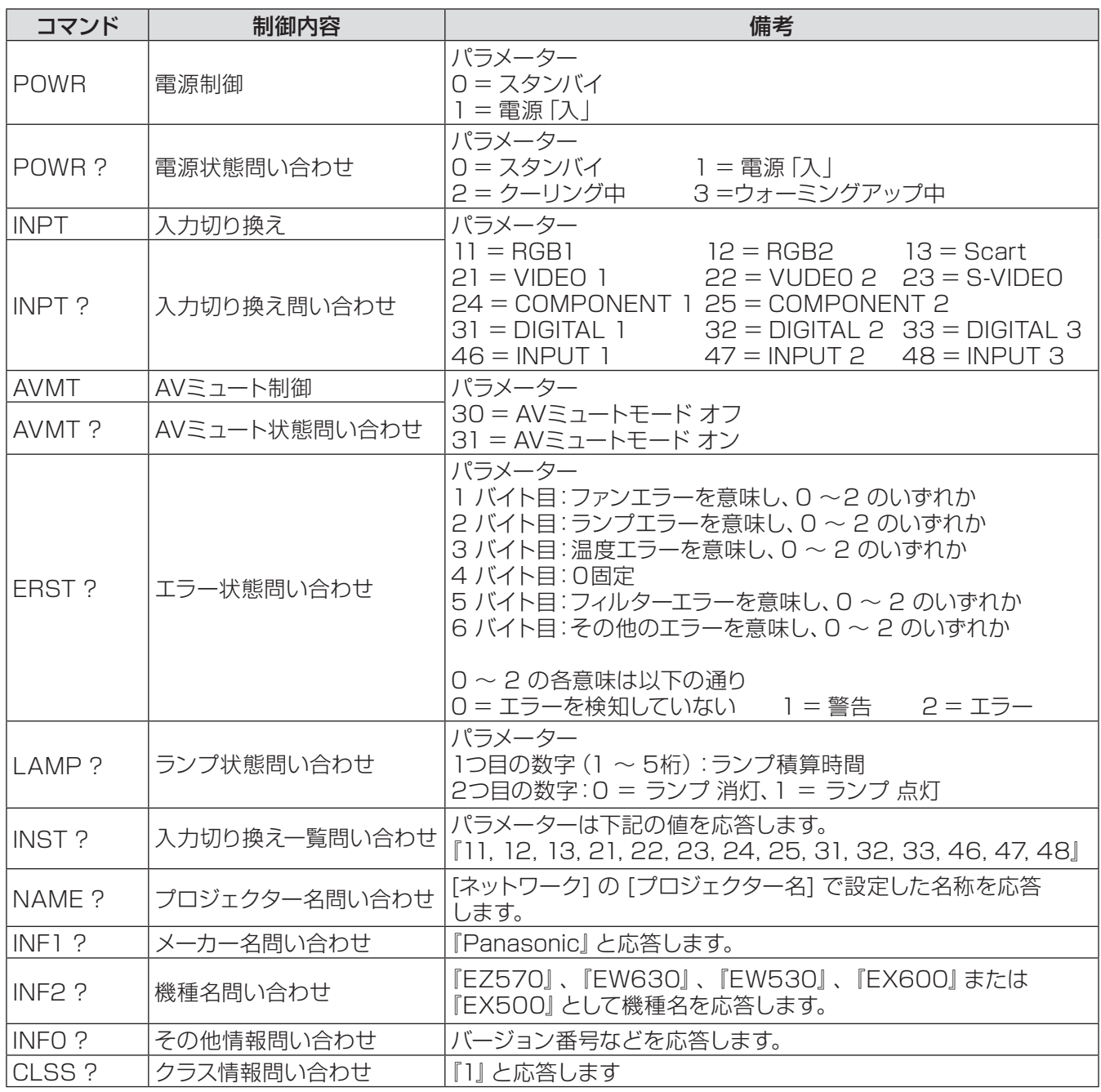

### ■ PJLink セキュリティー認証

PJLinkを使用するパスワードは、WEB制御で設定したパスワードと同じです。(L<sup>ST</sup>84ページ) 認証なしで使用する場合は、WEB制御のパスワードをなしに設定してください。PJLink に関する仕様について は(社)ビジネス機械・情報システム産業協会のWEBサイトを参照してください。

PJLink に関する仕様については (社) ビジネス機械・情報システム産業協会のWEBサイトを参照してください。 URL http://pjlink.jbmia.or.jp/

### LAN 経由の制御コマンドについて

#### ■WEB 制御アドミニストレータ権限パスワード設定時 (プロテクトモード) ●接続方法

#### **11** プロジェクターの IP アドレスとポート番号(初期設定値=1 024)を取得してプロジェクター へ接続を要求してください。

IPアドレスはプロジェクター本体メニュー画面、ポート番号はWEB制御ページから取得できます。 IPアドレス: メインメニュー → [ネットワーク] → [ネットワークステータス] から取得 ポート番号: WEB制御の [詳細設定] → [コマンドポート設定] から取得

#### **22** プロジェクターからの応答があります。

応答データ

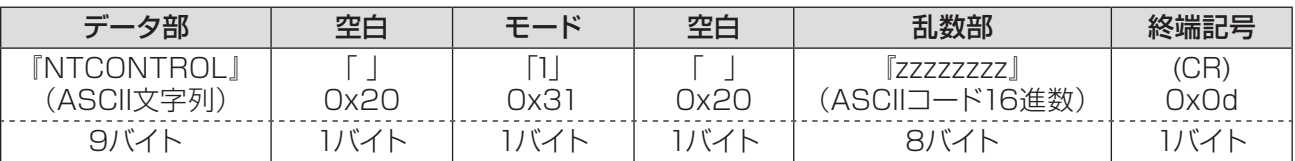

モード:1 =プロテクトモード

#### **33** MD5 アルゴリズムを用いて、以下のデータから 32 バイトのハッシュ値を生成してください。 『xxxxxx:yyyyy:zzzzzzzz』

xxxxxx : WEB制御のアドミニストレータ権限ユーザー名 (デフォルトのユーザー名は『admin1』) yyyyy : 上記アドミニストレータ権限ユーザーのパスワード (デフォルトのパスワードは『panasonic』) zzzzzzzz : 手順2)で取得した8バイトの乱数

#### ●コマンド送信方法

以下のコマンド形式にて送信してください。

#### 送信データ

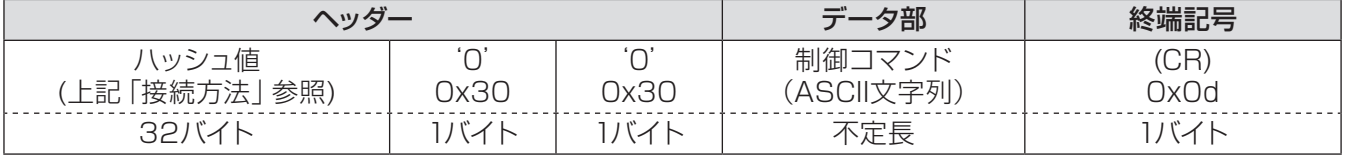

#### 受信データ

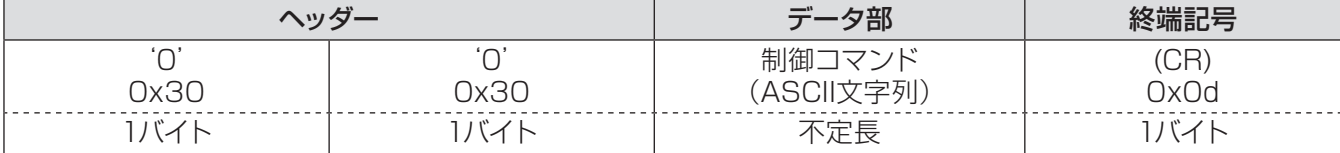

#### エラー応答

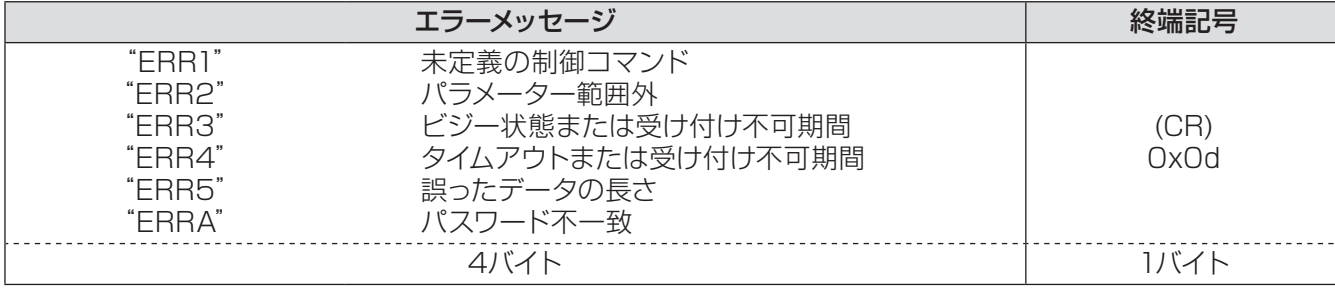

### ■ WEB 制御アドミニストレータ権限パスワード非設定時 (非プロテクトモード) ●接続方法

#### **11** プロジェクターの IP アドレスとポート番号(初期設定値=1 024)を取得してプロジェクター へ接続を要求してください。

IPアドレスはプロジェクター本体メニュー画面、ポート番号はWEB制御ページから取得できます。 IPアドレス: メインメニュー → [ネットワーク] → [ネットワークステータス] から取得 **ポート番号:** WEB制御の [詳細設定] → [コマンドポート設定] のページ

#### **22** プロジェクターからの応答があります。

応答データ

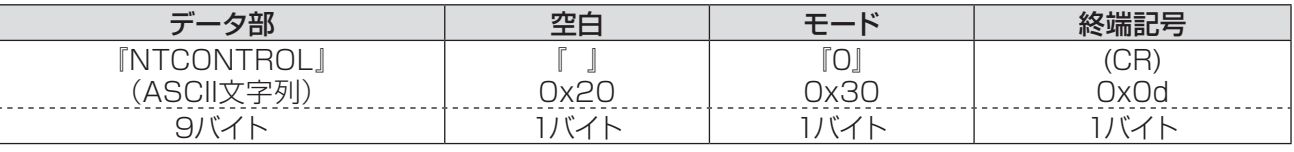

モード:0 = 非プロテクトモード

### ●コマンド送信方法

以下のコマンド形式にて送信してください。

#### 送信データ

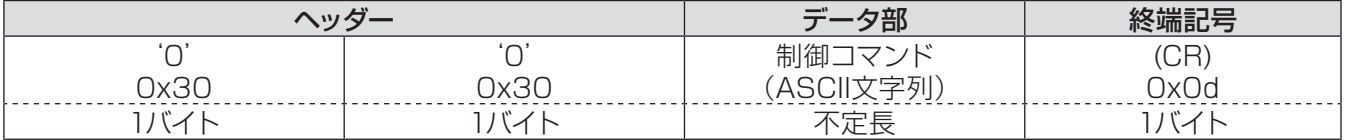

#### 受信データ

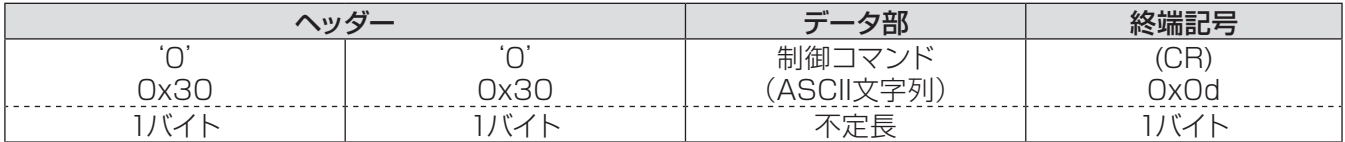

#### エラー応答

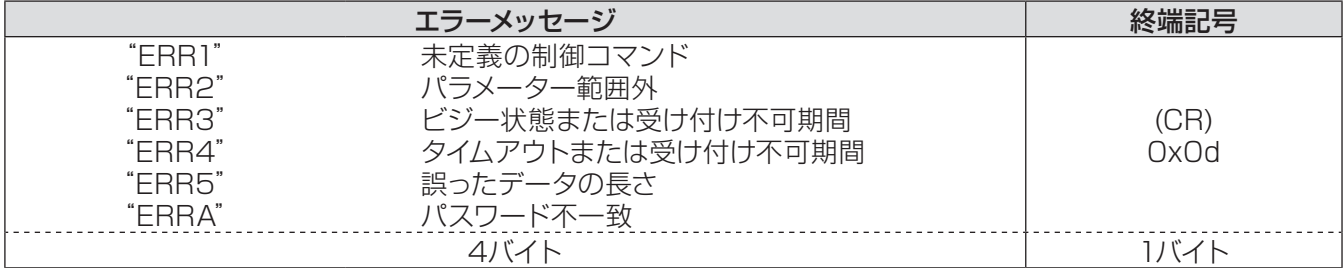

### シリアル端子について

本機背面の端子接続部の〈SERIAL IN〉端子は RS-232C に準拠しており、コンピューターと接続して、本機を コンピューターで制御できます。

#### ■接続

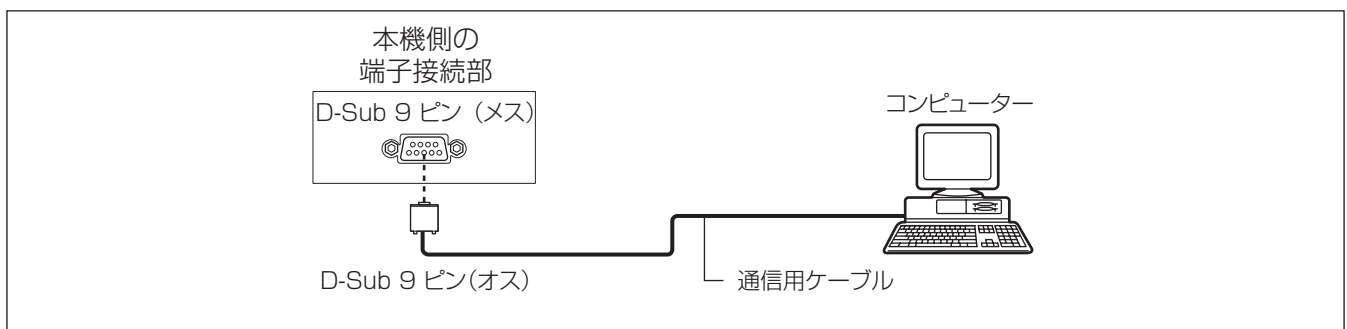

#### ■ピン配列と信号名

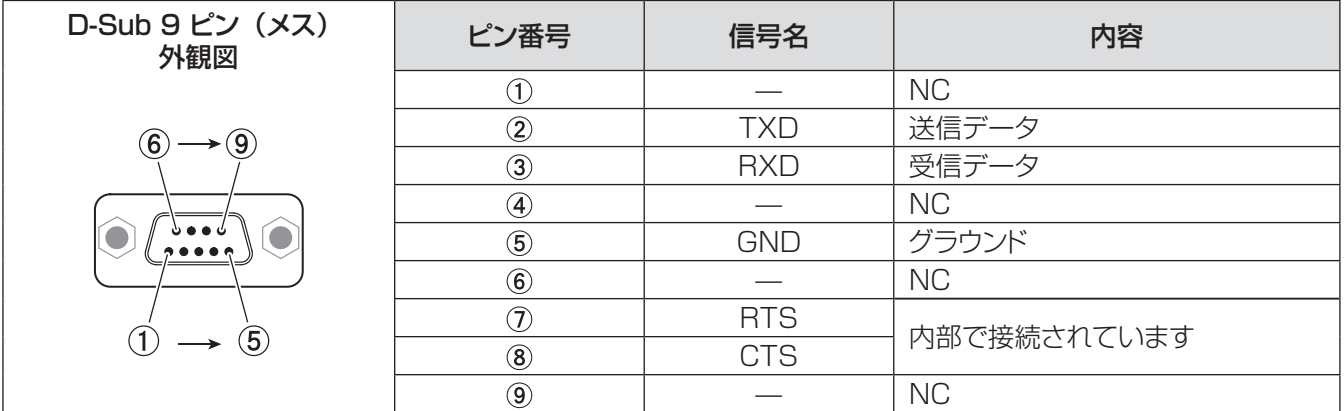

### ■通信条件

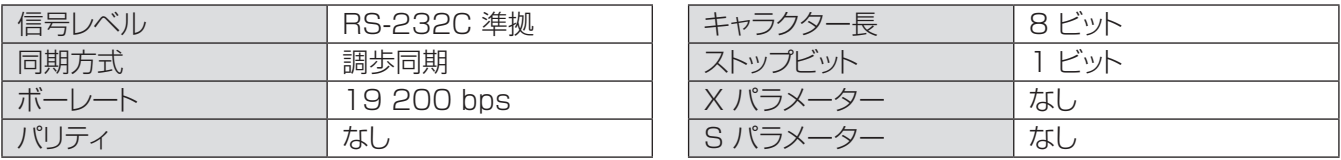

#### お知らせ

● AMX D.D. の機能が [ ネットワーク ] メニューで [ オン ] に設定されている場合、ボーレートは自動的に 9 600bps に変更されます。

### 付録 (つづき)

#### ■基本フォーマット

コンピューターからの伝送は STX で始まり、続いて コマンド、パラメーター、最後に ETX の順に送信されます。 パラメーターは制御内容に応じて追加してください。

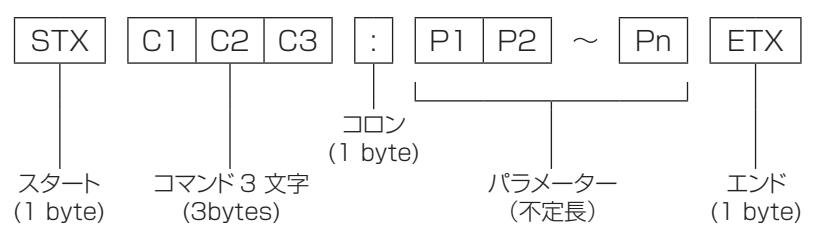

½: パラメーターなしでコマンドを送信する場合は、コロン (:) は不要です。

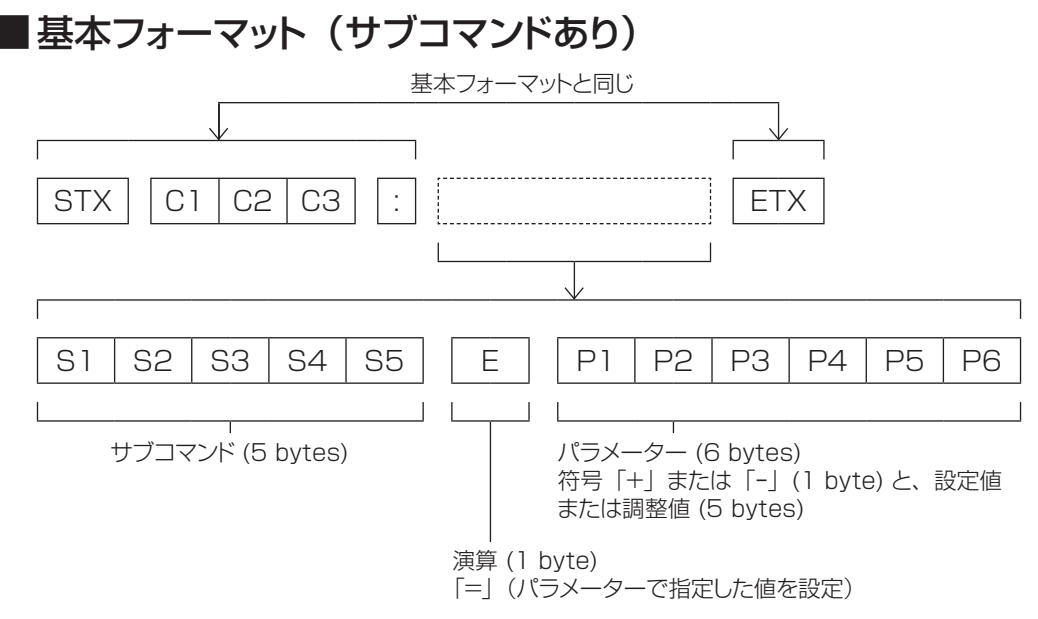

½: パラメーター不要のコマンドを送信する場合は、演算 (E) とパラメーターは不要です。

### ■ケーブル仕様

〈コンピューターと接続する場合〉

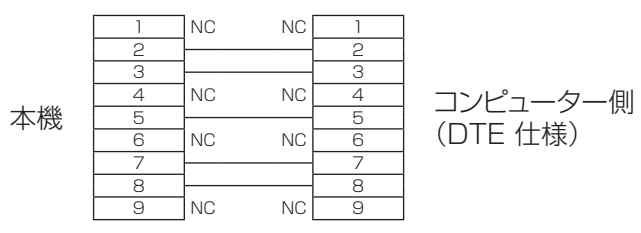

### ■制御コマンド

コンピューターで本機を制御する際のコマンドは下表のとおりです。 [ 操作コマンド ]

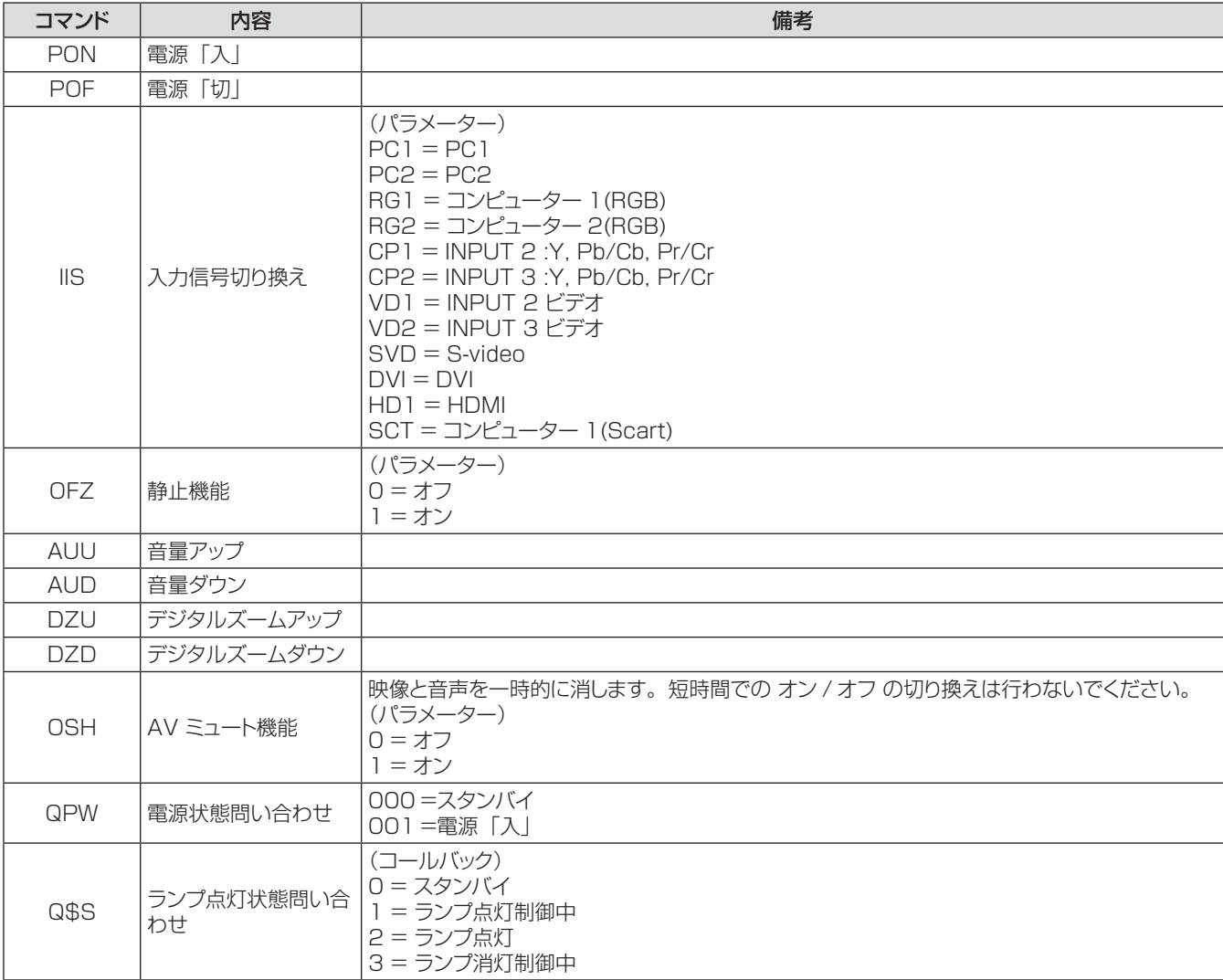

### その他の端子について

### ■ 〈S-VIDEO IN〉端子のピン配列と信号名

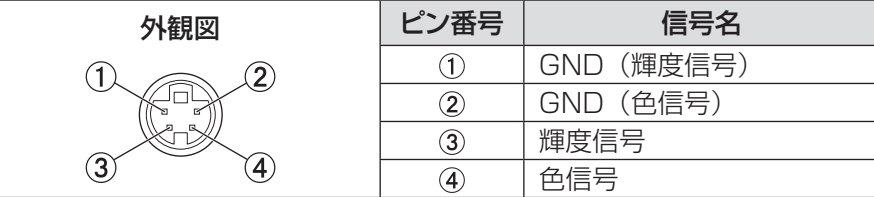

### ■〈RGB〉端子のピン配列と信号名

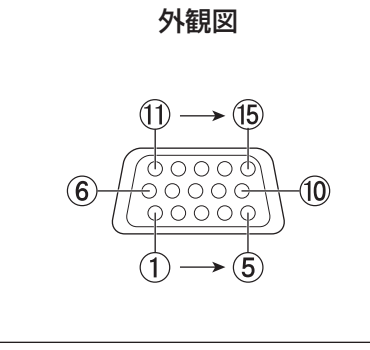

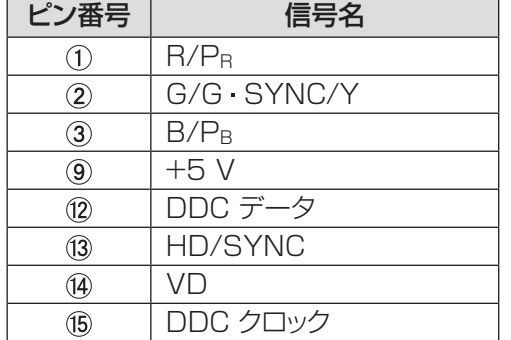

:なし

 $\vert$  (5) - (8), (10), (11): GND 端子

### ■<MONITOR OUT> 端子のピン配列と信号名

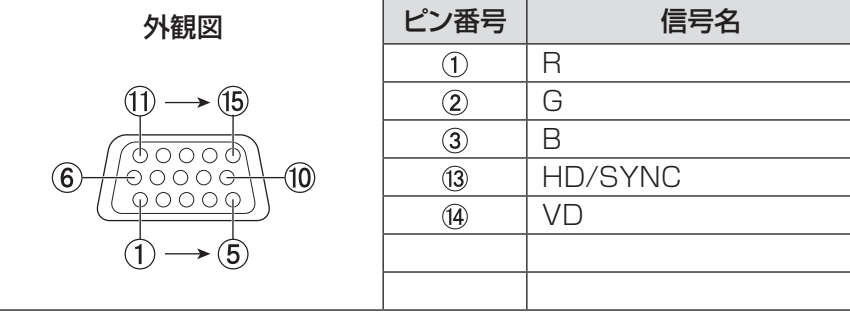

(4)、 9)、 11)、 12)、 15: なし  $(5 - (8), (10), (11)$ : GND 端子

### ■〈HDMI〉端子のピン配列と信号名

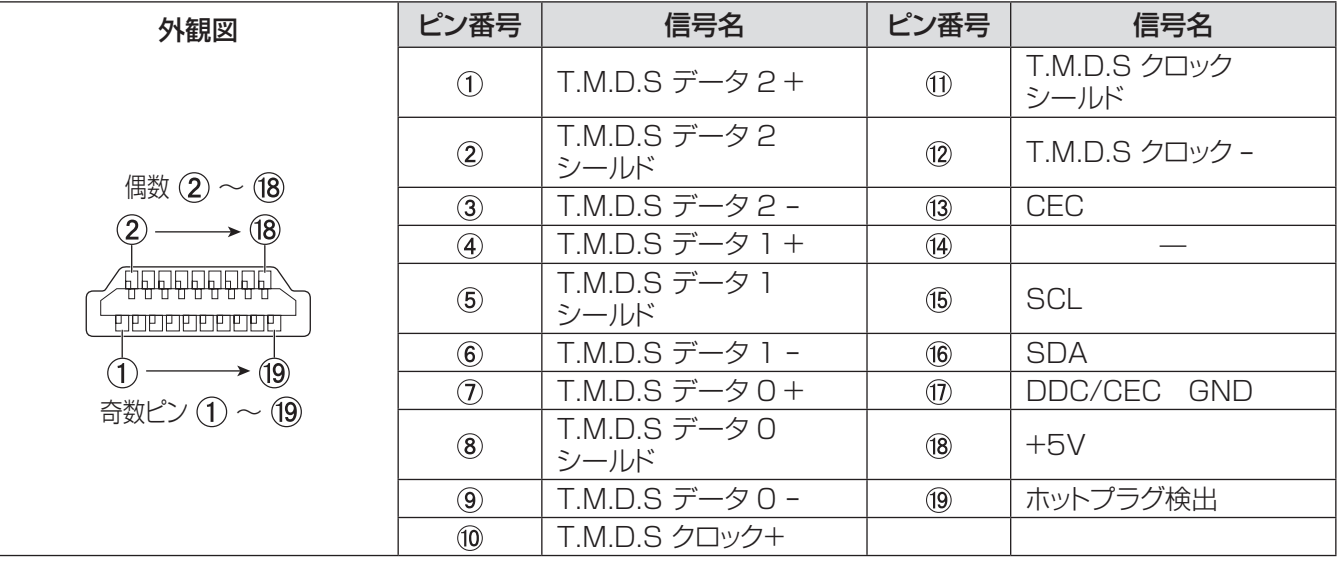

そ  $\boldsymbol{\mathcal{D}}$ 他

# 付録(つづき)

### ■〈DVI-D〉端子のピン配列と信号名

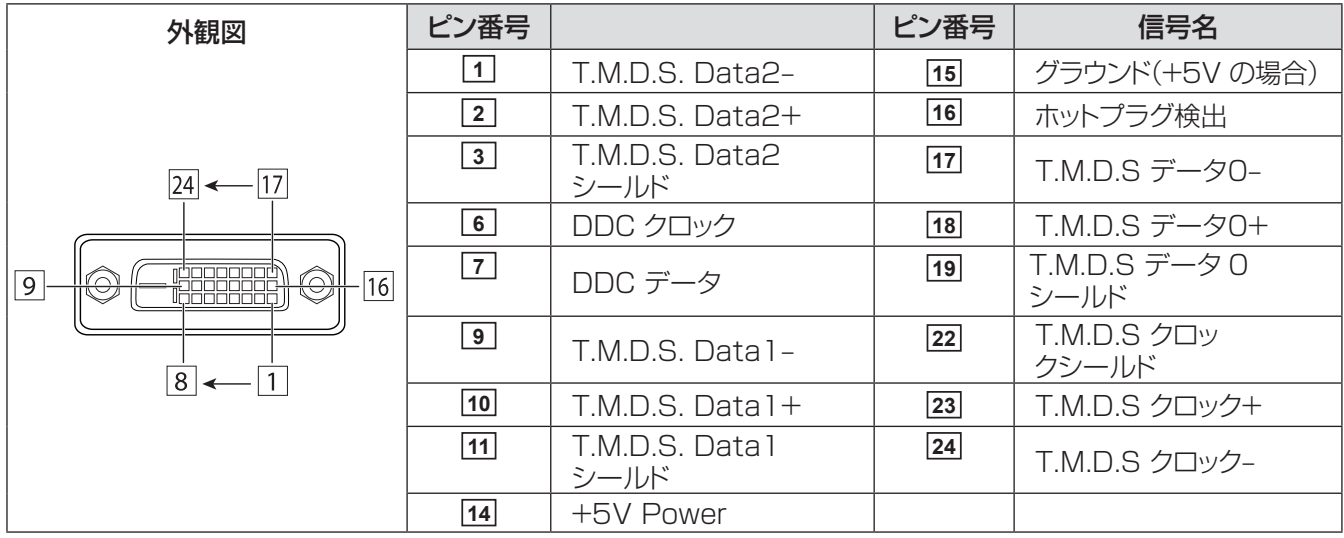

, **5** , **8** , **12** , **13** , **20** , **21** : は未使用です

### ピクチャーインピクチャーのリスト

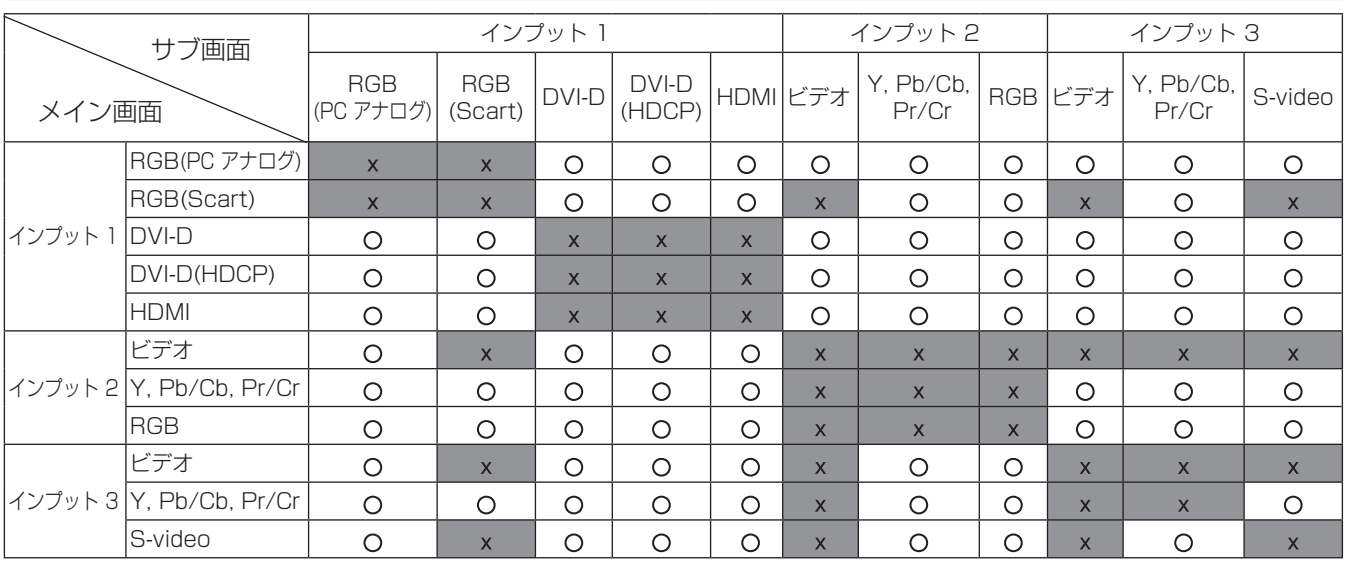

o : P IN P機能で投写が可能な組み合わせ

x : P IN P機能で投写が不可能な組み合わせ

│ お知らせ

- 入力信号に対応していない場合は、メイン / サブ画面に、 X 印が表示されます。
- 入力信号の周波数または信号の種類によって、解像度が低くなったり、メイン/サブ画面に映像が表示されないことがあります。 <解像度が低く投写される>

PCアナログ信号 : 100~162\*1 MHz <投写されず X マークが表示される>

- PCアナログ信号: 162<sup>\*2</sup> MHz 以上
- PCデジタル信号: 100 MHz 以上
- AVアナログ信号: 1 080p
- <P IN Pが機能しない>
	- 信号フォーマット: SXGA 20. WUXGA 1. WUXGA 2. WSXGA+1. WXGA+2. UXGA 1. UXGA 2. UXGA 3. UXGA 4. D-1080p

- \*1:100 ~ 162 MHz(PT-EZ570 シリーズのみ ) 100 ~ 140 MHz(PT-EW630 シリーズ、PT-EW530 シリーズ、PT-EX600 シリーズ、PT-EX500 シリーズのみ )
- \*2:162 MHz以上 (PT-EZ570 シリーズのみ ) 140 MHz以上 (PT-EW630 シリーズ、PT-EW530 シリーズ、PT-EX600 シリーズ、PT-EX500 シリーズのみ )

## 対応信号リスト

本機が投写できる映像信号は下表の通りです。

```
フォーマット:V = VIDEO、S = S-VIDEO、C = COMPUTER、Y = YPBPR、H = HDMI、D = DVI-D
```
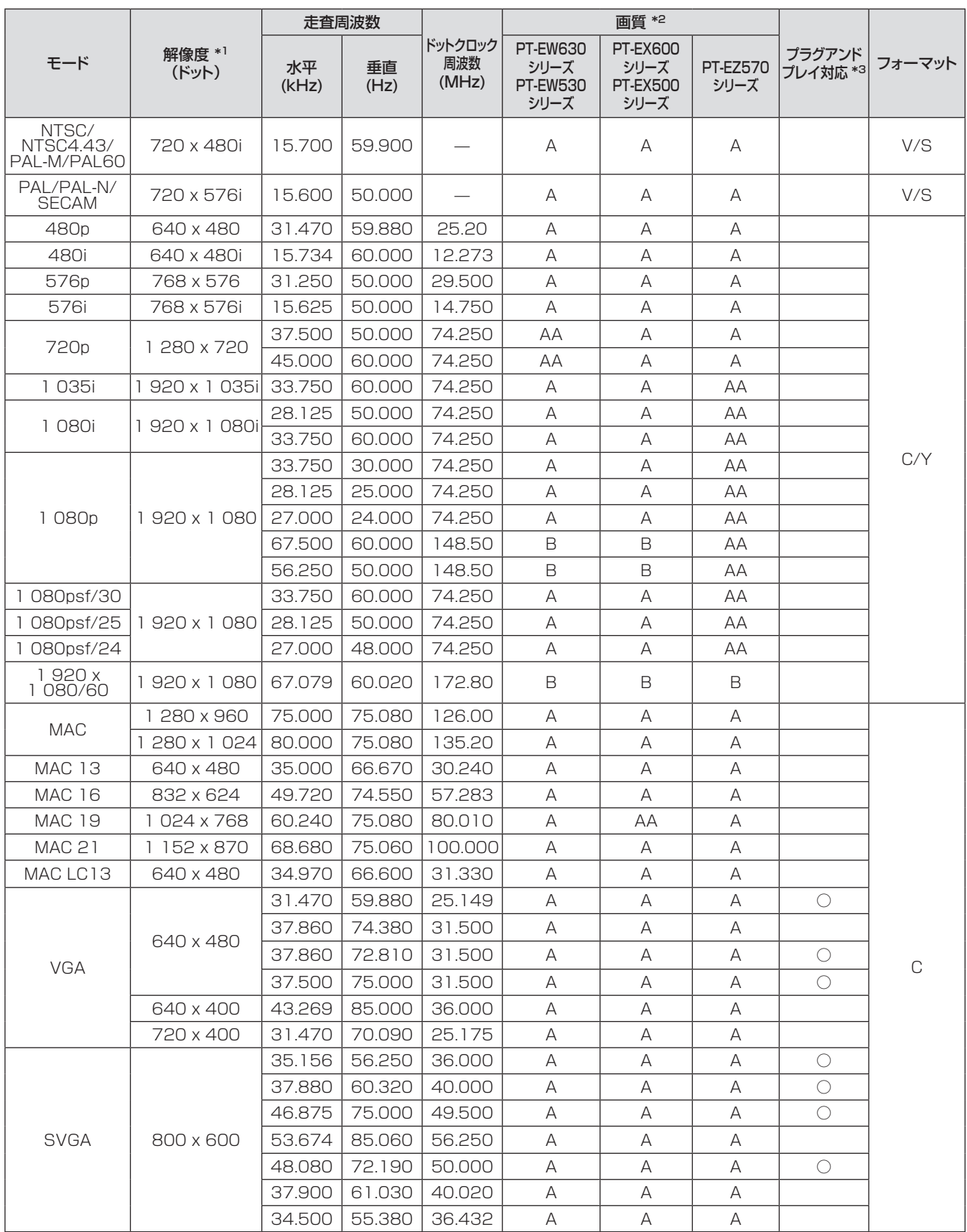

# 付録(つづき)

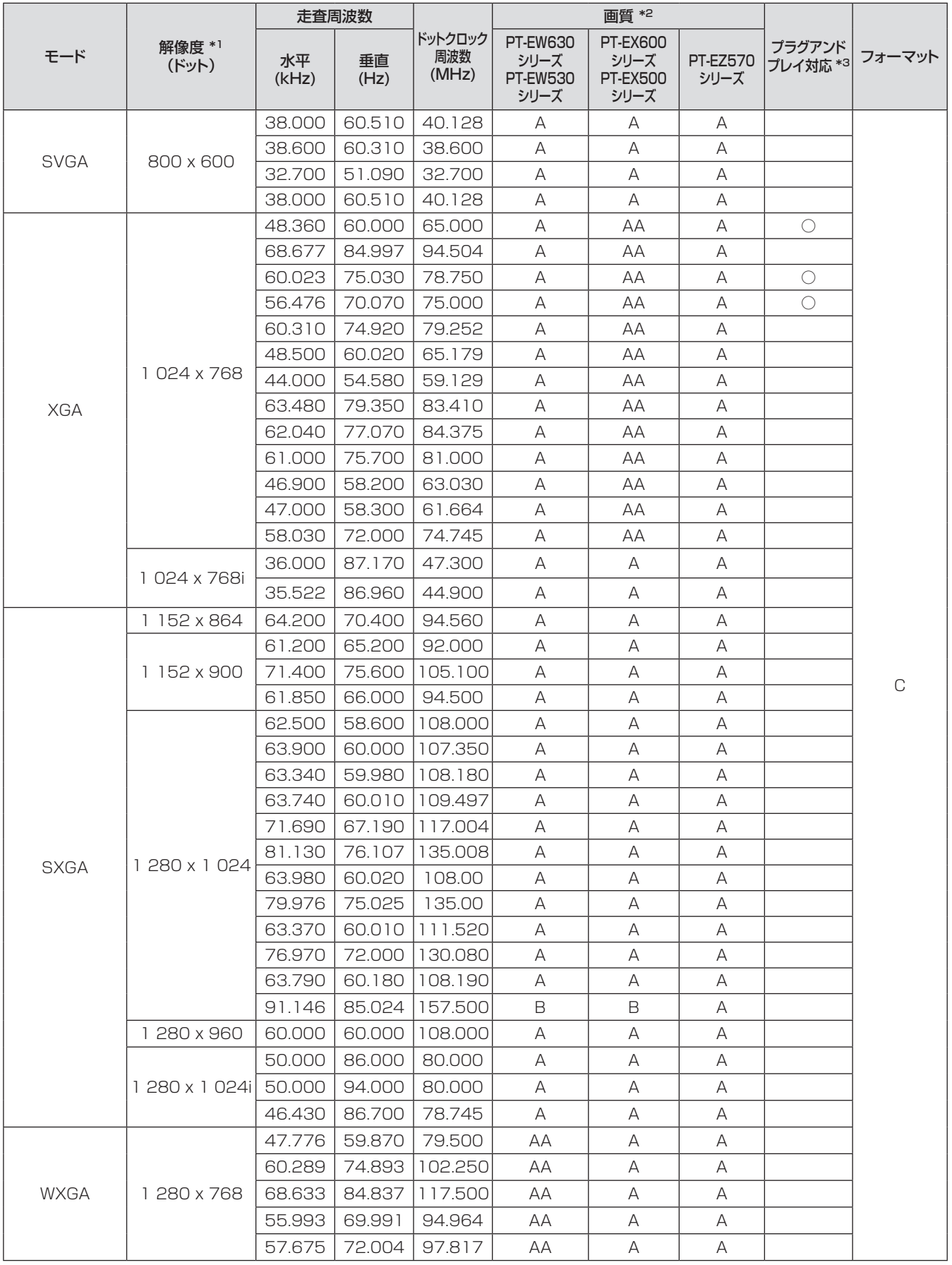

他
# 付録(つづき)

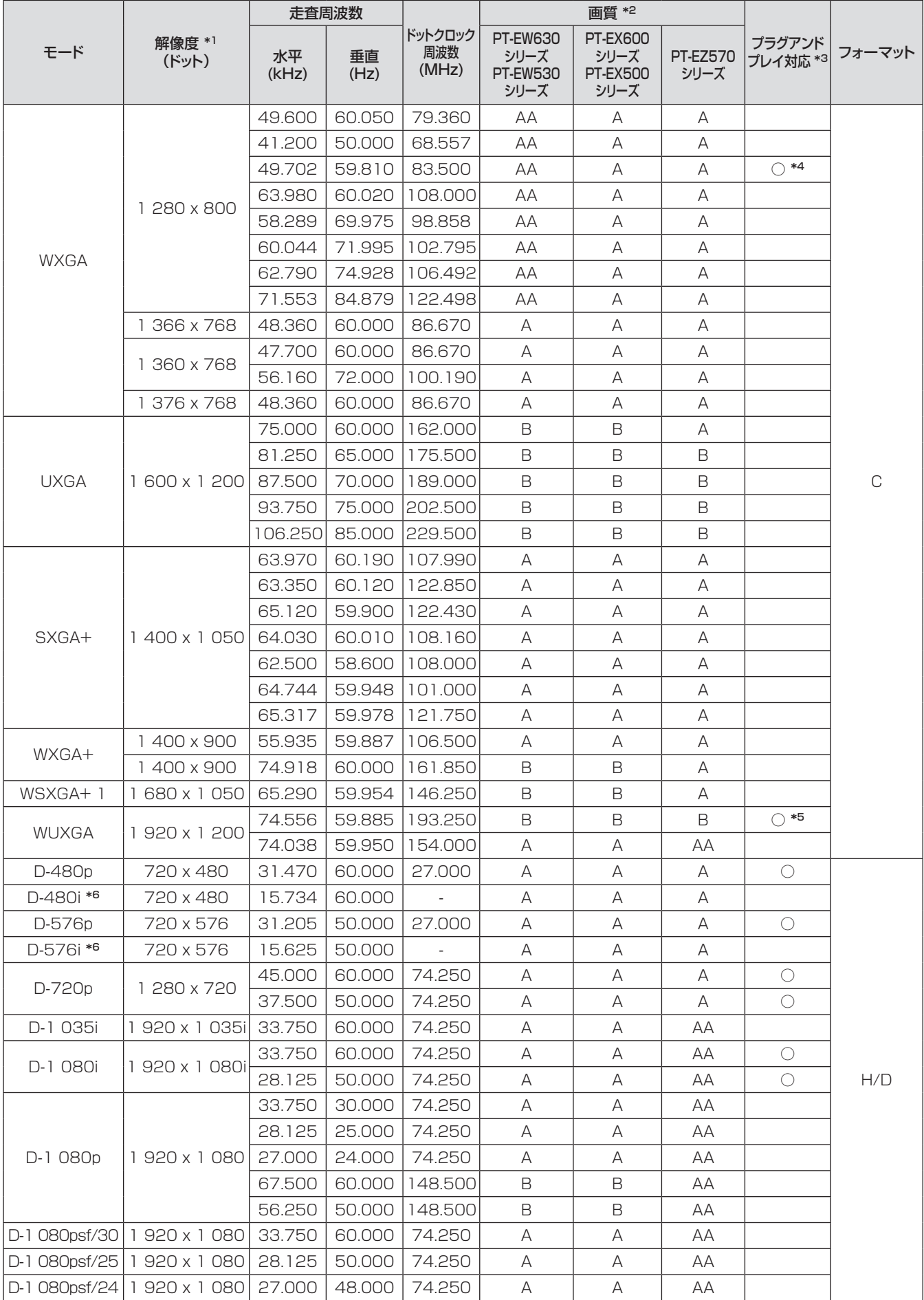

他

# 付録(つづき)

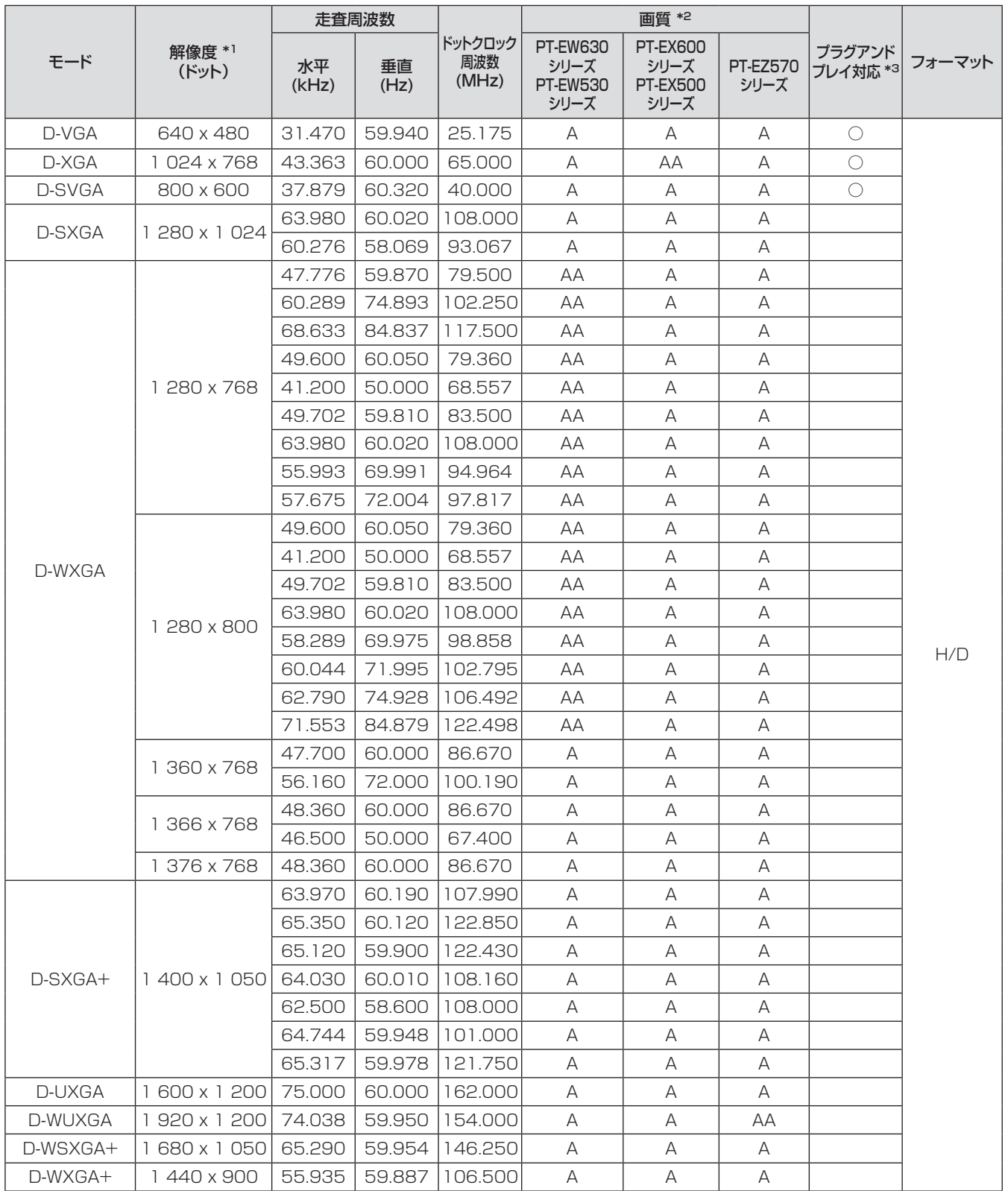

## 付録 (つづき)

- \*1 : 解像度の末尾にある「i」は、インターレース信号を示します。
- \*2 : 画質を表す記号は下記の通りです。
	- AA: 最高画質で投写できます。
	- A: 映像処理回路で変換して投写します。
	- B: 画像処理回路で画素を間引いて投写します。
- \*3 : プラグアンドプレイ対応に○がある信号は、プロジェクターの EDID( 拡張ディスプレイ識別データ ) に記述して いる信号です。プラグアンドプレイ対応に○がない信号でもフォーマット欄に記載があれば入力可能です。プラ グアンドプレイ対応に○がない信号は、コンピューターが対応していても解像度の選択ができないコンピュー ターがあります。
- \*4 : PT-EW630 シリーズおよび PT-EW530 シリーズのみ。
- \*5 : PT-EZ570 シリーズのみ。
- \*6: D-480i および D-576i は、HDMI 入力のみ。

#### お知らせ

- 表示されるドット数は以下のとおりです。 PT-EZ570 シリーズ:1 920 x 1 200、 PT-EW630 シリーズ、PT-EW530 シリーズ:1 280 x 800 PT-EX600 シリーズ、PT-EX500 シリーズ:1 024 x 768
- インターレース信号接続時は映像にちらつきが発生することがあります。

# <span id="page-111-0"></span>仕様

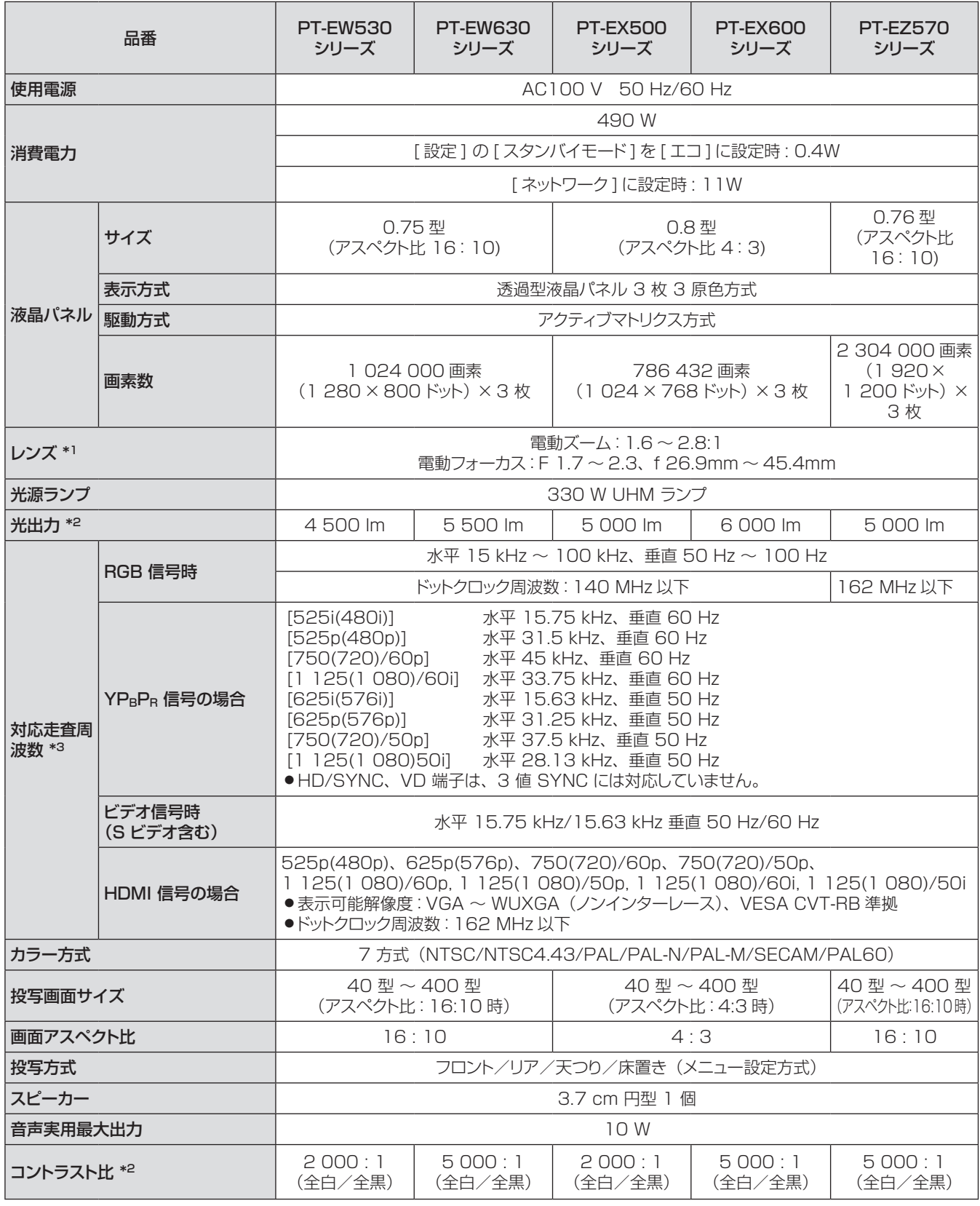

\*1 : 標準投写レンズ付きプロジェクターのみ。

\*\* \* 計量、計量条件、表記の方法はすべて ISO21118 国際規格に準拠しています。 \*\* \* 本機で対応している映像信号については、「対応信号リスト」を参照してください。(☞ 107 ~ 111 ページ)

## 仕様(つづき)

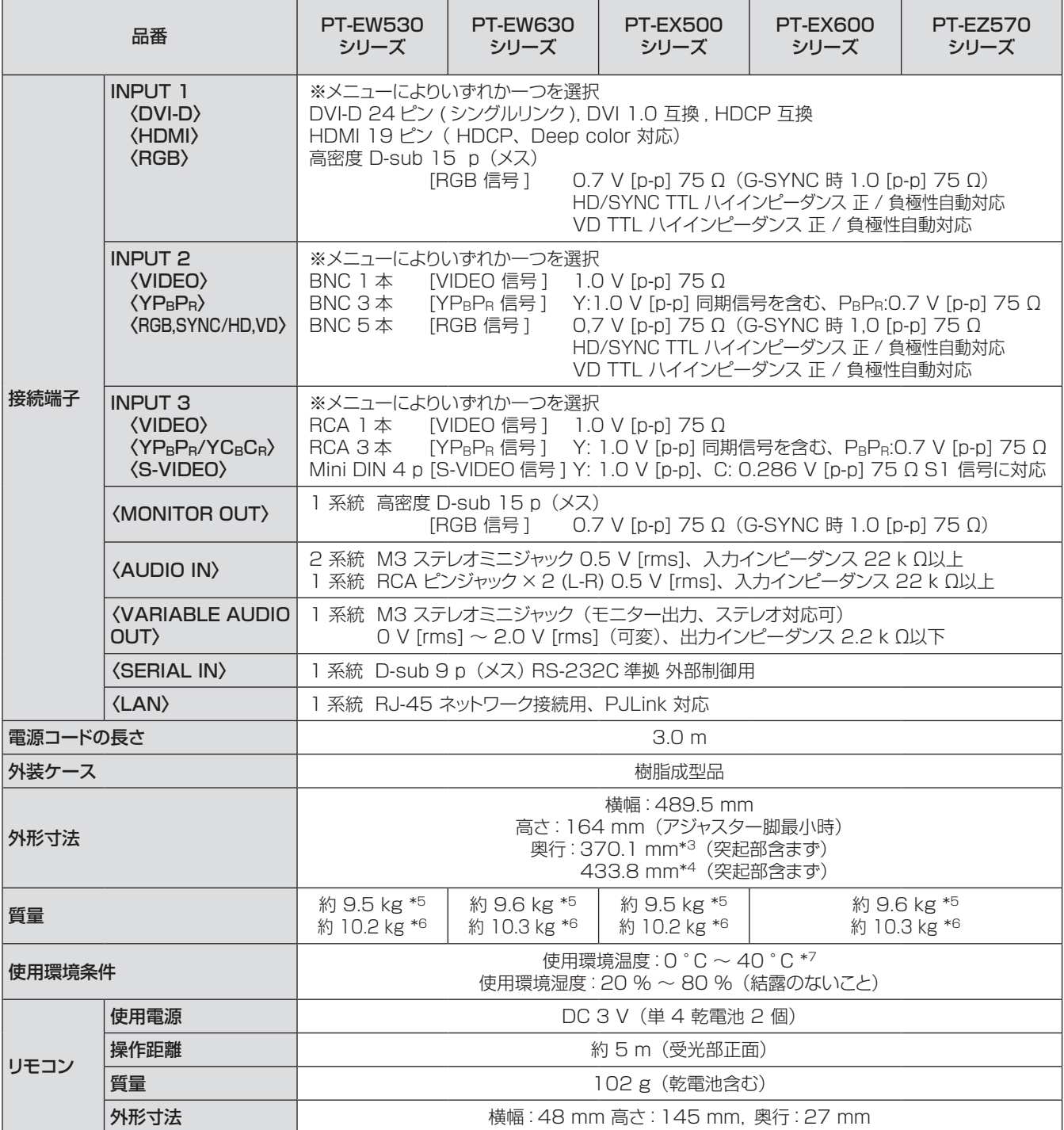

\*3 : 投写レンズなしプロジェクターの奥行です。

\*4 : 標準投写レンズ付きプロジェクターの奥行です。

\*5 : これは平均値です。製品ごとの質量は異なることがあります。投写レンズなしプロジェクターの質量です。

\*6 : これは平均値です。製品ごとの質量は異なることがあります。標準投写レンズ付きプロジェクターの質量です。 \*7 : 高地(1 000 m ~ 2 700 m)で使用する場合、使用環境温度は 0 °C ~ 30 °C になります。

● 付属品や別売品などの品番は、予告なく変更することがあります。

● 本機を使用できるのは日本国内のみで、外国では電源電圧が異なりますので使用できません。

#### 外形寸法図

(単位:mm)

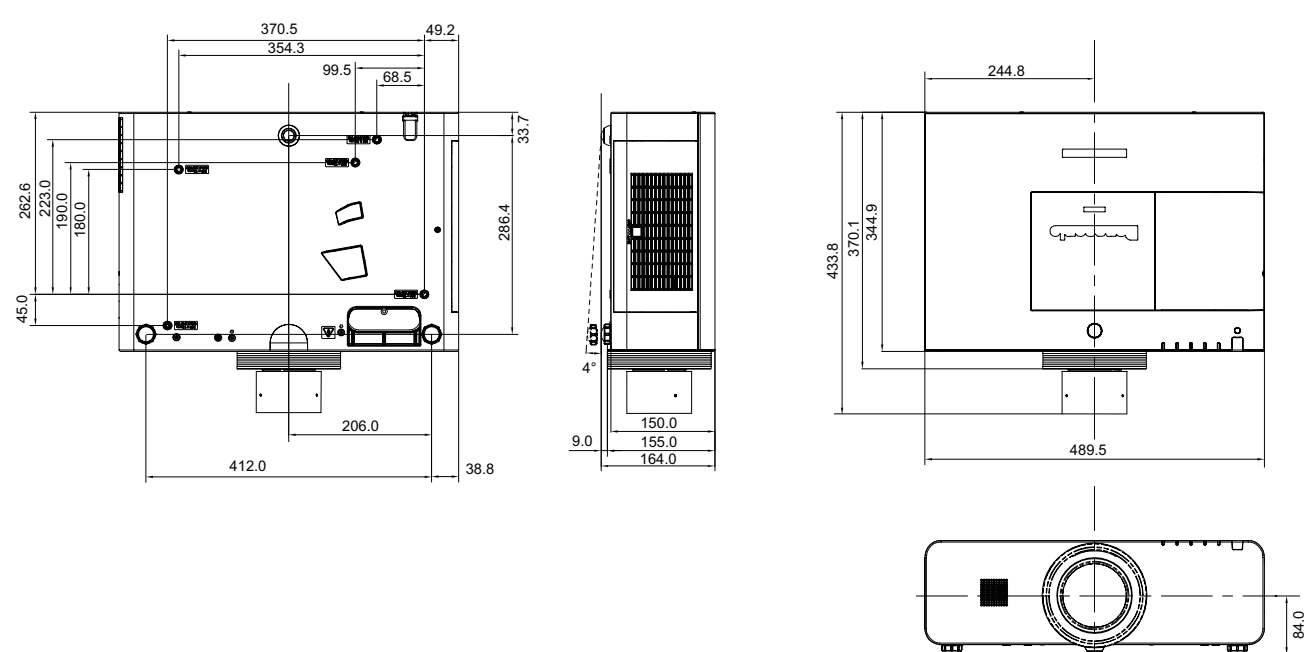

- 各製品で寸法は異なる場合があります。
- 標準投写レンズを装着したときの寸法図です。
- レンズの位置の寸法は、レンズシフト中央位置のときの寸法です。

# 天つり金具取り付け時の注意事項

- 工事は専門技術者にご依頼ください。
- 当社以外の天つり金具ならびに天つり金具設置環境の不具合による製品の損傷などについては、保証期間中であっ ても責任を負いかねますのでご注意ください。
- ご使用を終了した製品は、工事の専門技術者にご依頼のうえ速やかに撤去してください。
- ねじ類の締めつけの際は、トルクドライバーを使用してください。電動ドライバー、インパクトドライバーは使用し ないでください。
- 詳しくは天つり金具の施工説明書をよくお読みください。
- 付属品や別売品などの品番は、予告なく変更することがあります。

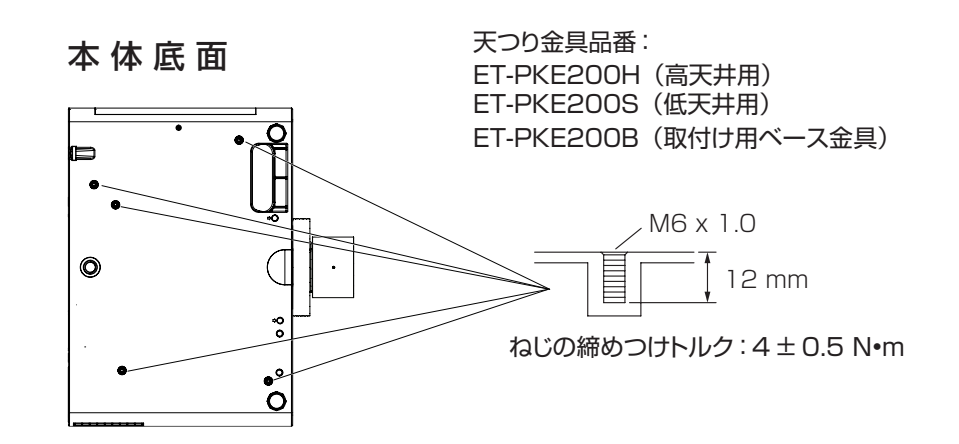

<span id="page-114-0"></span>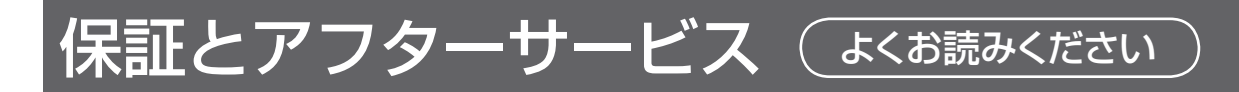

## 故障・修理・お取扱い・メンテナンス などのご相談は、まず、 お買い上げの販売店

へ、お申し付けください。

#### お買い上げの販売店がご不明の場合は、 当社(下記、プロジェクターサポートセン ター)までご連絡ください。

\* 内容により、お近くの窓口をご紹介させ ていただく場合がございますのでご了承く ださい。

### 保証書(別添付)

お買い上げ日・販売店名などの記入を必ずお確かめの うえ、お買い上げの販売店からお受け取りください。 内容をよくお読みいただき、大切に保存してください。 万一、保証期間内に故障を生じた場合には、保証書記 載内容に基づき、「無料修理」させていただきます。

#### 保証期間:お買い上げ日から本体 1 年間

\* ただし、光源ランプは 6ヵ月またはランプ使用時間 600 時間の早い方となります。

#### 補修用性能部品の保有期間 8 年

当社では、プロジェクターの補修用性能部品を、製造 打ち切り後、8 年間保有しています。

\* 補修用性能部品とは、その製品の機能を維持するた めに必要な部品です。

#### 修理を依頼されるとき

この取扱説明書を再度ご確認のうえ、お買い上げの 販売店までご連絡ください。

#### ■ 保証期間中の修理は...

保証書の記載内容に従って、修理させていただきます。 詳しくは保証書をご覧ください。

#### ■ 保証期間経過後の修理は...

修理により、機能、性能の回復が可能な場合は、 ご希望により有料で修理させていただきます。

#### ■ ご連絡いただきたい内容

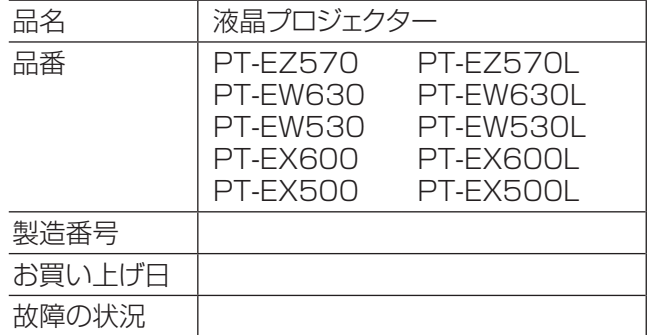

#### パナソニック プロジェクターサポートセンター

設定や操作でご不明なことがございましたら なんなりとお問い合わせください。

お電話の方はこちら 0120-872-601 受付時間:月~金(祝日と弊社休業日を除く)  $13:00 \sim 17:00$ 

#### URL: http://panasonic.biz/projector/

※お問い合わせ内容によりましては、回答までにお時間をいただく場合もございます。 ※お電話の際には、番号をお確かめのうえ、お間違えのないようにおかけください。

#### ご相談窓口における個人情報のお取り扱い

パナソニック株式会社およびその関係会社は、お客様の個人情報やご相談内容を、ご相談への対応や修理、 その確認などのために利用し、その記録を残すことがあります。また、折り返し電話させていただくときのため、 ナンバー・ディスプレイを採用している場合があります。なお、個人情報を適切に管理し、修理業務等を委託す る場合や正当な理由がある場合を除き、第三者に提供しません。お問い合わせは、ご相談された窓口にご連絡く ださい。

# さくいん

#### アルファベット

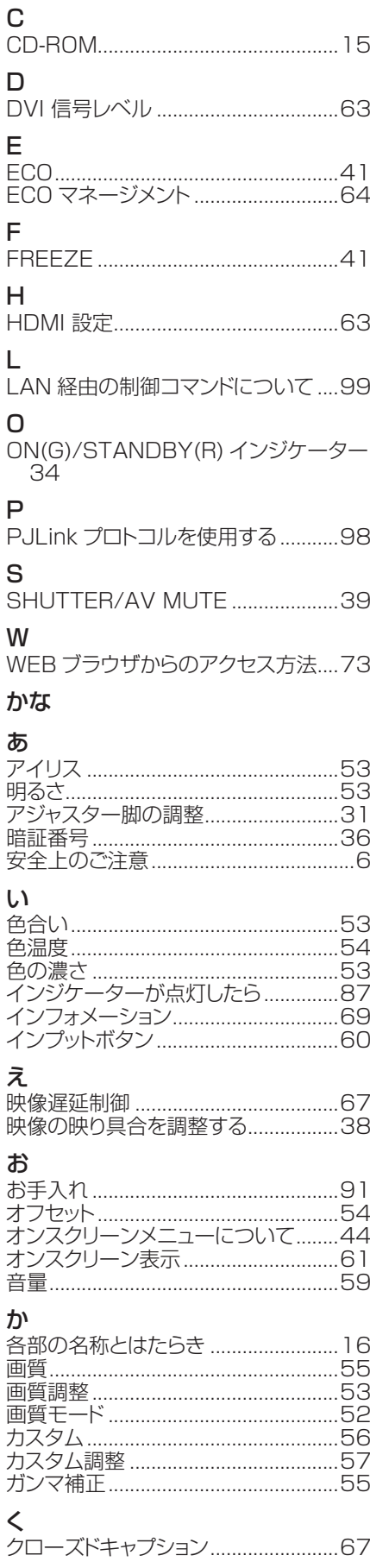

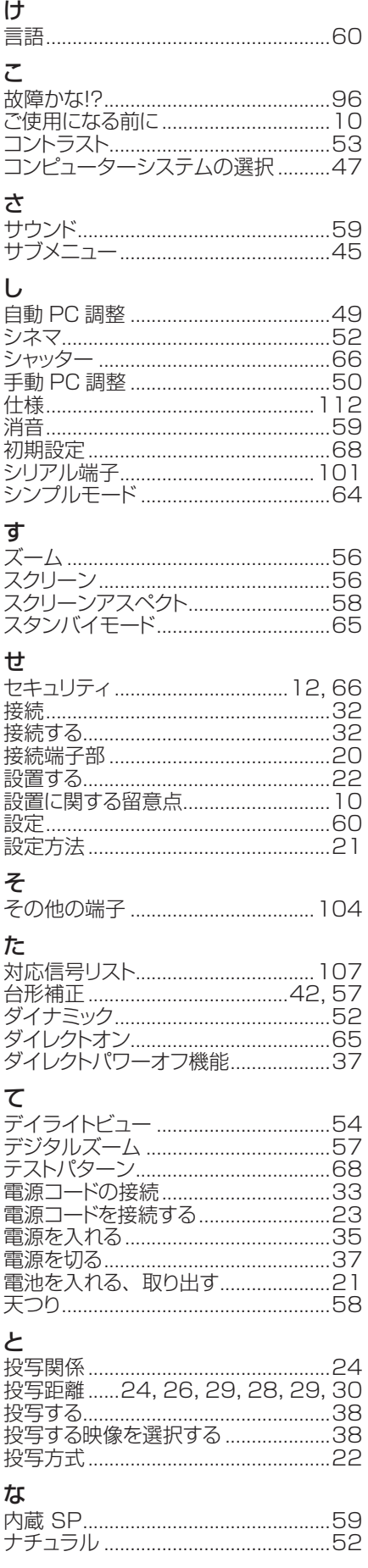

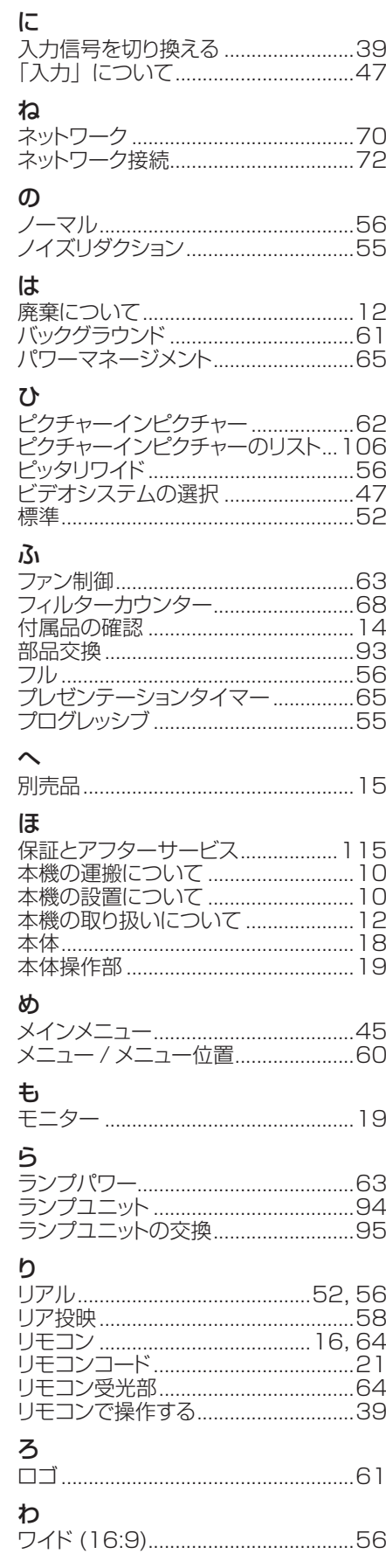

#### ■ヨーロッパ連合以外の国の廃棄処分に関する情報

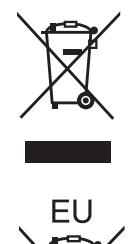

これらのシンボルマークは EU 域内でのみ有効です。 製品を廃棄する場合には、最寄りの市町村窓口、または販売店で正しい廃棄方法をお 問い合わせください。

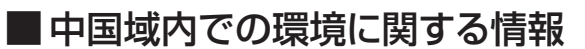

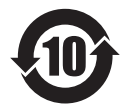

このシンボルマークは中国国内のみ有効です。

## パナソニック株式会社 プロジェクタービジネスユニット

〒 571-8503 大阪府門真市松葉町2番 15 号 電話 00 0120-872-601